Защита электрических сетей

# **Sepam серии 80**

Монтаж, ввод в эксплуатацию, применение и техническое обслуживание

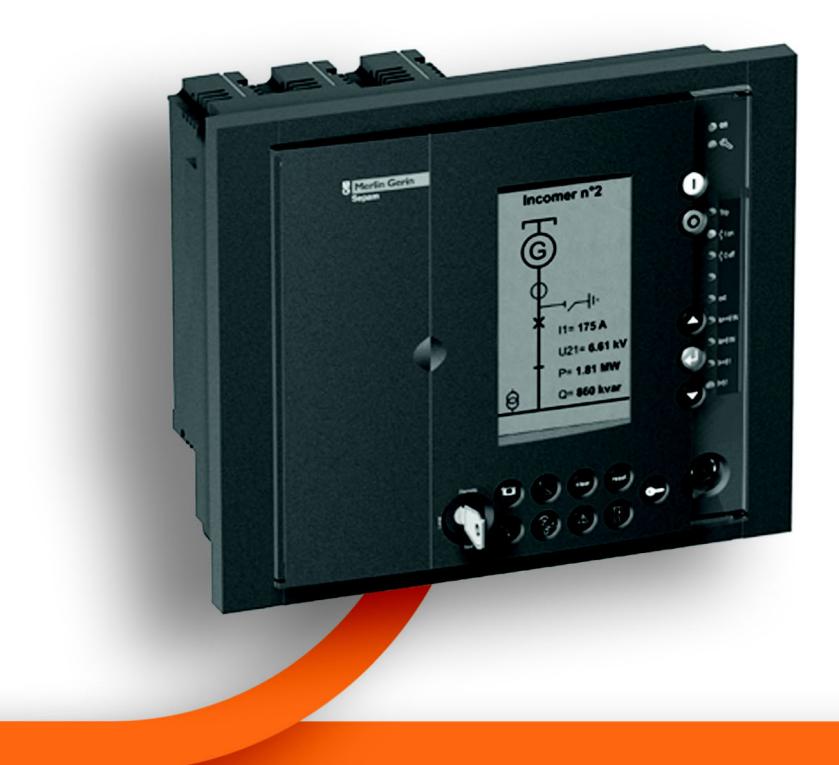

Руководство по эксплуатации 2007

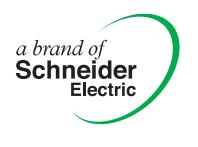

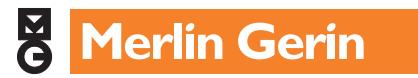

## **Меры безопасности**

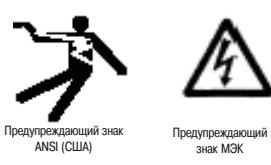

### операции.

**Предупреждающие знаки и сообщения**

#### **Опасность поражения электрическим током**

Помимо знаков «Опасно!» и «Внимание!» на устройстве имеется маркировка со знаком, предупреждающим об опасности поражения электрическим током вплоть до смертельного исхода в случае невыполнения инструкций по мерам безопасности.

Перед тем как приступать к монтажу, эксплуатации или обслуживанию, тщательно изучите требования настоящего документа и внимательно осмотрите устройство. В тексте руководства и на самом устройстве имеются специальные знаки и сообщения, предупреждающие о потенциальной опасности или указывающие на информацию, поясняющую выполнение какой-либо

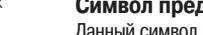

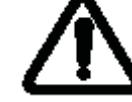

### **Символ предупреждения**

Данный символ используется для предупреждения об опасности получения травмы, а также для привлечения внимания к определенной информации, содержащейся в настоящем руководстве. Во избежание получения травмы, вплоть до смертельного исхода, строго выполняйте все указания, сопровождаемые этим символом.

#### **Предупреждающие сообщения**

### **! ОПАСНО!**

Знак ОПАСНО указывает на непосредственную угрозу жизни и здоровью людей, а также на опасность значительного повреждения имущества.

### **! ВНИМАНИЕ!**

Знак ВНИМАНИЕ указывает на возможную угрозу жизни и здоровью людей, а также на возможное повреждение имущества.

### **! ОСТОРОЖНО!**

Знак ОСТОРОЖНО указывает на ситуации, в которых возможно получение средних или незначительных телесных повреждений или причинение незначитеьлдного ущерба имуществу.

### **Важные указания**

### **Ограничение ответственности**

Электрооборудование должно обслуживаться квалифицированным персоналом. Компания Schneider Electric не несет ответственности за последствия невыполнения требований настоящего руководства. Данный документ предназначен для подготовленных специалистов.

### **Эксплуатация оборудования**

Ответственность за подбор оборудования в соответствии с условиями конкретного применения несет пользователь устройства. Перед тем как приступать к монтажу, вводу в эксплуатацию, использованию и обслуживанию оборудования, пользователь должен внимательно изучить настоящее руководство. Невыполнение данного требования может привести к неправильной работе устройства и возникновению опасности для людей и имущества.

#### **Защитное заземление**

Пользователь оборудования обязан заземлить его согласно требованиям действующих стандартов и ПУЭ.

## **Общее содержание**

**Монтаж 1**

Ввод в эксплуатацию

**Техническое обслуживание 4**

## **Содержание**

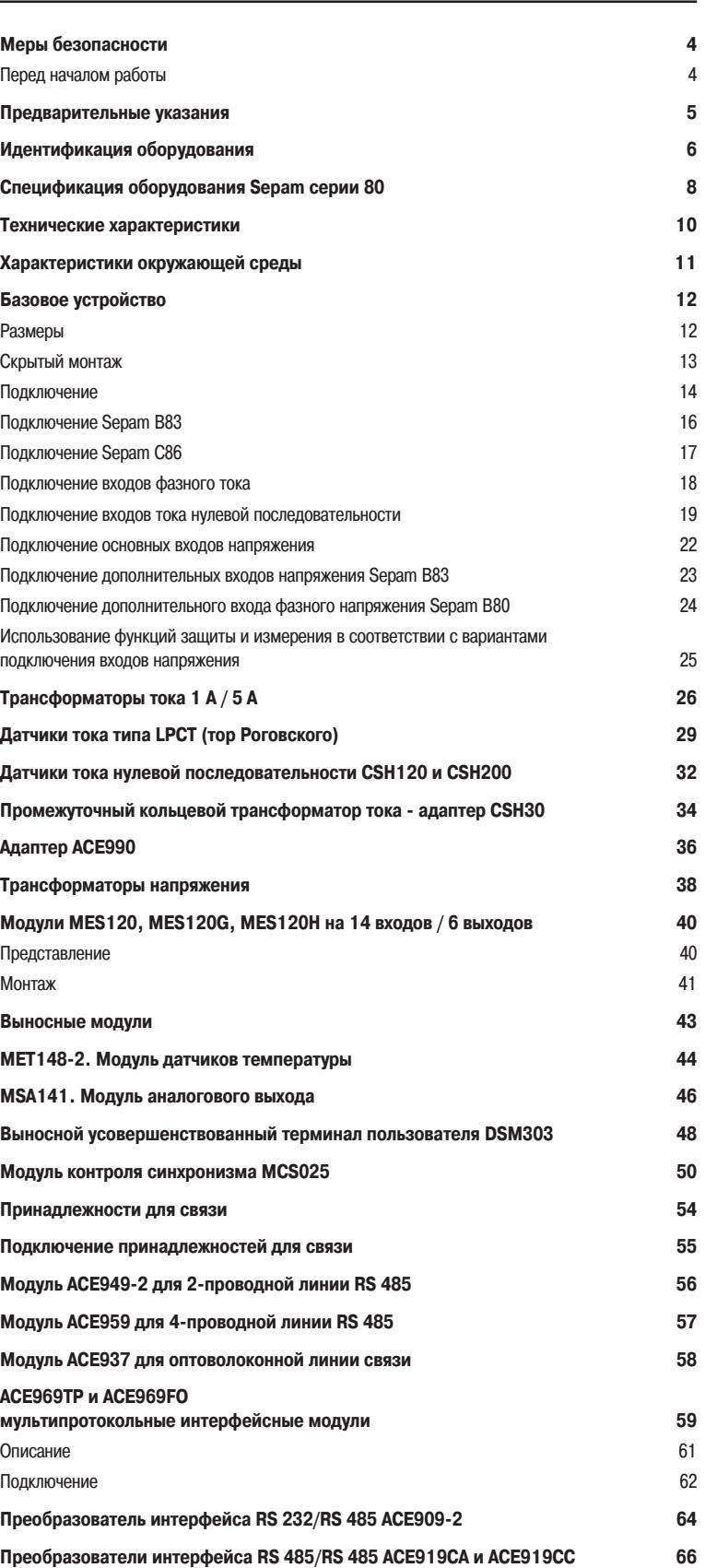

## **Меры безопасности** Перед началом работы

На этой странице приведены важные указания по мерам безопасности, которые необходимо выполнить перед тем, как приступать к монтажу, вводу в эксплуатацию, техническому обслуживанию или ремонту электрооборудования. Внимательно ознакомьтесь и строго выполняйте следующие указания по мерам безопасности.

### **! ОПАСНО!**

### **ОПАСНОСТЬ ПОРАЖЕНИЯ ЭЛЕКТРИЧЕСКИМ ТОКОМ, ВОЗНИКНОВЕНИЯ ЭЛЕКТ-РИЧЕСКОЙ ДУГИ, ВОЗГОРАНИЯ ИЛИ ВЗРЫВА.**

 Монтаж оборудования разрешается выполнять только квалифицированным специалистам. Перед выполнением монтажа следует внимательно изучить весь комплект технической документации.

КАТЕГОРИЧЕСКИ ЗАПРЕЩАЕТСЯ работать одному.

 Перед выполнением любых работ как снаружи, так и внутри оборудования, отсоедините его от всех источников электропитания.

 После отключения электропитания убедитесь в отсутствии напряжения с помощью соответствующего вольтметра или пробника.

 Отсоедините все источники электропитания перед проведением осмотра, проверки или обслуживания оборудования. Цепь считается находящейся под напряжением до тех пор, пока она будет отключена полностью и проверена на отсутствие напряжения, а также пока не будут вывешены соответствующие таблички или нанесены предупреждающие надписи. Обратите особое внимание на схему цепи электропитания: проверьте все источники питания на предмет возможных утечек.

 Чтобы уберечь себя от возможных опасностей, работайте в индивидуальных защитных средствах, а по завершении работ проверьте, не оставлены ли на рабочей площадке и внутри оборудования инструменты и посторонние предметы.

 Успешная работа оборудования зависит от правильности его монтажа, эксплуатации и обслуживания. Несоблюдение правил монтажа может привести к получению травм, повреждению оборудования и имущества.

 Обращение с данным изделием требует соответствующего уровня знаний в области электротехники. Монтаж и ввод в эксплуатацию разрешается выполнять только опытным специалистам.

 Перед измерением электрической прочности изоляции (подачей высокого напряжения) или измерением сопротивления изоляции оборудования мегомметром, отключите проводники от всех входов и выходов Sepam. Применяемые для проверки высокие напряжения могут разрушить его электронные компоненты.

**Несоблюдение данных указаний может привести к получению травм вплоть до смертельного исхода.**

Для обеспечения быстрого и правильного монтажа устройства Sepam рекомендуем Вам следовать инструкциям, изложенным в настоящем руководстве и касающимся:

- идентификации оборудования;
- монтажа;
- подключения входов тока, напряжения, датчиков;
- подключения питания;
- проверки перед подачей напряжения.

#### **Транспортировка, распаковка, переноска и хранение**

#### **Устройство Sepam в заводской упаковке**

#### **Транспортировка**

Устройство Sepam можно транспортировать на любые расстояния любым видом транспорта без дополнительных мер предосторожности.

#### **Распаковка и переноска**

Распаковка и переноска устройства Sepam не требует специальных мер предосторожности. Испытания показали, что оно остается в рабочем состоянии после падения с высоты человеческого роста.

### **Хранение**

Устройство Sepam можно хранить в течение нескольких лет в заводской упаковке в помещении при следующих условиях:

 $■$  температура: от -25 до +70 °С;

относительная влажность воздуха не более 90 %.

Рекомендуется проводить ежегодную проверку условий хранения и состояния упаковки устройства.

После снятия упаковки необходимо в кратчайший срок провести подключение питания Sepam.

#### **Устройство Sepam, установленное в ячейке**

#### **Транспортировка**

Устройство Sepam можно транспортировать любым видом транспорта в обычных условиях, применимых для аппаратуры, установленной в ячейку. Длительная перевозка допускается в условиях не хуже предусмотренных для хранения устройства.

### **Переноска**

В случае падения ячейки следует проверить состояние Sepam путем осмотра и подключения питания.

### **Хранение**

Необходимо как можно дольше сохранять защитную упаковку ячейки. Как любой электронный прибор, устройство Sepam нельзя хранить дольше одного месяца в условиях повышенной влажности. Sepam следует как можно быстрее подключить к источнику питания. В противном случае необходимо включить систему обогрева ячейки.

### **Требования к условиям окружающей среды на месте монтажа**

#### **Эксплуатация при повышенной влажности**

Соотношение температуры и относительной влажности должно соответствовать характеристикам стойкости устройства к условиям окружающей среды.

Если условия эксплуатации выходят за пределы нормы, следует принять меры для обсепчения кондиционирования помещения, в котором эксплуатируется устройство.

#### **Эксплуатация в загрязненной окружающей среде**

Загрязненная промышленная атмосфера (содержащая хлор, фтористоводородную кислоту, серу, растворители и т.д.) может вызвать коррозию электронных компонентов. В этом случае необходимо принять меры по защите оборудования от воздействия окружающей среды (например, устанавливать его в закрытых помещениях с подачей в них отфильтрованного воздуха). Проверка влияния коррозии на устройство Sepam проведена в соответствии со стандартом МЭК 60068-2-60. Устройство Sepam признано годным к эксплуатации по классу С на основании результатов испытаний в следующих условиях:

 при воздействии двух газов: 21 сутки при температуре 25 °C, относительной влажности 75 %, содержании SO<sub>2</sub> 1 частица на миллион, содержании H<sub>2</sub>S 0,5 частиц на миллион.

при воздействии четырех газов: 21 сутки при температуре 25 °C, относительной влажности

 $75$  %, содержании SO<sub>2</sub> 0,2 частицы на миллион, H<sub>2</sub>S - 0,01 частиц на миллион, NO<sub>2</sub> - 0,2 частиц на миллион,  $Cl_2$  - 0,01 частиц на миллион.

### **Идентификация оборудования**

### **Идентификация базового устройства**

Каждое устройство Sepam поставляется в отдельной упаковке, внутри которой находятся:  $\blacksquare$  одно базовое устройство Sepam серии 80 с картриджем памяти и разъемами  $(A)$  и  $(E)$  с

- креплением винтами;
- восемь крепежных пружинных зажимов;
- одна этикетка с указанием выводов;
- $\blacksquare$  одно устройство Quick Start.

Дополнительное оборудование (модули, разъемы для подключения входов тока и кабели) поставляются по отдельному заказу.

Для идентификации Sepam необходимо сверить три этикетки, открыв дверцу на передней панели:

 этикетка с указанием выходных данных базового устройства, на внутренней стороне дверцы передней панели:

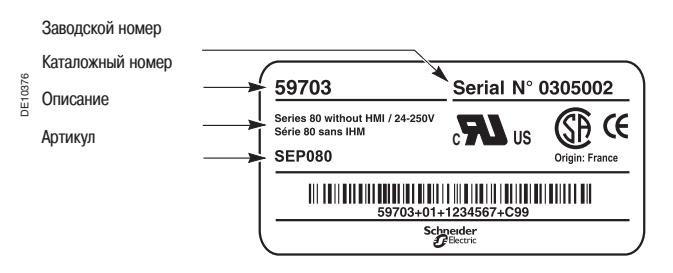

#### **2** наклейки на картридже:

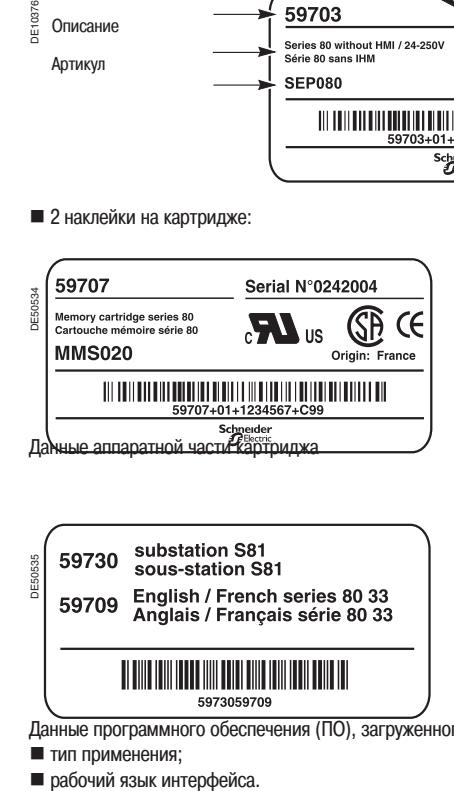

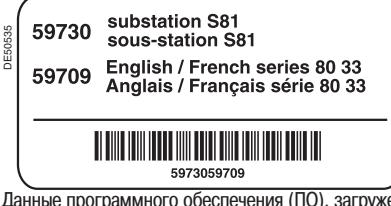

**,**<br>енного в картридж:

тип применения;<br>• тип применения;<br>• рабочий язык интерфейса.

## **Идентификация оборудования**

### **Идентификация принадлежностей**

Поставляемые в отдельной упаковке принадлежности, такие как дополнительные модули, входы тока и напряжения и соединительные кабели, идентифицируются по табличкам.

Пример идентификационной таблички модуля MSA141:

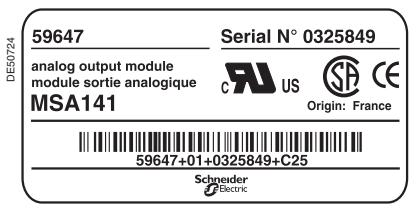

## **Спецификация оборудования Sepam серии 80**

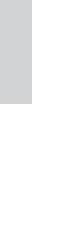

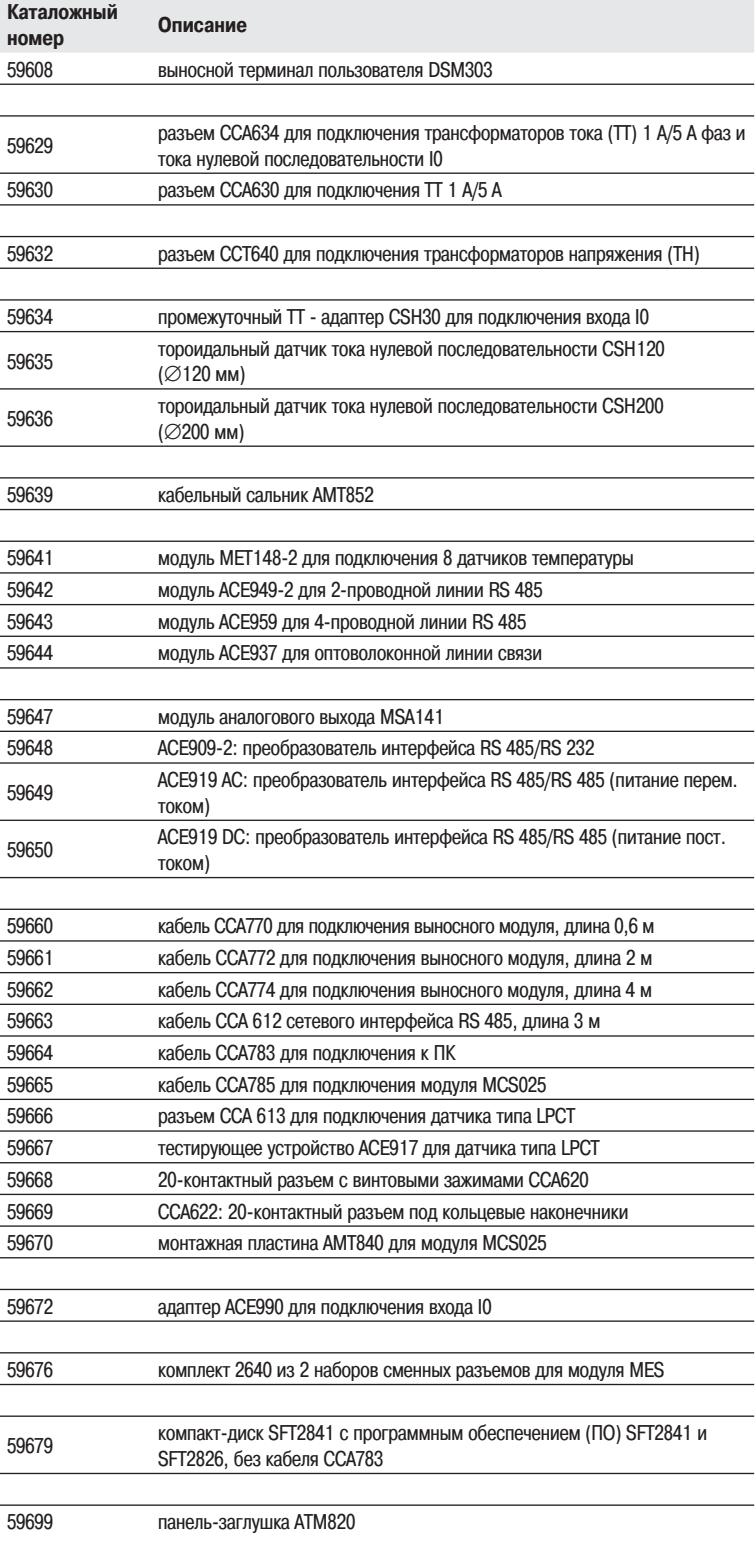

## **Спецификация оборудования Sepam серии 80**

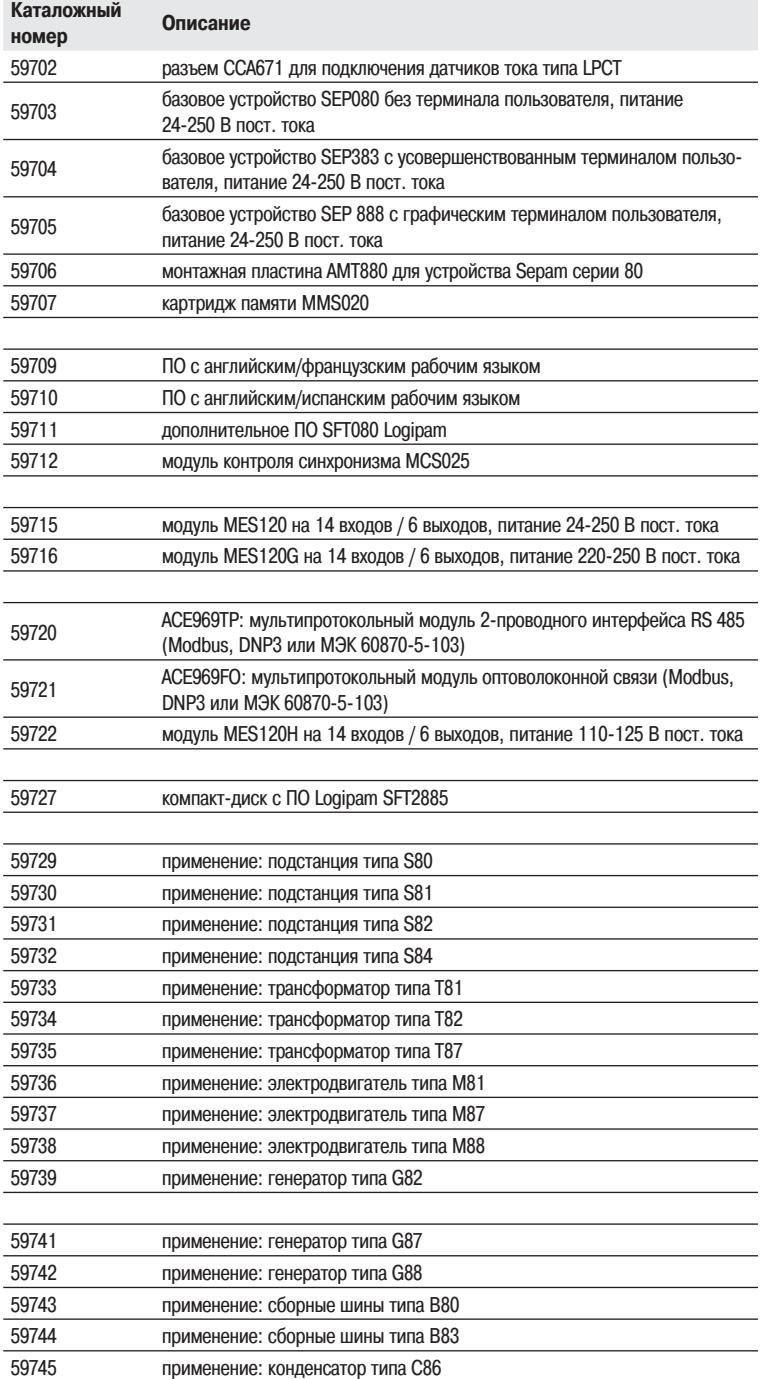

## **Технические характеристики**

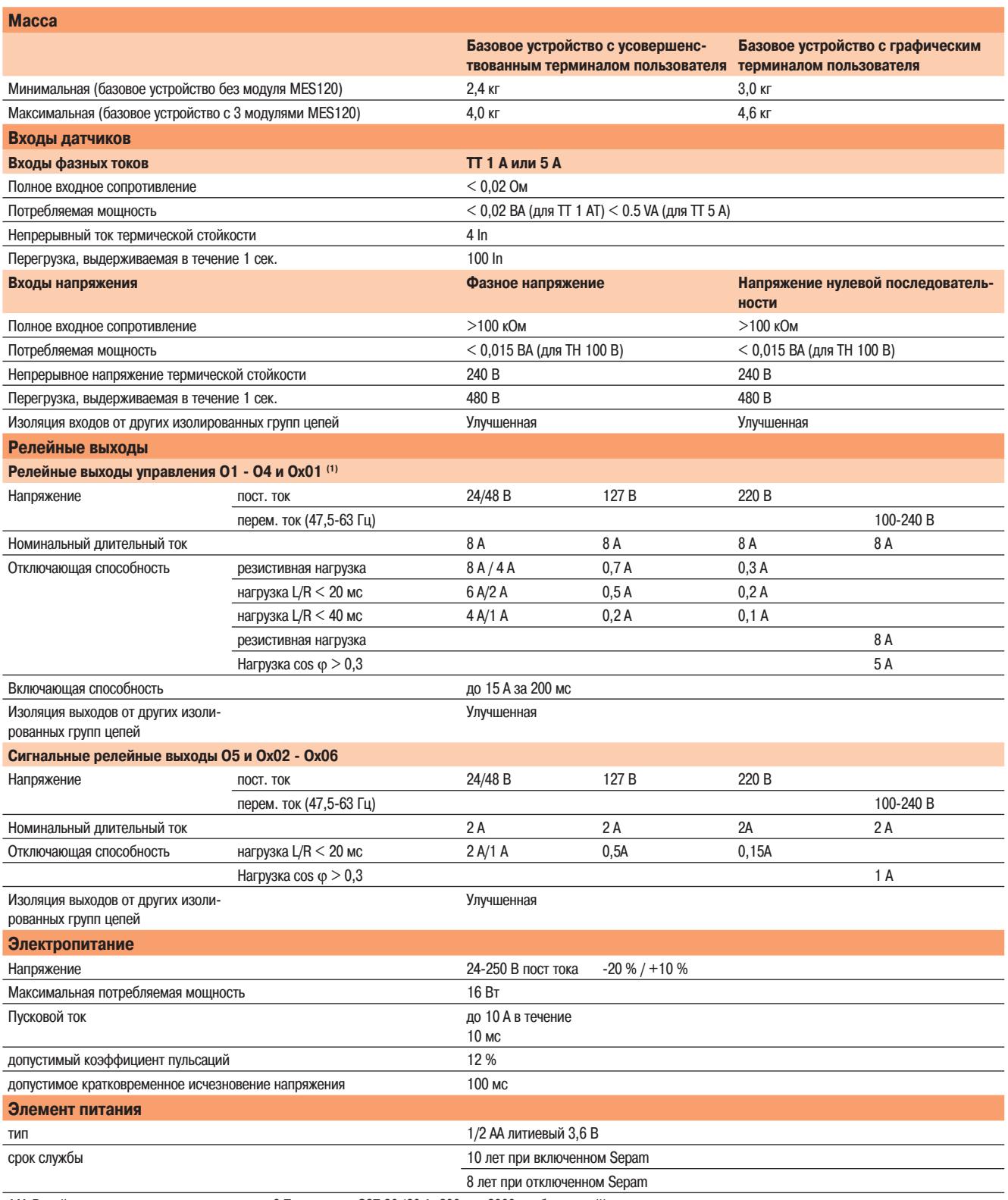

**(1)** Релейные выходы соответствуют статье 6.7 стандарта C37.90 (30 A, 200 мс, 2000 срабатываний).

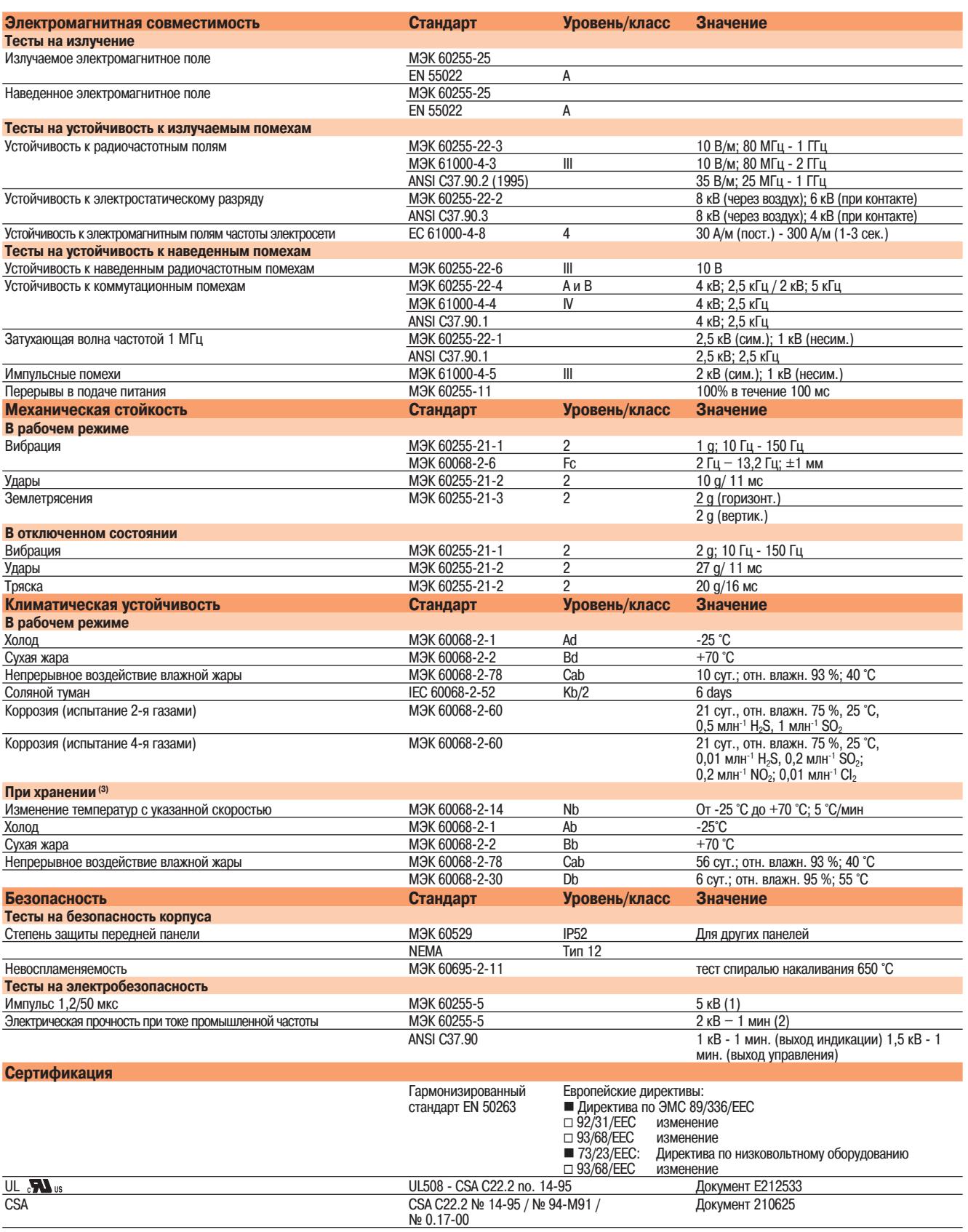

**(1)** За исключением линий связи: 3 кВ в симметричном и 1 кВ в несимметричном режиме

**(2)** За исключением линий связи: 1 кВ (действующее значение)

**(3)** Устройство Sepam должно храниться в заводской упаковке.

### Размеры

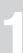

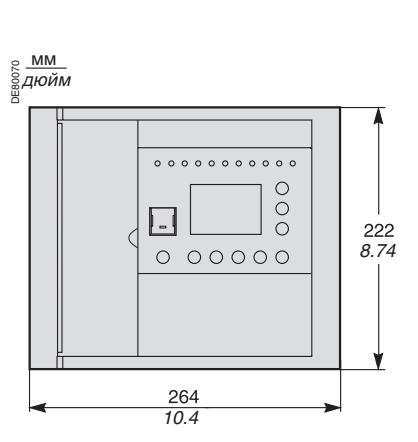

Устройство Sepam: вид спереди

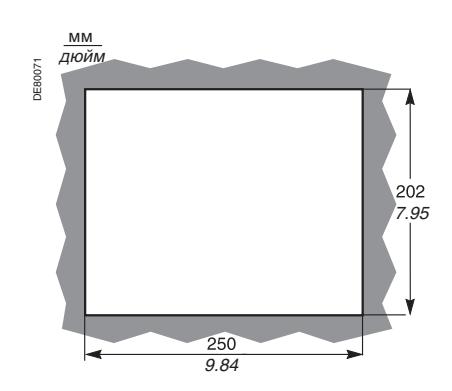

Вырез для установки устройтсва Sepam

### **! ОСТОРОЖНО!**

**ОПАСНОСТЬ ПОРЕЗОВ!** Снимите заусенцы по краям выреза в панели щита. **Невыполнение данного требования может привести к серьезным травмам.**

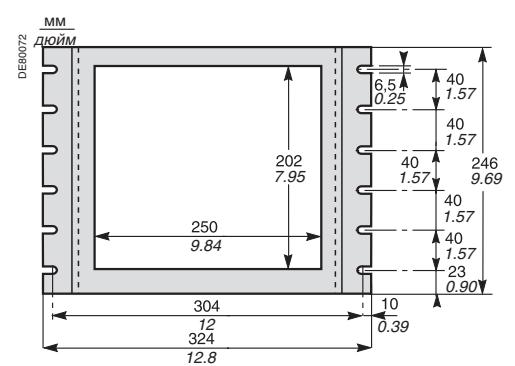

Монтажная пластина AMT880

### **Размеры**

мм

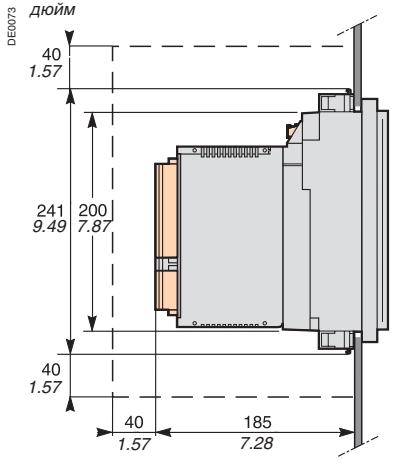

Устройство Sepam с модулем MES120, вид сбоку. Скрытый монтаж на передней панели щита с фиксацией пружинными зажимами

Толщина передней панели щита: 1,5 мм – 6 мм.

Свободное пространство для монтажа и подключений.

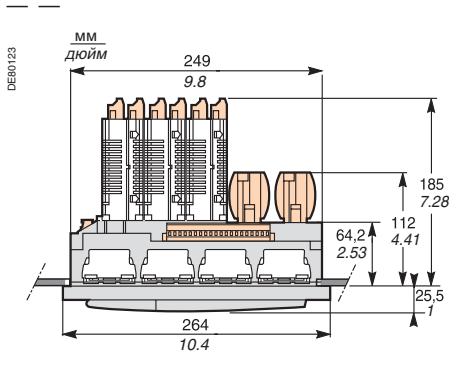

Sepam с модулем MES120, вид сверху. Скрытый монтаж на передней панели щита с фиксацией пружинными зажимами

Толщина передней панели щита: 1,5 мм – 6 мм.

### **Установка с использованием монтажной пластины АМТ 880**

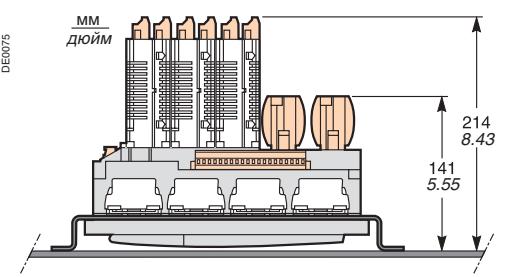

Устройство Sepam с модулем MES120, вид сверху. Скрытый монтаж на передней панели щита с фиксацией пружинными зажимами Монтажная пластина: толщина 3 мм.

### Скрытый монтаж

#### **Направление установки пружинных зажимов**

Направление установки пружинных зажимов зависит от толщины монтажной пластины. Нижние зажимы устанавливаются в направлении, противоположном направлению установки верхних зажимов.

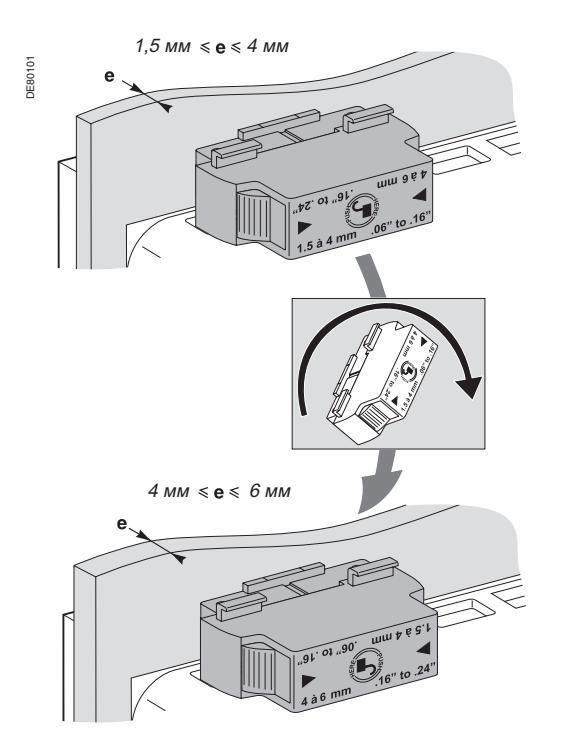

### **Скрытый монтаж основного устройства**

Sepam серии 80 фиксируется в монтажной пластине восемью пружинными зажимами. Для обеспечения герметичности крепления монтажная поверхность должна быть ровной и жесткой.

### **! ОПАСНО!**

**ОПАСНОСТЬ ПОРАЖЕНИЯ ЭЛЕКТРИЧЕСКИМ ТОКОМ, ВОЗНИКНОВЕНИЯ ДУГИ ИЛИ ВОЗГОРАНИЯ!**

 Монтаж оборудования разрешается выполнять только квалифицированным специалистам. Перед выполнением монтажа следует внимательно изучить весь комплект технической документации.

КАТЕГОРИЧЕСКИ ЗАПРЕЩАЕТСЯ работать одному.

 Перед выполнением любых работ как снаружи, так и внутри оборудования, отсоедините его от всех источников электропитания. Проверьте все источники питания на предмет возможных утечек.

 После отключения электропитания убедитесь в отсутствии напряжения с помощью соответствующего вольтметра или пробника.

**Несоблюдение данных указаний может привести к получению травм вплоть до смертельного исхода.**

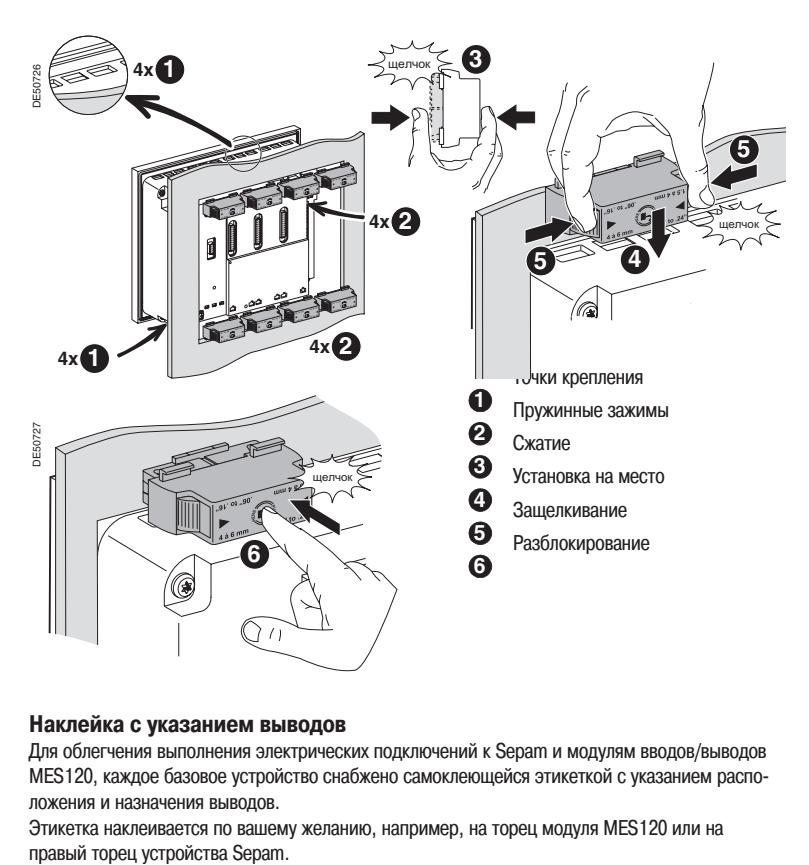

#### **Наклейка с указанием выводов**

Для облегчения выполнения электрических подключений к Sepam и модулям вводов/выводов MES120, каждое базовое устройство снабжено самоклеющейся этикеткой с указанием расположения и назначения выводов.

Этикетка наклеивается по вашему желанию, например, на торец модуля MES120 или на

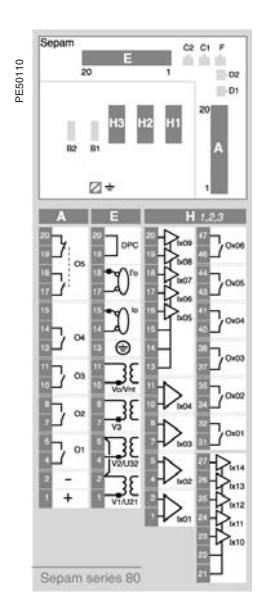

Наклейка с указанием выводов

Подключение

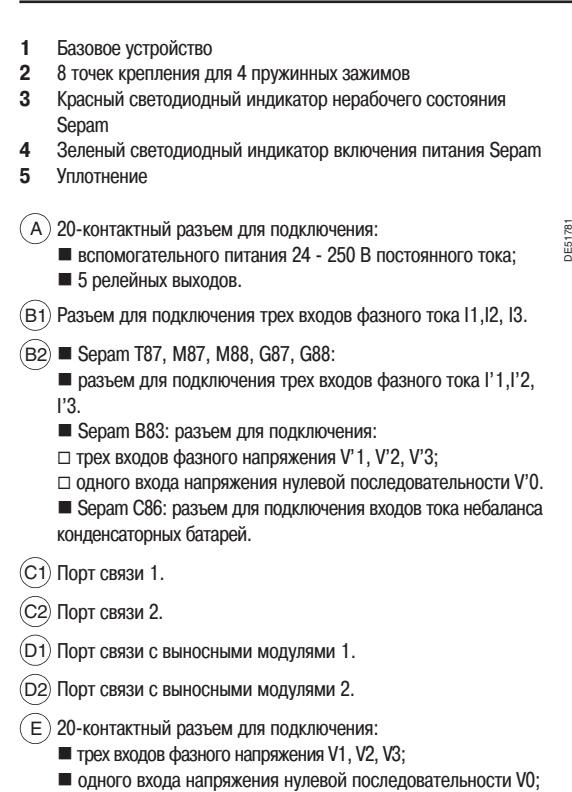

- двух входов тока нулевой последовательности I0, I'0.
- 

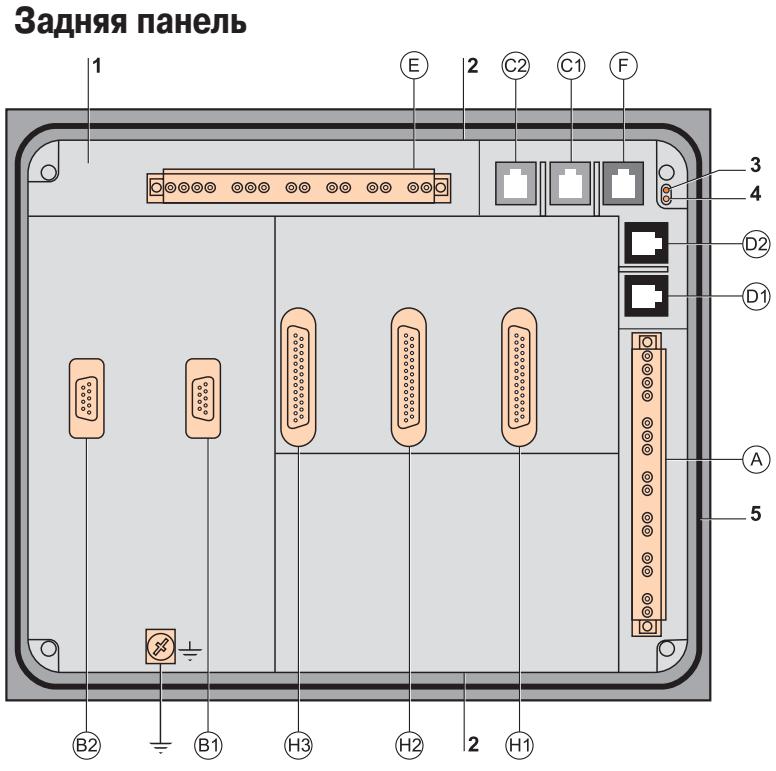

<sup>F</sup> Резервный порт. H1 Разъем для подключения первого модуля входов/выходов MES120.

H2 Разъем для подключения второго модуля входов/выходов MES120.

- H3 Разъем для подключения третьего модуля входов/выходов MES120.
- $\overline{\div}$  Функциональное заземление.

### **Характеристики разъемов**

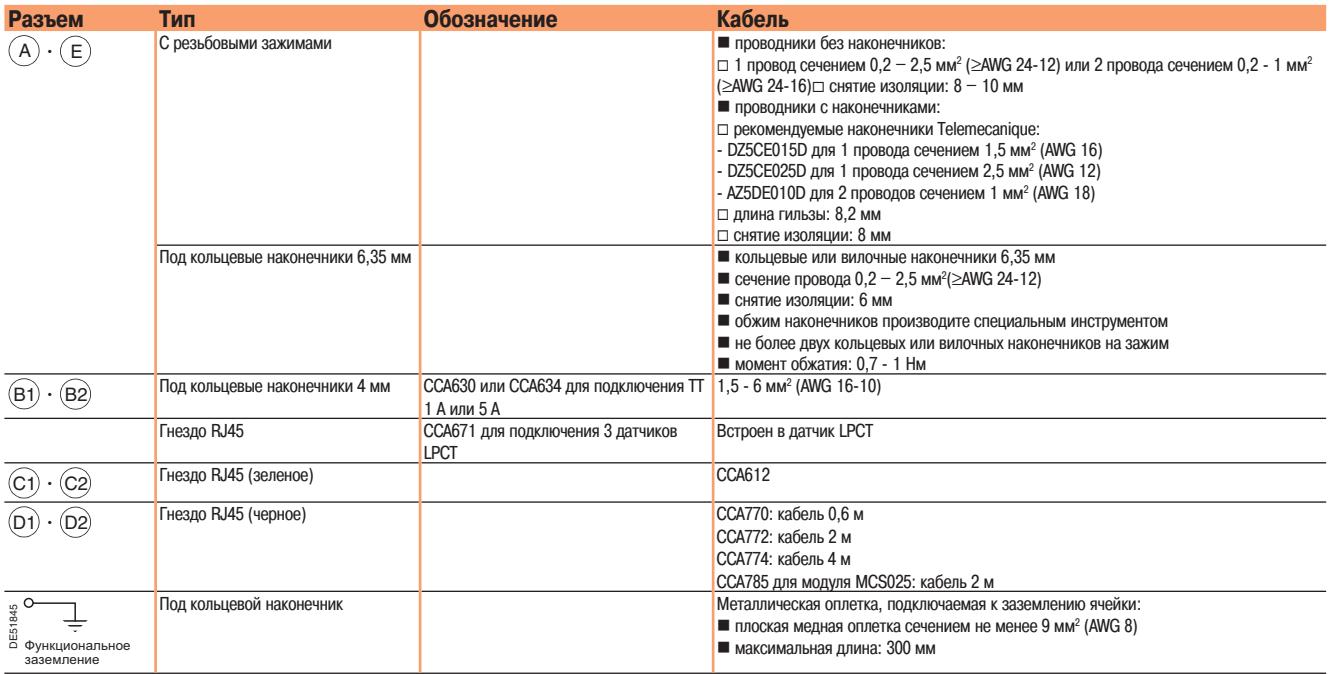

### Подключение

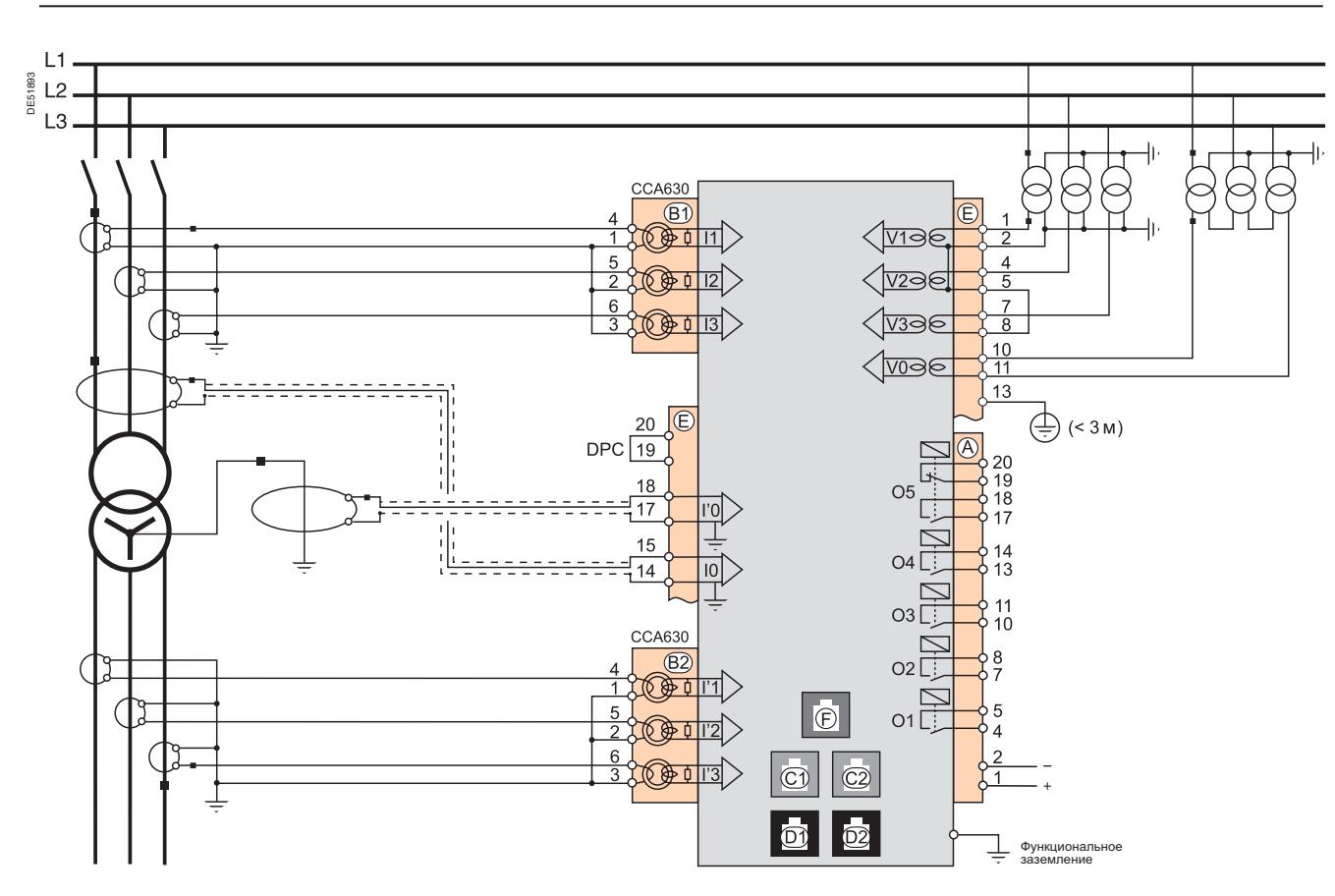

**Примечание.** Характеристики разъемов указаны на стр. 14.

### **! ОСТОРОЖНО!**

### **ОПАСНОСТЬ ОТКЛЮЧЕНИЯ ФУНКЦИЙ ЗАЩИТЫ ИЛИ ЛОЖНОГО СРАБАТЫВАНИЯ**

Если на устройство Sepam прекращает подаваться электропитание или если устройство Sepam находится в аварийном режиме, его функции защиты отключаются, а релейные выходы перестают работать. Проверьте, не находится ли устройство в этом режиме. Убедитесь, что сторожевая схема соответствует вашей установке.

**Невыполнение этого указания может привести к повреждению оборудования и нежелательному отключению питания электроустановки.**

### **! ОПАСНО!**

**ОПАСНОСТЬ ПОРАЖЕНИЯ ЭЛЕКТРИЧЕСКИМ ТОКОМ, ВОЗНИКНОВЕНИЯ ДУГИ ИЛИ ВОЗГОРАНИЯ!**

 Монтаж оборудования разрешается выполнять только квалифицированным специалистам. Перед выполнением монтажа следует внимательно изучить весь комплект технической документации.

КАТЕГОРИЧЕСКИ ЗАПРЕЩАЕТСЯ работать одному.

 Перед выполнением любых работ как снаружи, так и внутри оборудования, отсоедините его от всех источников электропитания. Проверьте все источники питания на предмет возможных утечек.

 После отключения электропитания убедитесь в отсутствии напряжения с помощью соответствующего вольтметра или пробника.

 В первую очередь подключите к устройству защитное и функциональное заземление. Затяните все винтовые зажимы, даже неиспользуемые.

**Несоблюдение данных указаний может привести к получению травм вплоть до смертельного исхода.**

### Монтаж

### **Базовое устройство**

Подключение Sepam B83

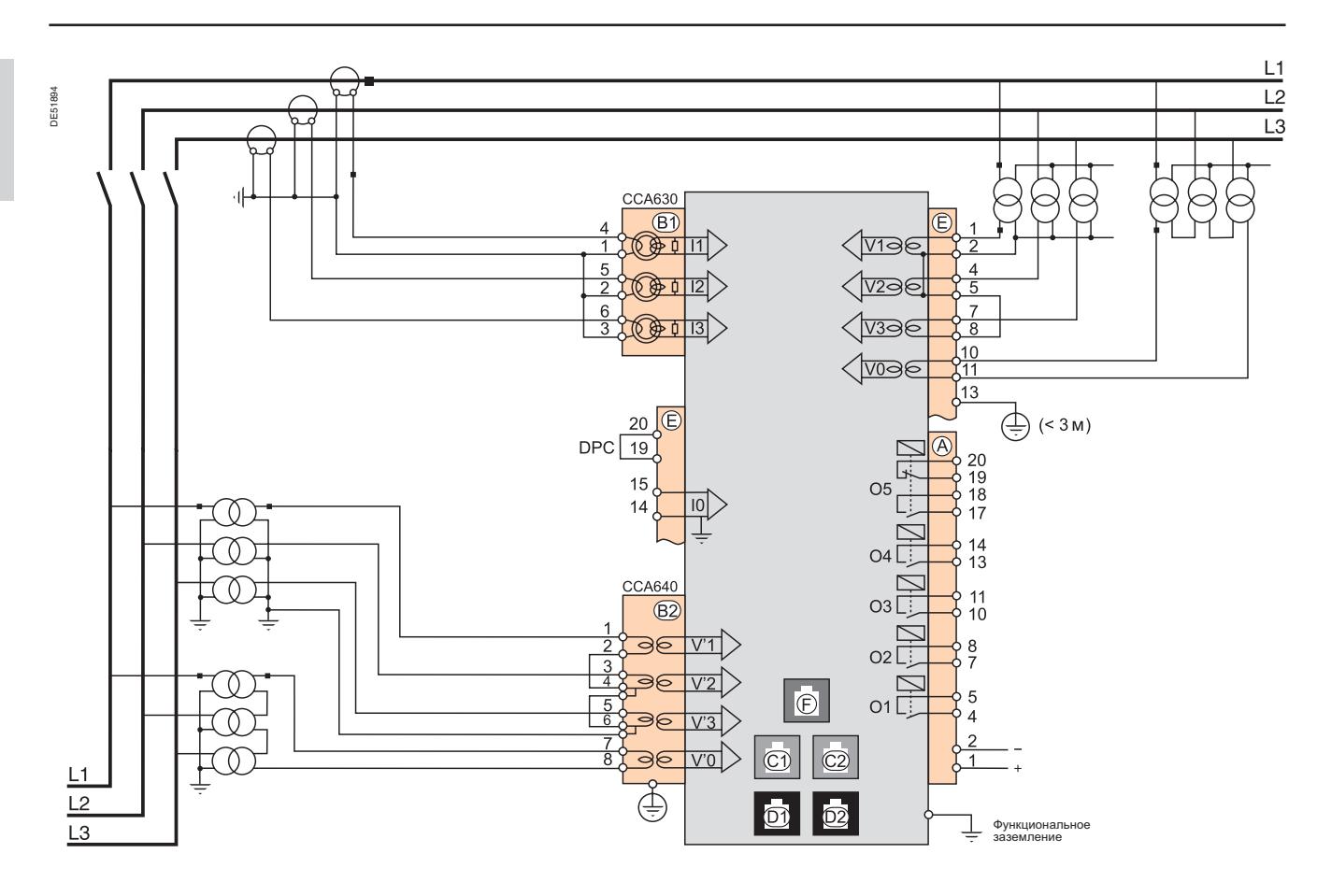

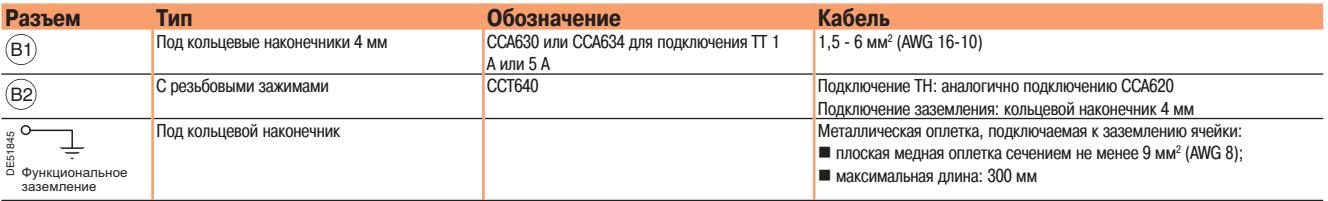

Подключение разъемов  $\overline{A}$   $\overline{E}$   $\overline{C}$   $\overline{C}$   $\overline{C}$   $\overline{C}$   $\overline{D}$   $\overline{D}$   $\overline{D}$   $\overline{D}$   $\overline{C}$   $\overline{D}$   $\overline{D}$   $\overline{C}$   $\overline{D}$   $\overline{D}$   $\overline{D}$   $\overline{D}$   $\overline{D}$   $\overline{D}$   $\overline{D}$   $\overline{D}$ 

### **! ОСТОРОЖНО!**

### **ОПАСНОСТЬ ОТКЛЮЧЕНИЯ ФУНКЦИЙ ЗАЩИТЫ ИЛИ ЛОЖНОГО СРАБАТЫВАНИЯ**

Если на устройство Sepam прекращает подаваться электропитание или если устройство Sepam находится в аварийном режиме, функции защиты отключатся и выходные реле перестанут работать. Проверьте, не находится ли устройство в этом режиме. Убедитесь, что сторожевая схема соответствует вашей установке.

**Невыполнение этого указания может привести к повреждению оборудования и нежелательному отключению питания электроустановки.**

### **! ОПАСНО!**

#### **ОПАСНОСТЬ ПОРАЖЕНИЯ ЭЛЕКТРИЧЕСКИМ ТОКОМ, ВОЗНИКНОВЕНИЯ ДУГИ ИЛИ ВОЗГОРАНИЯ!**

 Монтаж оборудования разрешается выполнять только квалифицированным специалистам. Перед выполнением монтажа следует внимательно изучить весь комплект технической документации.

КАТЕГОРИЧЕСКИ ЗАПРЕЩАЕТСЯ работать одному.

 Перед выполнением любых работ как снаружи, так и внутри оборудования, отсоедините его от всех источников электропитания. Проверьте все источники питания на предмет возможных утечек.

 После отключения электропитания убедитесь в отсутствии напряжения с помощью соответствующего вольтметра или пробника.

 В первую очередь подключите к устройству защитное и функциональное заземление. Затяните все винтовые зажимы, даже неиспользуемые.

**Несоблюдение данных указаний может привести к получению травм вплоть до смертельного исхода.**

DE5<sup>1</sup>

 $\overline{\phantom{a}}$ 

Функциональное заземление

Подключение разъемов  $\overline{A}$   $\overline{E}$   $\overline{C}$   $\overline{C}$   $\overline{C}$   $\overline{C}$   $\overline{D}$   $\overline{D}$   $\overline{D}$   $\overline{D}$   $\overline{C}$   $\overline{C}$   $\overline{D}$   $\overline{D}$   $\overline{D}$   $\overline{C}$   $\overline{D}$   $\overline{D}$   $\overline{D}$   $\overline{D}$   $\overline{D}$   $\overline{D}$ 

## **Базовое устройство**

Подключение Sepam C86

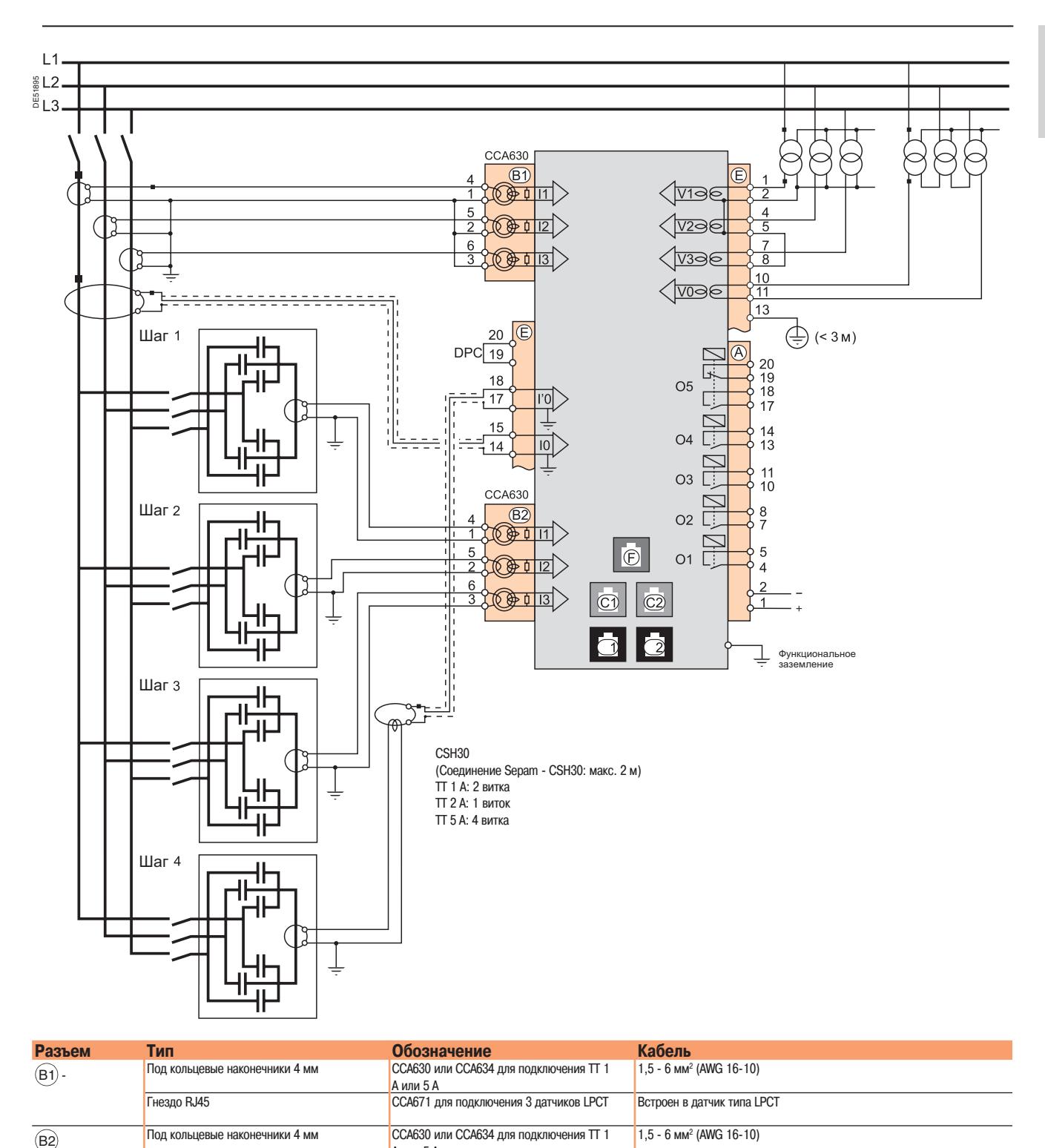

под кольцевой наконечник Металлическая оплетка, подключаемая к заземлению ячейки:

1,5 - 6 мм2 (AWG 16-10)

максимальная длина: 300 мм

 $\blacksquare$  плоская медная оплетка сечением не менее 9 мм<sup>2</sup> (AWG 8);

A или 5 A

### Подключение входов фазного тока

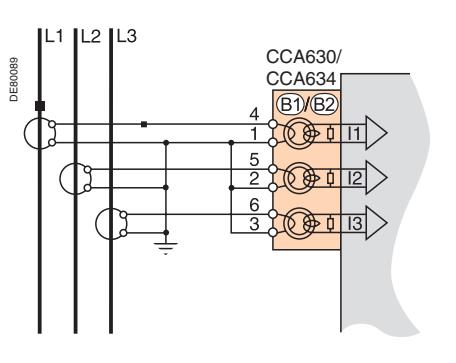

### **Описание**

**Вариант 1. Измерение фазного тока с помощью трех трансформаторов тока 1 А / 5 А (стандартная схема)**

Подключение трех TT 1 А / 5 А к разъемам CCA630 или CCA634.

Измерение значений токов в трех фазах позволяет рассчитывать ток нулевой последовательности.

### **Параметры**

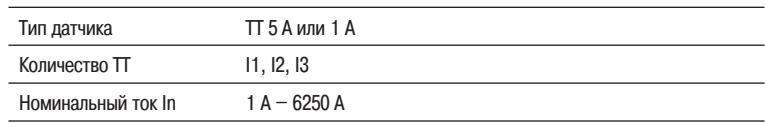

### **Вариант 2. Измерение фазного тока с помощью двух трансформаторов тока 1 А / 5 А**

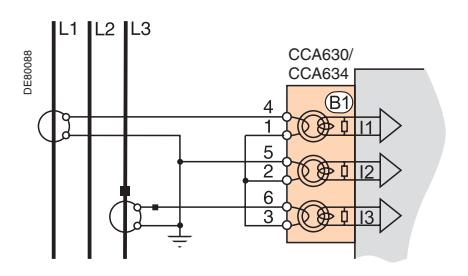

#### **Описание**

Подключение двух TT 1 А / 5 А к разъемам CCA630 или CCA634.

Измерение значений токов в первой и третьей фазах достаточно для обеспечения всех функций токовой защиты в фазах.

Ток второй фазы I2 используется только для функций измерения, при этом предполагается, что  $I0 = 0.$ 

Данная схема не позволяет ни рассчитывать ток нулевой последовательности, ни использовать Sepam Т87, М87, М88, G87 и G88 с функциями дифференциальной защиты ANSI 87T и 87М.

### **Параметры**

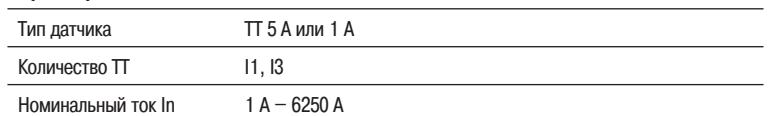

## **Базовое устройство** Подключение входов тока нулевой последовательности

### **Вариант 3. Измерение фазного тока с помощью трех ТТ типа LPCT**

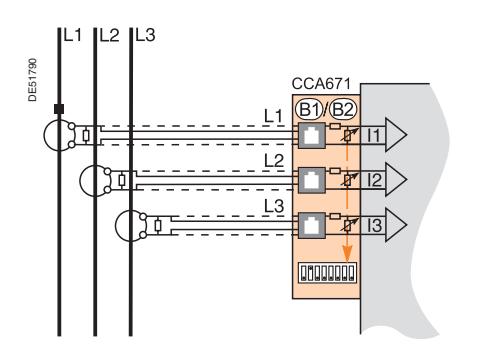

#### **Описание**

Подключение трех трансформаторов тока малой мощности (LPCT) с помощью разъема CCA671. Подключение только одного или двух трансформаторов тока не допускается, поскольку это приводит к переходу устройства Sepam в аварийный режим.

Измерение значений токов в трех фазах позволяет рассчитывать ток нулевой последовательности.

Датчики типа LPCT невозможно использовать для следующих измерений:

 измерение значений фазного тока с помощью Sepam Т87, М88 и G88 с функцией дифференциальной защиты трансформатора ANSI 87Т (разъемы B1 и B2);

измерение значений фазного тока с помощью Sepam В83 (разъем B1);

измерение небаланса тока с помощью Sepam С86 (разъем B2).

#### **Параметры**

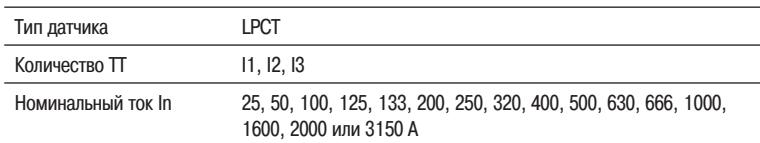

**Примечание.** Параметр In следует задать дважды:

Программным способом: с усовершенствованного терминала пользователя или с помощью ПО SFT2841.

Аппаратным способом: микропереключателями на разъеме CCA671.

## **Базовое устройство** Подключение входов тока нулевой последовательности

### **Вариант 1. Расчет значения тока нулевой последовательности по сумме токов в трех фазах**

### **Описание**

Ток нулевой последовательности определяется векторной суммой значений токов трех фаз I1, I2 и I3, измеренной с помощью трех трансформаторов тока 1 А/ 5 А или трех датчиков тока типа LPCT.

См. схемы подключения токовых входов.

### **Параметры**

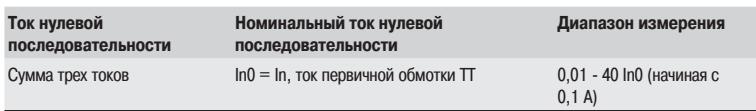

### **Вариант 2. Измерение тока нулевой последовательности с помощью тороидального датчика тока нулевой последовательности CSH120 или CSH200 (стандартная схема)**

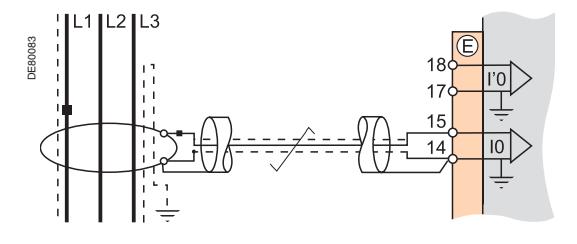

#### **Описание**

Данная схема рекомендуется для защиты сетей с изолированной и компенсированной нейтралью, где требуется обнаруживать очень низкие токи повреждения.

#### **Параметры**

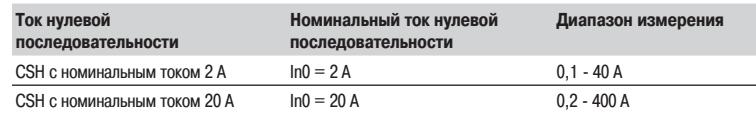

### **Вариант 3. Измерение тока нулевой последовательности с помощью ТТ 1 А / 5 А и разъема CCA634**

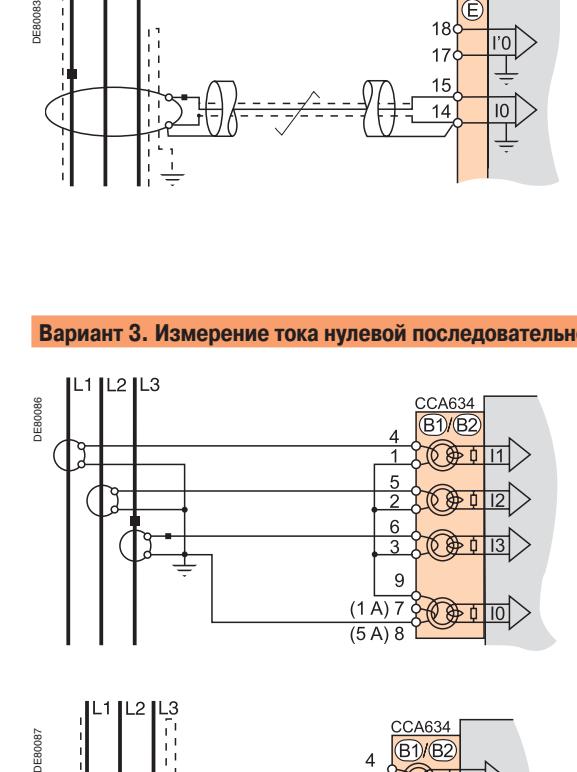

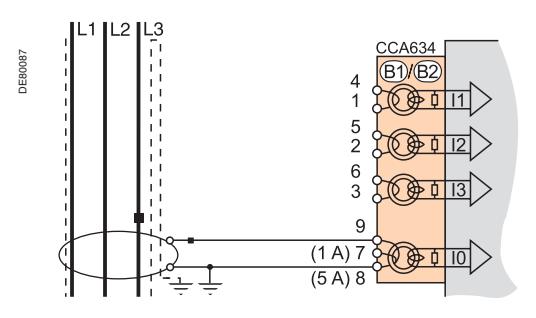

#### **Описание**

Измерение тока нулевой последовательности с помощью ТТ 1 А / 5 А

- $\blacksquare$ Зажим 7: ТТ 1 А
- Зажим 8: TT 5 A

#### **Параметры**

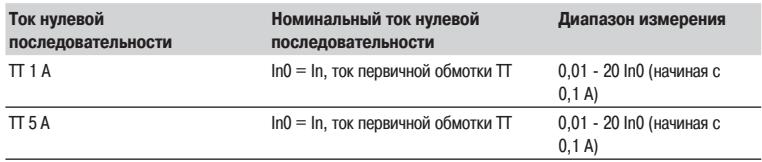

 $\bigoplus$  Telemecanique

## **Базовое устройство** Подключение входов тока нулевой последовательности

### **Вариант 4. Измерение тока нулевой последовательности с помощью ТТ 1 А / 5 А и промежуточного тороидального**

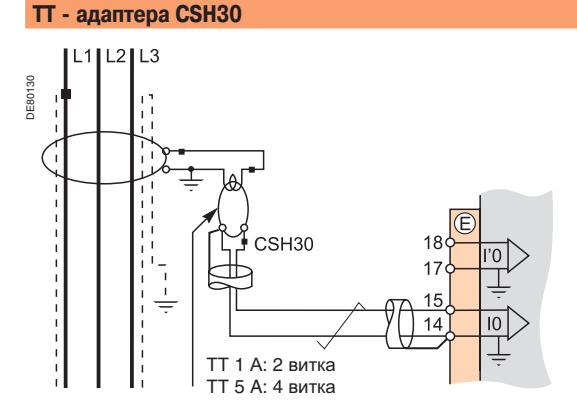

### $2$  IL3 CCA630 DE80131 **B1/B2** CSH30  $14$ ТТ 1 А: 2 витка ТТ 5 A: 4 витка

#### **Описание**

Промежуточный ТТ - адаптер CSH30 используется для подключения Sepam к трансформаторам тока 1 А / 5 А с целью измерения тока нулевой последовательности:

 $\blacksquare$  подключение промежуточного тороидального  $\Pi$  - адаптера CSH30 к трансформатору тока 1 А: выполнить 2 витка на первичной обмотке тора CSH;

 $\blacksquare$  подключение промежуточного тороидального  $\Pi$  - адаптера CSH30 к трансформатору тока 5 А: выполнить 4 витка на первичной обмотке CSH.

#### **Параметры**

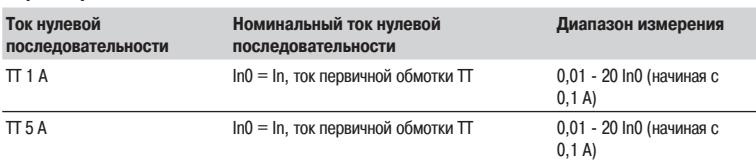

**Вариант 5. Измерение тока нулевой последовательности с помощью TT нулевой последовательности с коэффициентом трансформации 1/n (50** ≤ **n** ≤ **500)**

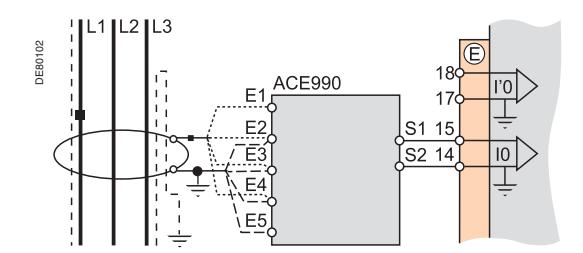

#### **Описание**

Адаптер АСЕ990 устанавливается между ТТ нулевой последовательности, имеющим коэффициент трансформации 1/n (50 ≤ n ≤ 1500), и входом тока нулевой последовательности устройства Sepam.

Данная схема подключения позволяет подключать ТТ нулевой последовательности, имеющиеся в составе установки.

### **Параметры**

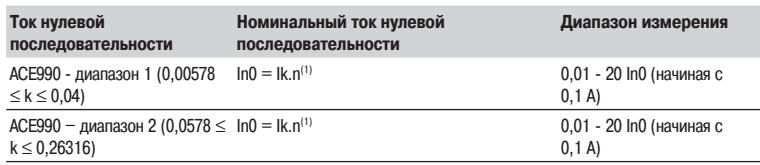

**(1)** n количество витков на сердечнике ТТ нулевой последовательности

k = коэффициент, определяемый в соответствии с количеством витков на адаптере АСЕ990 и уставкой, используемой Sepam.

Подключение основных входов

**Варианты подключения входов фазного** 

### напряжения

**напряжения**

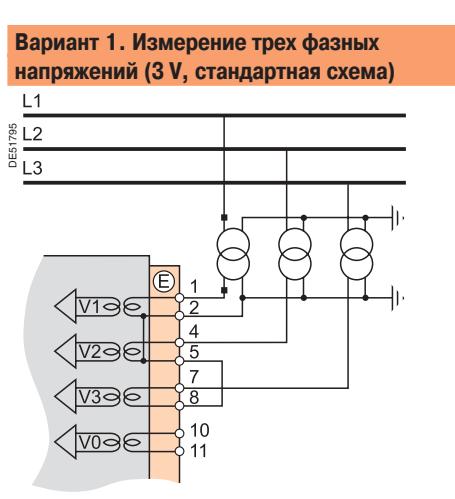

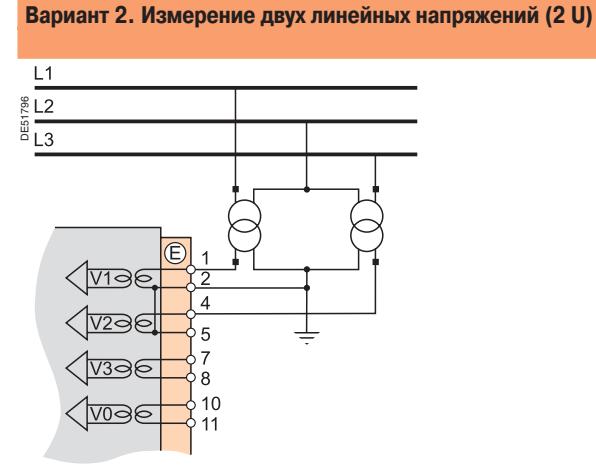

Измерение значений трех фазных напряжений позволяет рассчитывать напряжение нулевой последовательности V0.

### **Вариант 3. Измерение одного линейного напряжения (1 U)**

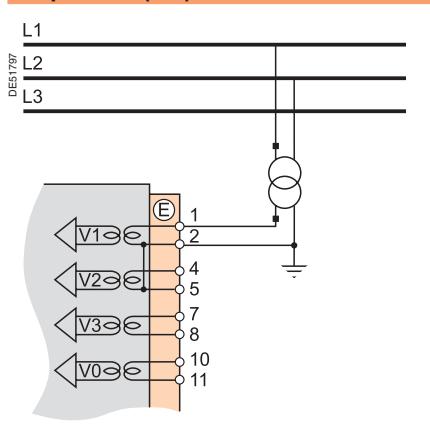

Данная схема не позволяет рассчитывать напряжение нулевой последовательности.

### **Вариант 5. Измерение напряжения нулевой Vnt в нейтрали генератора последовательности V0**

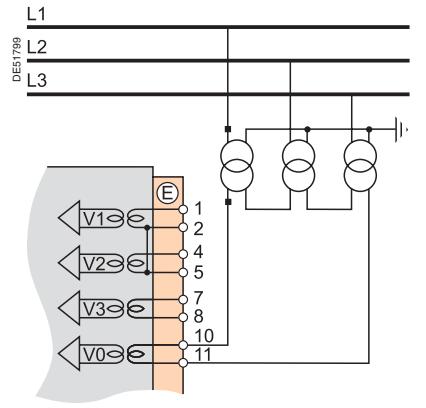

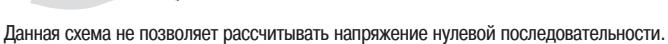

### **Вариант 4. Измерение одного фазного напряжения (1 V)**

Данная схема не позволяет рассчитывать напряжение нулевой последовательности.

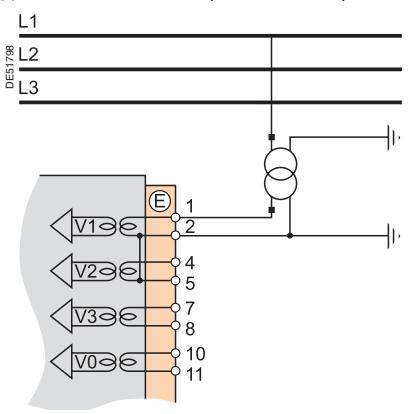

### **Варианты подключения входа напряжения нулевой последовательности**

**Вариант 6. Измерение напряжения нулевой последовательности** 

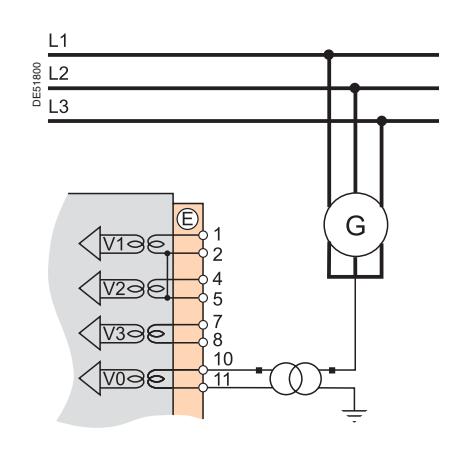

<sup><sup></sub></sup> Telemecanique</sup>

Подключение дополнительных входов напряжения Sepam B83

### **Варианты подключения дополнительных входов фазного напряжения**

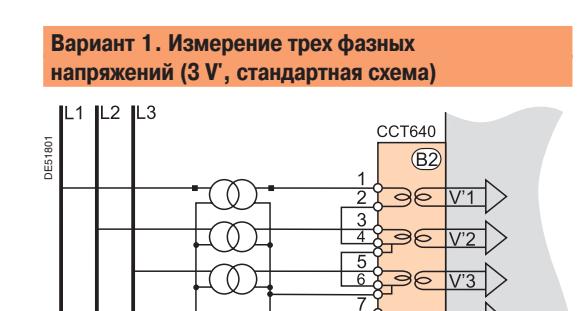

**Вариант 2. Измерение двух линейных напряжений (2 U')**

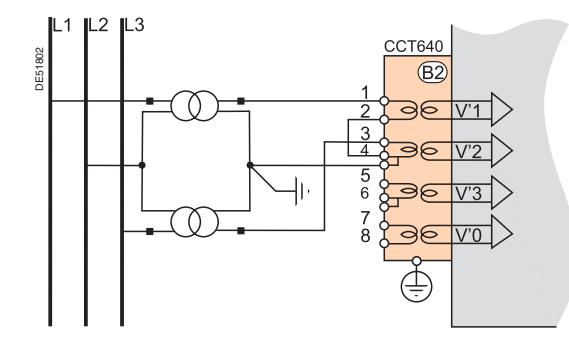

Измерение значений трех фазных напряжений позволяет рассчитывать напряжение нулевой последовательности V'0Σ.

೧೯

₫

 $V' \cap$ 

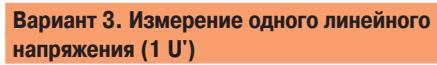

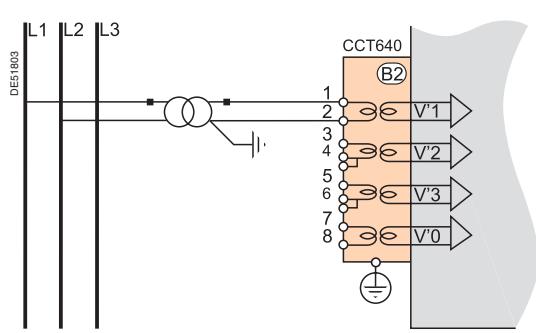

Данная схема не позволяет рассчитывать напряжение нулевой последовательности.

### **Вариант 4. Измерение одного фазного напряжения (1 V')**

Данная схема не позволяет рассчитывать напряжение нулевой последовательности.

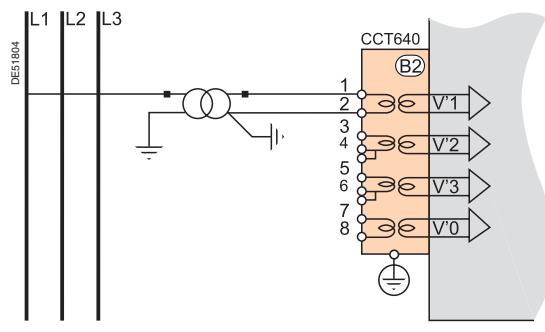

**Подключение дополнительного входа напряжения нулевой последовательности Вариант 5. Измерение напряжения нулевой** 

**последовательности V'0**

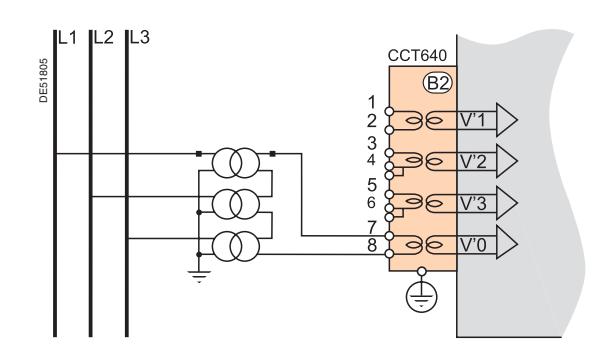

Подключение дополнительного входа фазного напряжения Sepam B80

### **Варианты подключения для измерения одного дополнительного напряжения**

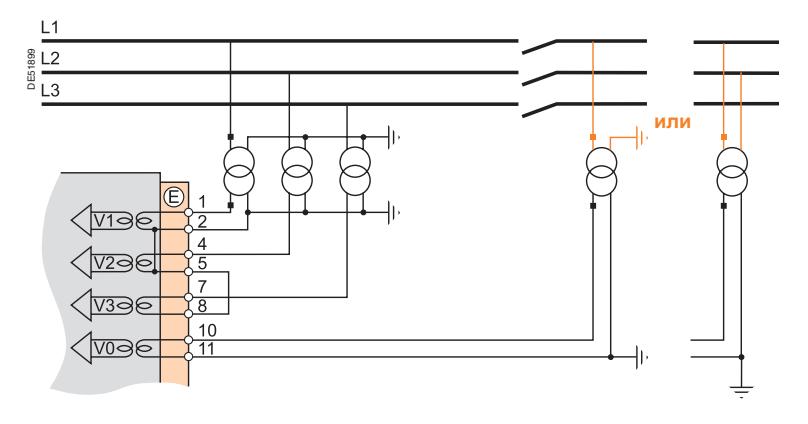

Используются следующие схемы подключения для измерения:

трех фазных напряжений V1, V2, V3 в системе сборных шин №1;

 одного дополнительного фазного напряжения V'1 (или одного дополнительного линейного напряженияU'21) в системе сборных шин №2.

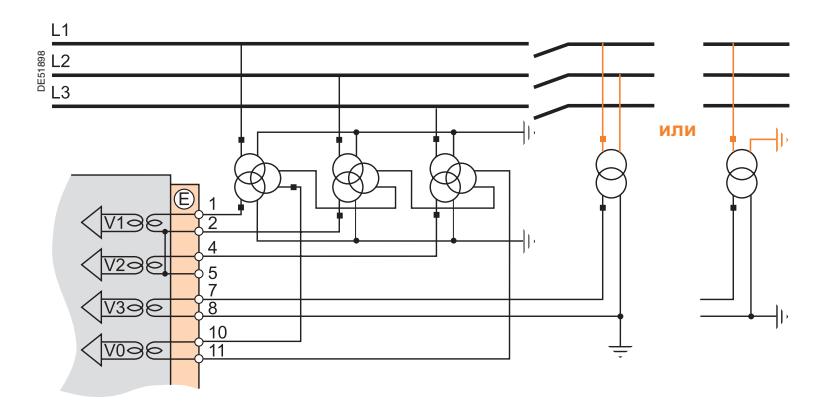

Используются следующие схемы подключения для измерения:

 двух линейных напряжений U21, U32 и одного напряжения нулевой последовательности V0 в системе сборных шин №1;

 одного дополнительного линейного напряжения U'21 (или одного дополнительного фазного напряжения V'1) в системе сборных шин №2.

## **Базовое устройство** Использование функций защиты и измерения в соответствии с вариантами подключения входов напряжения

Возможность использования некоторых функций защиты и измерения определяется вариантами измерения фазного напряжения и напряжения нулевой последовательности с помощью Sepam.

В таблице ниже для каждой функции защиты и измерения указаны варианты подключения соответствующих входов напряжения в зависимости от измеряемых напряжений. Пример.

Функцией максимальной направленной токовой защиты (ANSI 67N/67NC) напряжение нулевой последовательности V0 используется в качестве значения поляризации.

Таким образом, данная функция может применяться в следующих случаях:

 $\blacksquare$  для измерения значений трех фазных напряжений и расчета V0 $\Sigma$  (3 V + V0 $\Sigma$ , вариант 1); для измерения напряжения нулевой последовательности V0 (вариант 5).

Функции защиты и измерения, не указанные в таблице ниже, используются независимо от измеряемых значений напряжения.

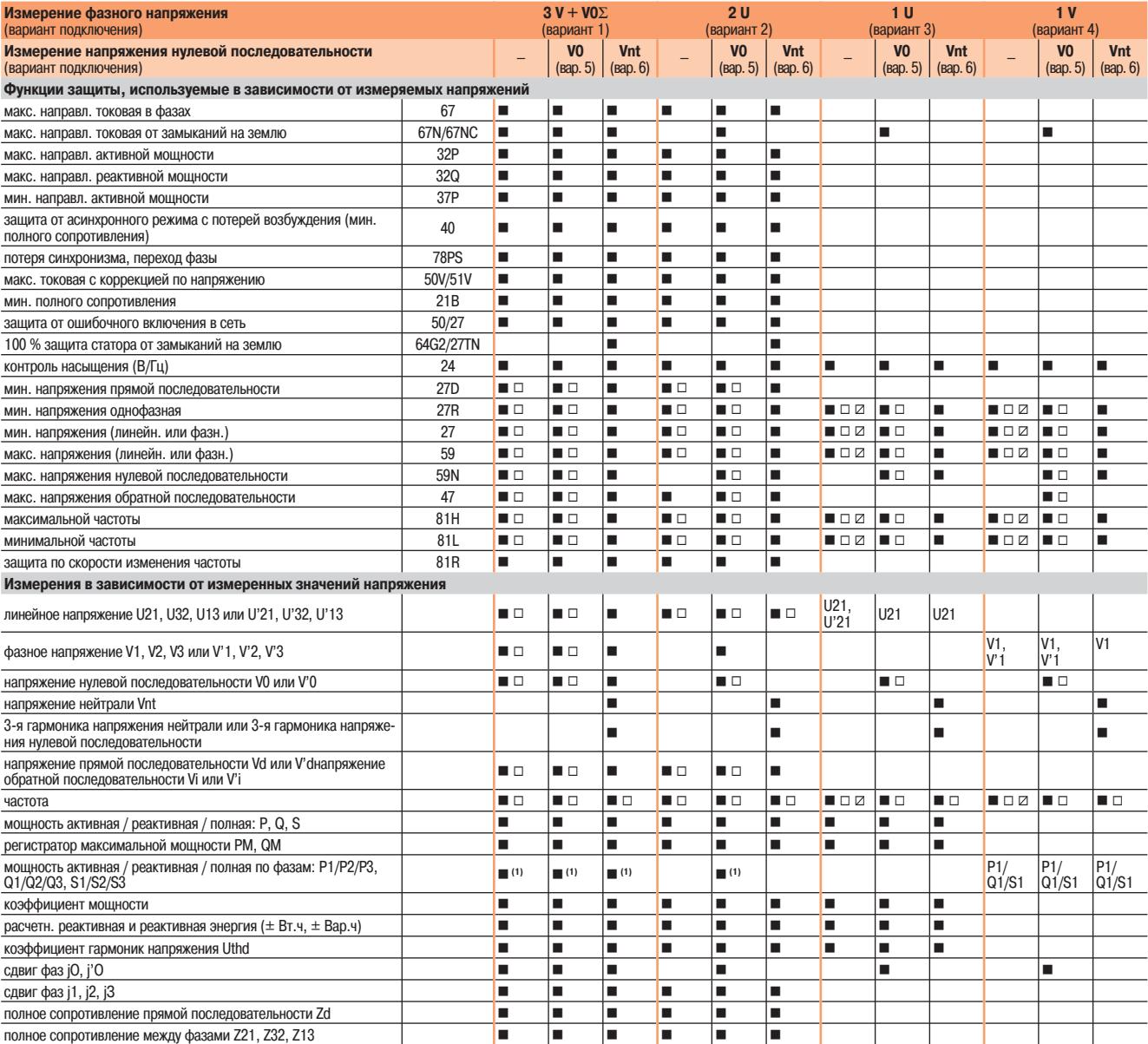

■ Функция используется в основных каналах напряжения.<br>□ Функция используется в дополнительных каналах напря Функция используется в дополнительных каналах напряжения Sepam В83.

Функция используется в дополнительных каналах напряжения Sepam В80 в зависимости от вида измеряемого напряжения.

**(1)** При измерении тока во всех трех фазах.

## **Трансформаторы тока 1 А / 5 А**

058731N

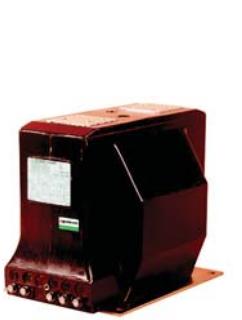

*ARJA1*

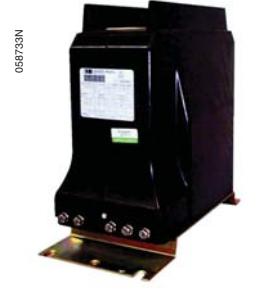

*ARJP3*

### **Назначение**

Устройство Sepam может подключаться к любым стандартным трансформаторам на 1 А или 5 А. Компания Schneider Electric предлагает серию трансформаторов тока для измерения значений первичного тока в диапазоне от 50 до 2500 А. Для получения более подробной информации обращайтесь в Schneider Electric.

## **Подбор трансформаторов тока по основным**

**параметрам и характеристикам**

Параметры и характеристики трансформаторов тока должны быть такими, чтобы в диапазоне точного измерения тока (не менее 5 In) не происходило насыщения.

### **Для максимальной токовой защиты**

с независимой выдержкой времени (время-токовая характеристика DT):

ток насыщения должен превышать значение уставки в 1,5 раза;

 с зависимой выдержкой времени (время-токовая характеристика IDMT): ток насыщения должен превышать наибольшее рабочее значение кривой в 1,5 раза.

### **Значения, используемые при отсутствии информации о настройках**

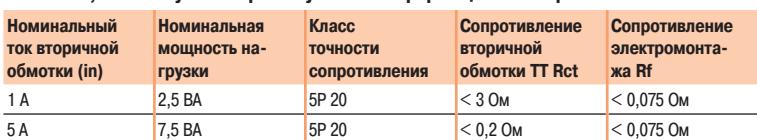

### **Для дифференциальной защиты (от замыкания на землю)**

#### **Дифференциальная защита трансформатора и блока "трансформатор - электрическая машина" (ANSI 87T)**

Значения первичного тока трансформаторов фазного тока должны соответствовать следующим соотношениям:

$$
0,1 \cdot \frac{S}{\sqrt{3} U n1} \leq \ln \leq 2,5 \cdot \frac{S}{\sqrt{3} U n1} \quad \text{and} \quad \text{for all } 1.
$$
\n
$$
0,1 \cdot \frac{S}{\sqrt{3} U n2} \leq \ln \leq 2,5 \cdot \frac{S}{\sqrt{3} U n2} \quad \text{and of } \text{MOTKM 2}.
$$

S - номинальная мощность трансформатора.

In и I'n — ток первичной обмотки трансформатора фазного тока (обмотки 1 и 2)

Un1 и Un2 - напряжение на обмотках 1 и 2

Если пиковый импульсный ток трансформатора (Îinrush) меньше 6,7 x √2 x In, то трансформаторы должны:

или быть типа 5P 20 с номинальной мощностью **VAct** ≥ **Rw.in2 ,**

или быть подобранными по напряжению точки излома **Vk** ≥ **(Rct + Rw).20.in.**

Если пиковый импульсный ток трансформатора (inrush) больше 6,7 х √2 х In, то трансформаторы должны:

■ или быть типа 5P с коэффициентом ограничения точности ≥ 3. <mark> $\frac{\text{linrush}}{2}$  и номинальной</mark><br>мощностью VAct > Rw in<sup>2</sup> мощностью **VAct** ≥ **Rw.in2** ,

 или быть подобранными по напряжению точки излома Vk ≥**(RCT + Rw).3.** .in - **Îinrush**  $\frac{1011}{2}$  - In

Данные формулы применимы к обмоткам однофазных и двухфазных  $\Pi$ .

- In ток первичной обмотки, in ток вторичной обмотки.
- Rct внутреннее сопротивление TT.

Rw – сопротивление нагрузки ТТ и электромонтажных материалов.

#### **Дифференциальная защита электрической машины (ANSI 87M)** Трансформаторы тока должны:

или быть типа 5P 20 с номинальной мощностью **VAct** ≥ **Rw.in2** ,

 или быть подобранными по напряжению точки излома **Vk** ≥ **(Rct + Rw).20.in.** Данные формулы применимы к трансформаторам тока, подключаемым с любой стороны электрической машины.

 $in -$  номинальный ток вторичной обмотки  $\Pi$ ,

 $Rct$  – внутреннее сопротивление  $\Pi$ ,

Rw – сопротивление нагрузки ТТ и электромонтажных материалов.

## **Трансформаторы тока 1 А / 5 А**

#### **Защита от замыканий на землю (ANSI 64REF)**

- ток первичной обмотки трансформатора тока нейтрали должен соответствовать условию:
- **0,1 In** ≤ **ток первичной обмотки ТТ нейтрали** ≤ **2 In**
- где: In первичный ток трансформаторов фазного тока в одной и той же обмотке.

Трансформаторы тока должны:

■ или быть типа 5P с коэффициентом ограничения точности ≥ макс.  $(20;1,6\frac{I_{3P}}{In};2,4\frac{I_{1P}}{In})$  и номинальной мощностью **VAct** ≥ **Rw.in2** ,

 или быть подобранными по напряжению точки излома **I1P**

$$
Wk
$$
 ≥ (Rcr + Rw). $max.(20;1,6\frac{I_{3P}}{In};2,4\frac{I_{1P}}{In}).in.$ 

Данные формулы применимы к трансформаторам тока фаз и нейтрали.

- $in$  номинальный ток вторичной обмотки  $\Pi$ ,
- $Rct$  внутреннее сопротивление  $\Pi$ ,
- Rw сопротивление нагрузки ТТ и электромонтажных материалов,
- I3P максимальное значение тока в трехфазной сети,
- I1P максимальное значение тока в однофазной сети.

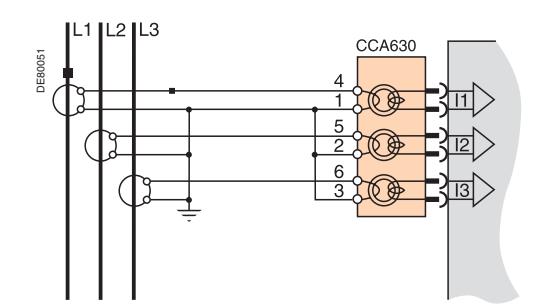

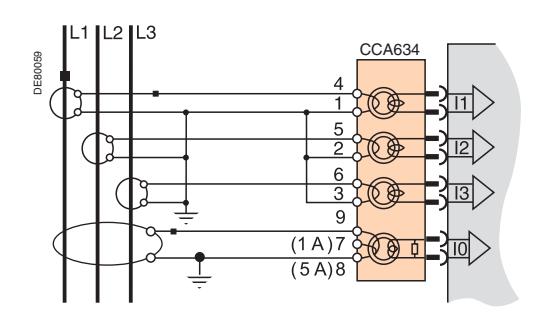

### **Токовый разъем CCA630/CCA634**

### **Назначение**

С помощью разъема ССА 630 осуществляется подключение трансформаторов тока 1 А или 5 А к задней панели Sepam.

- Разъем ССА630 используется для подключения к устройству Sepam трех фазных  $\Pi$ .
- $\blacksquare$  Разъем ССА634 используется для подключения к устройству Sepam трех фазных  $\Pi$  и  $\Pi$  тока нулевой последовательности.

Этот разъем имеет три ТТ - адаптера с пропущенным через них проводом первичной обмотки ТТ, что обеспечивает согласование и изоляцию между цепями 1 А или 5А, и устройством Sepam при измерении токов фаз и тока нулевой последовательности. Этот разъем может быть отсоединен под током, так как его отсоединение не размыкает цепь вторичных обмоток трансформаторов тока.

### **! ОПАСНО!**

### **ОПАСНОСТЬ ПОРАЖЕНИЯ ЭЛЕКТРИЧЕСКИМ ТОКОМ, ВОЗНИКНОВЕНИЯ ДУГИ ИЛИ ВОЗГОРАНИЯ!**

 Монтаж оборудования разрешается выполнять только квалифицированным специалистам. Подобные работы разрешается выполнять после внимательного изучения всех инструкций и проверки технических характеристики устройства.

КАТЕГОРИЧЕСКИ ЗАПРЕЩАЕТСЯ работать одному.

 Перед выполнением любых работ как снаружи, так и внутри оборудования, отсоедините его от всех источников электропитания. Проверьте все источники питания на предмет возможных утечек.

 После отключения электропитания убедитесь в отсутствии напряжения с помощью соответствующего вольтметра или пробника.

 Чтобы отключить токовые входы устройства Sepam, отстыкуйте от него разъем CCA630 или CCA634, не отсоединяя провода. Разъемы CCA630 и CCA634 обеспечивают целостность вторичных обмоток трансформатора тока.

■ Перед тем как отсоединять провода от разъема ССА630 или ССА634, закоротите цепи вторичных обмоток трансформатора тока.

**Несоблюдение данных указаний может привести к получению травм вплоть до смертельного исхода.**

## **Трансформаторы тока 1 А / 5 А**

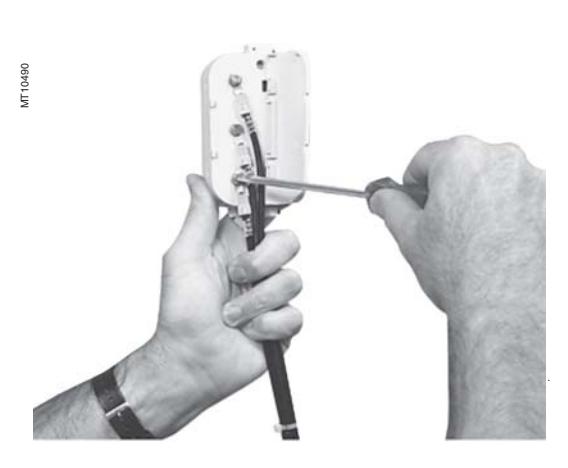

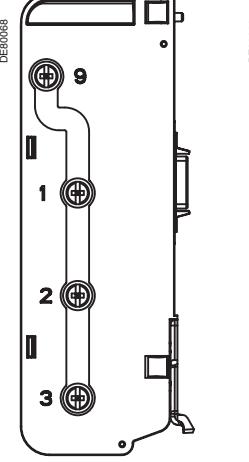

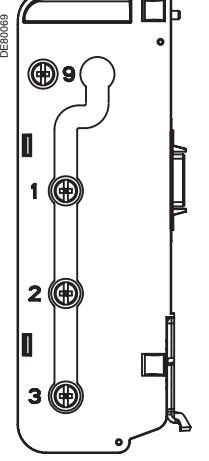

Соединение зажимов 1, 2, 3 и 9

Соединение зажимов 1, 2 и 3

### **! ОСТОРОЖНО!**

### **ОПАСНОСТЬ НЕПРАВИЛЬНОЙ РАБОТЫ**

 Не используйте одновременно разъем CCA634, подключенный к гнезду B1 и вход тока нулевой последовательности, подключенный к входу I0 разъема E (зажимы 14 и 15). Подключенный к гнезду В1 разъем CCA634, даже если к нему и не подключен ТТ, будет нарушать работу входа I0, подключенного к разъему Е.

 Не используйте одновременно разъем CCA634, подключенный к гнезду B2, и вход тока нулевой последовательности, подключенный к входу I'0 разъема E (зажимы 17 и 18). Подключенный к гнезду В2 разъем CCA634, даже если к нему и не подключен ТТ, будет нарушать работу входа I'0, подключенного к разъему Е.

**Невыполнение данного требования может привести к повреждению оборудования.**

### **Подключение к разъему CCA630**

1. Откройте 2 боковые крышки для доступа к зажимам подключения. Для облегчения монтажа их можно снять. После окончания монтажа необходимо установить крышки на место. 2. Если необходимо, снимите шинную перемычку, которая соединяет зажимы 1, 2 и 3. Перемычка входит в комплект CCA630.

3. Подсоедините кабели при помощи кольцевых наконечников с отверстием 4 мм и затяните 6 винтов, обеспечивающих замыкание цепей вторичных обмоток трансформаторов тока.

К разъему можно подсоединять кабели сечением от 1,5 до 6 мм2 (AWG16 - AWG 10). 4. Закройте боковые крышки

5. Вставьте разъем в 9-контактную розетку на задней панели (риунок на стр. 14, поз.  $(B)$ ).

6. Затяните 2 винта крепления разъема ССА 630 на задней панели устройства Sepam.

### **Подключение к разъему CCA634**

1. Откройте 2 боковые крышки для доступа к зажимам подключения. Для облегчения монтажа их можно снять. После окончания монтажа необходимо установить крышки на место. 2. В зависимости от требуемой схемы подключения, снимите перемычку или измените ее положение. Перемычка может использоваться для соединения зажимов 1, 2 и 3 или зажимов 1, 2, 3 и 9, как показано на рисунке слева.

3. Для измерения тока нулевой последовательности подключите требуемую вторичную обмотку ТТ к зажиму 7 (1 A) или 8 (5 A).

4. Подсоедините кабели при помощи кольцевых наконечников с отверстием 4 мм и затяните 6 винтов, обеспечивающих замыкание цепей вторичных обмоток трансформаторов тока. К разъему можно подсоединять кабели сечением от 1,5 до 6 мм<sup>2</sup> (AWG16 - AWG 10). Кабели отходят от разъема.

5. Закройте боковые крышки.

6. Вставьте выступы токового разъема в гнзда базового устройства.

7. Соедините вилочную и розеточную части 9-контактного разъема типа SUB-D (таким же образом, что и для модуля MES).

8. Затяните винт крепления.

## **Датчики тока типа LPCT (тор Роговского)**

PE50031

**Назначение**

Датчики типа LPCT (Low Power Current Transducer) являются датчиками тока с выходом в виде сигнала напряжения и соответствуют стандарту МЭК 60044-8. Серия датчиков типа LPCT Merlin Gerin представлена следующими устройствами: CLP1, CLP2, CLP3, TLP160 и TLP190.

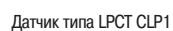

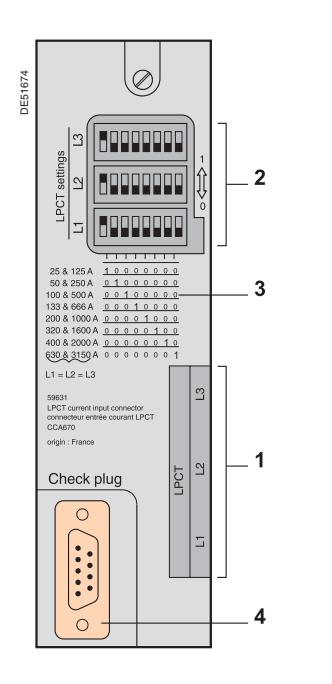

### **! ОСТОРОЖНО!**

### **ОПАСНОСТЬ ОТКАЗА**

 Перед тем как подавать электропитание, установите микропереключатели разъемов CCA670/ CCA671 в требуемое положение.

- Проверьте, что в каждом из блоков L1, L2, L3 только один микропереключатель находится в положении 1 и ни один из микропереключателей не находится в центральном положении.
- Проверьте, что микропереключатели в трех блоках находятся в одинаковом положении.

**Несоблюдение данного требования может привести к неправильной работе.**

### **Токовый разъем CCA670/CCA671**

### **Назначение**

Подключение трех трансформаторов тока LPCT осуществляется с помощью разъема ССА 670 или ССА 671 на задней панели Sepam.

Подключение только одного или двух датчиков типа LPCT не допускается, поскольку это приводит к переходу устройства Sepam в аварийный режим работы.

Разъемы ССА 670 и ССА 671 выполняют одни и те же функции. Различие разъемов состоит в расположении выводов для подключения датчиков LPCT:

- $\blacksquare$  ССА670: боковые выводы для Sepam серии 20 и Sepam серии 40;
- $\blacksquare$  ССА671: радиальные выводы для Sepam серии 80.

### **Описание**

- **1** 3 разъема RJ45 для подключения датчиков LPCT
- **2** +3 блока микропереключателей для калибровки разъемов ССА 670 / ССА 671 в соответствии с номинальным значением фазного тока
- **3** Таблица соответствия положения микропереключателей выбранному значению номинального тока In (одному положению микропереключателя соответствуют два значения In).
- **4** 9-контактный разъем sub-D для подключения тестирующего оборудования (подключение адаптера АСЕ917: непосредственное или через разъем ССА 613).

### **Калибровка разъемов CCA670/CCA671**

Разъем ССА 670 / ССА 671 должен быть откалиброван в соответствии с величиной номинального тока первичной обмотки In, измеренного с помощью датчиков LPCT. In является величиной тока, соответствующей значению номинального вторичного напряжения 22,5 мВ. Уставки In выбираются из следующих значений в амперах: 25, 50, 100, 125, 133, 200, 250, 320, 400, 500, 630, 666, 1000, 1600, 2000, 3150. Выбранное значение In:

**вводится как основной параметр Sepam;** 

конфигурируется с помощью микропереключателей на разъеме ССА 670 / ССА 671.

Порядок выполнения:

1. С помощью отвертки удалите защитный экран с зоны "LPCT settings"; экран защищает 3 блока по 8 микропереключателей, обозначенных L1, L2, L3.

2. На блоке L1 установите в положение "1" микропереключатель, соответствующий выбранному номинальному току (на один микропереключатель - два значения In);

 таблица соответствия положений микропереключателей выбранному значению номинального тока In напечатана на разъеме,

установите остальные 7 микропереключателей в положение "0".

3. Установите микропереключатели на блоках L2 и L3 аналогично микропереключателю на блоке L1 и закройте защитный экран.

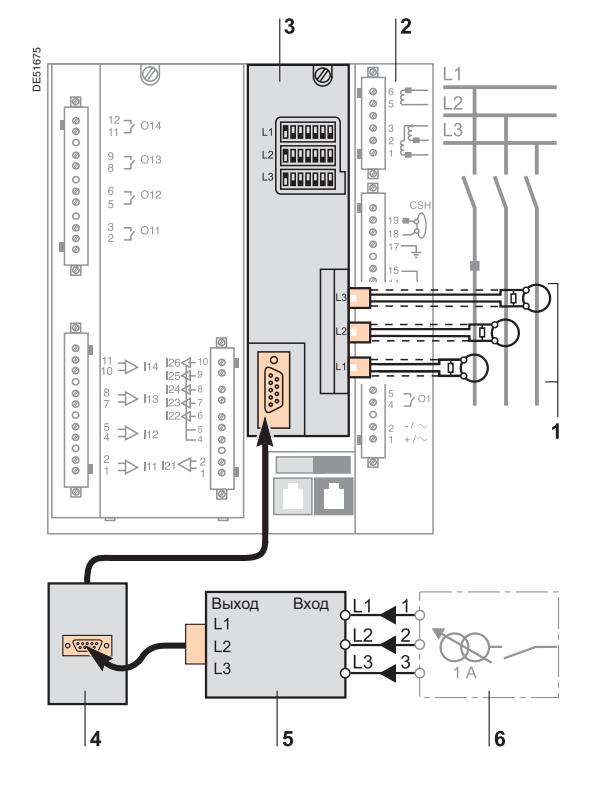

# **Датчики тока типа LPCT (тор Роговского)** Дополнительное оборудование

для тестирования

### **Принцип подключения дополнительного оборудования**

### **! ОПАСНО!**

**ОПАСНОСТЬ ПОРАЖЕНИЯ ЭЛЕКТРИЧЕСКИМ ТОКОМ, ВОЗНИКНОВЕНИЯ ДУГИ ИЛИ ВОЗГОРАНИЯ!**

 Монтаж оборудования разрешается выполнять только квалифицированным специалистам. Перед выполнением монтажа следует внимательно изучить весь комплект технической документации.

КАТЕГОРИЧЕСКИ ЗАПРЕЩАЕТСЯ работать одному.

 Перед выполнением любых работ как снаружи, так и внутри оборудования, отсоедините его от всех источников электропитания. Проверьте все источники питания на предмет возможных утечек.

 После отключения электропитания убедитесь в отсутствии напряжения с помощью соответствующего вольтметра или пробника.

**Несоблюдение данных указаний может привести к получению травм вплоть до смертельного исхода.**

- **1** Датчик LPCT, снабженный экранированным кабелем с желтым наконечником RJ45 для прямого подключения к разъему ССА 670 / ССА 671.
- **2** Устройство защиты Sepam.
- **3** Разъем ССА 670 / ССА 671, интерфейс согласования напряжения, выдаваемого датчиками LPCT, со значениями номинального тока, установленными с помощью микропереключателей:

 $\blacksquare$  ССА670: боковые выводы - для Sepam серии 20 и Sepam серии 40; CCA671: радиальные выводы - для Sepam серии 80.

- **4** Вспомогательный разъем с кабелем ССА 613, для скрытого монтажа на передней панели ячейки, подсоединяемый с помощью 3-метрового кабеля к вводу для подключения тестирующего устройства разъема ССА 670/ ССА 671 (9-контактный разъем sub-D).
- **5** Адаптер АСЕ917 для тестирования защит с помощью стандартной тестирующей коробки.
- **6** Стандартная тестирующая коробка.

**ОПАСНОСТЬ ПОРЕЗОВ!**

**серьезной травме.**

Снимите заусенцы по краям выреза в панели щита. **Невыполнение данного требования может привести к** 

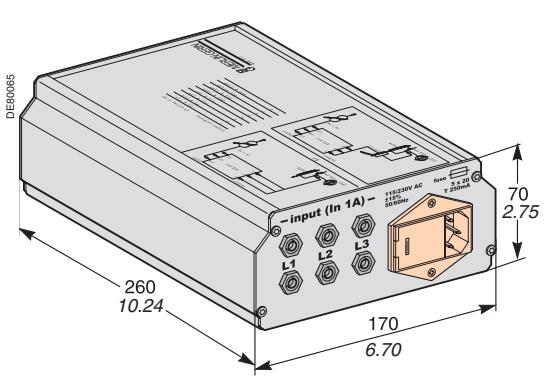

## **Датчики тока типа LPCT (тор Роговского)** Дополнительное оборудование для тестирования

### **Адаптер ACE917**

### **Назначение**

Адаптер АСЕ917 используется для тестирования цепи защиты с помощью стандартной тестирующей коробки в случае подсоединения Sepam к датчикам LPCT. Адаптер АСЕ917 устанавливается:

- между стандартной проверочной коробкой «Ток»
- и разъемом датчика LPCT:
- встроенным в интерфейсный разъем Sepam ССА670/ССА671,
- или через вспомогательный разъем ССА 613.

Адаптер АСЕ917 поставляется в комплекте:

с кабелем питания;

 с кабелем длиной 3 метра для соединения адаптера АСЕ917 / разъема для тестирующего устройства датчика LPCT с разъемом ССА670 / ССА 671 или ССА613.

### **Характеристики**

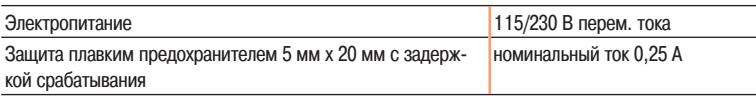

### **Вспомогательный разъем для тестирования CCА 613**

### **Назначение**

Вспомогательный разъем с кабелем ССА613, монтируемый "заподлицо" на передней панели ячейки и подсоединяемый с помощью 3-метрового кабеля, используется для передачи данных от тестирующей коробки на разъем ССА 670 / ССА 671 на задней панели Sepam

### **Размеры**

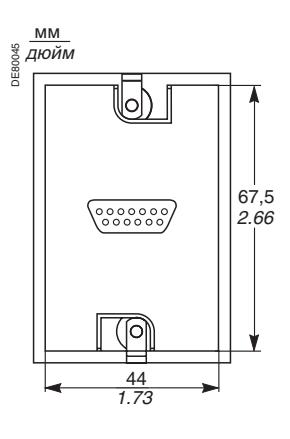

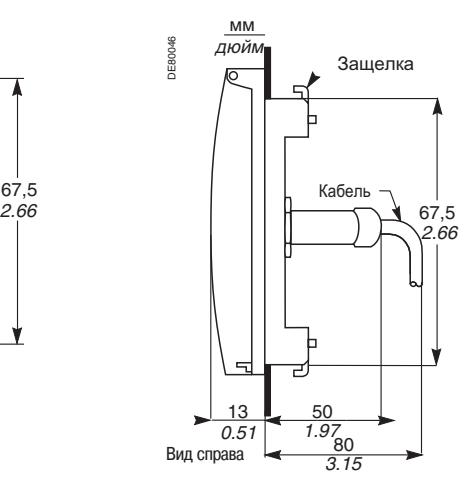

Вид спереди со снятой крышкой Вид справа

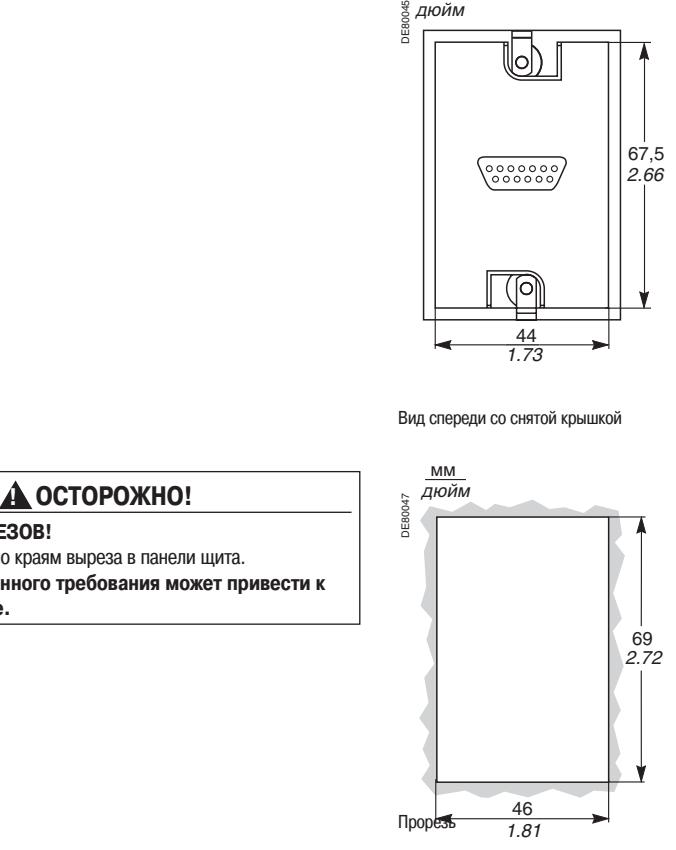

**B** Telemecanique

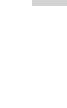

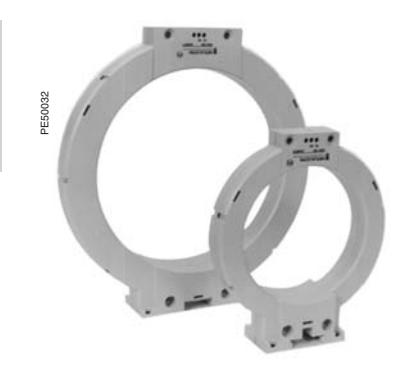

Датчики тока нулевой последовательности CSH 120 и CSH 200

## **Датчики тока нулевой последовательности CSH 120 и CSH 200**

### **Назначение**

Специально разработанные датчики CSH 120 и CSH 200 используются для прямого измерения тока нулевой последовательности. Единственное различие между ними заключается в их диаметре. Ввиду своей низковольтной изоляции они могут применяться только на кабелях.

### **Характеристики**

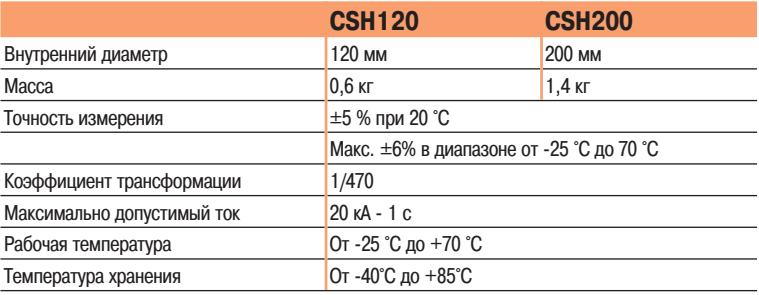

### **Размеры**

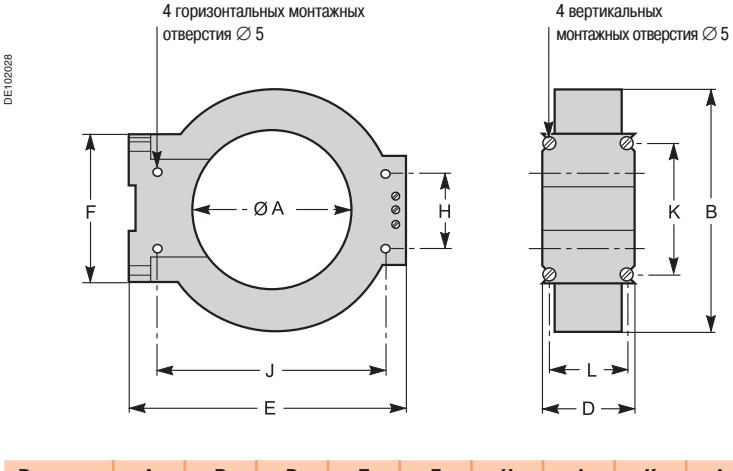

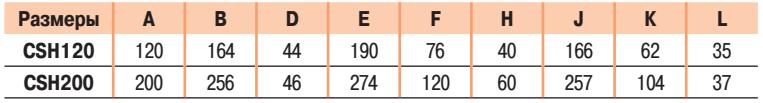

## **Датчики тока нулевой последовательности CSH 120 и CSH 200**

### **! ОПАСНО!**

#### **ОПАСНОСТЬ ПОРАЖЕНИЯ ЭЛЕКТРИЧЕСКИМ ТОКОМ, ВОЗНИКНОВЕНИЯ ДУГИ ИЛИ ВОЗГОРАНИЯ!**

 Монтаж оборудования разрешается выполнять только квалифицированным специалистам. Подобные работы разрешается выполнять после внимательного изучения всех инструкций и проверки технических характеристик устройства. КАТЕГОРИЧЕСКИ ЗАПРЕЩАЕТСЯ работать одному.

 Перед выполнением любых работ как снаружи, так и внутри оборудования, отсоедините его от всех источников электропитания. Проверьте все источники питания на предмет возможных утечек.

 После отключения электропитания убедитесь в отсутствии напряжения с помощью соответствующего вольтметра или пробника.

 Для прямого измерения тока нулевой последовательности разрешается применять только датчики CSH120, CSH200 и CSH280. Остальные датчики тока нулевой последовательности подключаются через промежуточное устройство CSH30, ACE990 или CCA634.

 Устанавливайте датчики тока нулевой псоледовательности только на изолированных кабелях.

 Кабели с номинальным напряжением более 1000 В должны быть заключены в экранирующую оплетку, подключенную к заземлению.

**Несоблюдение данных указаний может привести к получению травм вплоть до смертельного исхода.**

### **! ОСТОРОЖНО!**

### **ОПАСНОСТЬ ОТКАЗА**

Не подключайте к земле вторичную обмотку датчика CSH. Данное подключение осуществляется внутри устройства Sepam. **Несоблюдение данного требования может привести к неправильной работе устройства Sepam.**

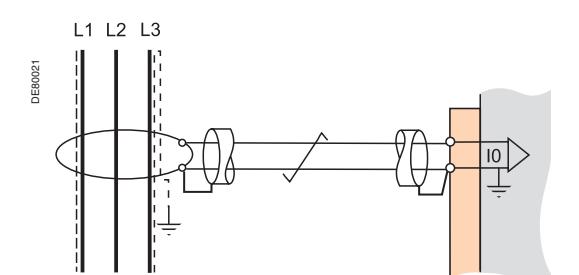

### **Монтаж**

Зафиксируйте кабель зажимами из изоляционного материала.

Не забудьте пропустить внутри датчика кабель заземления экранирующих оплеток трех средневольтных кабелей.

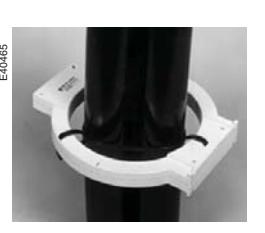

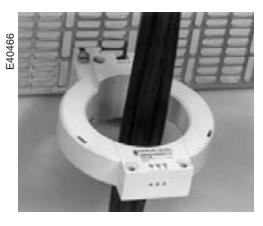

DE51678

Монтаж на средневольтных Монтаж на пластине

кабелях

### **Подключение**

### **Подключение к Sepam серий 20 и 40**

Подключение к входу тока нулевой последовательности I0: к разъему  $(A)$ , выводам 19 и 18  $(\gamma$ кран)

### **Подключение к Sepam серии 80**

 $\blacksquare$  Подключение к входу тока нулевой последовательности I0: к разъему  $(\widehat{\mathtt{E}})$ , выводам 15 и 14 (экран).

 $\blacksquare$  Подключение к входу тока нулевой последовательности I'0: к разъему  $(\widehat{\boldsymbol{\epsilon}})$ , выводам 18 и 17 (экран).

### **Рекомендуемый кабель**

- Кабель в изолирующей оболочке, экранированный луженой медной оплеткой.
- Минимальное сечение 0,93 мм<sup>2</sup> (AWG 18).
- $\blacksquare$  Погонное сопротивление < 100 мОм/м.

Прочность изоляции не менее 1000 В (действующее значение 700 В).

Подсоедините экранирующую оплетку кабеля к Sepam по кратчайшему расстоянию.

Проложите соединительный кабель вдоль неподвижных частей ячейки. Заземление экрана кабеля осуществляется внутри устройства Sepam. Не заземляйте этот кабель никаким другим способом.

**Максимальное сопротивление проводов подключения к Sepam не должно превышать 4 Ом (например, при погонном сопротивлении 100 мОм/м длина кабеля не должна быть более 20 м).**

## **Промежуточный кольцевой ТТ адаптер CSH30**

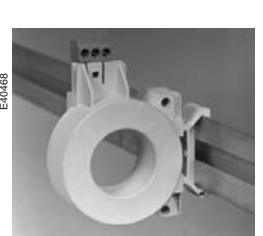

Монтаж промежуточного ТТ - адаптера CSH30 в вертикальном положении

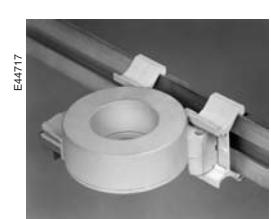

Монтаж промежуточного ТТ - адаптера CSH30 в горизонтальном положении

### **Назначение**

Top CSH30 используется в качестве адаптера, когда измерение тока нулевой последовательности осуществляется с помощью ТТ 1 А или 5 А.

### **Характеристики**

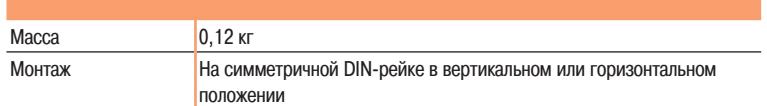

### **Размеры**

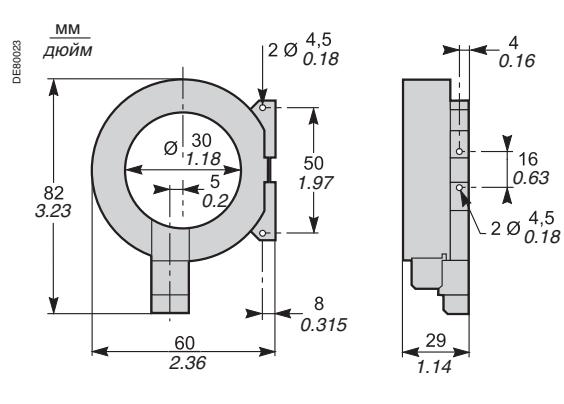

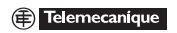
# **Промежуточный кольцевой ТТ адаптер CSH30**

## **Подключение**

Адаптация к типу трансформатора тока 1 А или 5 А осуществляется посредством изменения количества витков проводов вторичной обмотки, пропущенных через тороидальный ТТ CSH30: для номинального тока 5 А: 4 витка;

для номинального тока 1 А: 2 витка.

**Подключение к вторичной обмотке 5 А Подключение к вторичной обмотке 1 А**

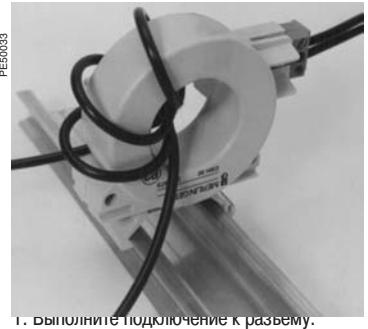

2. Сделайте 4 витка проводом вторичной обмотки трансформатора в промежуточном ТТ - адаптере CSH30.

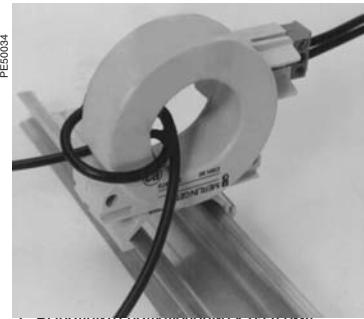

рыполните подключение к разъему 2. Сделайте 2 витка проводом вторичной обмотки трансформатора в промежуточном ТТ - адаптере CSH30.

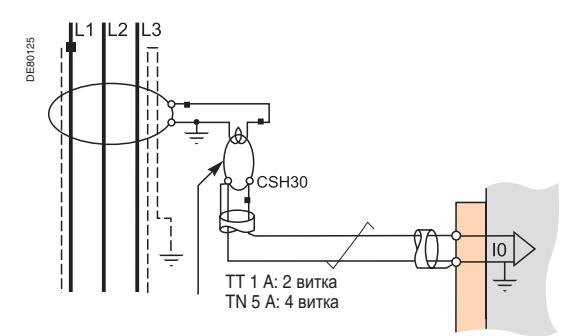

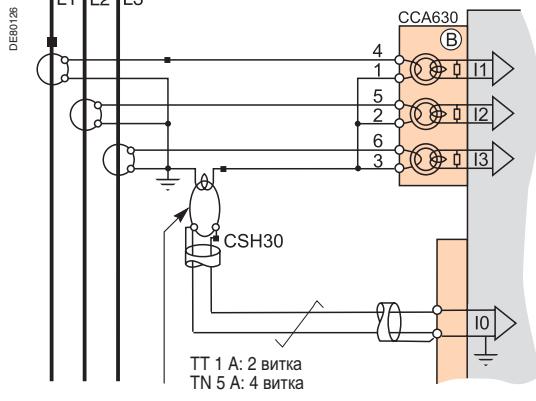

### **Подключение к Sepam серий 20 и 40**

Подключение к входу тока нулевой последовательности I0: к разъему  $(\widehat{A})$ , выводам 19 и 18 (экран).

#### **Подключение к Sepam серии 80**

■ Подключение к входу тока нулевой последовательности I0: к разъему  $(\widehat{\mathsf{E}})$ , выводам 15 и 14 (экран).

■ Подключение к входу тока нулевой последовательности I'0: к разъему  $(\widehat{\mathsf{E}})$ , выводам 18 и 17 (экран).

#### **Рекомендуемый кабель**

- Кабель в изолирующей оболочке, экранированный луженой медной оплеткой.
- Минимальное сечение 0,93 мм<sup>2</sup> (AWG 18), максимальное 2,5 мм<sup>2</sup> (AWG 12).
- $\blacksquare$  Погонное сопротивление < 100 мОм/м.
- Прочность изоляции не менее 1000 В (действующее значение 700 В).

 $\blacksquare$  Максимальная длина: 2 м. Тор CSH30 должен обязательно устанавливаться вблизи устройства Sepam на расстоянии не более 2 м. Проложите соединительный кабель вдоль неподвижных частей ячейки. Заземление экрана кабеля осуществляется внутри устройства Sepam. Не заземляйте этот кабель никаким другим способом.

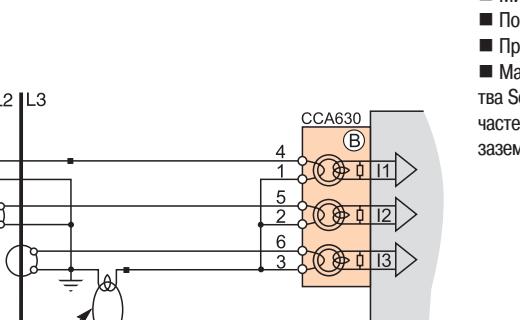

# **Адаптер ACE990**

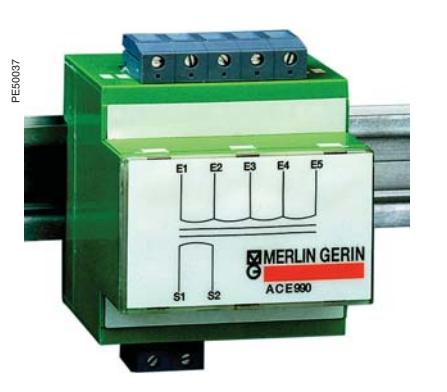

Адаптер ACE990

мм

# **Назначение**

Адаптер АСЕ990 позволяет осуществлять согласование результатов измерений между датчиком тока нулевой последовательности среднего напряжения с коэффициентом 1/n (50 ≤ n ≤ 1500) и входом тока нулевой последовательности устройства Sepam.

## **Характеристики**

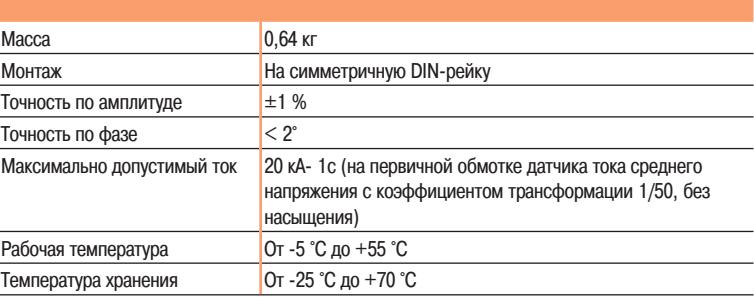

### **Описание и размеры**  $\mathcal{E}(\mathsf{E})$  Входной зажим адаптера АСЕ990 для подключения датчика тока нулевой последователь-

ности.

 $\mathcal{S}(\mathbf{S})$  Выходной зажим адаптера АСЕ990 для подключения входа тока нулевой последовательности устройства Sepam.

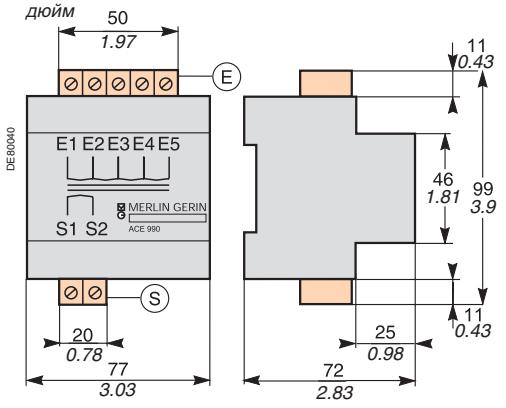

# **Адаптер ACE990**

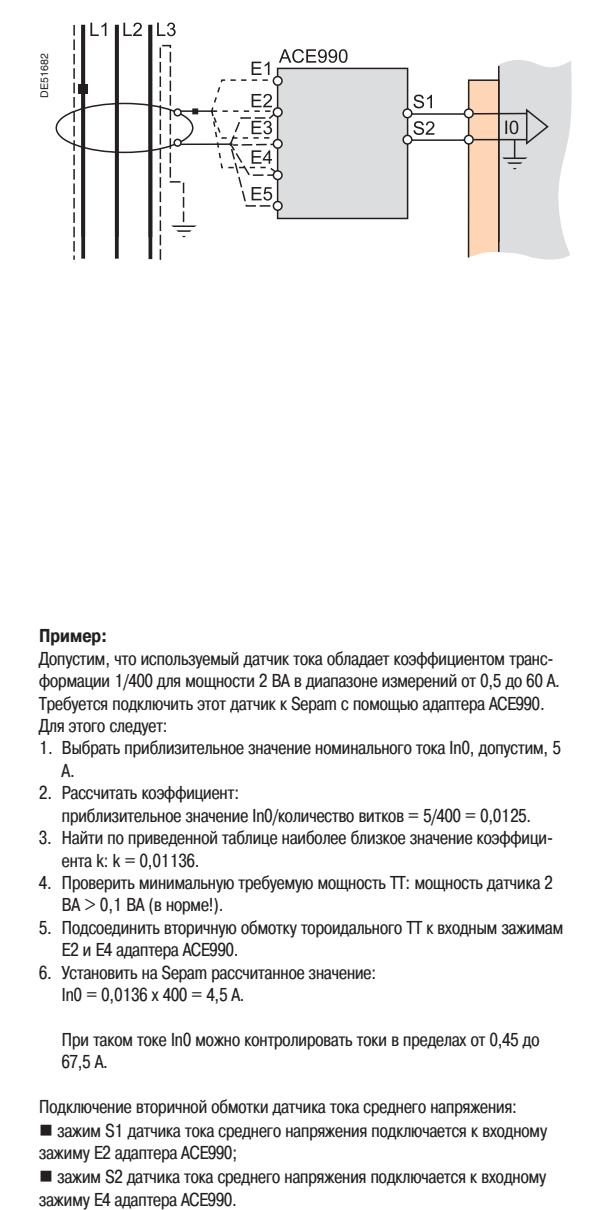

### **Подключение**

**Подключение датчика тока нулевой последовательности**

К адаптеру АСЕ990 можно подключить только один датчик тока.

Вторичная обмотка датчика тока среднего напряжения подключается к двум из пяти входных зажимов адаптера АСЕ990. Чтобы правильно определить эти два зажима, необходимо знать:

- коэффициент трансформации датчика тока нулевой последовательности (1/n);
- мощность датчика тока нулевой поседователности;
- $\blacksquare$  приблизительное значение номинального тока In0

(In0 является основным параметром Sepam, по величине которого устанавливается диапазон настройки функции защиты от замыкания на землю: 0,1…15 In0).

Таблица, приведенная ниже, позволяет определить:

 два входных зажима адаптера АСЕ990 для подключения вторичной обмотки датчика тока среднего напряжения;

тип параметрируемого датчика тока нулевой последовательности;

 точное значение уставки номинального тока нулевой последовательности In0, которое можно рассчитать по следующей формуле: **In0 = k x количество витков датчика тока** где: k - коэффициент, определяемый из таблицы ниже.

Для обеспечения правильной работы системы должно соблюдаться направление подключения датчика тока к адаптеру, в частности, зажим вторичной обмотки S1 датчика тока среднего напряжения должен быть подсоединен к зажиму с меньшим номером.

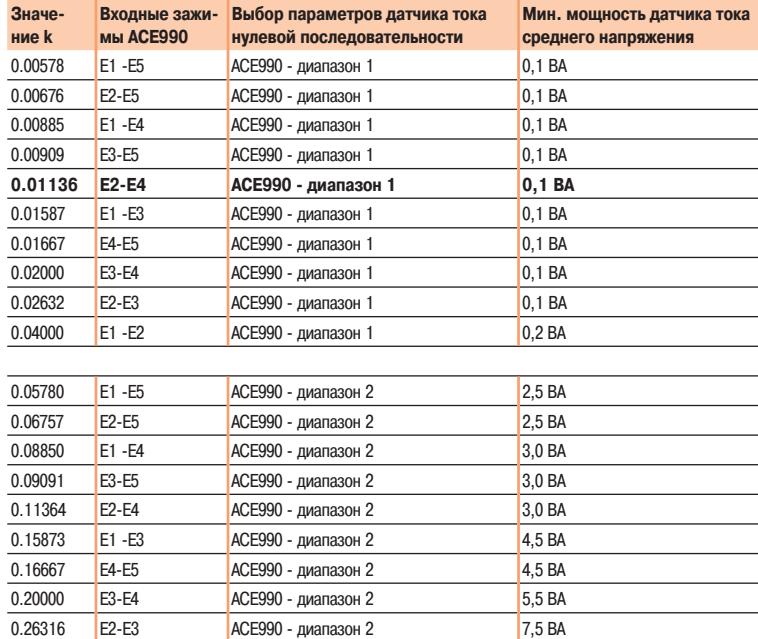

#### **Пример:**

Допустим, что используемый датчик тока обладает коэффициентом трансформации 1/400 для мощности 2 ВА в диапазоне измерений от 0,5 до 60 А. Требуется подключить этот датчик к Sepam с помощью адаптера АСЕ990. Для этого следует:

- 1. Выбрать приблизительное значение номинального тока In0, допустим, 5 А.
- 2. Рассчитать коэффициент:
- приблизительное значение In0/количество витков = 5/400 = 0,0125. 3. Найти по приведенной таблице наиболее близкое значение коэффици-
- ента k: k = 0,01136. 4. Проверить минимальную требуемую мощность ТТ: мощность датчика 2  $BA > 0,1$  ВА (в норме!).
- 5. Подсоединить вторичную обмотку тороидального ТТ к входным зажимам Е2 и Е4 адаптера АСЕ990.
- 6. Установить на Sepam рассчитанное значение:  $In0 = 0.0136 \times 400 = 4.5 A$ .

 При таком токе In0 можно контролировать токи в пределах от 0,45 до 67,5 А.

Подключение вторичной обмотки датчика тока среднего напряжения:

**и зажим S1 датчика тока среднего напряжения подключается к входному** 

зажиму Е2 адаптера АСЕ990;

**в** зажим S2 датчика тока среднего напряжения подключается к входному зажиму Е4 адаптера АСЕ990.

#### **Подключение к Sepam серий 20 и 40**

Подключение к входу тока нулевой последовательности I0: к разъему  $(A)$ , выводам 19 и 18 (экран).

#### **Подключение к Sepam серии 80**

 $\blacksquare$  Подключение к входу тока нулевой последовательности I0: к разъему  $(\boldsymbol{\epsilon})$ , выводам 15 и 14 (экран).

■ Подключение к входу тока нулевой последовательности I'0: к разъему  $(\in)$ , выводам 18 и 17 (экран).

#### **Рекомендуемый кабель**

Кабель, соединяющий датчик тока с адаптером АСЕ990: длиной не более 50 м. Кабель, соединяющий адаптер ACE990 и Sepam: длиной не более 2 м, в изолирующей оболочке и экранирующей луженой медной оплетке.

Минимальное сечение 0,93 мм<sup>2</sup> (AWG 18), максимальное - 2.5 мм<sup>2</sup> (AWG 12). Погонное сопротивление: не более 100 мОм/м. Прочность изоляции не менее 100 В (действующее значение). Длина перемычки между оплеткой кабеля и зажимом заземления устройства Sepam должна быть как можно короче (не более 2 см).

Проложите соединительный кабель вдоль неподвижных частей ячейки.

Заземление экрана кабеля осуществляется внутри устройства Sepam. Не заземляйте этот кабель никаким другим способом.

# **Трансформаторы напряжения**

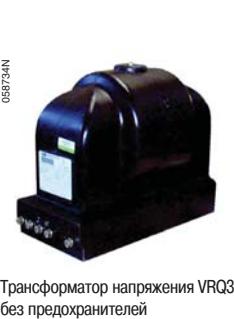

Трансформатор напряжения VRQ3

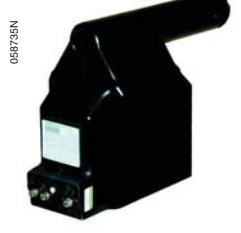

Трансформатор напряжения VRQ3 с предохранителями

### **Назначение**

Устройство Sepam может подсоединяться к любым стандартным трансформаторам напряжения с номинальным вторичным напряжением 100 -220 В.

Компания Schneider Electric предлагает серию трансформаторов напряжения:

 для измерения фазного напряжения между фазой и нейтралью: трансформаторы напряжения с одним изолированным средневольтным выводом;

 для измерения линейного напряжения между фазами: трансформаторы напряжения с двумя изолированными средневольтными выводами;

 трансформаторы с вставленными плавкими предохранителями или без плавких предохранителей.

Для получения более подробной информации обращайтесь в компанию Schneider Electric.

## **Подключение**

#### **Подключение основных входов напряжения**

Все устройства Sepam серии 80 имеют по четыре основных входа напряжения для измерения четырех напряжений - трех фазных напряжений и напряжения нулевой последовательности.

 Трансформаторы напряжения, используемые для измерения основных напряжений, подключаются к разъему  $(E)$  Sepam.

 С помощью 4 трансформаторов, встроенных в базовое устройство Sepam, осуществляется необходимое согласование и изоляция между средневольтными трансформаторами напряжения и входными цепями Sepam.

#### **Подключение дополнительных входов напряжения**

Устройства Sepam В83 снабжены четырьмя дополнительными входами напряжения для измерения напряжения на второй системе сборных шин.

 ТН, используемые для измерения дополнительных напряжений, подключаются к промежуточному разъему ССТ 640, который устанавливается в разъеме (В2) устройства Sepam.

 В состав разъема ССТ 640 входят 4 трансформатора, с помощью которых осуществляется необходимое согласование и изоляция между трансформаторами напряжения и входными цепями Sepam (разъем (B2)).

### **! ОПАСНО!**

#### **ОПАСНОСТЬ ПОРАЖЕНИЯ ЭЛЕКТРИЧЕСКИМ ТОКОМ, ВОЗНИКНОВЕНИЯ ДУГИ ИЛИ ВОЗГОРАНИЯ!**

 Монтаж оборудования разрешается выполнять только квалифицированным специалистам. Подобные работы разрешается выполнять после внимательного изучения всех инструкций и проверки технических характеристик устройства. КАТЕГОРИЧЕСКИ ЗАПРЕЩАЕТСЯ работать одному.

 Перед выполнением любых работ как снаружи, так и внутри оборудования, отсоедините его от всех источников электропитания. Проверьте все источники питания на предмет возможных утечек.

 После отключения электропитания убедитесь в отсутствии напряжения с помощью соответствующего вольтметра или пробника.

**В первую очередь подключите к устройству защитное и** функциональное заземление.

 Затяните все винтовые зажимы, даже неиспользуемые. **Несоблюдение данных указаний может привести к получению травм вплоть до смертельного исхода.**

## **Соединительный разъем CCT640**

#### **Назначение**

С помощью разъема ССТ 640 обеспечивается подключение к четырем дополнительным входам напряжения устройства Sepam В83. Разъем осуществляет необходимое согласование и изоляцию между трансформаторами напряжения и входными цепями Sepam (разъем <sup>(B2)</sup> на задней панели).

#### **Монтаж**

- $\blacksquare$  Вставьте 3 выступа разъема в гнезда  $\,$  базового устройства.
- Соедините вилочную и гнездовую части 9-контактного разъема типа SUB-D.
- $\blacksquare$  Заверните крепежный винт

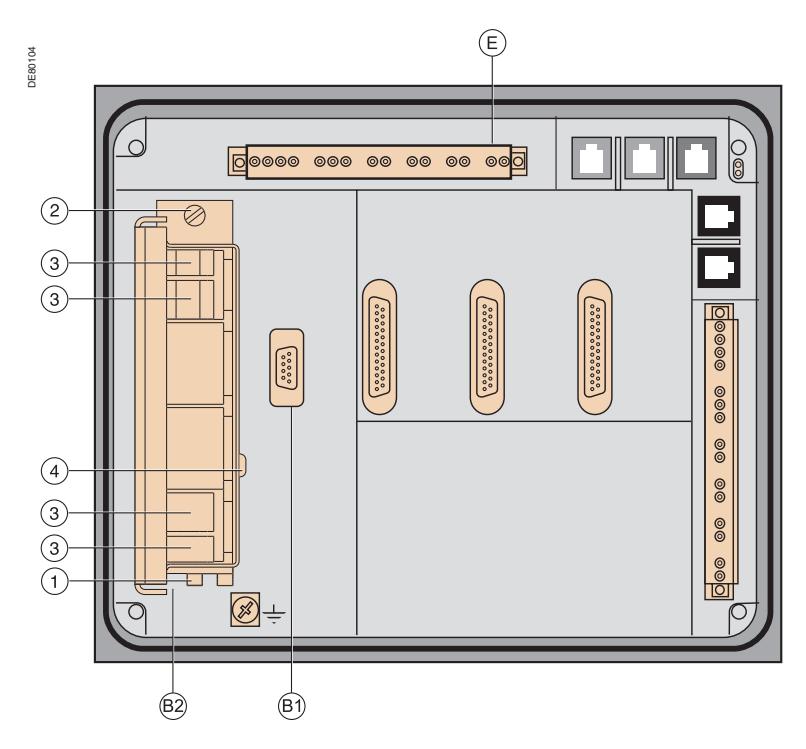

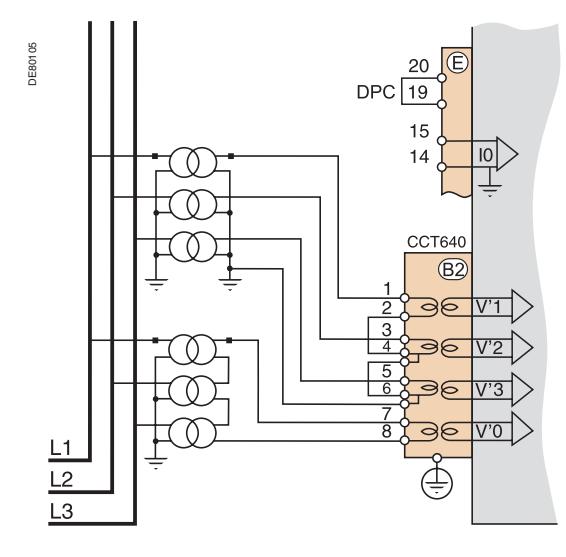

#### **Подключение**

Подключение выполняется с помощью разъемов под винт на задней панели соединительного разъема ССТ 640 (поз.  $3$ 

#### **Подключение кабелей без наконечников**

■ 1 провод сечением 0,2 – 2,5 мм<sup>2</sup> (≥AWG 24-12) или 2 провода сечением 0,2 - 1 мм<sup>2</sup> (≥AWG

- 24-16)
- $\blacksquare$  снятие изоляции: 8 10 мм.

#### **Кабели с наконечниками**

- рекомендуемые наконечники Telemecanique:
- DZ5CE015D для 1 провода сечением 1,5 мм2 (AWG 16)
- □ DZ5CE025D для 1 провода сечением 2,5 мм<sup>2</sup> (AWG 12)
- $\Box$  AZ5DE010D для 2 проводов сечением 1 мм<sup>2</sup> (AWG 18)
- длина гильзы: 8,2 мм
- снятие изоляции: 8 мм.

#### **Заземление**

Подключение заземления разъема ССТ 640 (зеленый/желтый провод с кольцевым наконечни-<br>ком) должно выполняться через винт **4** (обеспечение безопасности в случае отсоединения ССТ 640).

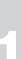

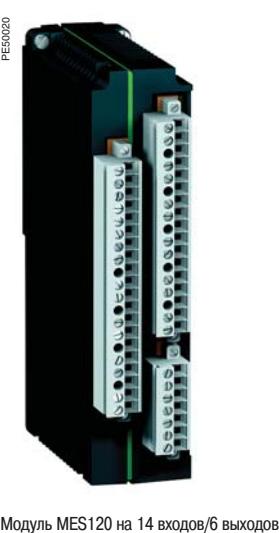

### **Назначение**

Расширение числа выходов, помимо пяти релейных выходов базового устройства Sepam серии 80, обеспечивается за счёт добавления одного, двух или трех модулей MES120 на 14 логических входов постоянного тока и 6 релейных выходов (1 реле управления и 5 реле сигнализации) в каждом.

Выпускаются модули трех типов на разные диапазоны входного напряжения и с разными порогами переключения:

 $\blacksquare$  MES120 на 14 входов (24 - 250 В пост. тока), с типичным порогом переключения 14 В пост. тока;

 $\blacksquare$  MES120 на 14 входов (220 - 250 В пост. тока), с типичным порогом переключения 155 В пост. тока;

 $\blacksquare$  MES120 на 14 входов (110 - 125 В пост. тока), с типичным порогом переключения 82 В пост. тока.

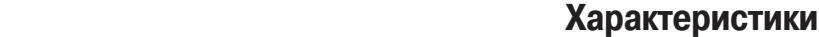

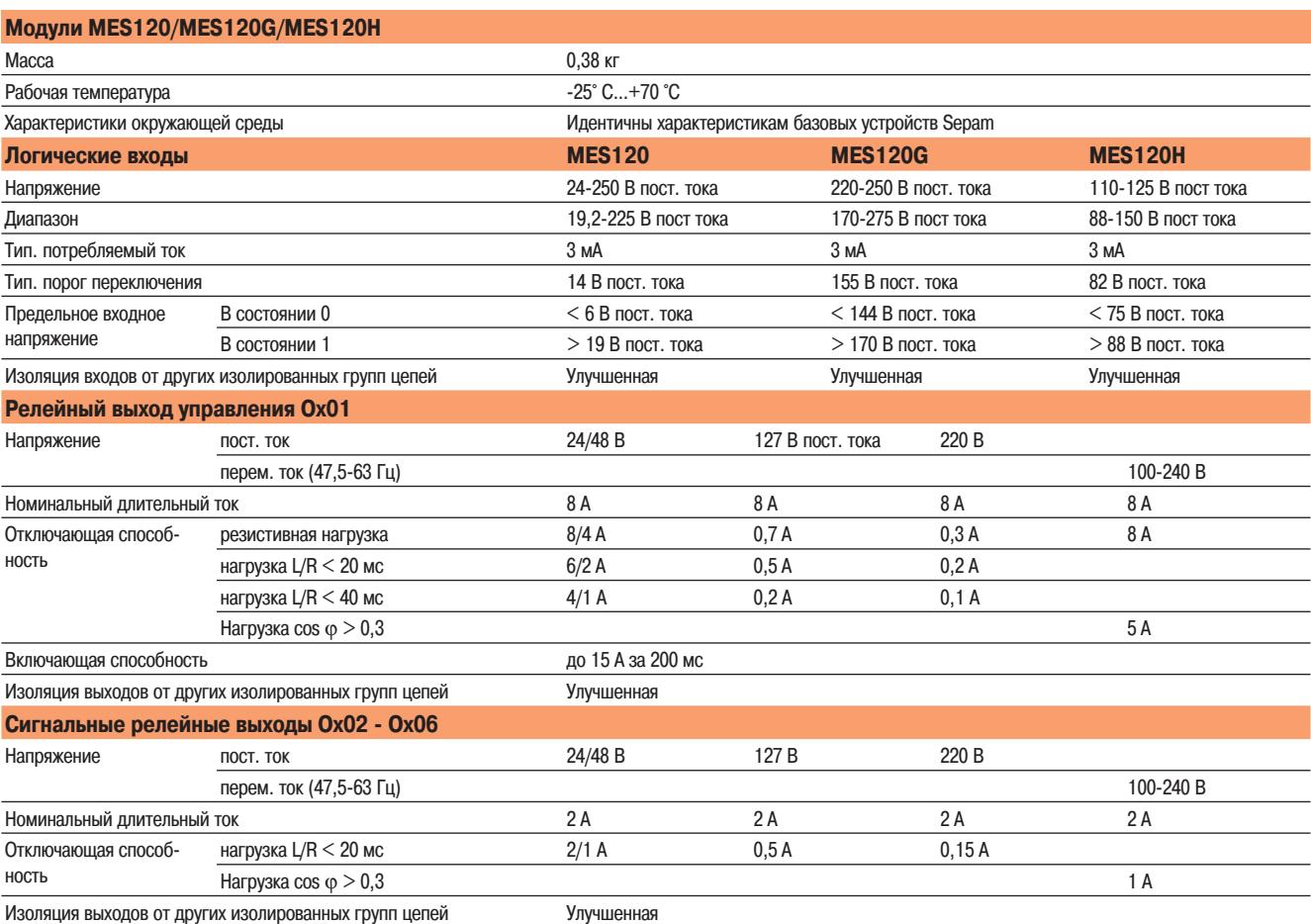

Ī

# Монтаж

# **Модули MES120, MES120G, MES120Н на 14 входов / 6 выходов** Монтаж

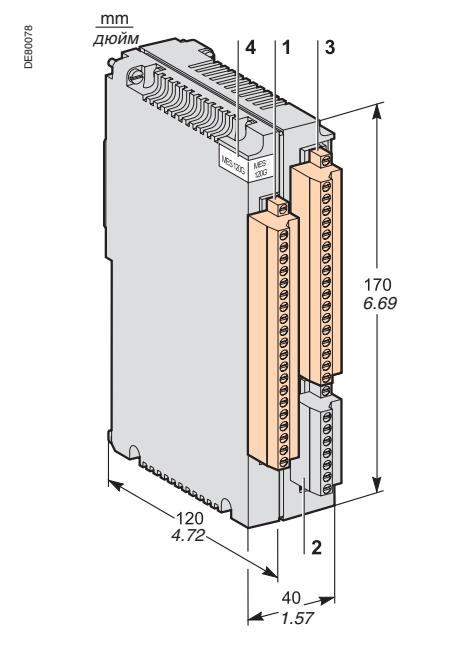

### **Описание**

З разъема, фиксируемые винтами.

- **1** 20-контактный разъем на 9 логических входов:
	- Ix01 Ix04: 4 независимых логических входа;
	- Ix05 Ix09: 5 логических входов с общей точкой.
- **2** 7-контактный разъем для присоединения 5 логических входов Ix10 Ix14 с общей точкой.
- **3** 17-контактный разъем на 6 релейных выходов:
	- **Ох01: 1 релейный выход управления;**
	- Ox02 Ox06: 5 сигнальных релейных выходов.
- Адресация входов/выходов модуля MES120:
- $x = 1$  для модуля, присоединяемого к разъему Н1;
- $x = 2$  для модуля, присоединяемого к разъему Н2;
- $x = 3$  для модуля, присоединяемого к разъему Н3.
- **4** Маркировка с идентификационными данными модулей MES120G, MES120Н (модули MES120 - без маркировки).

Установка второго модуля MES120 с подключением его к разъему Н2 базового устройства

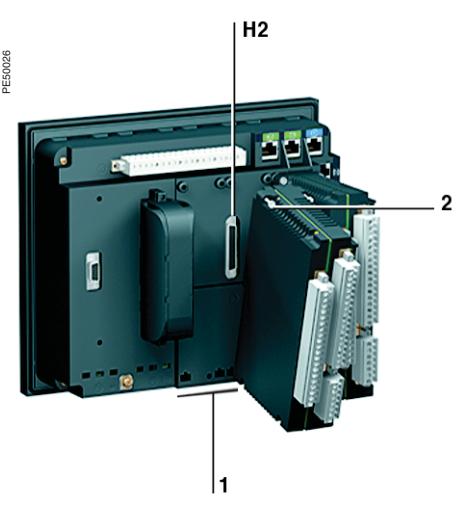

**Монтаж**

- **Установка модуля MES120 на базовом устройстве**
- вставьте 2 выступа модуля в гнезда **1** базового устройства;
- нажмите на модуль, чтобы штырьки его разъема вошли в контактные гнезда разъема **H2**;
- заверните **2** крепежных винта.

Модули MES120 устанавливаются в следующем порядке:

- если требуется только один модуль, то он подключается к разъему **Н1**;
- если требуются два модуля, то они подключаются к разъемам **Н1** и **Н2**;
- если требуются три модуля (максимальная конфигурация), то они подключаются к трем разъемам: **Н1**, **Н2** и **Н3**.

Установка второго модуля MES120 с подключением его к разъему Н2 базового устройства

# **Модули MES120, MES120G, MES120Н на 14 входов / 6 выходов**

Монтаж

## **Подключение**

Входы представляют собой сухие контакты с внешним источником постоянного тока.

### **! ОПАСНО!**

#### **ОПАСНОСТЬ ПОРАЖЕНИЯ ЭЛЕКТРИЧЕСКИМ ТОКОМ, ВОЗНИКНОВЕНИЯ ДУГИ ИЛИ ВОЗГОРАНИЯ!**

 Монтаж оборудования разрешается выполнять только квалифицированным специалистам. Подобные работы разрешается выполнять после внимательного изучения всех инструкций и проверки технических характеристик устройства.

КАТЕГОРИЧЕСКИ ЗАПРЕЩАЕТСЯ работать одному.

 Перед выполнением любых работ как снаружи, так и внутри оборудования, отсоедините его от всех источников электропитания. Проверьте все источники питания на предмет возможных утечек.

 После отключения электропитания убедитесь в отсутствии напряжения с помощью соответствующего вольтметра или пробника.

Затяните все винтовые зажимы, даже неиспользуемые.

**Несоблюдение данных указаний может привести к получению травм вплоть до смертельного исхода.**

#### **Подключение кабелей**

Проводники без наконечников:

 $\Box$  1 провод сечением 0,2 – 2,5 мм<sup>2</sup> ( $\geq$ AWG 24-12) или 2 провода сечением 0,2 - 1 мм<sup>2</sup> ( $\geq$ AWG 24-16)

 $\Box$  снятие изоляции:  $8 - 10$  мм

Проводники с наконечниками:

рекомендуемые наконечники Telemecanique:

- DZ5CE015D для 1 провода сечением 1,5 мм<sup>2</sup> (AWG 16);
- DZ5CE025D для 1 провода сечением 2,5 мм<sup>2</sup> (AWG 12);
- AZ5DE010D для 2 проводов сечением 1 мм<sup>2</sup> (AWG 18)

длина гильзы: 8,2 мм;

снятие изоляции: 8 мм.

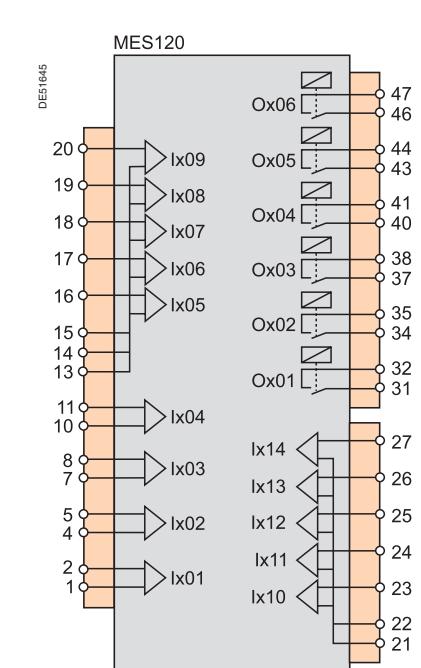

## **Рекомендации по выбору модуля**

Выпускаются четыре выносных модуля, предназначенных для расширения функций базового устройства Sepam:

 количество и тип выносных модулей, совместимых с базовым устройством, зависит от применения устройства Sepam;

 выносной терминал пользователя DSM303 совместим только с базовым устройством без терминала пользователя.

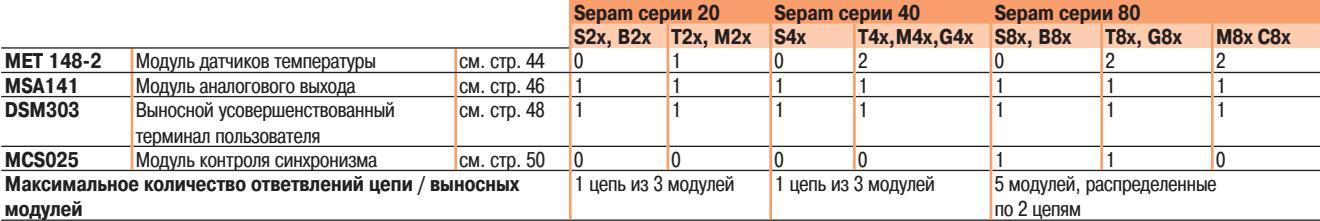

## **! ОСТОРОЖНО!**

#### **ОПАСНОСТЬ ОТКАЗА**

DE51646

Модуль MCS025 следует подключать только прилагаемым к нему специальным кабелем CCA785 с оранжевым разъемом RJ45 на одном конце и черным разъемом RJ45 на другом. **Невыполнение данного требования может привести к повреждению оборудования.**

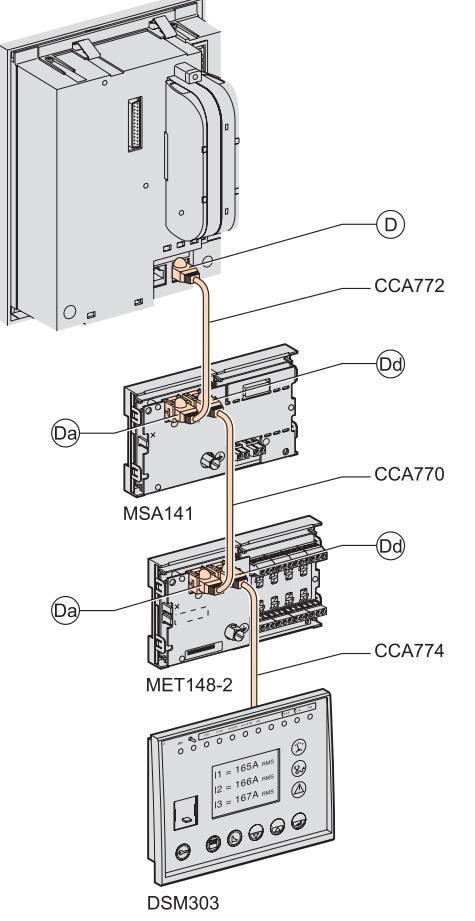

Пример подключения выносных модулей к Sepam серии 20

## **Подключение**

#### **Соединительные кабели**

Возможны различные комбинации подключения модулей при использовании готовых кабелей с 2 черными наконечниками RJ45, выпускаемых в трех вариантах длины:

- ССА770: длиной 0,6 м;
- ССА772: длиной 2 м;
- **ССА770: длиной 4 м.**

Связь с базовым устройством Sepam и подача питания на модули осуществляется по ответвлении цепи:  $(D)$  -  $(Da)$  –  $(Da)$  –  $(Da)$  –  $(Dd)$  и т.д.

### **Принцип объединения модулей в цепи**

- Цепь может состоять не более чем из трех модулей
- Модули DSM303 и MCS025 могут подключаться только в конце цепи.

### **Максимально возможная конфигурация**

**Sepam серий 20 и 40: только одна цепь модулей Sepam серии 80: две цепи модулей**

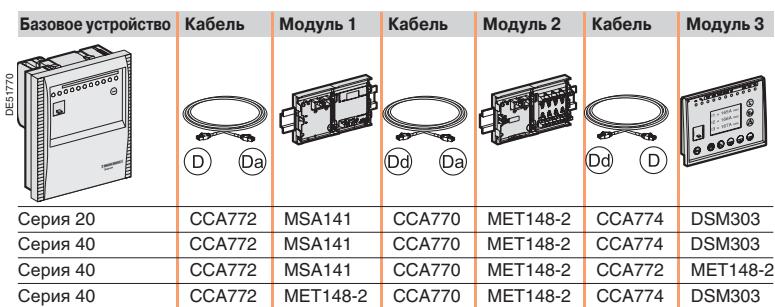

Базовое устройство Sepam серии 80 имеет два порта связи для подсоединения выносных модулей: (D1) и (D2)

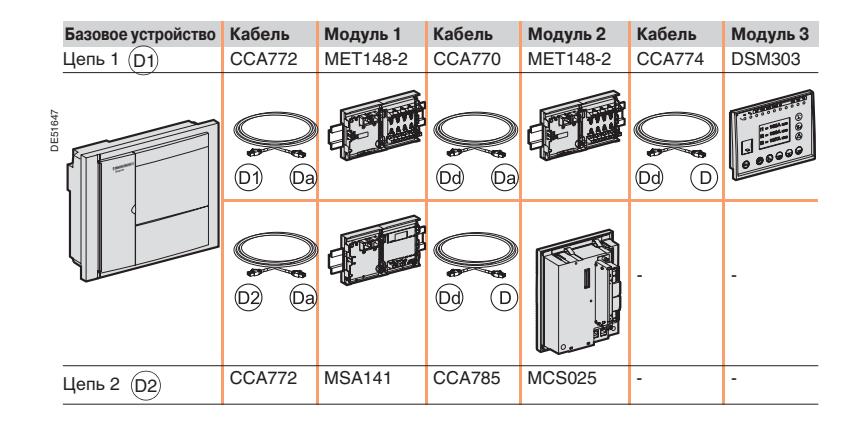

# **MET 148-2 Модуль датчиков температуры**

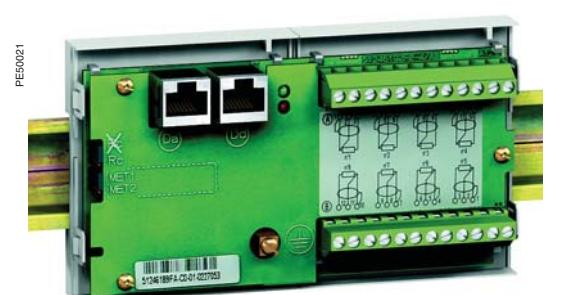

## **Назначение**

Модуль МЕТ148-2 позволяет подключить восемь однотипных резистивных датчиков температуры.

- датчики температуры Pt100, Ni100 или Ni120 в соответствии с заданными параметрами; 3-проводные датчики температуры;
- к базовому устройству Sepam серии 20 готовыми кабелями ССА770, ССА772 или ССА774 (длиной 0,6 м, 2 м или 4 м) может быть подключен только один модуль;
- к базовому устройству Sepam серий 40 или 80 готовыми кабелями ССА770, ССА772 или ССА774 (длиной 0,6 м, 2 м или 4 м) может быть подключено два модуля.

Измерение температуры, например, внутри обмоток трансформатора или на двигателе, осуществляется следующими функциями:

 защиты электродвигателя от перегрева ( с учетом температуры окружающей среды); контроля температуры.

# **Характеристики**

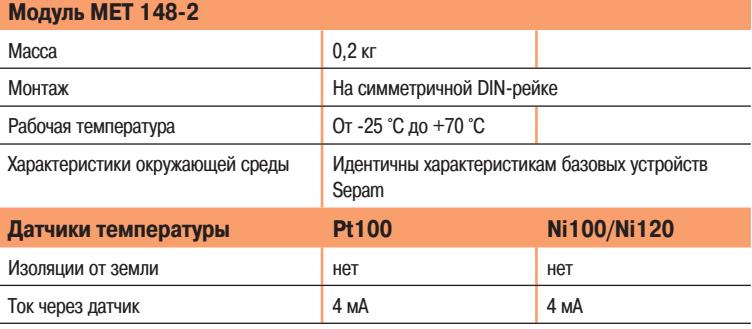

## **Описание и размеры**

- $\binom{1}{A}$  Клеммная колодка для подключения датчиков 1 4
- $(B)$  Клеммная колодка для подключения датчиков 5 8
- Da Разъем RJ45 для подключения модуля к базовому устройству кабелем CCA77x
- Dd Разъем RJ45 для подключения следующего модуля кабелем CCA77x (в зависимости от применения)
- Зажим заземления
- **1** Перемычка для подключения согласующего сопротивления на конце линии (Rc) устанавливается:
	- в положение «R<sub>®</sub>, если модуль не является последним в ответвлении цепи (положение по умолчанию);
	- в положение «Rc», если модуль является последним в ответвлении цепи.
- **2** Перемычка выбора номера модуля устанавливается:

 в положение «MET1», если модуль MET 148-2 является первым в ответвлении цепи и используется для измерения температур Т1 – Т8 (положение по умолчанию);

 в положение «MET2», если модуль MET 148-2 является вторым в ответвлении цепи и используется для измерения температур Т9 – Т16 (только для устройств Sepam серий 40 и 80).

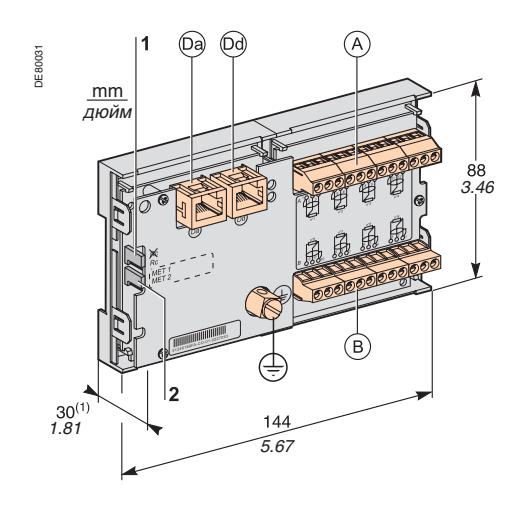

**(1)** 70 мм с подключенным кабелем CCA77x

# **MET 148-2 Модуль датчиков температуры**

## **Подключение**

**! ОПАСНО!**

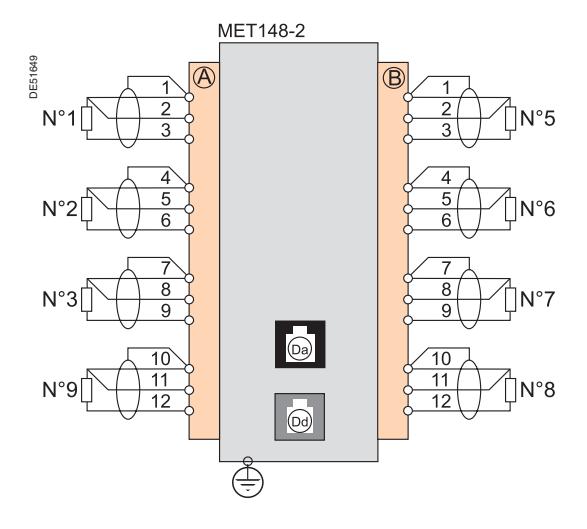

**ОПАСНОСТЬ ПОРАЖЕНИЯ ЭЛЕКТРИЧЕСКИМ ТОКОМ, ВОЗНИКНОВЕНИЯ ДУГИ ИЛИ ВОЗГОРАНИЯ!**

- Монтаж оборудования разрешается выполнять только квалифицированным специалистам. Подобные работы разрешается выполнять после внимательного изучения всех инструкций и проверки технических характеристик устройства.
- КАТЕГОРИЧЕСКИ ЗАПРЕЩАЕТСЯ работать одному.
- 

 Убедитесь, что на датчики температуры не может быть подано опасное напряжение. **Несоблюдение данных указаний может привести к получению травм вплоть до смертельного исхода.**

#### **Подключение зажима заземления**

С помощью луженой медной оплетки сечением более 6 мм<sup>2</sup> (AWG 10) или кабеля сечением 2,5 мм2 (AWG 12) и длиной 200 мм, снабженным кольцевым наконечником диаметром 4 мм. Наконечник должен быть надежно обжат, а зажим - затянут (усилие затяжки 2,2 Нм).

#### **Подключение датчиков к винтовым зажимам**

- $\blacksquare$  одним проводом сечением 0,2 2,5 мм<sup>2</sup> (AWG 24-12)
- или двумя проводами сечением  $0,2 1$  мм<sup>2</sup> (AWG 24-18)
- Рекомендуемое сечение проводов в зависимости от расстояния:
- до 100 м более 1 мм<sup>2</sup> (AWG 18);
- до 300 м не менее 1,5 мм<sup>2</sup> (AWG 16);
- $\blacksquare$  до 1 км не менее 2,5 мм<sup>2</sup> (AWG 12).

Максимальное расстояние между датчиком и модулем: 1 км.

#### **Указания по электромонтажу**

Желательно использовать экранированные кабели.

Использование неэкранированного кабеля может привести к погрешностям измерения, величина которых будет зависеть от уровня внешних электромагнитных помех.

 Экранирующую оплетку кабеля следует подключать по кратчайшему расстоянию только на стороне МЕТ148-2 к соответствующим зажимам колодок  $(A)$  и  $(B)$ .

Не подключайте экранирующую оплетку на стороне датчика температуры.

#### **Снижение точности измерения в зависимости от проводов**

Погрешность ∆t прямо пропорциональна длине кабеля и обратно пропорциональна его сечению:

$$
\Delta t (^\circ C) = 2 \times \frac{L(\text{KM})}{S(\text{MM}^2)}
$$

■  $\pm$ 2,1 °С/км при сечении 0,93 mm<sup>2</sup> (AWG 18);

 $\blacksquare$   $\pm$ 1 °C/км при сечении 1,92 mm<sup>2</sup> (AWG 14).

# **MSA141 Модуль аналогового выхода**

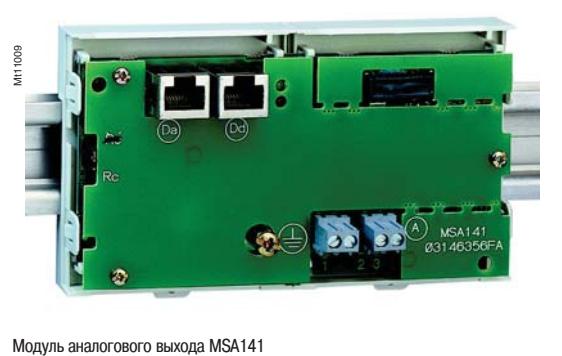

### **Назначение**

Модуль MSA141 преобразует в аналоговый сигнал измерения, выполненные Sepam: выбор измерения для преобразования осуществляется пользователем при задании параметров;

возможность выбора вида аналогового сигнала: 0-10 мA, 4-20 мA, 0-20 мA;

 масштабирование: задание минимального и максимального значений измеренного параметра, соответствующих минимальному и максимальному значениям аналогового сигнала.

Пример: для вывода результатов измерения тока первой фазы в диапазоне 0-300 А в виде аналогового сигнала 0-10 мА следует задать:

 $\Box$  минимальное значение  $= 0$ 

 $\Box$  максимальное значение = 300

 $\blacksquare$  к базовому устройству Sepam готовыми кабелями ССА770, ССА772 или ССА774 (длиной 0,6 м, 2 м или 4 м) может быть подключен только один модуль;

Управление аналоговым выходом может также осуществляться дистанционно через сеть связи.

## **Характеристики**

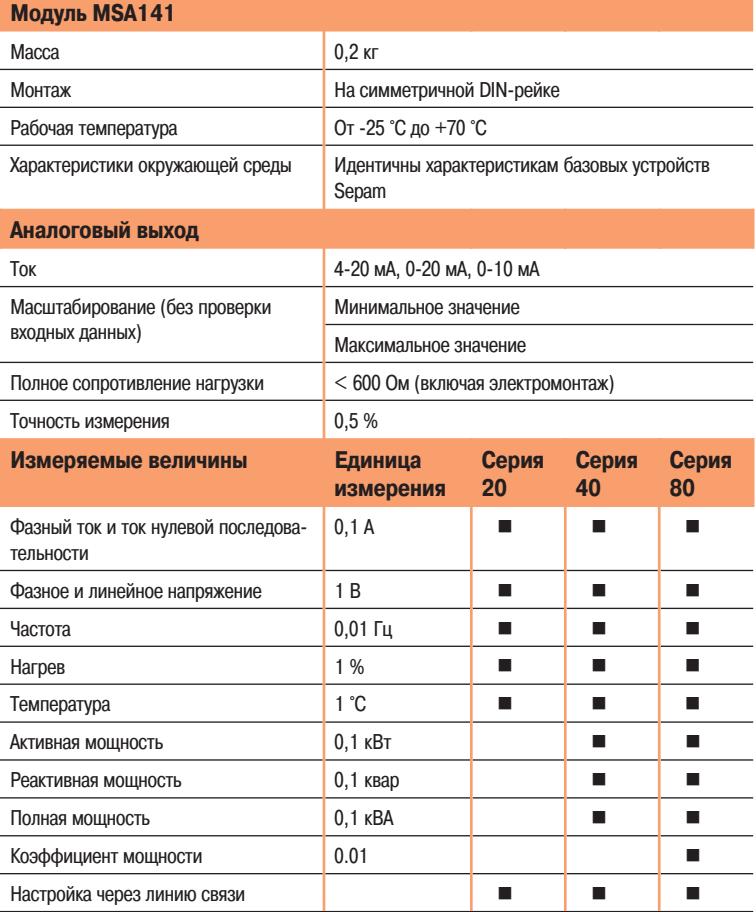

# **MSA141 Модуль аналогового выхода**

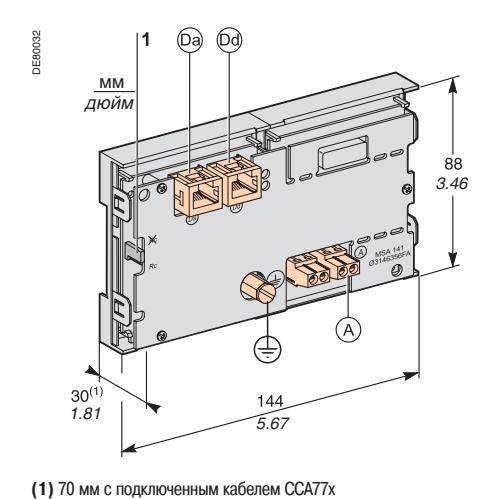

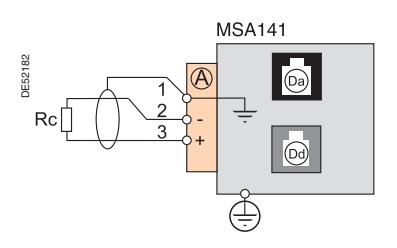

## **Описание и размеры**

- A Клеммный блок аналогового выхода.
- Da Разъем RJ45 для подключения модуля к базовому устройству кабелем CCA77x
- Dd Разъем RJ45 для подключения следующего модуля кабелем CCA77x (в зависимости от применения)
- Зажим заземления
- **1** Перемычка для подключения согласующего сопротивления Rc в конце линии устанавливается:
	- в положение ※ РФ, если модуль не является последним в ответвлении цепи (положение по умолчанию);
	- в положение Rc, если модуль является последним в ответвлении цепи.

## **Подключение**

#### **Подключение к зажиму заземления**

С помощью луженой медной оплетки сечением более 6 мм<sup>2</sup> (AWG 10) или кабеля сечением 2,5 мм2 (AWG 12) и длиной до 200 мм, снабженным кольцевым наконечником диаметром 4 мм. Затяните зажим (максимальное усилие затяжки 2,2 Нм).

#### **Подключение к винтовому зажиму аналогового выхода:**

- одним проводом сечением 0,2 2,5 мм<sup>2</sup> (AWG 24-12)
- или двумя проводами сечением  $0,2 1$  мм<sup>2</sup> (AWG 24-16).

#### **Указания по электромонтажу**

Желательно использовать экранированные кабели.

 Экранирующую оплетку из луженой меди следует подключать, по крайней мере, со стороны модуля MSA141.

# **Выносной усовершенствованный терминал пользователя DSM303**

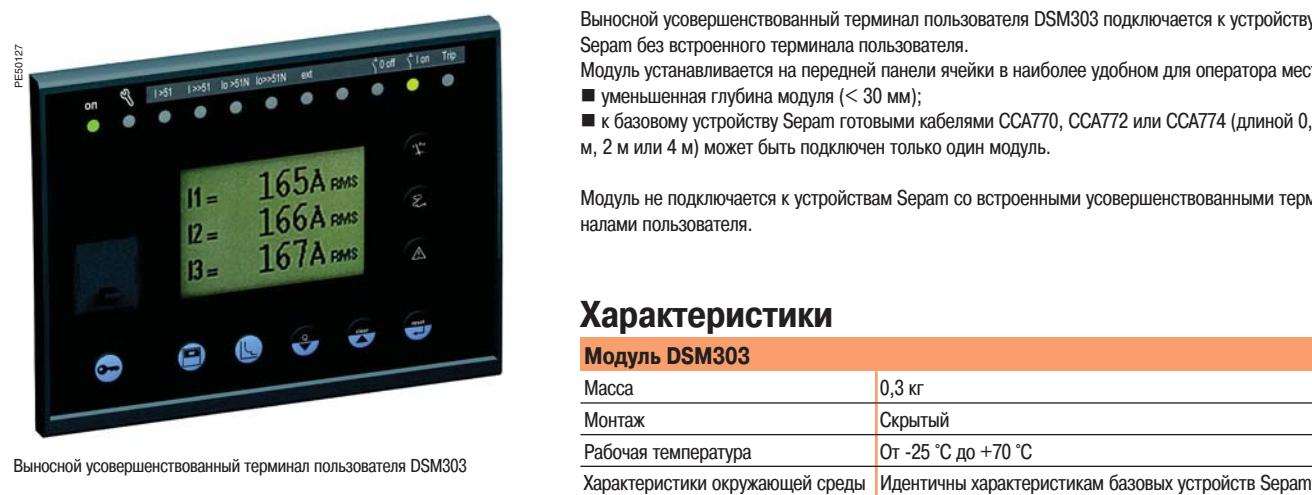

## **Назначение**

Выносной усовершенствованный терминал пользователя DSM303 подключается к устройству Sepam без встроенного терминала пользователя.

- Модуль устанавливается на передней панели ячейки в наиболее удобном для оператора месте.  $\blacksquare$  уменьшенная глубина модуля (< 30 мм);
- $\blacksquare$  к базовому устройству Sepam готовыми кабелями ССА770, ССА772 или ССА774 (длиной 0,6 м, 2 м или 4 м) может быть подключен только один модуль.

Модуль не подключается к устройствам Sepam со встроенными усовершенствованными терминалами пользователя.

## **Характеристики**

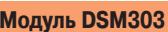

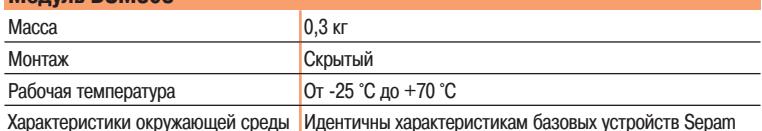

# **Выносной усовершенствованный терминал пользователя DSM303**

## **Описание и размеры**

Модуль легко устанавливается на защелках и не требует фиксации винтами.

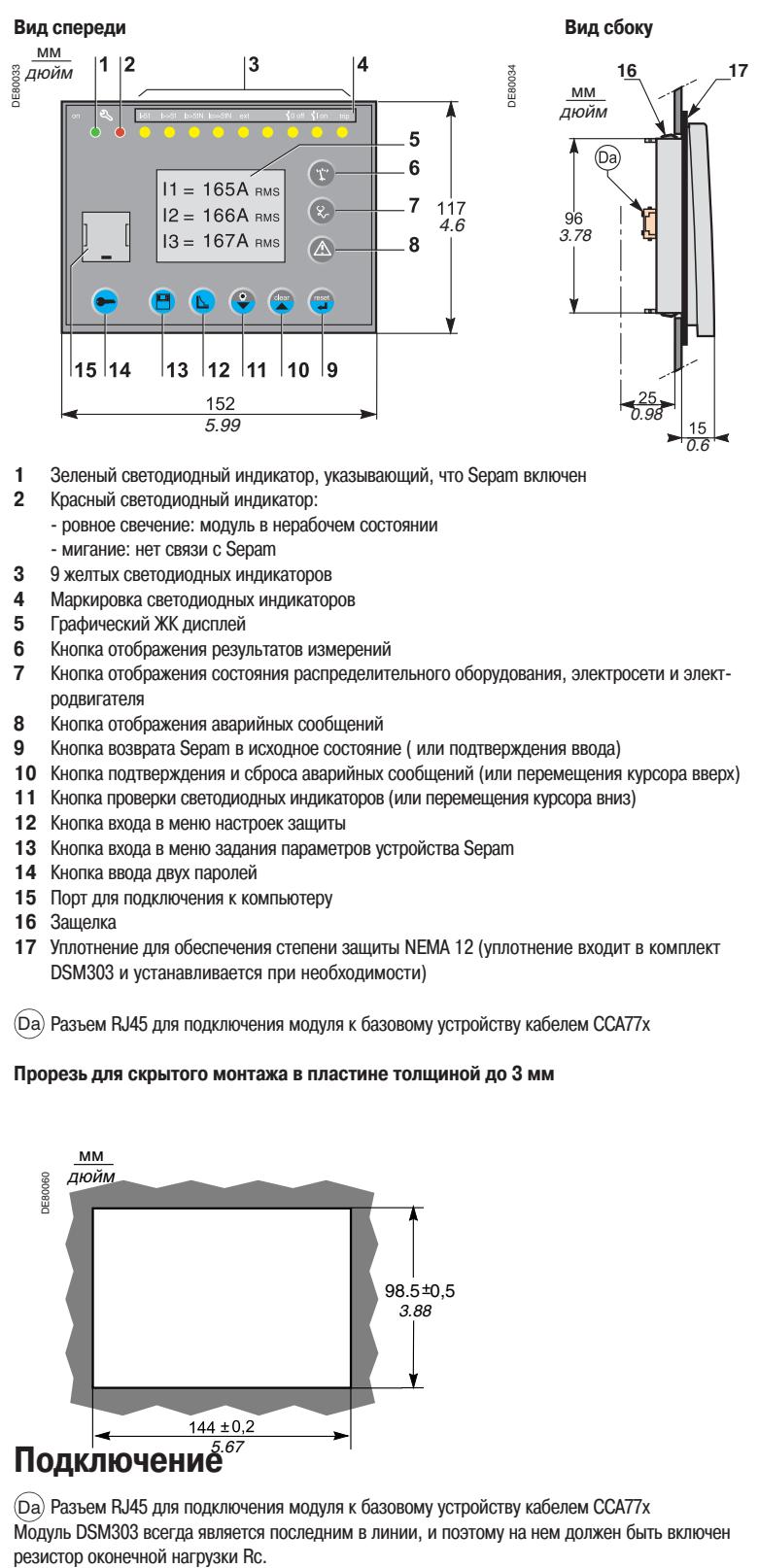

- **1** Зеленый светодиодный индикатор, указывающий, что Sepam включен
- **2** Красный светодиодный индикатор:
	- ровное свечение: модуль в нерабочем состоянии
- мигание: нет связи с Sepam<br>3 9 желтых светолиолных инлик
- **3** 9 желтых светодиодных индикаторов
- **4** Маркировка светодиодных индикаторов
- **5** Графический ЖК дисплей
- **6** Кнопка отображения результатов измерений
- **7** Кнопка отображения состояния распределительного оборудования, электросети и электродвигателя
- **8** Кнопка отображения аварийных сообщений
- **9** Кнопка возврата Sepam в исходное состояние ( или подтверждения ввода)
- **10** Кнопка подтверждения и сброса аварийных сообщений (или перемещения курсора вверх)
- **11** Кнопка проверки светодиодных индикаторов (или перемещения курсора вниз)
- **12** Кнопка входа в меню настроек защиты
- **13** Кнопка входа в меню задания параметров устройства Sepam
- **14** Кнопка ввода двух паролей
- **15** Порт для подключения к компьютеру
- **16** Защелка
- **17** Уплотнение для обеспечения степени защиты NEMA 12 (уплотнение входит в комплект DSM303 и устанавливается при необходимости)

Da Разъем RJ45 для подключения модуля к базовому устройству кабелем CCA77x

#### **Прорезь для скрытого монтажа в пластине толщиной до 3 мм**

### **! ОСТОРОЖНО!**

**ОПАСНОСТЬ ПОРЕЗОВ!**

Снимите заусенцы по краям выреза в панели щита. **Невыполнение данного требования может привести к серьезной травме.**

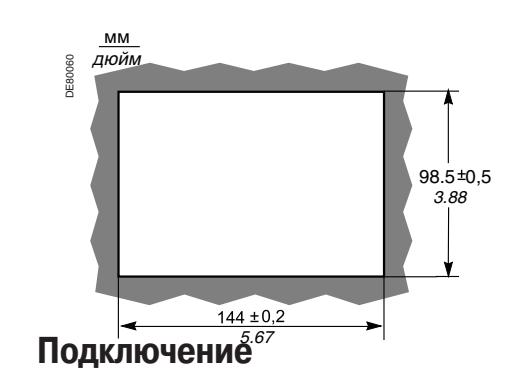

Da Разъем RJ45 для подключения модуля к базовому устройству кабелем CCA77x Модуль DSM303 всегда является последним в линии, и поэтому на нем должен быть включен резистор оконечной нагрузки Rc.

49

 $\overline{Oa}$ MT10151

**DSM303** 

MT10151

# **Модуль контроля синхронизма MCS025**

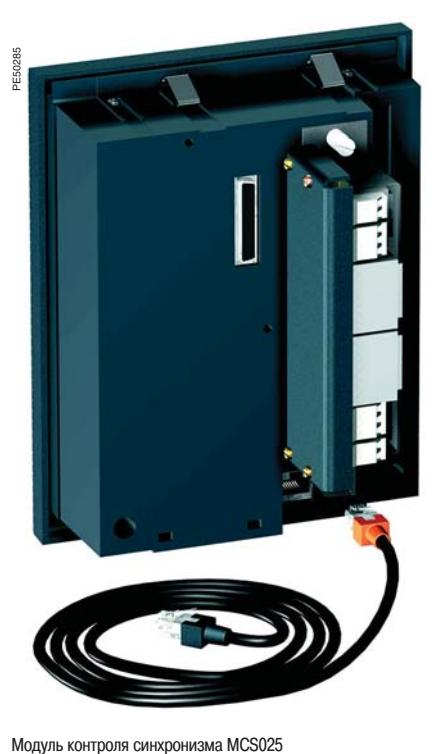

### **Назначение**

Модуль MCS025 контролирует напряжения с обеих сторон автоматического выключателя для обеспечения безопасного включения (согласно ANSI 25).

Он контролирует отклонение модуля, частоты и сдвиг фазы между двумя измеренными напряжениями и учитывает, обесточена линия/шина или нет.

Разрешение на включение автоматического выключателя передается нескольким Sepam серии 80 через три релейных выхода.

Данное разрешение на включение учитывается функцией управления автоматическим выключателем каждого Sepam серии 80.

Доступ к уставкам функции контроля синхронизма и результатам измерений, выполненных этим модулем, осуществляется с помощью специализированного программного обеспечения SFT2841, аналогично доступу к другим настройкам и измерениям для устройства Sepam серии 80.

Модуль MCS025 поставляется готовым к работе и снабжен:

разъемом ССА 620 для подключения релейных выходов и источника питания:

разъемом ССТ 640 для подключения входов напряжения;

кабелем ССА785 для подключения модуля к базовому устройству Sepam серии 80.

 **Модуль контроля синхронизма MCS025 NADAKTER MCTURE METER METER MCTURE METER** 

#### **Модуль MCS025**  $Macca$  1,35 кг Монтаж На монтажную плату AMT840 Рабочая температура От -25 °C до +70 °C Характеристики окружающей среды и институтивно и идентичны характеристикам базовых устройств Sepam **Входы напряжения** Полное входное сопротивление  $>100$  кОм Потребляемая мощность < 0,015 ВА (для ТН 100 В) Непрерывное напряжение термической стойкости 240 В Перегрузка, выдерживаемая в течение 1 сек. 480 В **Релейные выходы Релейные выходы О1 и О2** Напряжение пост. ток 24/48 В 127 В 220 В перем. ток (47,5-63 Гц) 100-240 В Номинальный длительный ток 8 A 8 A 8 A 8 A Отключающая способность резистивная нагрузка  $8A/4A$  0,7 A 0,3 A нагрузка L/R < 20 мс  $6A / 2A$  0,5 A 0,2 A нагрузка L/R < 40 мс  $4A/1A$  0,2 A 0,1 A резистивная нагрузка 8 A Нагрузка соs  $\varphi > 0.3$  5 А Включающая способность против против против до 15 A за 200 мс Изоляция выходов от других изолированных групп цепей Улучшенная **Релейные выходы O3 и O4 (O4 не используется)** Напряжение пост. ток 24/48 В 127 В 220 В перем. ток (47,5-63 Гц) 100-240 В Номинальный длительный ток и поставляет в составляет на 2 A 2 A 2 A 2 A 2 A 2 A 2 A Отключающая способность нагрузка  $L/R < 20$  мс 62 A / 1 A 0,5 A 0,15 A нагрузка соs  $\varphi > 0.3$  5 A Изоляция выходов от других изолированных групп цепей Улучшенная **Электропитание** Напряжение 24-250 В пост тока -20 % / +10 % 110-240 В, -20 % / +10 %, 47,5 - 63 Гц Максимальная потребляемая мощность 6 Вт 9 ВА Пусковой ток до 10 A за 10 мс < 15 A за полупериод Допустимое кратковременное исчезновение напряжения 10 мс 10 мс

# Монтаж

# **Модуль контроля синхронизма MCS025**

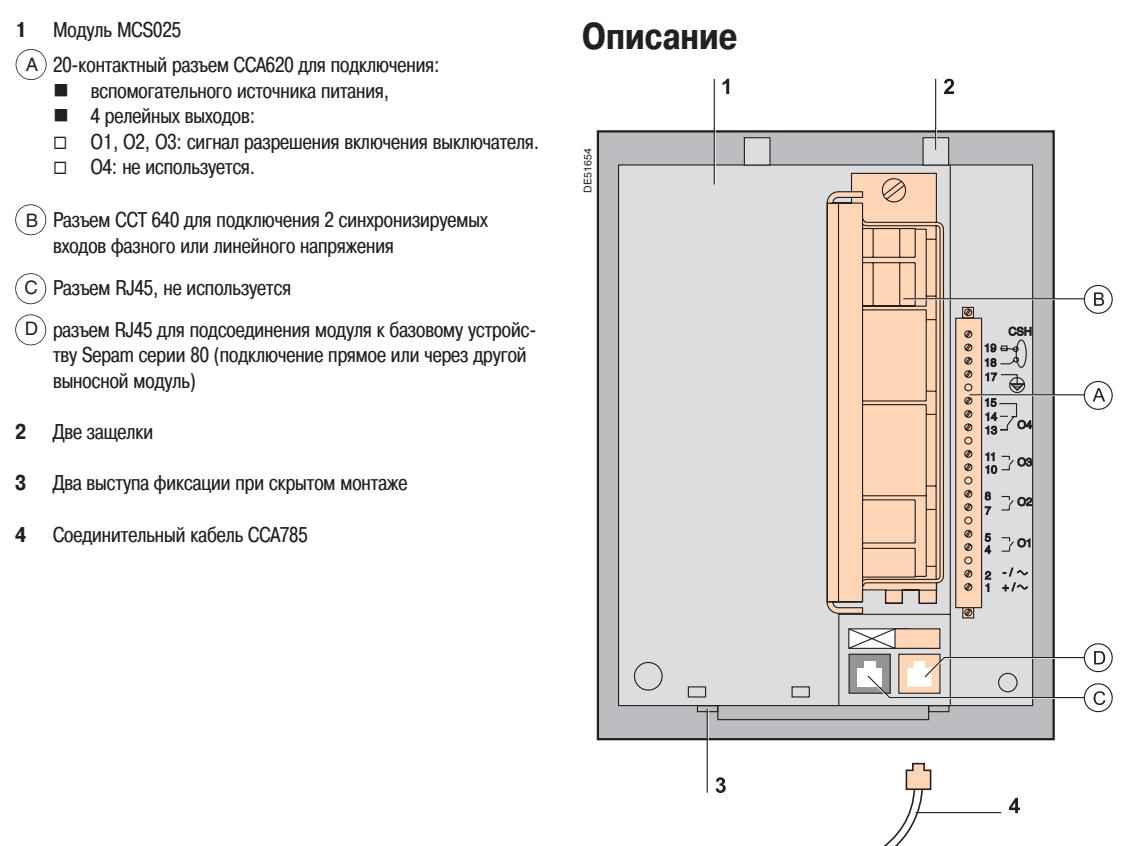

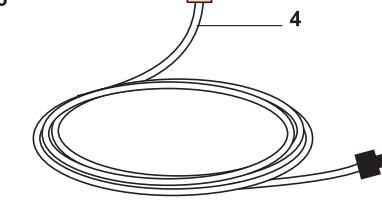

# **Модуль контроля синхронизма MCS025**

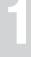

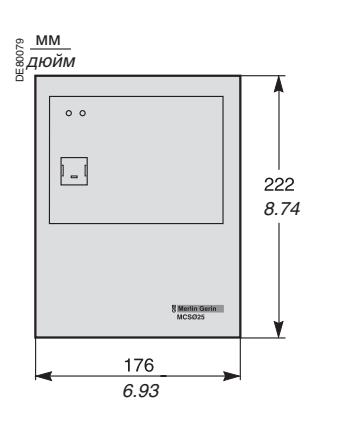

*MCS025*

## **Размеры**

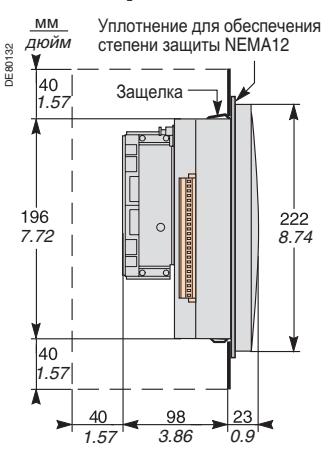

## **Установка с использованием монтажной пластины АМТ 840**

Модуль MCS025 должен устанавливаться в задней части ячейки с помощью монтажной платы АМТ 840.

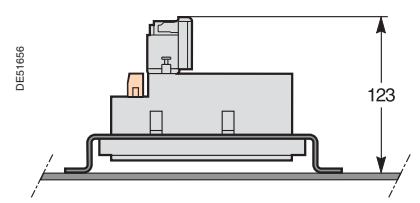

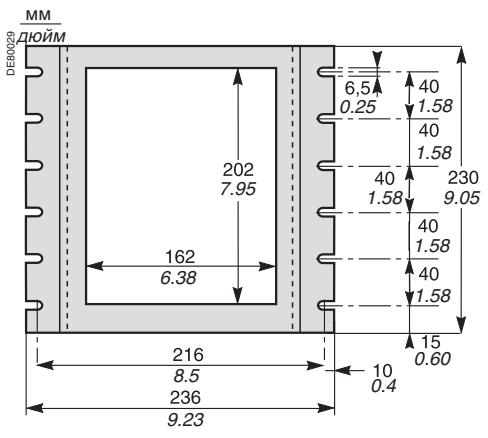

Монтажная пластина AMT840

## **Характеристики разъемов**

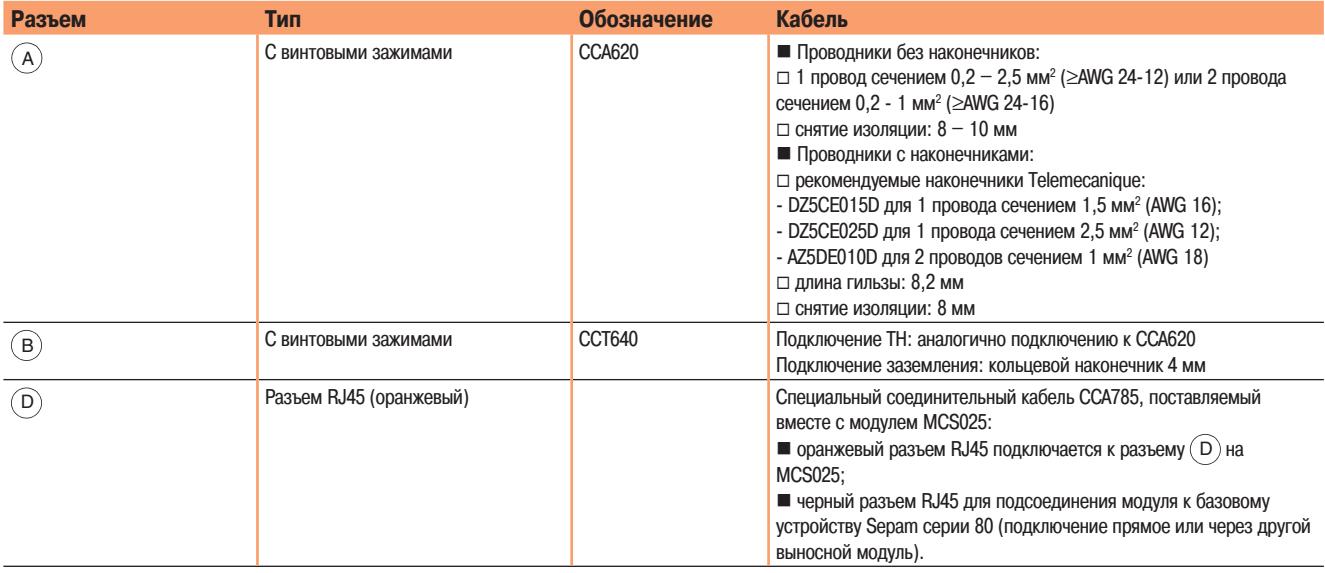

# **Модуль контроля синхронизма MCS025**

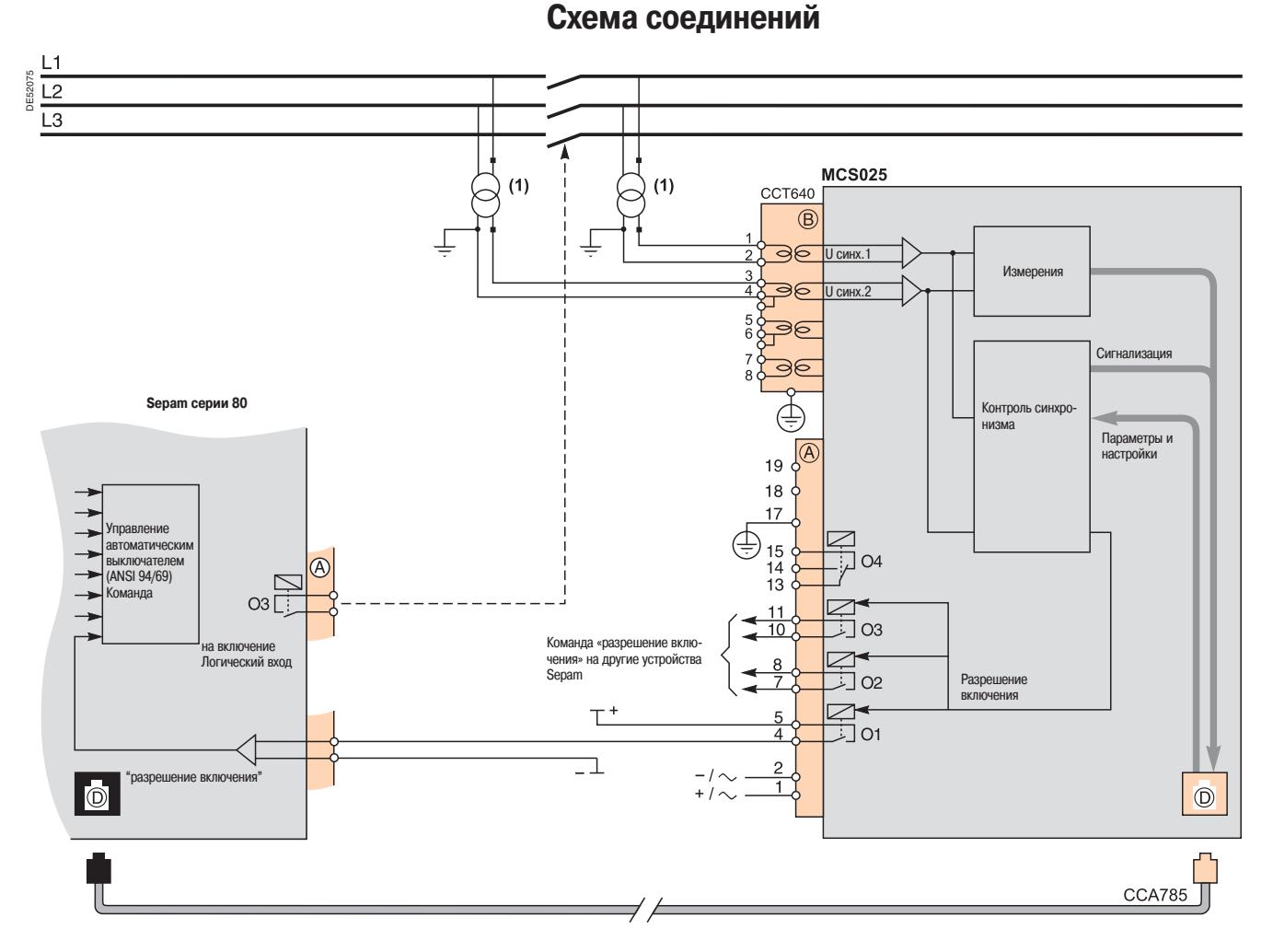

(1) Подключение линейного или фазного напряжения

#### **! ОСТОРОЖНО!**

#### **ОПАСНОСТЬ ОТКАЗА**

Модуль MCS025 следует подключать только прилагаемым к нему специальным кабелем CCA785 с оранжевым разъемом RJ45 на одном конце и черным разъемом RJ45 на другом. **Невыполнение данного требования может привести к повреждению оборудования.**

### **! ОПАСНО!**

#### **ОПАСНОСТЬ ПОРАЖЕНИЯ ЭЛЕКТРИЧЕСКИМ ТОКОМ, ВОЗНИКНОВЕНИЯ ДУГИ ИЛИ ВОЗГОРАНИЯ!**

 Монтаж оборудования разрешается выполнять только квалифицированным специалистам. Подобные работы разрешается выполнять после внимательного изучения всех инструкций и проверки технических характеристик устройства.

- КАТЕГОРИЧЕСКИ ЗАПРЕЩАЕТСЯ работать одному.
- Убедитесь, что на датчики температуры не может быть подано опасное напряжение.
- После отключения электропитания убедитесь в отсутствии напряжения с помощью соответствующего вольтметра или пробника.
- В первую очередь подключите к устройству защитное и функциональное заземление.  $\blacksquare$  Зажимы 17 (защитное заземление) разъема (A) модуля MCS025 и зажим рабочего заземления устройства Sepam серии 80 следует подключить к цепи заземления ячейки. Точки их подключения должны находиться как можно ближе друг от друга.
- Затяните все винтовые зажимы, даже неиспользуемые.

**Несоблюдение данных указаний может привести к получению травм вплоть до смертельного исхода.**

# **Принадлежности для связи**

Существуют две разновидности принадлежностей для связи устройства Sepam:

интерфейсные модули для интеграции устройства Sepam в сеть связи;

 преобразователи и прочие дополнительные принадлежности, необходимые для развертывания сети связи.

## **Интерфейсные модули**

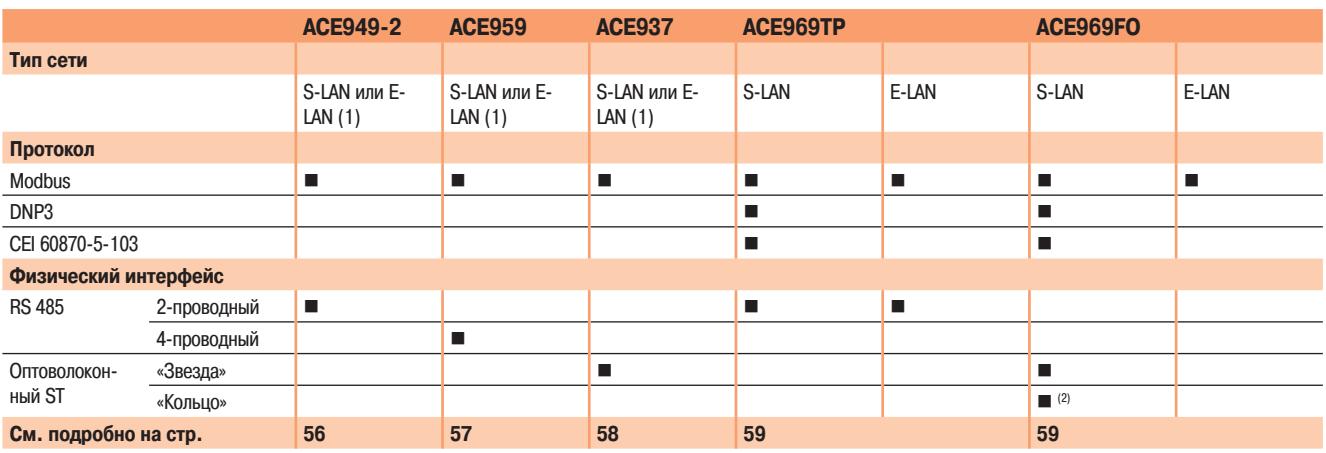

**(1)** Возможно только одно подключение к сети S-LAN или E-LAN.

**(2)** За исключением протокола Modbus.

# **Преобразователи интерфейсов**

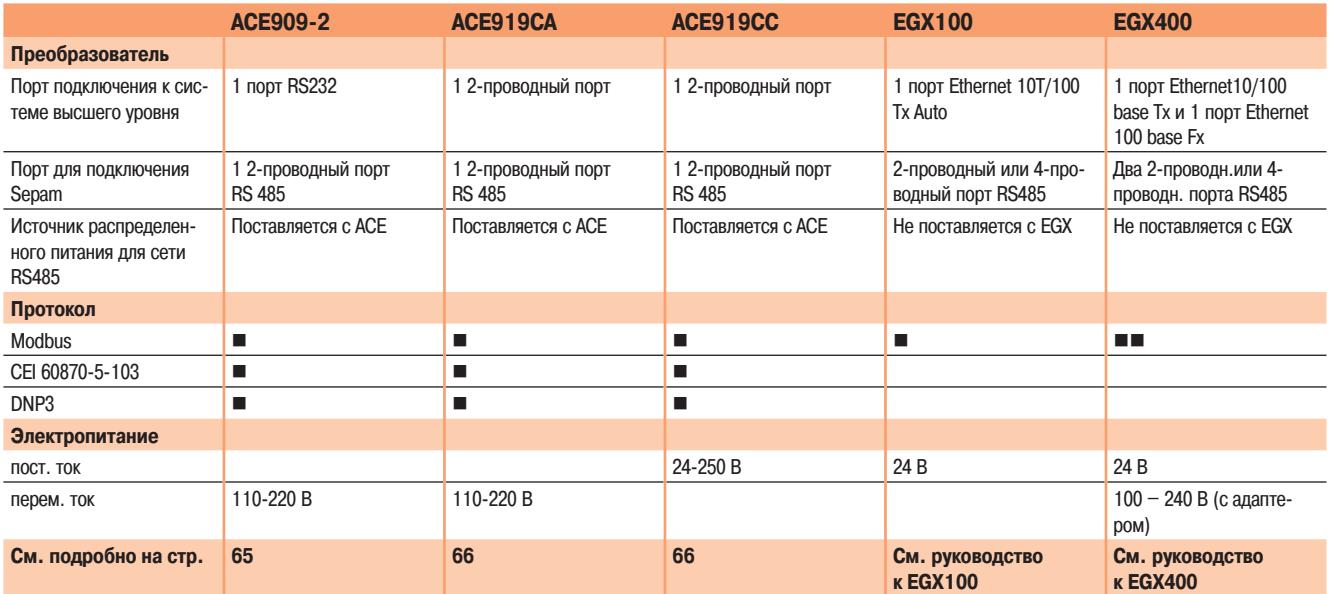

# **Подключение принадлежностей для связи**

# **Соединительный кабель CCA612**

**Для подключения к устройству Sepam**

Кабель предназначен для подключения модуля связи к базовому устройству Sepam. Длина 3 м

- Два зеленых разъема RJ45
- Sepam серий 20 и 40 Sepam серии 80

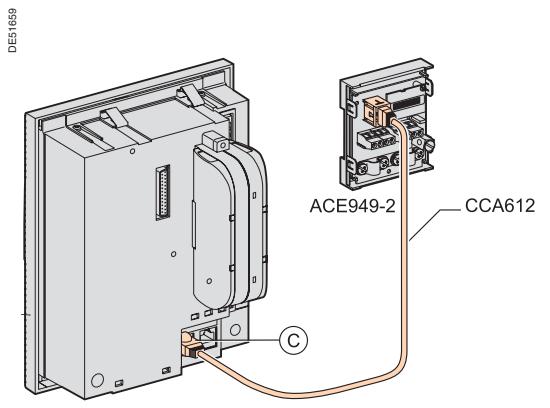

Sepam серий 20 и 40: один порт связи Sepam серии 80: два порта связи

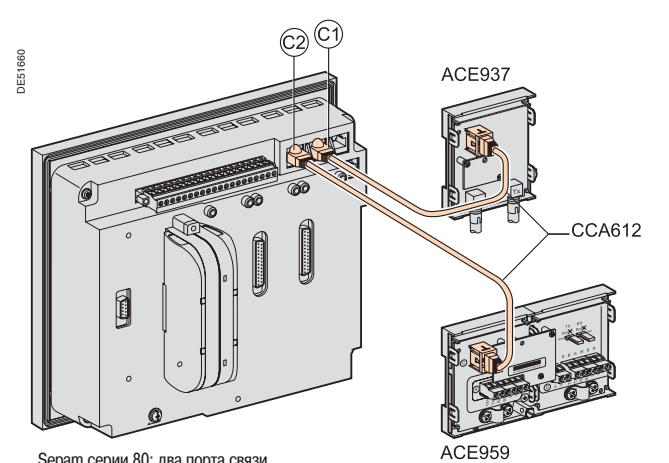

## **Сетевой кабель RS 485**

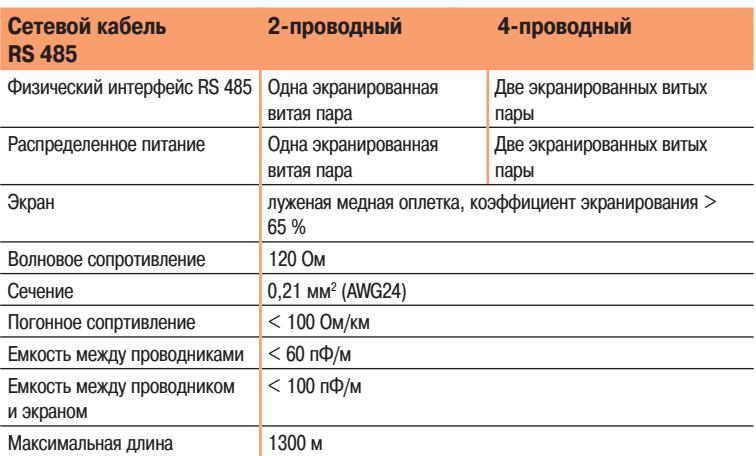

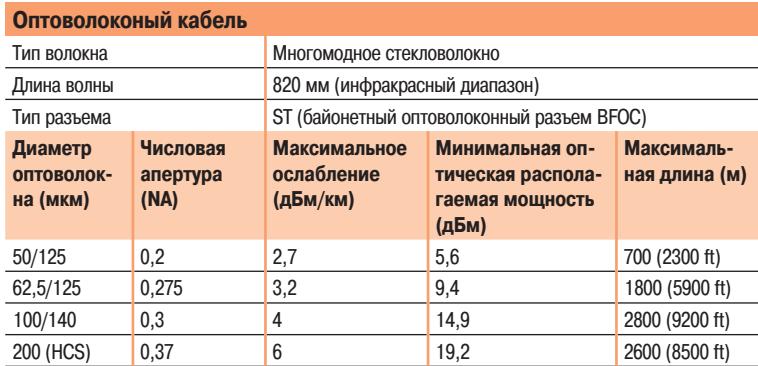

# **Интерфейсный модуль АСЕ949-2 для 2-проводной линии RS 485**

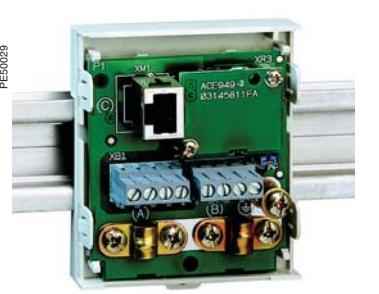

модуль АСЕ949-2 для 2-проводной линии RS 485

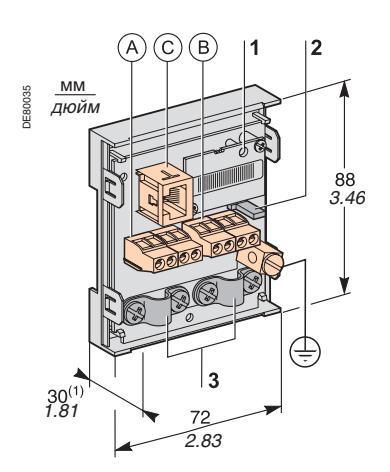

**(1)** 70 мм с подключенным кабелем CCA612

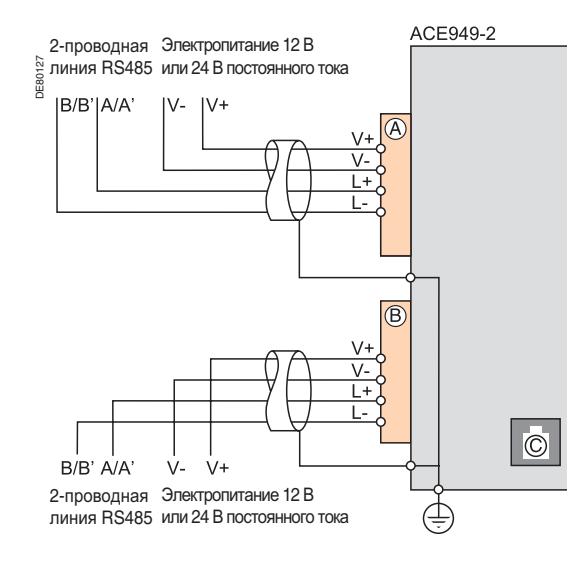

### **Назначение**

Интерфейсный модуль ACE949-2 выполняет две функции:

- соединение с 2-проводной сетью RS 485 через клеммные колодки;
- соединение с базовым устройством Sepam по кабелю CCA612 через разъем RJ45.

## **Характеристики**

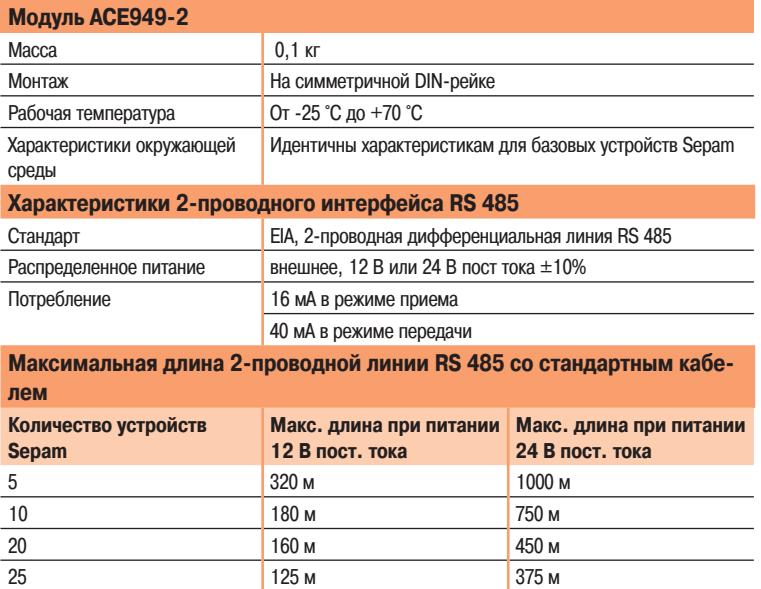

## **Описание и размеры**

- $(A)$  и  $(B)$  Клеммные колодки для сетевого кабеля
- $(\widehat{\textbf{C}})$  Разъем RJ45 для подключения интерфейсного модуля к базовому устройству кабелем CCA612
- t Зажим заземления
- **1** Светодиодный индикатор "Линия активна" мигает, когда осуществляется передача или прием.
- **2** Перемычка для подключения резистора оконечной нагрузки Rc = 150 Ом, устанавливается:
	- **в положение ※R©, если модуль не является последним в ответвлении цепи (положение** по умолчанию);
	- в положение Rc, если модуль является последним в ответвлении цепи.
- **3** Зажимы для фиксации сетевого кабеля (внутренний диаметр зажима 6 мм).

## **Подключение**

- Сетевой кабель подключается к винтовым зажимам клеммных колодок  $(A)$  и  $(B)$ .
- Подключение к зажиму заземления осуществляется с помощью луженой медной оплетки сечением более 6 мм<sup>2</sup> (AWG 10) или кабеля сечением 2,5 мм<sup>2</sup> (AWG 12) и длиной 200 мм, снабженным кольцевым наконечником диаметром 4 мм.

Затяните зажим заземления с максимальным усилием 2,2 Нм.

 Интерфейсные модули снабжены кабельными зажимами для фиксации входящего и отходящего сетевых кабелей и подключения к земле экранирующей оплетки:

изолирующая оболочка сетевого кабеля должна быть снята на ширину зажима;

 экранирующая оплетка должна плотно соприкасаться со всей внутренней поверхностью зажима.

■ Модуль подсоединяется к разъему  $(C)$  базового устройства кабелем ССА612 длиной 3 м с зелеными разъемами RJ45.

На интерфейсные блоки следует подать питание 12 В или 24 В постоянного тока.

# **Интерфейсный модуль АСЕ959 для 4-проводной линии RS 485**

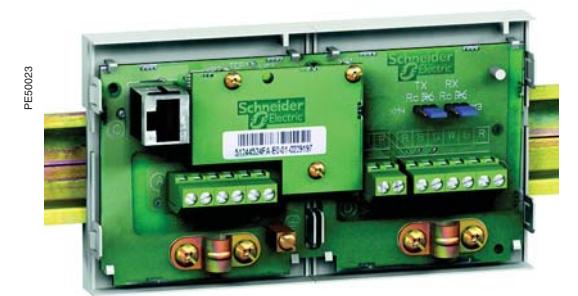

#### Модуль АСЕ959 для 4-проводной линии RS 485

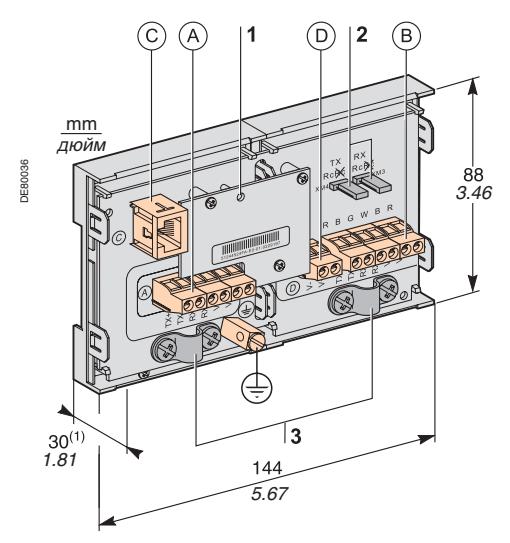

**(1)** 70 мм с подключенным кабелем CCA612

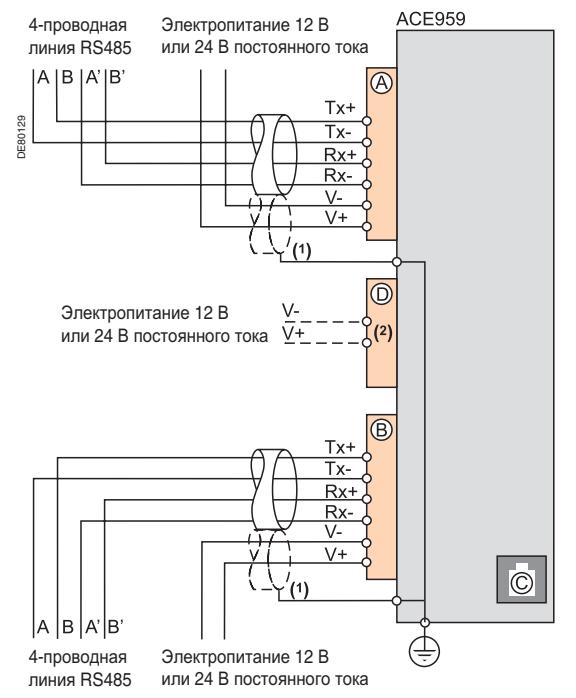

**(1)** Распределенное питание подается по отдельному кабелю или экранированным парам сетевого кабеля (3 пары).

**(2)** Клеммная колодка для подключения к источнику распределенного питания.

### **Назначение**

Интерфейсный модуль ACE959 выполняет две функции:

- соединение с 4-проводной сетью RS 485 через клеммные колодки;
- соединение с базовым устройством Sepam по кабелю CCA612 через разъем RJ45.

### **Характеристики**

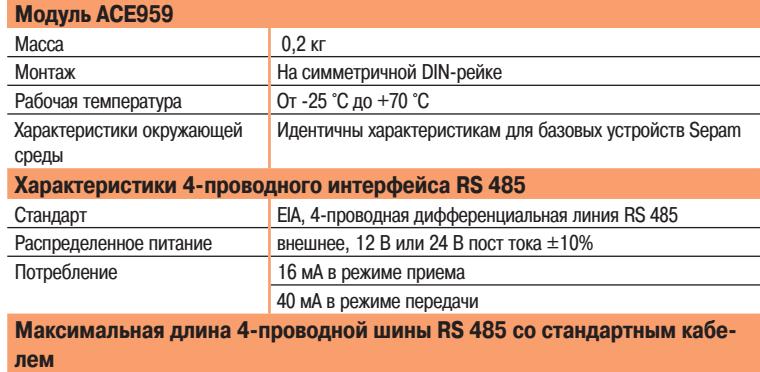

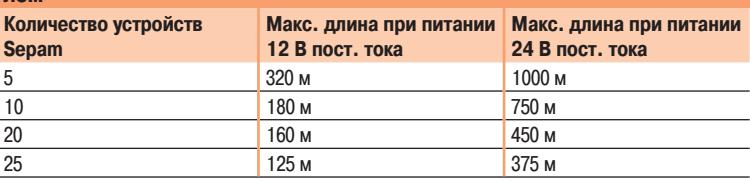

## **Описание и размеры**

- $(A)$  и  $(B)$  Клеммные колодки для сетевого кабеля
- $(\widehat{\textbf{C}})$  Разъем RJ45 для подключения интерфейсного модуля к базовому устройству кабелем CCA612
- $\mathcal{O}(\mathsf{D})$  Клеммный блок для подключения вспомогательного источника питания (12 В или 24 В пост. тока)
- t Зажим заземления
- **1** Светодиодный индикатор "Линия активна" мигает, когда осуществляется передача или прием.
- **2** Перемычка для подключения резистора оконечной нагрузки Rc = 150 Ом, устанавливается:
	- в положение «Rс», если модуль не является последним в ответвлении цепи (положение по умолчанию);
	- в положение Rc, если модуль является последним в ответвлении цепи.
- **3** Зажимы для фиксации сетевого кабеля (внутренний диаметр зажима 6 мм).

### **Подключение**

- $\blacksquare$  Сетевой кабель подключается к винтовым зажимам клеммных колодок  $(\overline{A})$  и  $(\overline{B})$ .
- Подключение к зажиму заземления осуществляется с помощью луженой медной оплетки сечением более 6 мм<sup>2</sup> (AWG 10) или кабеля сечением 2,5 мм<sup>2</sup> (AWG 12) и длиной 200 мм, снабженным кольцевым наконечником диаметром 4 мм.
- Затяните зажим заземления с максимальным усилием 2,2 Нм.
- Интерфейсные модули снабжены кабельными зажимами для фиксации входящего и отходящего сетевых кабелей и подключения к земле экранирующей оплетки:
- изолирующая оболочка сетевого кабеля должна быть снята на ширину зажима;

 экранирующая оплетка должна плотно соприкасаться со всей внутренней поверхностью зажима.

 $\blacksquare$  Модуль подсоединяется к разъему  $(\widehat{\mathtt{C}})$  базового устройства кабелем ССА612 длиной 3 м с зелеными разъемами RJ45.

- На интерфейсные блоки следует подать питание 12 В или 24 В постоянного тока.
- Модуль ACE959 может быть подключен к отдельному источнику распределенного питания (отдельным кабелем) через клеммную колодку  $(D)$ .

# **Интерфейсный модуль для оптоволоконной линии связи ACE937**

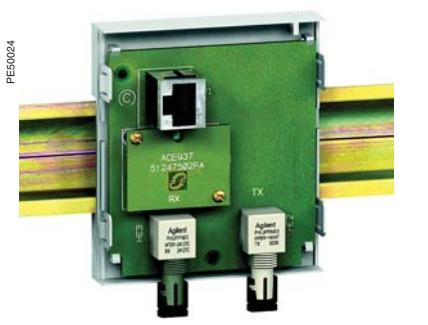

Интерфейсный модуль оптоволоконной линии связи АСЕ937

### **! ОСТОРОЖНО!**

**ОПАСНО ДЛЯ ЗРЕНИЯ!**

Не направляйте конец оптоволоконного кабеля в строну глаз. **Невыполнение данного требования может привести к повреждению зрения.**

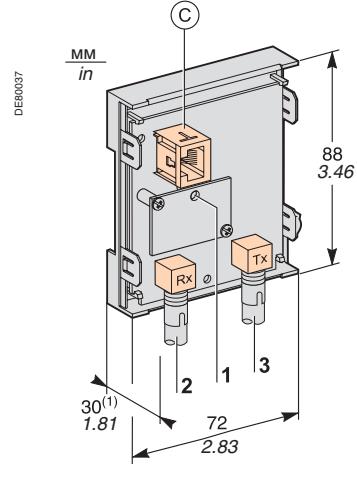

**(1)** 70 мм с подключенным кабелем ССА612.

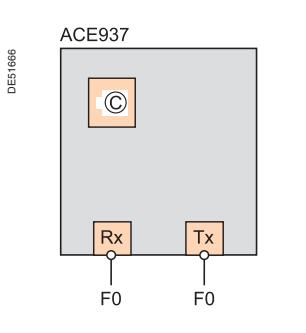

### **Назначение**

Интерфейсный модуль ACE937 используется для подключения устройства Sepam к оптоволоконной сети топологии «звезда».

Он подключается к Sepam кабелем CCA612.

## **Характеристики**

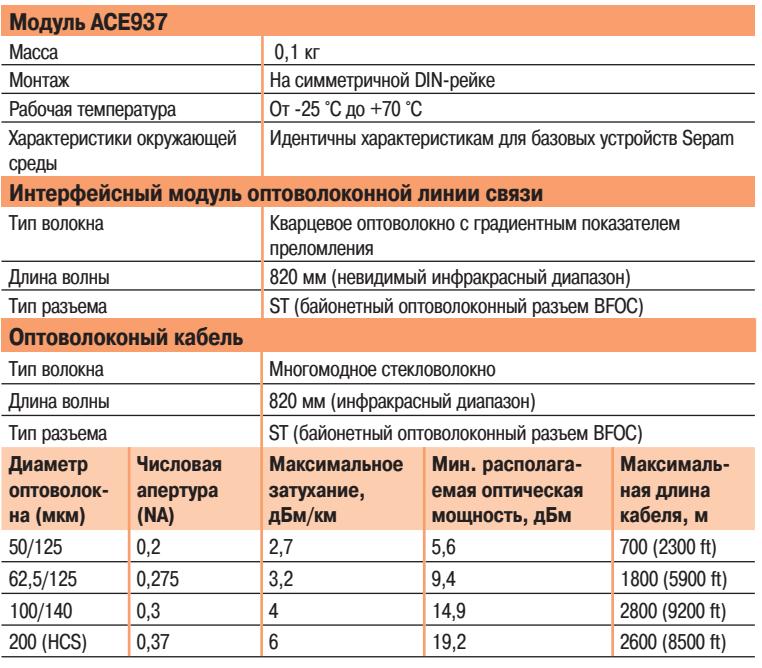

Для расчета максимальной длины необходимо располагать следующими значениями:

минимальная оптическая располагаемая мощность;

- максимальное затухание в волокне;
- потери на двух разъемах 2 ST: 0,6 дБм;
- запас оптической мощности: 3 дБм (согласно стандарту МЭК 60870).

**Пример расчета длины кабеля из волокна 62,5/125 мкм**

L макс. =  $(9, 4 - 3 - 0, 6)/3, 2 = 1, 8$  км

## **Описание и размеры**

- $(C)$  Разъем RJ45 для подключения интерфейсного модуля к базовому устройству кабелем CCA612.
- **1** Светодиодный индикатор "Линия активна" мигает, когда осуществляется передача или прием.
- **2** Разъем Rx (прием Sepam) розетка типа ST.
- **3** Разъем Tx (передача Sepam) розетка типа ST.

### **Подключение**

 Приемный и передающий оптоволоконные кабели должны быть снабжены разъемами типа ST.

Оптоволоконные кабели подключаются к резьбовым разъемам Rx и Tx.

Модуль подсоединяется к разъему  $(C)$  базового устройства кабелем ССА612 длиной 3 м с зелеными разъемами RJ45.

# **Мультипротокольные интерфейсные модули ACE969TP и ACE969FO**

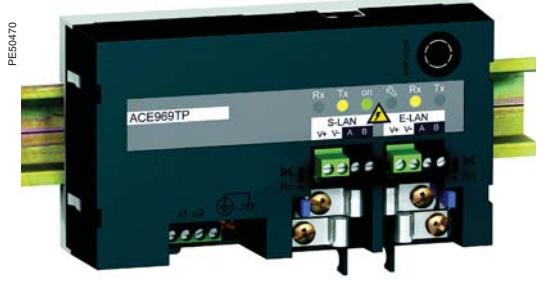

Интерфейсный модуль ACE969TP

Интерфейсный модуль ACE969FO

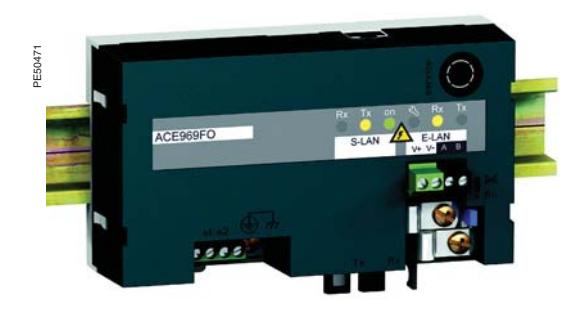

### **Назначение**

Мультипротокольные интерфейсные модули для устройств Sepam серий 20, 40 и 80. Снабжены двумя портами для подключения к двум независимым сетям связи:

порт для подключения Sepam к вышестоящей локальной сети S-LAN, использующей один из

- трех протоколов:
- $\Box$  M<sub>H</sub> 60870-5-103
- $\square$  DNP3
- □ RTU Modbus.
- Протокол связи выбирается при задании параметров устройства Sepam.

 Порт E-LAN (технологической локальной сети), зарезервированный для дистанционного задания параметров и управления устройством Sepam с помощью программного обеспечения SFT2841.

Модули ACE969 выпускаются в двух исполнениях, различающихся интерфейсом порта S-LAN: ACE969TP - для подключения к сети S-LAN по витой паре (двухпроводная линия RS485);

 ACE969FO - для подключения к сети S-LAN по оптоволоконному кабелю (топология сети: «звезда» или «кольцо»).

Порт E-LAN всегда предназначен для подключения двухпроводной линии RS485.

# **Мультипротокольные интерфейсные модули ACE969TP и ACE969FO**

# **Характеристики**

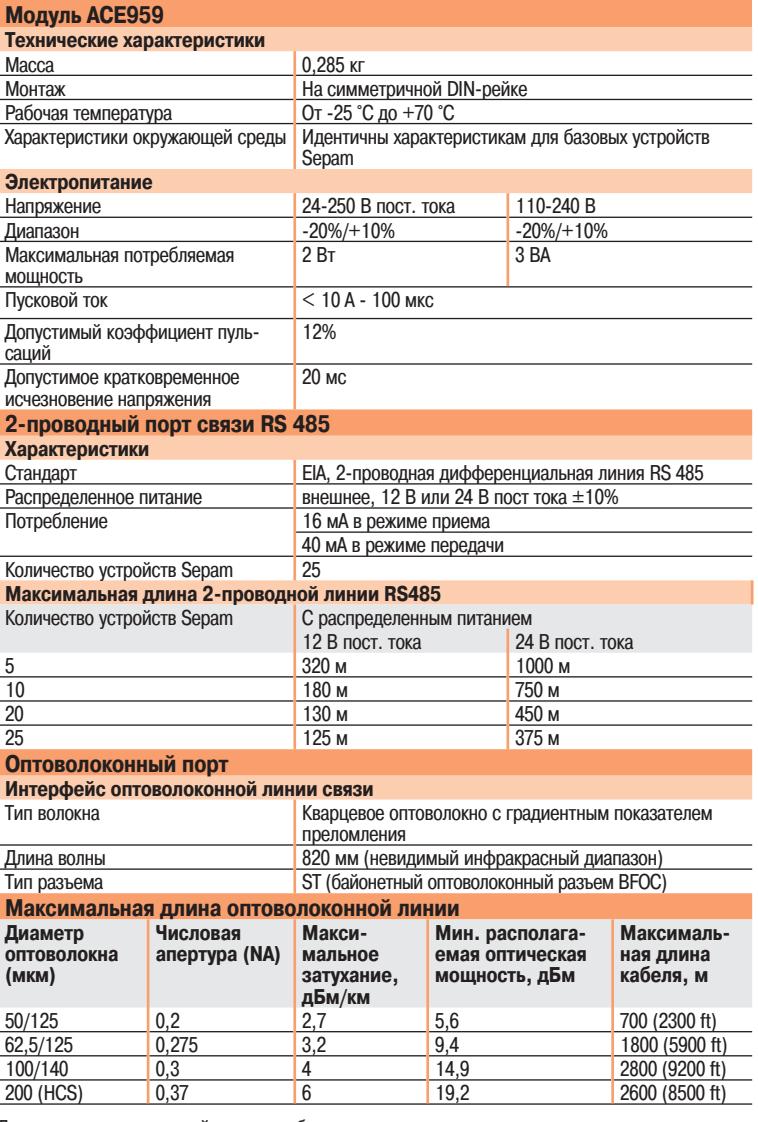

Для расчета максимальной длины необходимо располагать следующими значениями:

минимальная оптическая располагаемая мощность;

максимальное затухание в волокне;

потери на двух разъемах 2 ST: 0,6 дБм;

запас оптической мощности: 3 дБм (согласно стандарту МЭК 60870).

**Пример расчета длины кабеля из волокна 62,5/125 мкм**

L макс. =  $(9,4 - 3 - 0,6)/3,2 = 1,8$  км

## **Размеры**

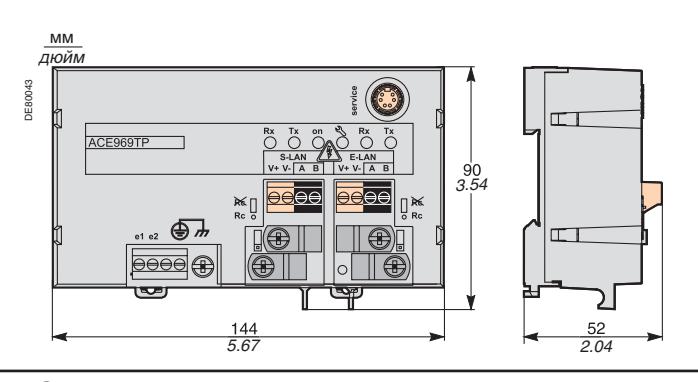

# Монтаж

# **Мультипротокольные интерфейсные модули ACE969TP и ACE969FO**

Описание

- **1** Зажим заземления (с помощью поставляемой оплетки)
- **2** Клеммная колодка питания
- **3** Разъем RJ45 для подключения интерфейсного модуля к базовому устройству кабелем CCA612
- **4** Зеленый светодиодный индикатор питания модуля ACE969 **5** Красный светодиодный индикатор состояния интерфейса
	- ACE969:  $\blacksquare$  не светится = модуль ACE969 настроен и работает нормально;

 $\blacksquare$  мигает = модуль ACE969 не настроен или настроен неправильно;

- $\blacksquare$  горит ровным светом = отказ модуля ACE969
- **6** Сервисный разъем, используемый для обновления программного обеспечения
- **7** Порт связи E-LAN для подключения 2-проводной линии RS 485 (ACE969TP и ACE969FO)
- **8** Порт связи S-LAN для подключения 2-проводной линии RS 485 (ACE969TP)
- **9** Порт связи S-LAN для подключения оптоволоконной линии (ACE969FO).
- **1** Клеммный блок для подключения 2-проводной линии RS 485 два черных зажима: подключение витой пары RS 485 два зеленых зажима: подключение витой пары от источника распределенного питания
- **2** Светодиодные индикаторы:
	- Мигание индикатора Tx: передача устройством Sepam  $\blacksquare$  Мигание индикатора Rx: прием устройством Sepam
- **3** Зажимы для фиксации входящего и отходящего сетевых кабелей и подключения их экранирующих оплеток к земле (внутренний диаметр хомута 6 мм).
- **4** Шпилька для закрепления кабельных стяжек
- **5** Перемычка для подключения резистора оконечной нагрузки Rc = 150 Ом 2-проводной линии RS 485, устанавливается:  $\blacksquare$  в положение «Ко», если модуль не является последним в ответвлении цепи (положение по умолчанию); в положение Rc, если модуль является последним в ответвлении цепи.
- **1** Светодиодные индикаторы:
	- Мигание индикатора Tx: передача устройством Sepam  $\blacksquare$  Мигание индикатора Rx: прием устройством Sepam
- **2** Разъем Rx (прием Sepam) розетка типа ST.
- **3** Разъем Tx (передача Sepam) розетка типа ST.

**Интерфейсный модуль ACE969 ACE969TP ACE969FO** 3  $\overline{\mathbf{A}}$ 5 6 **3 4 5 6** DE51855 DE51856 **ACCESS** S-LAN E-LAN  $v \Delta B$ ر ∣ ١s 17 **2 1 9 7**

# **Порты связи для подключения 2-проводной линии RS 485**

**Порт S-LAN (ACE969TP) Порт E-LAN (ACE969TP или ACE969FO)**

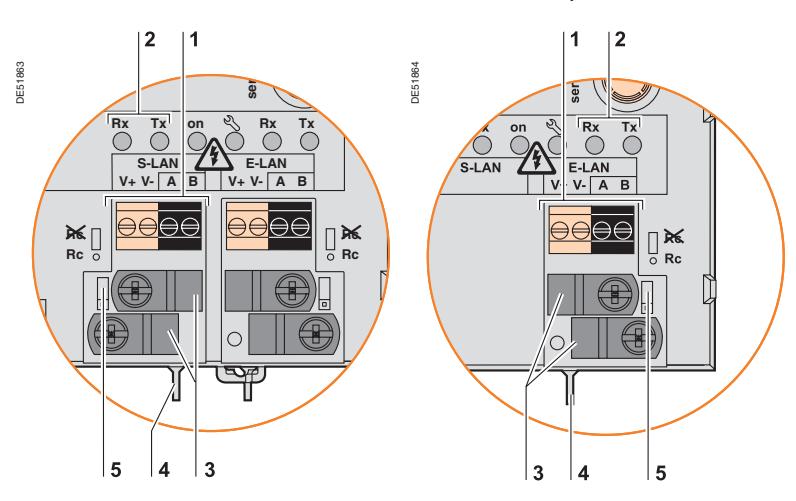

# **Оптоволоконный порт**

**Порт S-LAN (ACE969FO)**

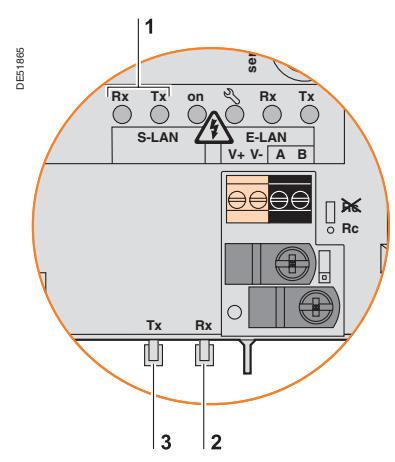

# **Мультипротокольные интерфейсные модули ACE969TP и ACE969FO**

Подключение

# **Подключение к устройству Sepam и источнику**

### **питания**

 Модуль ACE969 подсоединяется к разъему (С) базового устройства Sepam кабелем ССА612 длиной 3 м с зелеными разъемами RJ45.

 $\blacksquare$  Питание на модуль ACE969 подается от источника 24 - 250 В постоянного или 110 - 230 В переменного тока.

### **! ОПАСНО!**

**ОПАСНОСТЬ ПОРАЖЕНИЯ ЭЛЕКТРИЧЕСКИМ ТОКОМ, ВОЗНИКНОВЕНИЯ ДУГИ ИЛИ ВОЗГОРАНИЯ!**

 Монтаж оборудования разрешается выполнять только квалифицированным специалистам. Подобные работы разрешается выполнять после внимательного изучения всех инструкций и проверки технических характеристик устройства.

КАТЕГОРИЧЕСКИ ЗАПРЕЩАЕТСЯ работать одному.

 Перед выполнением любых работ как снаружи, так и внутри оборудования, отсоедините его от всех источников электропитания. Проверьте все источники питания на предмет возможных утечек.

 После отключения электропитания убедитесь в отсутствии напряжения с помощью соответствующего вольтметра или пробника.

В первую очередь подключите к устройству защитное и рабочее заземление.

Затяните все винтовые зажимы, даже неиспользуемые.

**Несоблюдение данных указаний может привести к получению травм вплоть до смертельного исхода.**

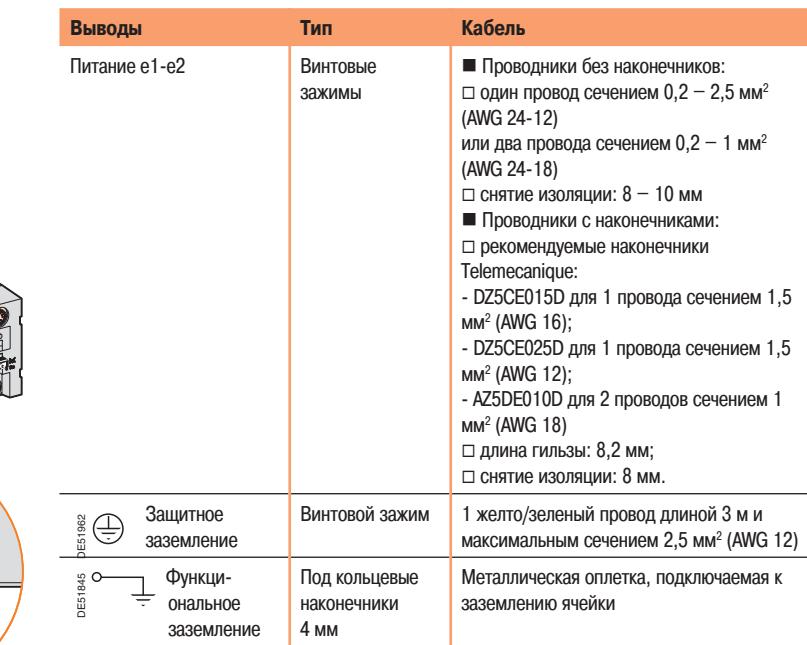

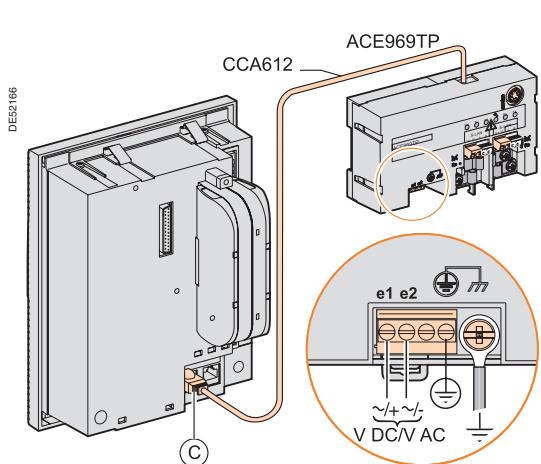

# **Мультипротокольные интерфейсные модули ACE969TP и ACE969FO**

Подключение

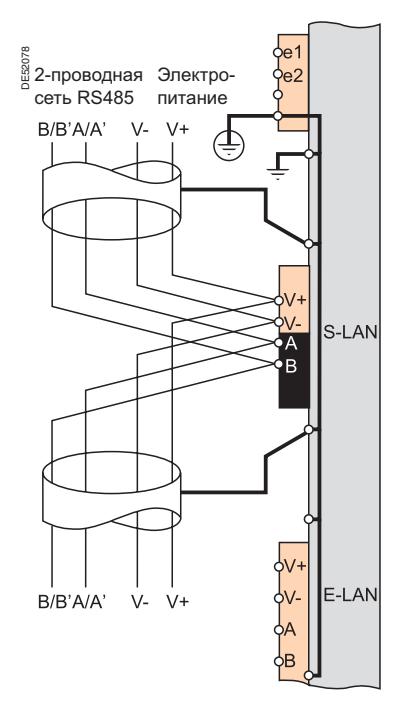

# **Порты связи для подключения 2-проводной линии RS 485 (S-LAN or E-LAN)**

- $\blacksquare$  Витая пара RS 485 (S-LAN или E-LAN) подключается к черным клеммным выводам А и В
- Витая пара от источника распределенного питания подключается к зеленым выводам V+ и V-
- Интерфейсные модули снабжены кабельными зажимами для фиксации входящего и отходящего сетевых кабелей и подключения к земле экранирующей оплетки:
- изолирующая оболочка сетевого кабеля должна быть снята на ширину зажима;
- экранирующая оплетка кабеля должна плотно соприкасаться со всей внутренней поверхностью зажима;
- кабельные зажимы соединены между собой, тем самым соединены и экранирующие оплетки входящего и отходящего сетевых кабелей.
- Кабельные зажимы подключены к зажимам функционального и защитного заземления
- интерфейсного модуля ACE969, т.е. оплетки кабелей RS 485 соединены с землей.
- В модулях ACE969TP кабельные зажимы S-LAN и E-LAN сетей RS 485 подключены к земле.

# **Порт оптоволоконной связи (S-LAN)**

## **! ОСТОРОЖНО!**

**ОПАСНО ДЛЯ ЗРЕНИЯ!** Не направляйте конец оптоволоконного кабеля в сторону глаз.

**Невыполнение данного требования может привести к повреждению зрения.**

Оптоволоконная сеть может иметь следующую топологию:

- «звезда» через прямые соединения:
- «кольцо».

Приемный и передающий оптоволоконные кабели должны быть снабжены разъемами типа ST. Оптоволоконные кабели подключаются к резьбовым разъемам Rx и Tx.

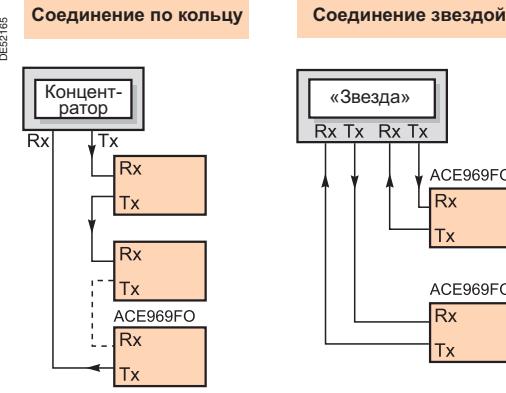

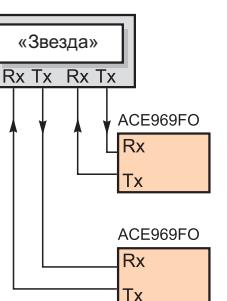

# **Преобразователь интерфейса RS 232/RS 485 ACE909-2**

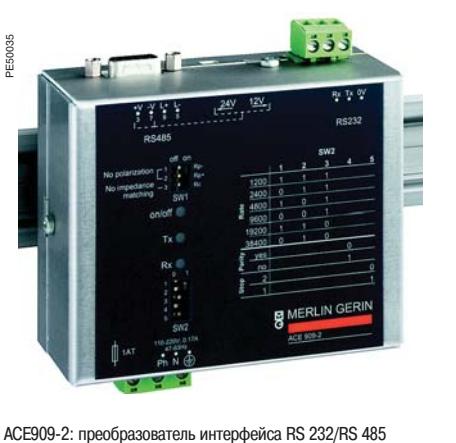

### **! ОПАСНО!**

**ОПАСНОСТЬ ПОРАЖЕНИЯ ЭЛЕКТРИЧЕСКИМ ТОКОМ, ВОЗНИКНОВЕНИЯ ДУГИ ИЛИ ВОЗГОРАНИЯ!**

 Монтаж оборудования разрешается выполнять только квалифицированным специалистам. Подобные работы разрешается выполнять после внимательного изучения всех инструкций и проверки технических характеристик устройства. КАТЕГОРИЧЕСКИ ЗАПРЕЩАЕТСЯ работать одному.

 Перед выполнением любых работ как снаружи, так и внутри оборудования, отсоедините его от всех источников электропитания. Проверьте все источники питания на предмет возможных утечек.

 После отключения электропитания убедитесь в отсутствии напряжения с помощью соответствующего вольтметра или пробника.

 В первую очередь подключите к устройству защитное и рабочее заземление.

 Затяните все винтовые зажимы, даже неиспользуемые. **Несоблюдение данных указаний может привести к получению травм вплоть до смертельного исхода.**

### **Назначение**

Преобразователь интерфейса АСЕ909-2 обеспечивает соединение ведущего (центрального) компьютера, оснащенного стандартным последовательным портом типа V24/RS 232 со станциями 2-проводной сети RS 485.

Не нуждающийся ни в каких сигналах управления обменом данными, преобразователь интерфейса АСЕ909-2 обеспечивает, после задания параметров, преобразование, отрицательное или положительное смещение сигнала и автоматическую диспетчеризацию блоков данных между ведущей и ведомыми станциями путем полудуплексной передачи по одной паре. Преобразователь интерфейса АСЕ909-2 также обеспечивает распределенным питанием 12 В или 24 В постоянного тока интерфейсные модули АСЕ949-2 или АСЕ959.

Настройки параметров обмена данными должны быть аналогичны настройкам Sepam и ведущего устройства.

## **Характеристики**

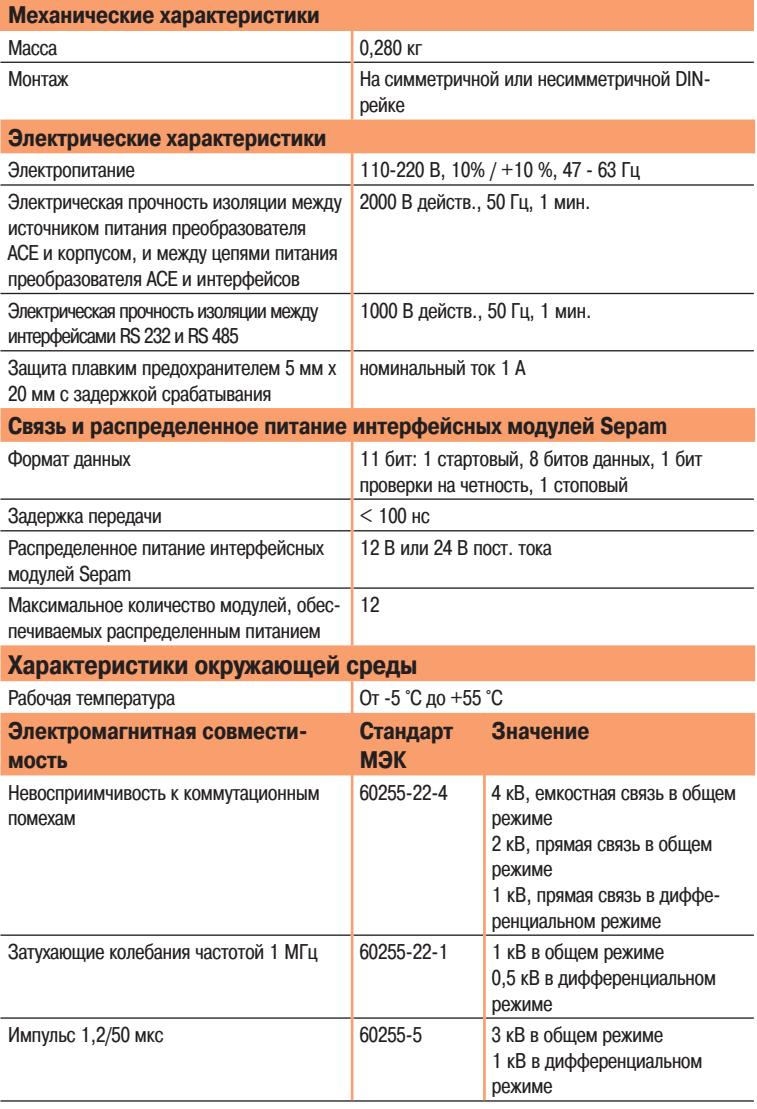

# **Преобразователь интерфейса RS 232/RS 485 ACE909-2**

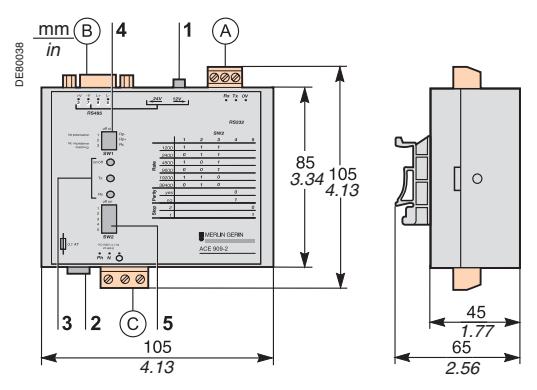

Штыревой 9-контактный разъем sub-D из комплекта преобразователя АСЕ909-2

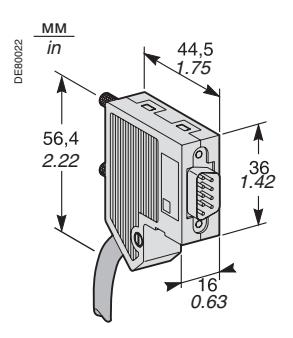

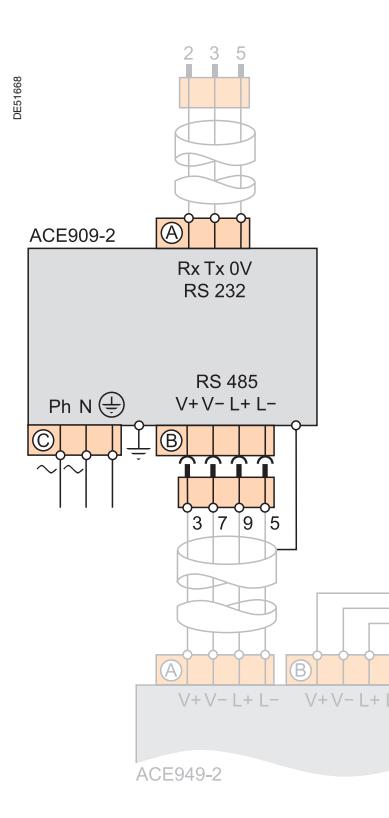

## **Описание и размеры**

- $(A)$  Клеммная колодка для подключения линии RS 232 длиной до 10 м.
- $\left($  B) Розеточный 9-контактный разъем sub-D для подключения к 2-проводной линии RS 485 с распределенным питанием.

 Один фиксируемый винтами 9-контактный разъем sub-D поставляется с преобразователем.

- $(\widehat{\mathsf{C}})$  Клеммная колодка питания
- **1** Переключатель напряжения распределенного питания: 12 или 24 В пост. тока.
- **2** Плавкий предохранитель, снимаемый поворотом на 1/4 оборота.
- **3** Светодиодные индикаторы:
	- ON/OFF: светится, когда на ACE909-2 подано питание;
	- Тх: светится, когда ACE909-2 осуществляет передачу через интерфейс RS 232;
	- Rx: светится, когда ACE909-2 осуществляет прием через интерфейс RS 232.
- **4** Переключатель SW1 для задания полярности смещения и подключения сопротивления оконечной нагрузки 2-проводной линии RS 485.

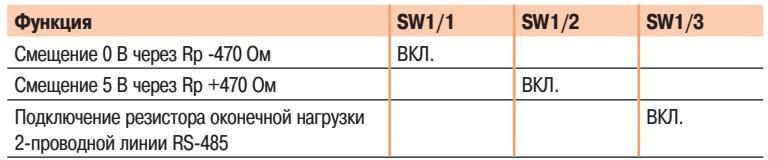

**5** Переключатель SW2 для задания формата данных и скорости асинхронной передачи (значения одинаковы для линии RS 232 и сети RS 485).

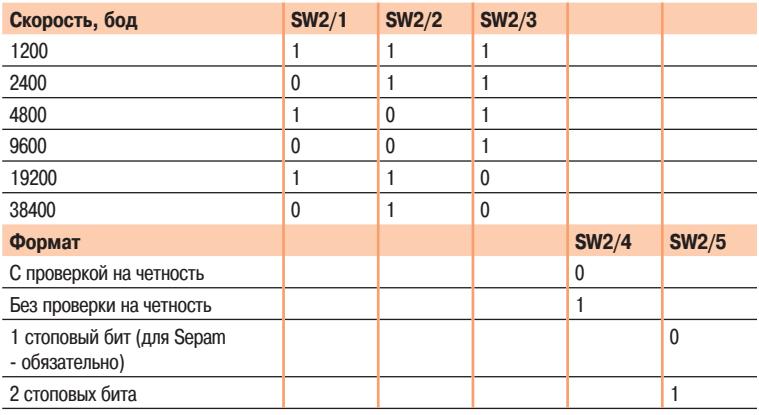

#### **Заводские настройки преобразователя**

- Распределенное питание 12 В пост. тока
- 11-битные блоки с проверкой на четность
- Смещение 5 В и резистор оконечной нагрузки 2-проводной линии RS 485 включены.

## **Подключение**

#### **Линия RS 232**

- $\blacksquare$  Подключается к винтовым зажимам  $(A)$ , сечение проводника 2,5 мм<sup>2</sup> (AWG 12)
- Максимальная длина 10 м
- Зажимы Rx/Tx: приемный и передающий проводники линии RS 232
- Зажим 0V: общий проводник для приема и передачи, не заземляется

### **2-проводная линия RS 485 с распределенным питанием**

- $\blacksquare$  Подключается к розеточному 9-контактному разъему  $\mathcal (B)$  типа sub-D
- $\blacksquare$  Сигнальные проводники 2-проводной линии RS 485: L+, L-
- $\blacksquare$  Проводники распределенного питания: V+ = 12 В или 24 В пост. тока, V- = 0 В

#### **Электропитание**

■ Подключается к винтовым зажимам клеммной колодки  $(\widehat{C})$ , сечение проводника 2,5 мм<sup>2</sup> (AWG 12)

Порядок подключения проводников - произвольный

 Проводник заземления подключается к отдельному зажиму колодки и к зажиму на задней стороне корпуса

# **Преобразователи интерфейса RS 485/RS 485 ACE919CA и ACE919CC**

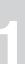

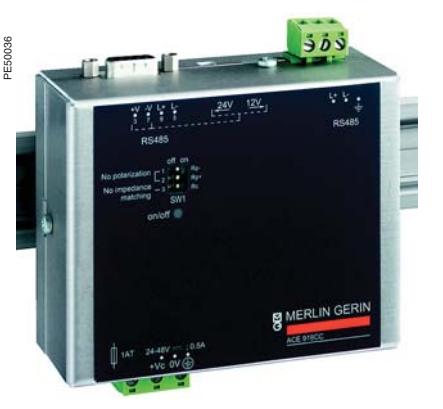

Преобразователь интерфейса RS 485/RS 485

### **! ОПАСНО!**

**ОПАСНОСТЬ ПОРАЖЕНИЯ ЭЛЕКТРИЧЕСКИМ ТОКОМ, ВОЗНИКНОВЕНИЯ ДУГИ ИЛИ ВОЗГОРАНИЯ!**

 Монтаж оборудования разрешается выполнять только квалифицированным специалистам. Подобные работы разрешается выполнять после внимательного изучения всех инструкций и проверки технических характеристики устройства.

 КАТЕГОРИЧЕСКИ ЗАПРЕЩАЕТСЯ работать одному. Перед выполнением любых работ как снаружи, так и внутри оборудования, отсоедините его от всех источников

электропитания. Проверьте все источники питания на предмет возможных утечек. После отключения электропитания убедитесь в отсутствии

напряжения с помощью соответствующего вольтметра или пробника.

 В первую очередь подключите к устройству защитное и рабочее заземление.

 Затяните все винтовые зажимы, даже неиспользуемые. **Несоблюдение данных указаний может привести к получению травм вплоть до смертельного исхода.**

### **Назначение**

Преобразователь интерфейса АСЕ919 обеспечивает соединение ведущего (центрального) компьютера, оснащенного стандартным последовательным портом типа RS 485 со станциями 2-проводной сети RS 485.

Не нуждающийся ни в каких сигналах управления обменом данными, преобразователь интерфейса АСЕ919 обеспечивает смещение сигнала и оконечную нагрузку линии.

Преобразователь интерфейса АСЕ909-2 также обеспечивает распределенным питанием 12 В или 24 В постоянного тока интерфейсные модули АСЕ949-2, АСЕ959 или АСЕ969.

- Преобразователи ACE919 выпускаются двух типов:
- ACE919CC с питанием постоянного тока
- ACE919CC с питанием переменного тока

## **Характеристики**

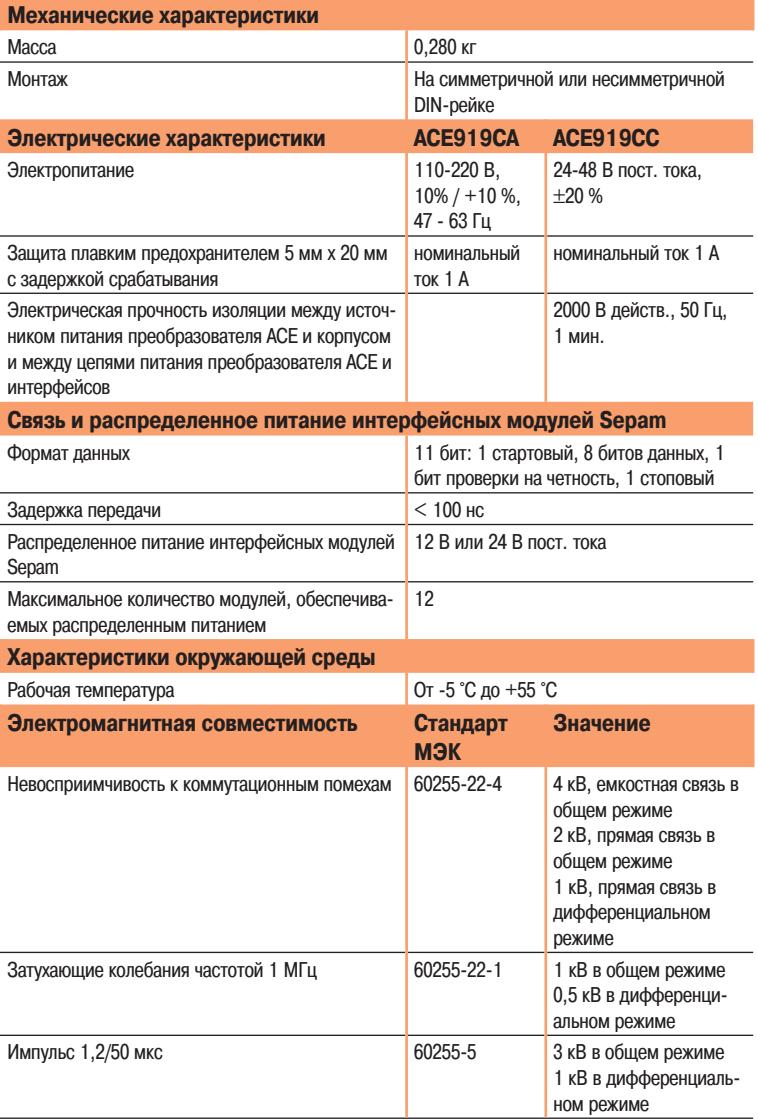

# **Преобразователи интерфейса RS 485/RS 485 ACE919CA и ACE919CC**

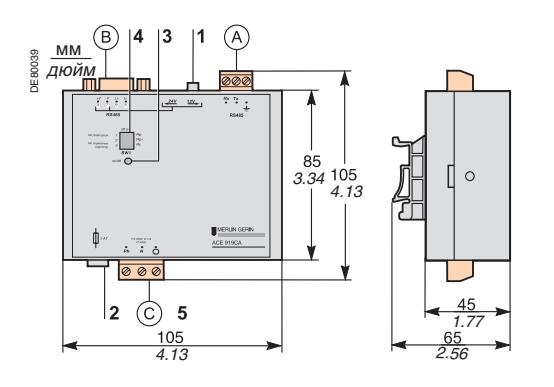

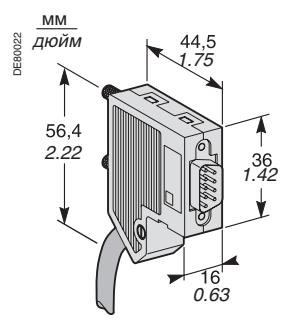

9-контатный штыревой разъем типа sub-D из комплекта ACE919

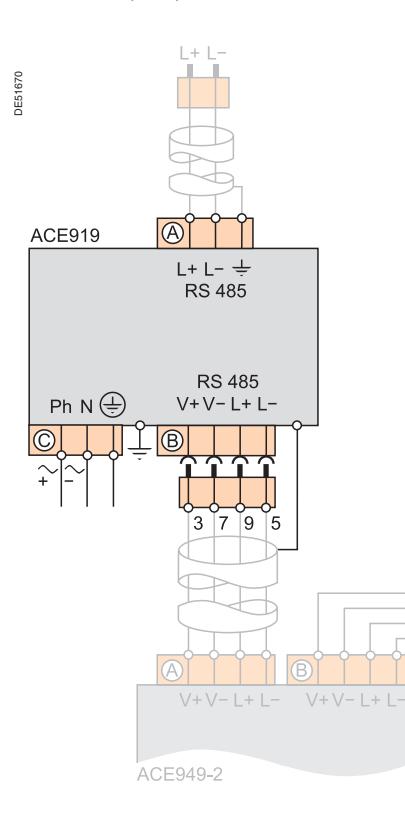

## **Описание и размеры**

- $\mathcal{A}(\mathsf{A})$  Клеммная колодка для подключения 2-проводной линии RS 485 без распределенного питания
- $\overline{B}$ ) Розеточный 9-контактный разъем sub-D для подключения к 2-проводной линии RS 485 с распределенным питанием. Один фиксируемый винтами 9-контактный разъем sub-D поставляется с преобразователем.
- $(C)$  Клеммная колодка электропитания.
- **1** Переключатель напряжения распределенного питания: 12 или 24 В пост. тока
- **2** Плавкий предохранитель, снимаемый поворотом на 1/4 оборота.
	- **3** Светодиодный индикатор ON/OFF: светится, когда на ACE919 подано питание
- **4** Переключатель SW1 для задания полярности смещения и подключения сопротивления оконечной нагрузки 2-проводной линии RS 485.

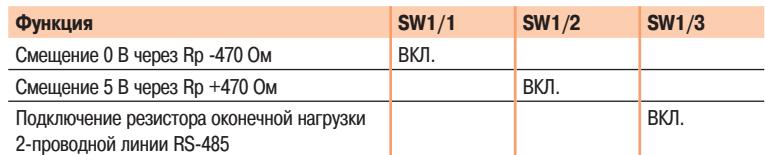

Заводские настройки преобразователя

- Распределенное питание 12 В пост. тока
- Смещение 5 В и резистор оконечной нагрузки 2-проводной линии RS 485 включены.

### **Подключение**

- **2-проводная линия RS 485 без распределенного питания**
- $\blacksquare$  Подключается к винтовым зажимам  $(A)$ , сечение проводника 2,5 мм<sup>2</sup> (AWG 12)
- $\blacksquare$  Зажимы L+, L-: сигнальные проводники 2-проводной лини RS 485
- $\blacksquare \div$ Экран

#### **2-проводная линия RS 485 с распределенным питанием**

- $\blacksquare$  Подключается к розеточному 9-контактному разъему  $(B)$  типа sub-D
- $\blacksquare$  Сигнальные проводники 2-проводной линии RS 485: L+, L-
- $\blacksquare$  Проводники распределенного питания: V+ = 12 В или 24 В пост. тока, V- = 0 В.

#### **Электропитание**

- $\blacksquare$  Подключается к винтовым зажимам клеммной колодки  $(\widehat{C})$ , сечение проводника 2,5 мм<sup>2</sup> (AWG 12)
- Порядок подключения проводников произвольный (ACE919CA)
- Проводник заземления подключается к отдельному зажиму колодки и к зажиму на задней стороне корпуса.

67

# **Содержание**

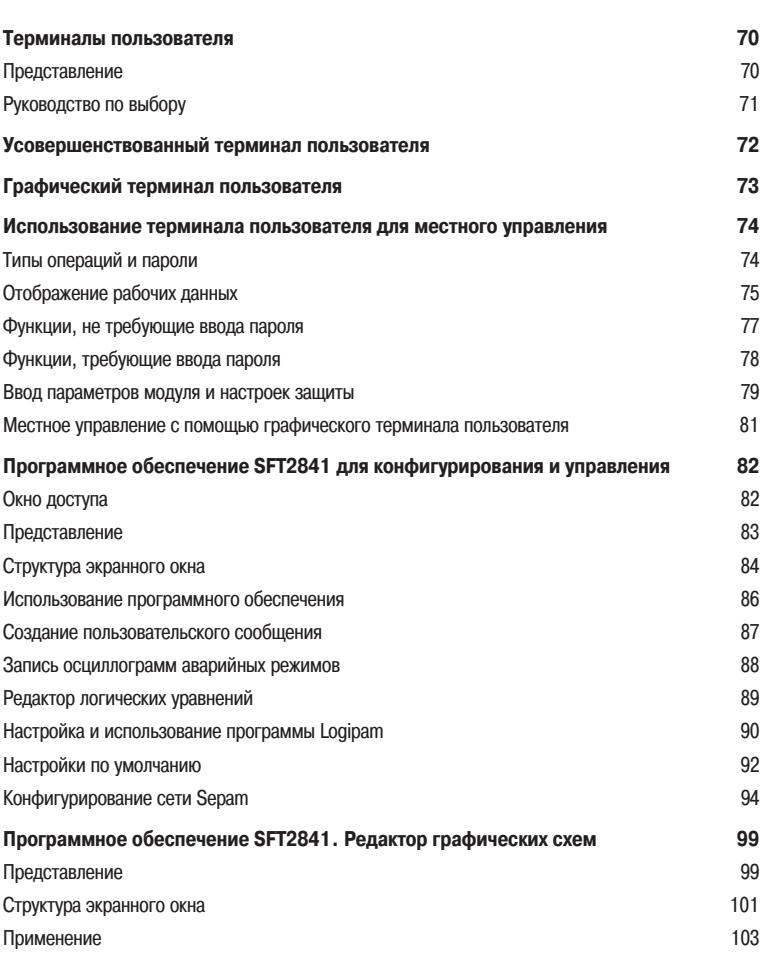

# **Терминалы пользователя** Представление

**2**

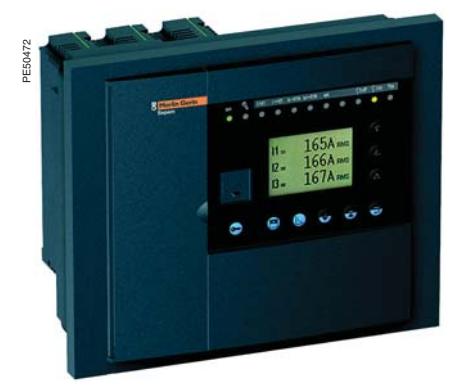

Базовое устройство Sepam со встроенным усовершенствованным терминалом пользователя

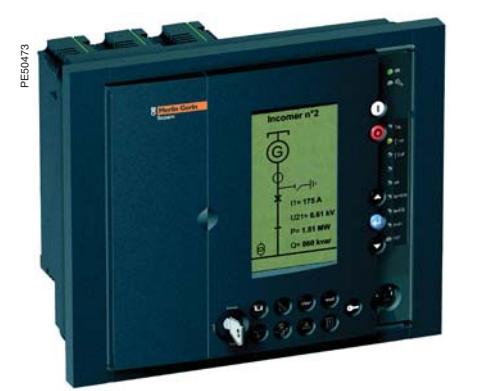

Базовое устройство Sepam с графическим терминалом пользователя Изготовленный по заказу терминал с пользовательским интерфейсом на

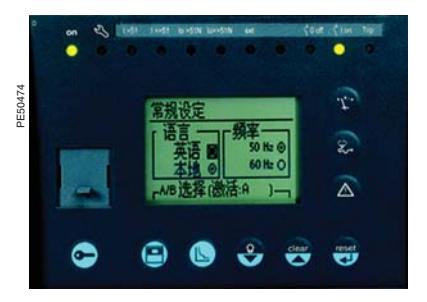

китайском языке

Для устройства Sepam выпускаются терминалы двух типов:

- графический;
- усовершенствованный.

Усовершенствованный терминал может встраиваться в базовое устройство или устанавливаться отдельно на стенке ячейки. Встроенный и выносной терминалы обладают одинаковыми функциями.

- В состав устройства Sepam серии 80 с выносным усовершенствованным интерфейсом входит:
- базовое устройство без интерфейса (устанавливается внутри шкафа низкого напряжения);
- **выносной усовершенствованный терминал (DSM303):**

 монтируется заподлицо на передней панели ячейки в наиболее удобном для пользователя месте;

соединяется с базовым устройством с помощью заводского кабеля ССА77х.

Характеристики усовершенствованного выносного терминала пользователя (DSM303) приведены на стр. 48.

#### **Отображаемые данные**

Пользователь может вызвать на дисплей всю информацию, необходимую для местного управления коммутационными аппаратами:

 все результаты измерений и диагностические данные в виде цифр с указанием единиц измерения и/или в виде диаграмм;

 эксплуатационная информация и аварийные сообщения с возможностью их подтверждения и сброса с возвратом Sepam в исходное состояние;

- перечень активированных функций защиты и значения настроек основных функций защиты;
- приведение в соответствие уставки или выдержки времени активированной защиты со вновь введенным эксплуатационным ограничением;
- модель устройства Sepam и выносных модулей,
- результаты тестирования выходов и данные о состоянии логических входов;
- информация Logipam: состояние переменных и выдержки времени;
- ввод двух паролей для входа в меню задания параметров и функций защиты.

#### **Местное управление с помощью графического терминала пользователя**

Графический терминал пользователя обладает такими же функциями местного управления и отображения информации, что и усовершенствованный терминал:

выбор режима управления, осуществляемого устройством Sepam;

отображение состояния аппаратов на анимированной графической схеме;

местное управление отключением и включением всех аппаратов, управляемых устройством Sepam.

#### **Эргономичный пользовательский интерфейс**

кнопки с интуитивно-понятными пиктограммами;

доступ к данным через меню;

графический жидкокристаллический дисплей, отображающий любые знаки и символы; прекрасная считываемость при любом освещении благодаря автоматической настройке контрастности и включаемой пользователем подсветке дисплея.

#### **Рабочий язык**

Вся информация, отображаемая на дисплее усовершенствованного или графического терминала, может быть представлена на одном из двух языков:

- английском, используемым по умолчанию;
- языке, установленном по выбору пользователя:
- французском,
- испанском,
- каком-либо еще.

По поводу установки второго рабочего языка, пожалуйста, обращайтесь в нашу компанию.

### **Подключение устройства Sepam к компьютеру для дистанционного задания параметров**

Дистанционная настройка функций защиты и задание параметров устройства производится с помощью специализированного программного обеспечения SFT2841.

Персональный компьютер с установленной программой SFT2841 подключается к порту связи RS 232 на передней панели.
# **Терминалы пользователя**

Руководство по выбору

#### **Базовое устройство Со встроенным усовершенс-**

**твованным терминалом пользователя**

**С выносным усовершенствованным терминалом пользователя**

**С графическим терминалом пользователя**

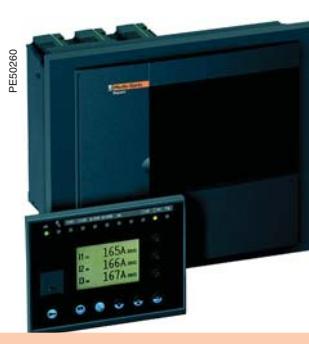

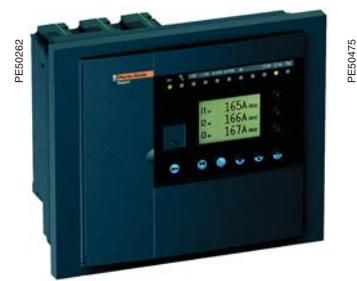

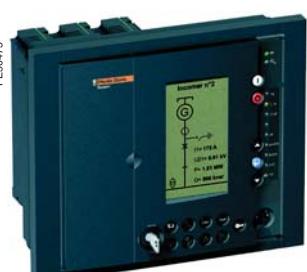

**2**

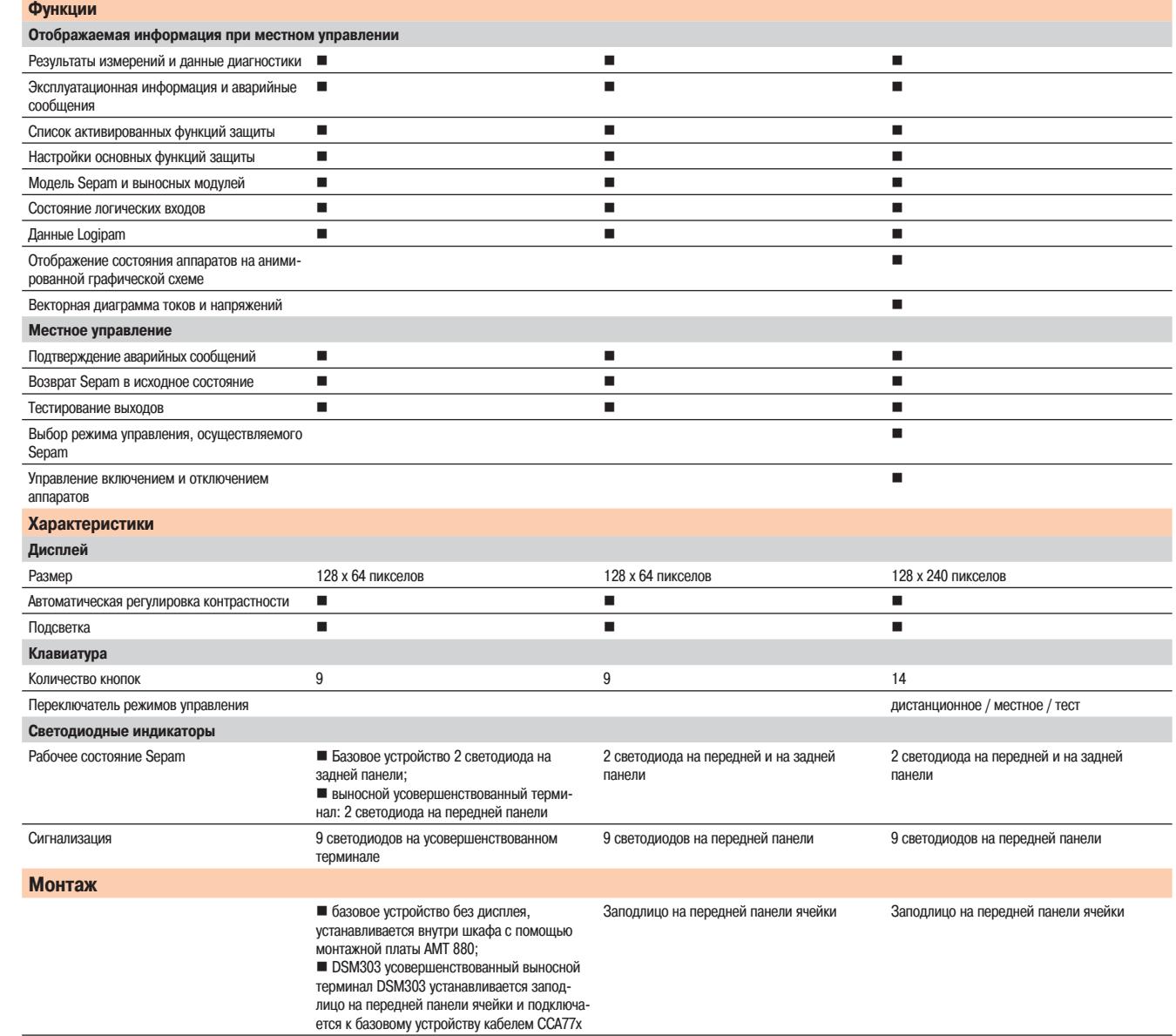

# **Усовершенствованный терминал пользователя**

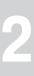

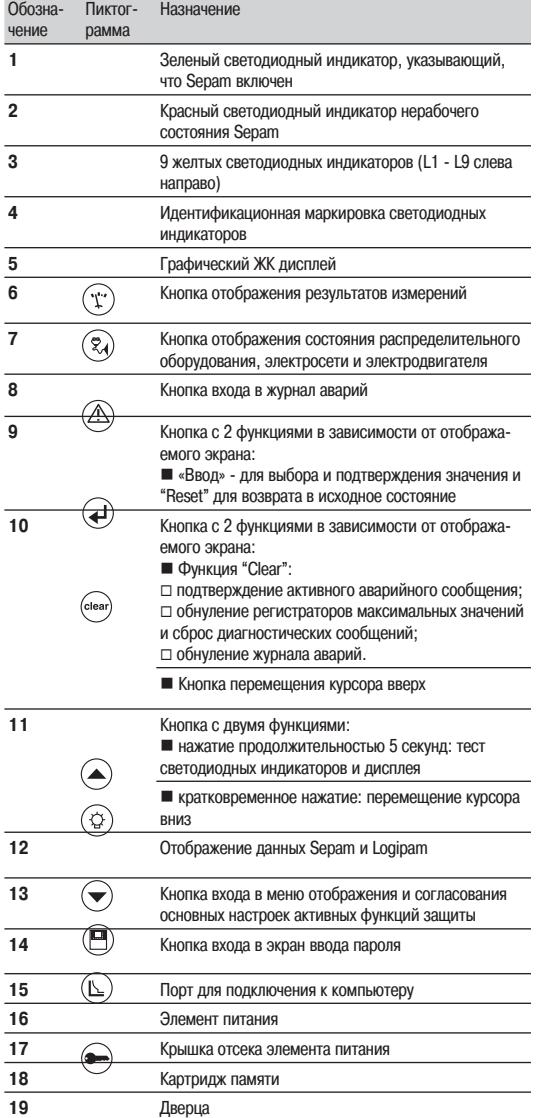

## **Встроенный усовершенствованный терминал пользователя**

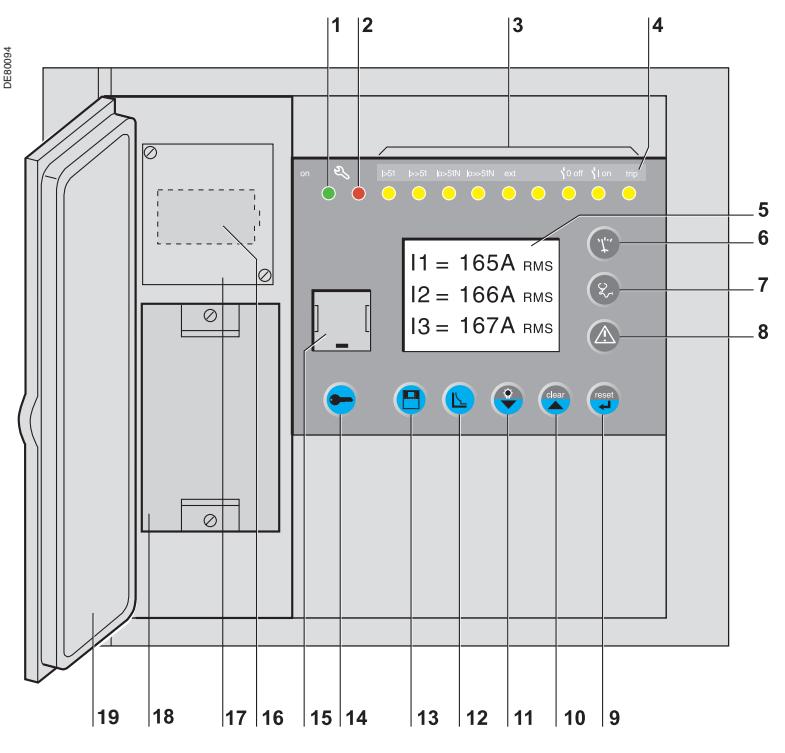

### **! ОСТОРОЖНО!**

**ОПАСНОСТЬ ПОВРЕЖДЕНИЯ КАРТРИДЖА**

Не устанавливайте и не извлекайте картридж памяти при включенном питании.

**Невыполнение данного требования может привести к повреждению оборудования.**

### **Выносной усовершенствованный терминал пользователя DSM303**

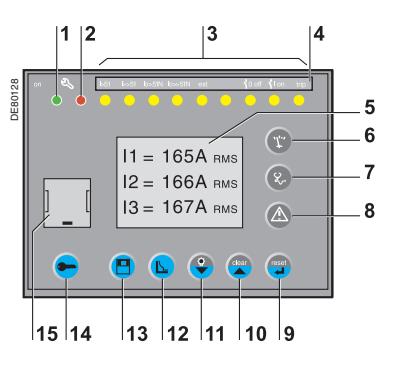

# **Графический терминал пользователя**

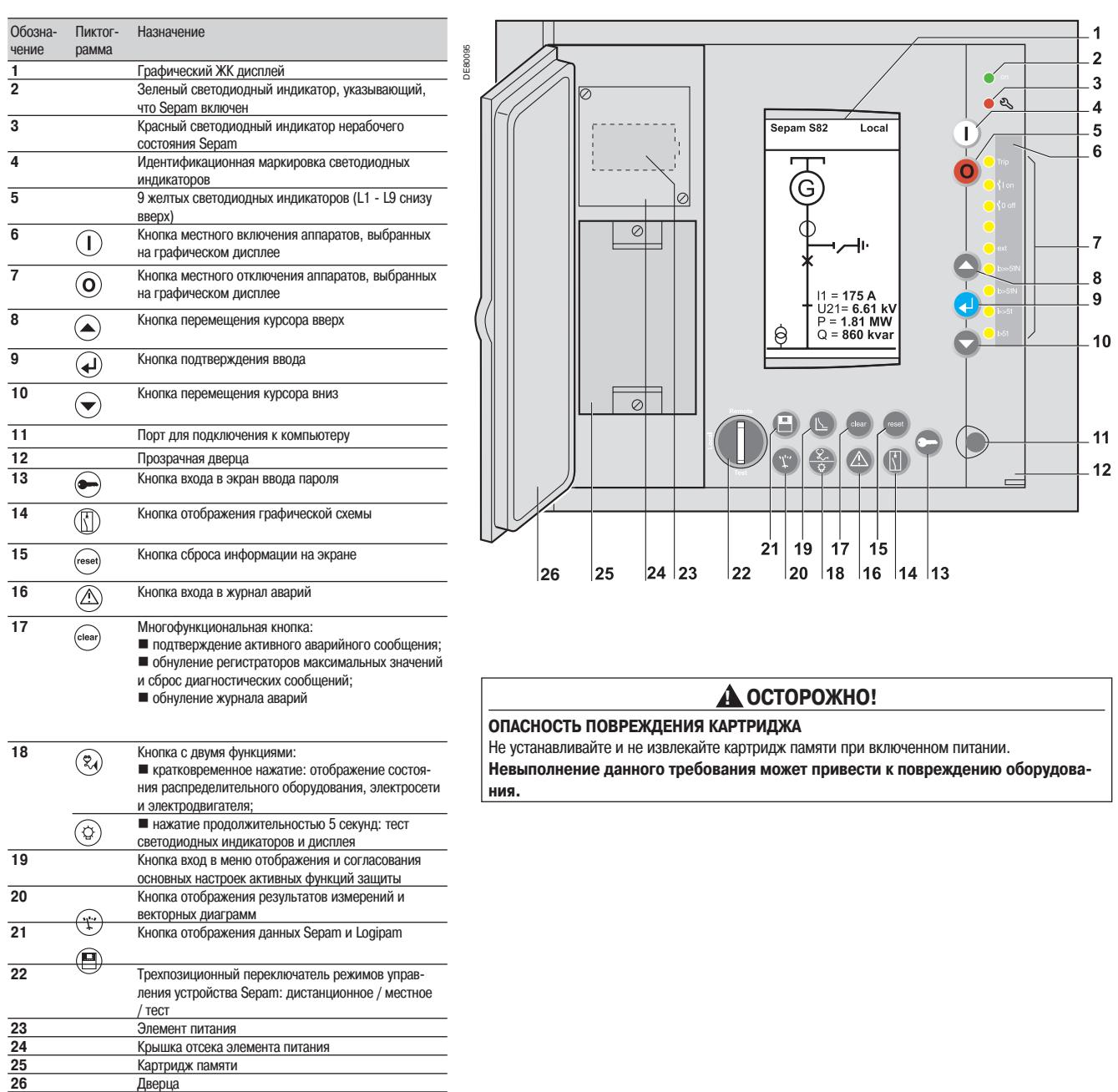

**2**

# **Использование терминала пользователя для местного управления**

### Типы операций и пароли

### **Типы операций**

Терминал пользователя Sepam позволяет выполнять операции трех типов:

- текущие операции: регистрация рабочих параметров, перевод Sepam в исходное состояние и подтверждение аварийных сообщений;
- настройка защиты: изменение уставки срабатывания защиты и активация другой функции защиты;

 изменение параметров Sepam: например, выбор другого рабочего языка или установка встроенных часов.

Настройка защиты и изменение параметров производится после ввода пароля.

### **Пароли**

Операции по изменению настроек и заданию параметров защищены двумя разными паролями: пароль «Настройка защиты»;

- пароль «Задание параметров».
- Пароль состоит из четырех цифр.

Пароль по умолчанию: 0000.

#### Операции, защищенные паролями:

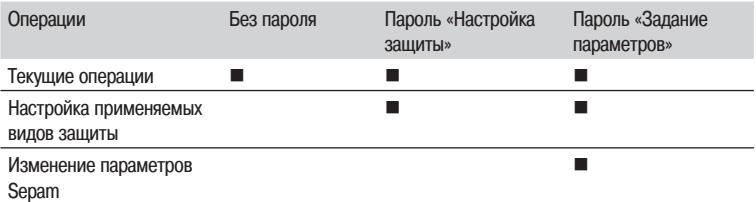

#### **Ввод паролей**

Ī

- 1. Нажмите кнопку Э для вызова экрана ввода паролей.
- 2. Нажмите кнопку  $($
- 3. Выберите требуемую цифру, нажимая кнопки  $\left(\blacktriangledown\right)$  и  $\left(\blacktriangle\right)$ .
- 4. Нажмите кнопку  $\left(\rightleftarrow)$  для подтверждения выбора и перехода к следующей цифре. (Не вводите никаких других знаков, кроме цифр с 0 до 9).
- 5. После ввода всех четырех цифр пароля нажмите кнопку  $\left(\blacktriangledown\right)$ , чтобы переместить курсор на поле «Apply» (Применить).
- 6. Нажмите кнопку  $\left(\rightleftarrow)$  для подтверждения.

#### **Подтверждение паролей**

#### **Сигнализация подтверждения паролей**

 После подтверждения ввода пароля "Настройка защиты" в верхней части экрана появляется пиктограмма в виде ключа.

 После подтверждения ввода пароля "Задание параметров" в верхней части экрана появляется пиктограмма в виде двух ключей.

Пиктограммы отображаются во время выполнения операций, доступ к которым защищен паролями.

#### **Выход из режимов изменения настроек и задания параметров Выход из режимов, защищенных паролем, осуществляется:**

- $\blacksquare$  нажатием кнопки $\left(\bigodot\right);$
- автоматически, если ни одна кнопка не была нажата в течение пяти минут.

#### **Потеря пароля**

Пожалуйста, обратитесь в ближайший сервисный центр нашей компании.

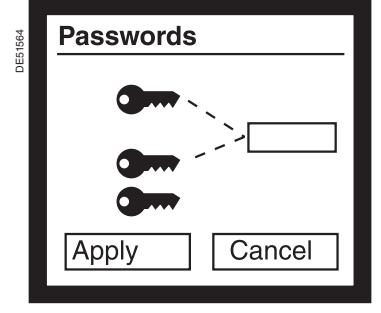

Экран ввода паролей

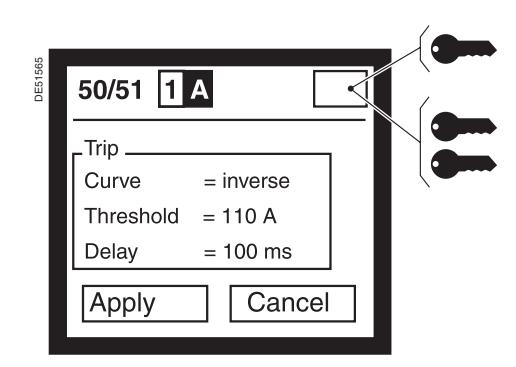

Индикация подтверждения пароля на дисплее: = подтверждение пароля «Настройка защиты»

= подтверждение пароля «Задание параметров»

# **Использование терминала пользователя для местного управления**

Отображение рабочих данных

### **Меню рабочих данных**

- Доступ к рабочим данным устройства Sepam осуществляется через пять меню:
- $\blacksquare$  меню результатов измерений, вход в которое осуществляется нажатием кнопки  $(\ddot$ ;
- $\blacksquare$  меню диагностических данных, вход в которое осуществляется нажатием кнопки  $(\text{\textdegree{4}});$
- $\blacksquare$  журнал аварий, вход в который осуществляется нажатием кнопки  $(\bigtriangleup);$

Кнопка Меню Подменю

 $\blacksquare$  меню параметров Sepam и Logipam, вход в которое осуществляется нажатием кнопки  $\textcircled{\tiny\bf{H}}$ ); меню настроек активных функций защиты, вход в которое осуществляется нажатием кнопки

### $\mathbb{E}.$

Для облегчения получения интересующей информации эти пять меню разбиты на подменю.

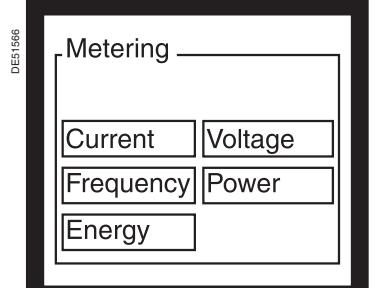

Экран выбора категории данных «Измерения»

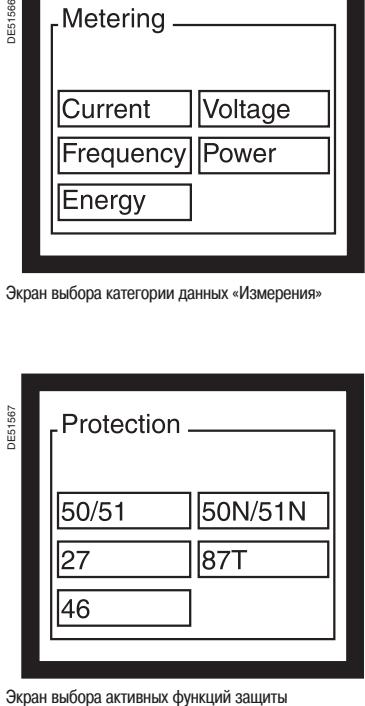

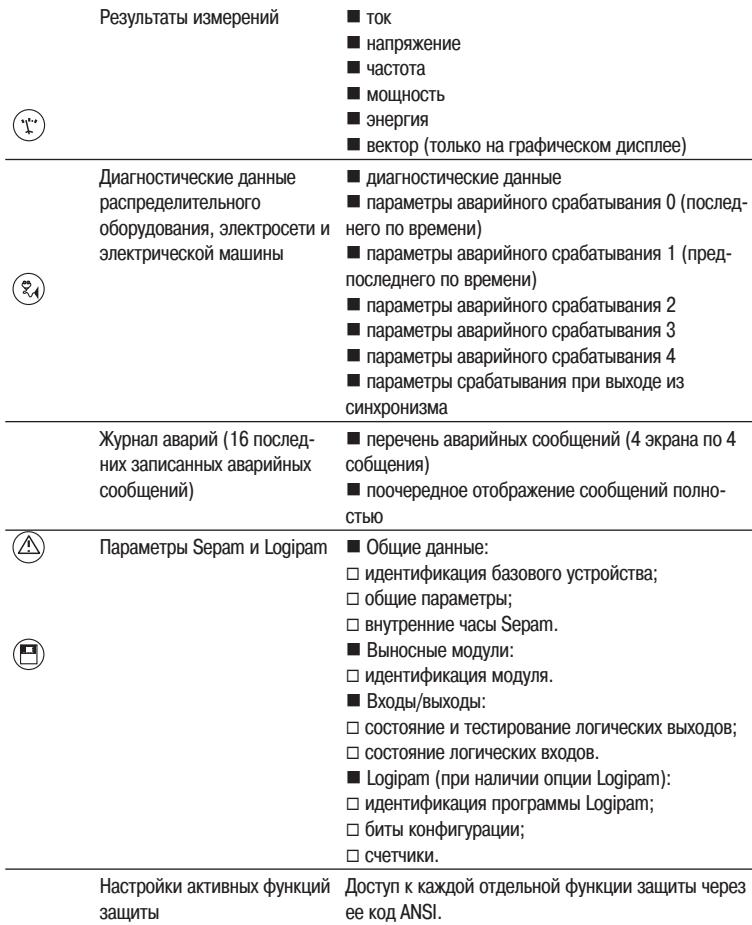

 $\circledR$ 

# **Использование терминала пользователя для местного управления** Отображение рабочих данных

Пример: последовательность отображения результатов измерений

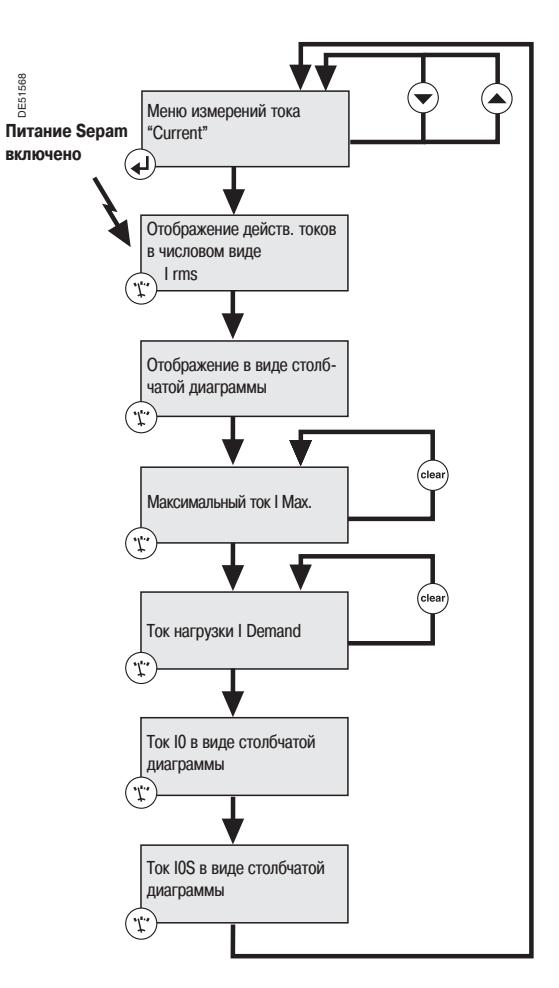

Доступ к рабочим данным

 Нажмите кнопку выбора меню соответствующей категории данных. На дисплее Sepam отобразится экран с перечнем подменю.

- **Выберите подменю кнопками**  $\blacktriangleright$  **и**  $\blacktriangle$  **(выбранное подменю отображается в негативе).**
- $\blacksquare$  Подтвердите выбор нажатием кнопки  $\cancel{\blacktriangleleft}$ ). На дисплее отобразится первый экран выбранного подменю.
- $\blacksquare$  Нажмите кнопку  $\blacktriangleleft$  еще раз для перехода к следующему экрану. Последовательность отображения экранов показана на схеме слева.
- **Е**сли экран не может быть отображен на дисплее полностью, прокрутите его кнопками  $\bigodot$  и  $\bigodot$ .

# **Использование терминала пользователя для местного управления**

Функции, не требующие ввода пароля

### **Обнуление введенной информации**

Чтобы возвратить устройство Sepam в исходное состояние (с заводскими настройками), нажмите кнопку (<sup>reset</sup>). Подтвердите возврат в исходное состояние. Аварийные сообщения при этом не стираются.

### **Подтверждение и сброс активного аварийного сообщения**

Отображаемое на дисплее аварийное сообщение можно сбросить нажатием кнопки (сеег). При этом на дисплее будет отображен экран, предшествовавший сброшенному аварийному сообщению, или более раннее, еще не подтвержденное аварийное сообщение. При нажатии кнопки устройство Sepam в исходное состояние не возвращается.

### **Обнуление регистраторов максимальных значений**

С терминала пользователя Sepam можно обнулить следующие результаты измерений и данные диагностики:

- потребляемый ток;
- максимальный потребляемый ток;
- максимальную потребляемую мощность.

Порядок обнуления этих значений:

- 1. Выведите на экран данные, подлежащие обнулению.
- 2. Нажмите кнопку  $\left(\text{clear}\right)$ .

### **Удаление аварийных сообщений**

Данные из журнала аварий (последние 16 сообщений) удаляются из памяти Sepam следующим образом:

- 1. Нажмите кнопку  $($   $\triangle$ ) для входа в журнал аварий.
- 2. Нажмите кнопку (стеат)

### **Тестирование светодиодных индикаторов и дисплея**

При тестировании проверяются все светодиодные индикаторы и каждый пиксел дисплея.

Порядок проведения тестирования:

- 1. В течение пяти секунд удерживайте нажатой кнопку  $(\heartsuit)$ .
- 2. Девять светодиодных индикаторов загорятся последовательно в определенном порядке.
- 3. Затем в определенном порядке будут включены для проверки все пикселы дисплея.

Функции, требующие ввода пароля

### Сброс диагностической информации

Диагностическая информация, связанная с определенными функциями защиты, может быть удалена после ввода пароля на терминале пользователя Sepam. Удаляется следующая информания:

■ показания счетчика пусков, связанные с функцией «Ограничение числа пусков» (ANSI 66);

■ нагрев, рассчитанный с помощью функции "Тепловая защита от перегрузки" (ANSI 49RMS).

### Порядок обнуления этих значений:

- 1. Введите пароль для доступа к заданию параметров.
- Выведите на экран данные, подлежащие обнулению. 2.
- Нажмите кнопку (clear) 3.

### Тестирование логических выходов

Имеется возможность на пять секунд изменить состояние каждого из логических выходов. Таким образом, контроль подключения логических выходов и работы подсоединенных коммутационных аппаратов упрощается.

Доступ к экранам "Логические выходы" производится через подменю "Входы/выходы" меню "Данные Sepam".

На первом экране отображаются логические выходы базового устройства, на трех дополнительных экранах отображаются логические выходы дополнительных модулей MES120. Экран "Logic outputs" (Логические выходы) показывает состояние всех логических выходов модуля. После ввода пароля состояние любого из них можно изменить, чтобы протестировать его работу.

Порядок тестирования логического выхода:

- 1. Введите пароль для доступа к заданию параметров.
- Вызовите экран, на котором отображается тестируемый логический выход.  $2.$
- $3.$ Кнопкой (+) установите курсор на поле выбора выхода, подлежащего тестированию.
- С помощью кнопок перемещения курсора  $\left(\bigstar\right)$  и  $\left(\bigstar\right)$ , выберите адрес требуемого выхода.  $\overline{4}$ .
- Подтвердите выбор нажатием кнопки (→).  $5.$
- Нажмите кнопку  $\left(\blacktriangleright\right)$  или  $\left(\blacktriangle\right)$ , чтобы перейти к полю «Test» (Тестирование). 6.
- 7. Нажмите кнопку (1), чтобы на пять секунд изменить состояние логического выхода.

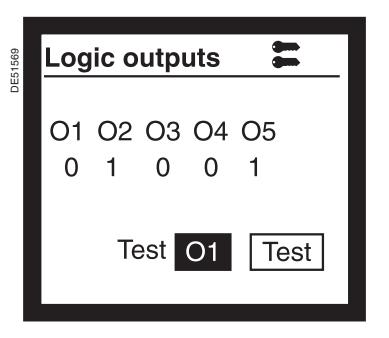

Экран, показывающий состояние логических выходов с возможностью тестирования каждого из них

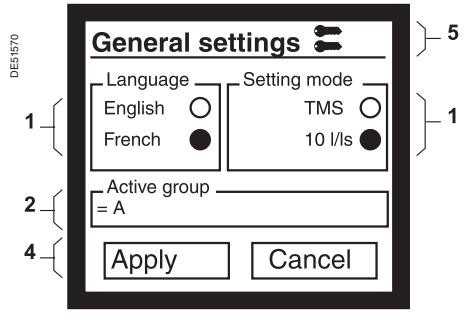

Экран «Основные параметры»

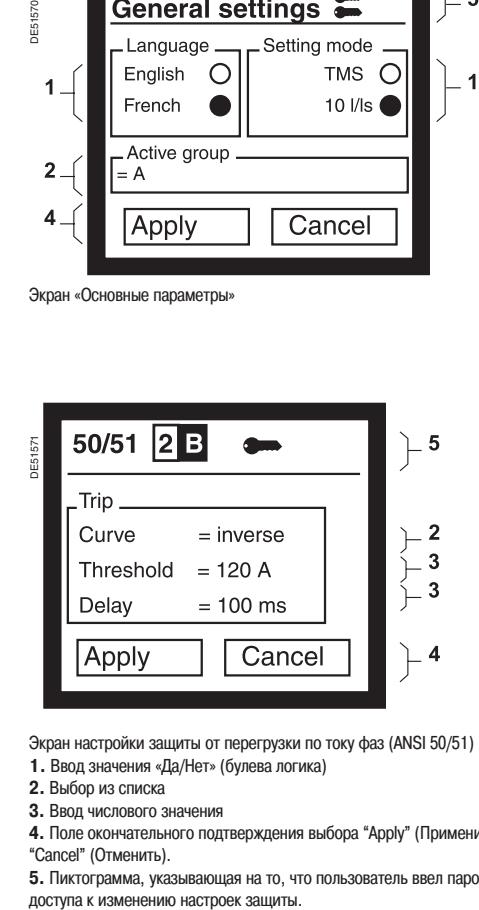

Экран настройки защиты от перегрузки по току фаз (ANSI 50/51)

- **1.** Ввод значения «Да/Нет» (булева логика)
- **2.** Выбор из списка

**3.** Ввод числового значения

**4.** Поле окончательного подтверждения выбора "Apply" (Применить) или "Cancel" (Отменить).

5. Пиктограмма, указывающая на то, что пользователь ввел пароль для<br>доступа к изменению настроек защиты.

## **Использование терминала пользователя для местного управления**

### Ввод параметров модуля и настроек

### **Принципы ввода информации**

Принципы ввода параметров и настроек идентичны.

- Выполнение этой операции с терминала пользователя Sepam производится в четыре этапа:
- 1. Введите соответствующий пароль: или для доступа к заданию параметров, или для доступа к изменению настроек защиты, как было описано на стр. 74.
- 2. Перейдите к экрану, где отображается значение, которое требуется изменить (см. стр. 75).
- 3. В зависимости от типа настройки или параметра, измените значение одним из трех предлагаемых способов:
- включите один из переключателей (двоичная логика);
- выберите значение из списка;
- введите числовое значение.

4. Подтвердите все новые значения параметров и настройки защиты для их применения устройством Sepam.

### **Ввод значения с помощью переключателей (двоичная логика)**

Подобные настройки отображаются на дисплее Sepam в виде переключателей, обозначающих два состояния логической информации. Например, для выбора рабочего языка терминала пользователя Sepam следует включить один из переключателей:

- «English» (английский);
- язык пользователя, в нашем примере «French» (французский).

Изменение значения параметра или настройки с помощью переключателей следующим образом:

- 1. Установите курсор на соответствующую позицию кнопками  $\left(\bullet\right)$  или  $\left(\bullet\right)$ .
- 2. Подтвердите выбор нажатием кнопки  $($

### **Выбор из списка**

Значения некоторых параметров и настроек выбираются из конечного числа возможных. Например, время-токовая характеристика защиты от перегрузки по току фаз выбирается из 16 возможных (DT, SIT, VIT, EIT и т.д.).

Выбор требуемого параметра или настройки производится следующим образом:

- 1. Кнопками  $\blacktriangleright$  и  $\blacktriangle$  установите курсор на значении, которое требуется изменить.
- 2. Подтвердите выбор нажатием кнопки  $($
- 3. Кнопками  $\left(\bigtriangledown\right)$  и  $\left(\bigtriangleup\right)$  выберите другое значение из списка.
- 4. Подтвердите выбор нового значения нажатием кнопки  $\left(\rightleftarrow$

### **Ввод числового значения**

На дисплее терминала Sepam числовые значения отображаются в виде трех цифр с десятичной запятой или без нее, и с обозначением единицы измерения.

Изменение числового значения параметра или настройки производится следующим образом:

- 1. Кнопками  $\left(\blacktriangleright\right)$  и  $\left(\blacktriangle\right)$  установите курсор на значении, которое требуется изменить.
- 2. Нажмите кнопку  $\widetilde{\left(\blacktriangle\right)}$ , чтобы установить курсор на первую позицию числа.

3. Выберите требуемый знак, нажимая кнопки  $\blacktriangledown$  и  $\blacktriangle$ ). Им может быть цифра от 0 до 9, десятичная точка и пробел.

4. Нажмите кнопку (+) для подтверждения выбора и перехода к следующей позиции.

5. После подтверждения знака на третьей позиции курсор переместится на позицию единицы измерения.

Кнопками  $(\blacktriangleright)$  и  $(\blacktriangle)$  просмотрите предлагаемые единицы измерения. Нажмите кнопку для подтверждения выбора требуемой единицы.

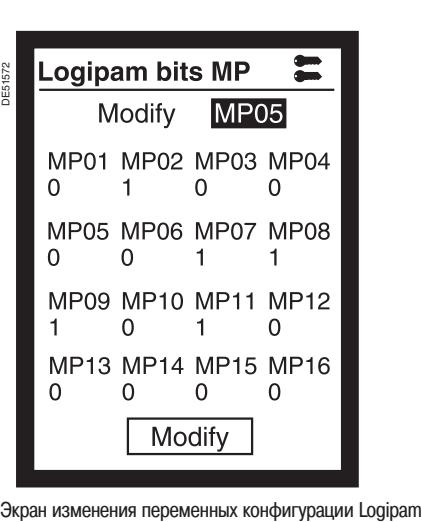

# **Использование терминала пользователя для местного управления**

## Ввод параметров модуля и настроек

### **Окончательное подтверждение изменения параметров или настроек**

Чтобы устройство Sepam могло применять новые значения параметров или настроек защиты, произведенные изменения необходимо подтвердить.

Для подтверждения всех изменений параметров и настроек, произведенных с терминала пользователя, выполните следующие действия:

1. Кнопкой  $\blacktriangledown$  установите курсор на поле «Apply» (Применить) в нижней строке экрана. 2. Подтвердите выбор нажатием кнопки  $($ 

Новое значение параметра или настройка защиты будут применены устройством Sepam.

### **Изменение переменных конфигурации Logipam**

Переменные конфигурации Logipam являются параметрами булева типа, значение которых может отображаться и устанавливаться с помощью терминала пользователя Sepam. Доступ к экрану "Logipam bits MP" (Переменные конфигурации Logipam) осуществляется через

подменю "Logipam" меню "Sepam information" (Данные Sepam). 64 переменные (биты конфигурации) с MP01 по MP64 последовательно отображаются по 16 на

четырех экранах.

На экране "Logipam bits MP" ("Переменные конфигурации Logipam") отображается значение 16 переменных. Изменить состояние каждой из них можно после ввода пароля "Задание параметров".

Изменение состояния переменной конфигурации Logipam производится следующим образом: 1. Введите пароль для доступа к заданию параметров.

- 2. Перейдите на экран с переменной, состояние которой требуется изменить.
- 3. Кнопкой  $\bigoplus$  установите курсор на требуемой переменной.

4. Кнопками управления курсором  $\left( \blacktriangleright \right)$  и  $\left( \blacktriangle \right)$  просмотрите адреса переменных конфигурации и

- выберите переменную, которую требуется изменить.
- 5. Подтвердите выбор переменной нажатием кнопки  $\left(\rightleftarrow$ .
- 6. Нажмите кнопку  $(\blacktriangleright)$  или  $(\blacktriangle)$ , чтобы перейти к полю «Modify» (Изменить).
- 7. Измените состояние переменной нажатием кнопки  $\left(\rightleftarrow$ ).

# **Использование терминала пользователя для местного управления**

### Местное управление с помощью графического

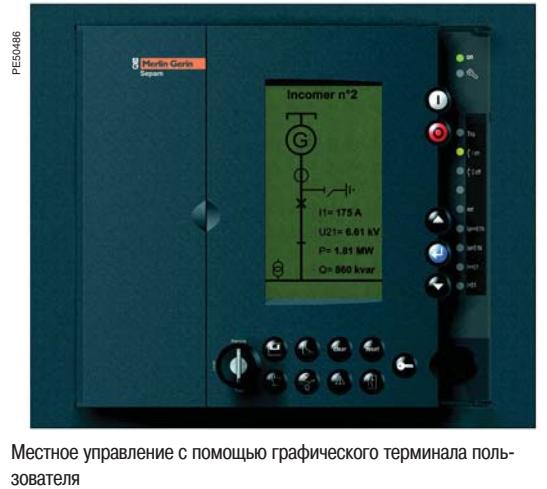

Местное управление с помощью графического терминала поль-ЗОВЯТАЛЯ

#### **Режимы управления Sepam**

C помощью переключателя на передней панели графического интерфейса пользователя можно выбрать один из трех режимов управления: «Remote» (Дистанционное), «Local» (Местное) или «Test» (Тестирование).

- В режиме дистанционного управления:
- выполняются команды дистанционного управления;
- команды местного управления игнорируются, за исключением команды на отключение автоматического выключателя.
- В режиме местного управления:
- команды дистанционного управления игнорируются, за исключением команды на отключение автоматического выключателя;
- выполняются команды местного управления.

Режим тестирования следует использовать для проверки оборудования, например, во время профилактического технического обслуживания:

- в этом режиме доступны все функции, используемые в режиме "Local";
- устройство Sepam не передает никаких сигналов с помощью функции связи.

Программное обеспечение Logipam позволяет задавать требуемые функции обработки данных управления.

#### **Состояния аппаратов на анимированной схеме**

Для обеспечения безопасного местного управления на графическом дисплее может быть одновременно отображена вся необходимая оператору информация:

■ однолинейная схема оборудования, управляемого Sepam, с графическим отображением состояния выключателей в реальном времени;

результаты измерения токов, напряжений и мощности.

Пользователь может изменить по своему усмотрению одну из предустановленных схем или создать собственную схему.

#### **Местное управление коммутационными аппаратами**

С помощью графического терминала можно управлять включением и отключением всех коммутационных аппаратов, подключенных к Sepam.

Наиболее часто используемые условия взаимной блокировки устанавливаются с помощью логических уравнений или программы Logipam.

Применяется следующий простой и надежный порядок работы:

выберите режим управления: «Local» или «Test»;

 $\blacksquare$ выберите аппарат кнопками  $\bigtriangledown$  и  $\bigtriangleup$ . Устройство Sepam проверит, разрешено ли местное управление этим аппаратом, и проинформирует об этом оператора (сплошная черта в окне выбора).

 $\blacksquare$  нажмите кнопку  $\blacklozenge$ , чтобы подтвердить выбор аппарата для управления (окно выбора мигает).

выполните операцию управления:

 $\Box$  при нажатии кнопки  $\ddot{\text{(O)}}$  выдается команда на отключение аппарата;

 $\Box$  при нажатии кнопки  $\bigcap$  выдается команда на включение аппарата.

# **Программное обеспечение SFT2841 для конфигурирования и управления** Окно доступа

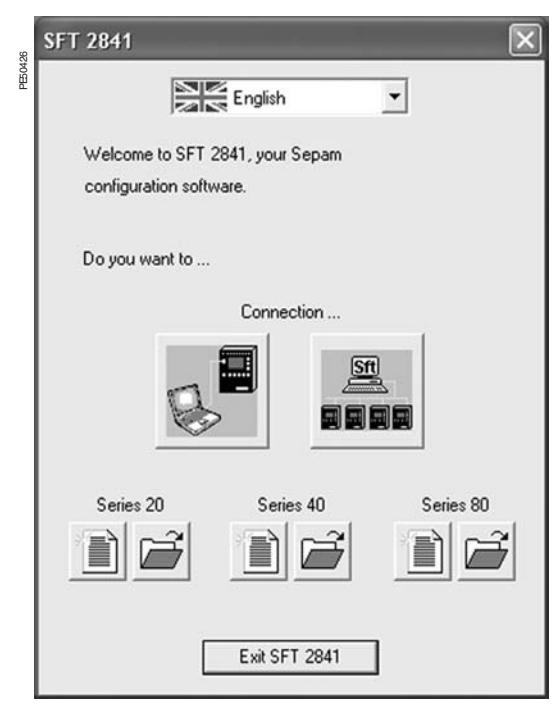

Окно доступа

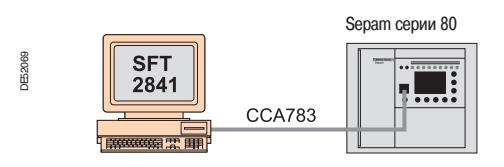

Использование SFT2841 при подключении к автономному Sepam

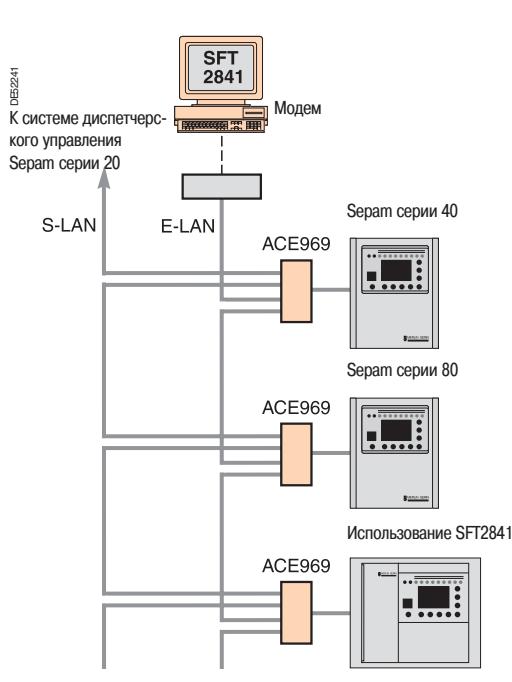

при подключении к сети Sepam

 $82$ 

### **Описание**

Окно доступа открывается первым при запуске ПО SFT2841.

Оно позволяет изменить рабочий язык программы и открывает доступ к файлам параметров Sepam и настроек защиты:

 при отсутствии подключения к устройству Sepam можно открыть или создать файл параметров или настроек защиты для Sepam серий 20, 40 и 80;

 в автономном режиме можно получить доступ к файлу параметров или настроек защиты одиночного устройства Sepam, подключенного к компьютеру;

 в сетевом режиме можно получить доступ к файлам параметров или настроек защиты группы устройств Sepam, входящих в сеть, к которой подключен компьютер.

#### **Рабочий язык ПО SFT2841**

Окна ПО SFT2841 могут отображаться на английском, французском или испанском языке. Поле выбора рабочего языка расположено в верхней части окна доступа.

#### **Использование ПО SFT2841 при отсутствии подключения к Sepam**

В этом режиме можно подготовить файлы параметров и настроек защиты для устройств Sepam серий 20, 40 и 80. Подготовленные файлы можно будет загрузить позднее, после подключения компьютера к устройствам Sepam.

Чтобы создать новый файл параметра или настройки защиты, щелкните мышью по значку для соответствующего устройства Sepam (серий 20, 40 и 80).

 Чтобы открыть существующий файл параметра или настройки защиты, щелкните мышью по значку  $\left| \right\rangle$  для соответствующего устройства Sepam (серий 20, 40 и 80).

### **Использование SFT2841 при подключении к автономному Sepam**

Подключение к одиночному устройству Sepam используется при его вводе в эксплуатацию: для загрузки, выгрузки и изменения параметров и настроек Sepam;

 для получения всех результатов измерений и сопутствующих данных, необходимых для ввода в эксплуатацию. Порт RS 232 компьютера с установленным ПО SFT2841 подключается кабелем ССА 783 к порту связи на передней панели Sepam.

Чтобы открыть файл параметров и настроек устройства Sepam, подключенного к ПК, щелкните по значку  $\mathbf{R}$ 

### **Использование SFT2841 при подключении к сети Sepam**

Подключение к сети устройств Sepam используется:

- для управления системой защиты;
- для контроля состояния электросети;
- для диагностики любых неисправностей электросети.

ПК с установленным ПО SFT2841 подключается к группе устройств Sepam через локальную сеть (последовательным кабелем, через телефонную сеть или Ethernet). Подобная сеть является технологической локальной сетью E-LAN.

Конфигурирование сети Sepam и доступ к файлам параметров и настроек защиты сетевых устройств Sepam производится из окна связи.

Чтобы открыть окно связи, щелкните по значку

Подробный порядок конфигурирования локальной технологической сети E-LAN через окно связи описан в разделе «Конфигурирование сети Sepam».

## **Программное обеспечение SFT2841 для конфигурирования и управления** Представление

ПО SFT2841 используется для конфигурирования и управления устройствами Sepam. Оно работает в среде Windows (98, NT, 2000, XP).

PE50149

Для облегчения работы вся информация, необходимая для решения определенной задачи, отображается на одном экране. Соответствующие меню и значки обеспечивают быстрый и прямой доступ к необходимой информации.

#### **Текущее управление**

 Отображение результатов всех измерений и диагностических данных.

 Отображение аварийных сообщений с указанием времени появления (дата, час, минута, секунда, миллисекунда).

 Отображение таких диагностических данных, как ток отключения, количество коммутационных операций и ток срабатывания тепловой защиты, реализованной путем вычисления температуры электродвигателя по время-токовым характеристикам.

Отображение всех настроек защиты и значений параметров.

 Отображение состояния всех входов, выходов и светодиодных индикаторов.

ПО SFT2841 наилучшим образом приспособлено для местного управления и позволяет быстро получать всю интересующую информацию.

#### **Задание параметров и настроек защиты (1)**

 Отображение и задание всех параметров и настроек на одной и той же странице.

 Задание основных настроек электроустановки и устройства Sepam.

Задание функций управления и контроля.

 Данные могут быть введены в компьютер заблаговременно и загружены в Sepam за один прием (функция загрузки).

### **Основные функции, выполняемые ПО SFT2841**

Изменение паролей.

 Ввод основных настроек (номинальные токи, выдержки времени и т.д.).

- Ввод уставок защиты.
- Изменение выполняемых функций контроля и управления.
- Включение и отключение функций.
- Задание параметров графического терминала пользователя.
- Сохранение файлов.

#### **Сохранение**

 Данные настроек и значения параметров могут быть сохранены. Возможна печать файлов параметров и настроек.

ПО SFT2841 может быть использовано для сохранения файлов осциллограмм аварийных срабатываний. Отображать осциллограммы аварийных состояний можно с помощью программы SFT2826.

#### **Оперативная помощь**

Из любого окна программы

(1) Окна, защищенные паролями двух уровней (уровень доступа к настройкам защиты и уровень доступа к заданию параметров).

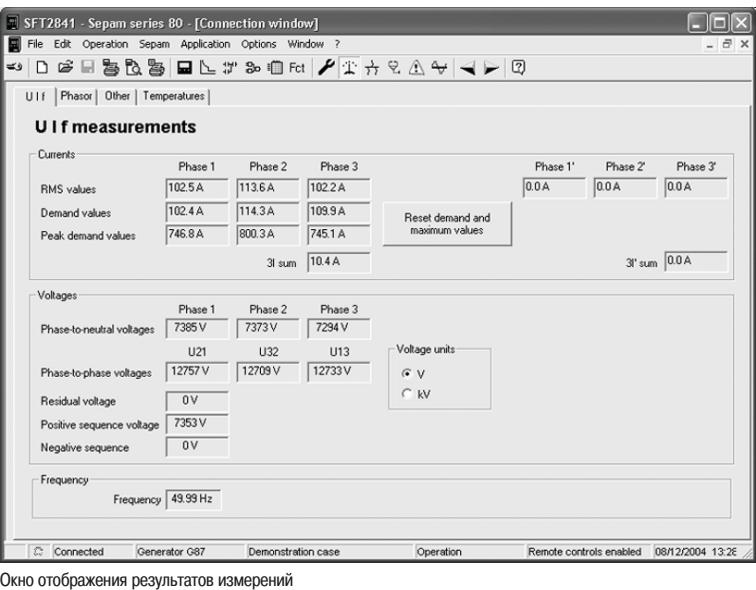

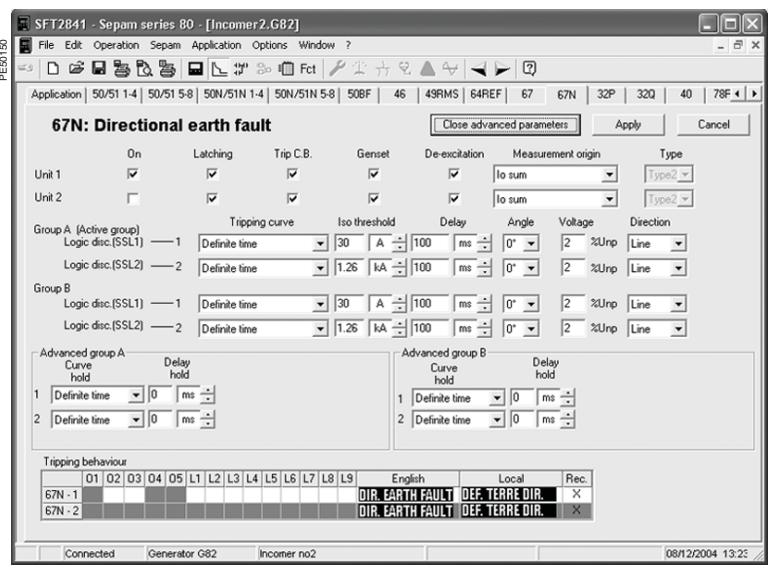

Окно настройки направленной защиты от замыкания на землю

**2**

# **Программное обеспечение SFT2841 для конфигурирования и управления** Структура экранного окна

В окнах ПО SFT2841 используется обычный графический интерфейс Windows.

Все окна построены одинаково и содержат следующие элементы: **1** Строку заголовка, включающую:

- название приложения (SFT2841);
- серию устройства Sepam и название рабочего окна;
- угловые кнопки для управления окном
- **2** Главное меню для доступа ко всем функциям программы (недоступные функции – «серые»).
- **3** Панель инструментов с контекстными значками для быстрого доступа к основным функциям, доступным также через главное меню.
- 
- **4** Рабочая зона пользователя с элементами управления. **5** Строка состояния, содержащая следующую информацию об открытом окне:
	- наличие аварийного сообщения;
	- идентификация окна связи;
	- режим работы ПО SFT2841: с подключением или без подключения к Sepam;
	- $\blacksquare$  тип устройства Sepam;
	- идентификационные данные устройства Sepam, параметры

PE50152

- которого изменяются;
- уровень доступа;
- **режим работы устройства Sepam;**
- дата и время системных часов ПК.

### **Перемещение по экранам**

Последовательное перемещение по экранам облегчает ввод необходимой информации. Все экраны ввода данных отображаются в определенной последовательности.

Для перемещения по экранам используются следующие два

значка панели инструментов:

- **< :** возврат на предыдущий экран;
- : переход на следующий экран.
- Экраны отображаются в следующей последовательности:
- **1** Аппаратная конфигурация Sepam
- **2** Общие характеристики
- **3** Датчики ТТ/ТН
- **4** Контроль цепей ТТ/ТН
- **5** Специальные характеристики
- **6** Логика управления
- **7** Назначение входов/выходов
- **8** Экраны настройки функций защиты в зависимости от типа Sepam
- **9** Редактор логических уравнений или Logipam
- **10** Элементы матрицы управления
- **11** Задание параметров записи осциллограмм аварийных режимов
- **12** Задание параметров графического терминала пользователя

### **Встроенная система оперативной консультативной информации**

Получить помощь можно через пункт «?» главного меню. Функция помощи требует установки программы Acrobat Reader, поставляемой на одном компакт-диске с ПО SFT2841.

Пример окна аппаратной конфигурации Sepam

Пример окна общих характеристик

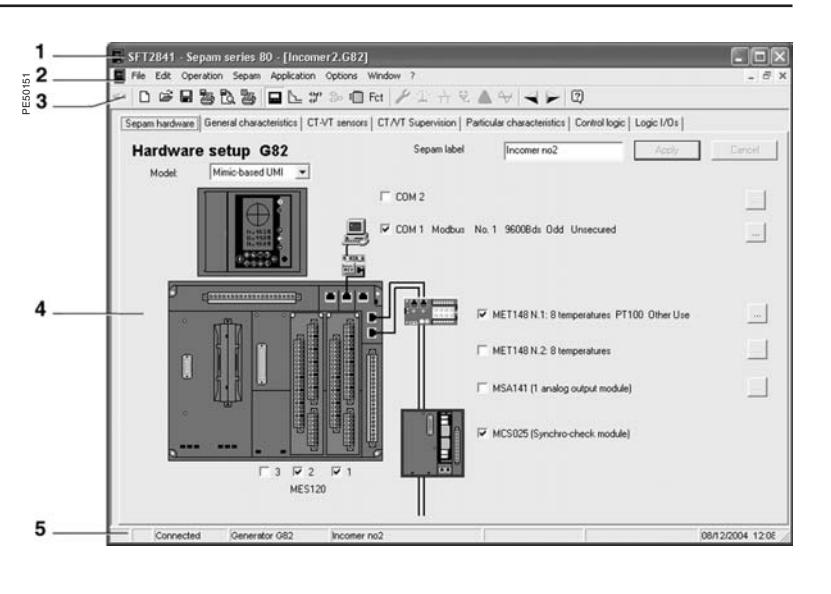

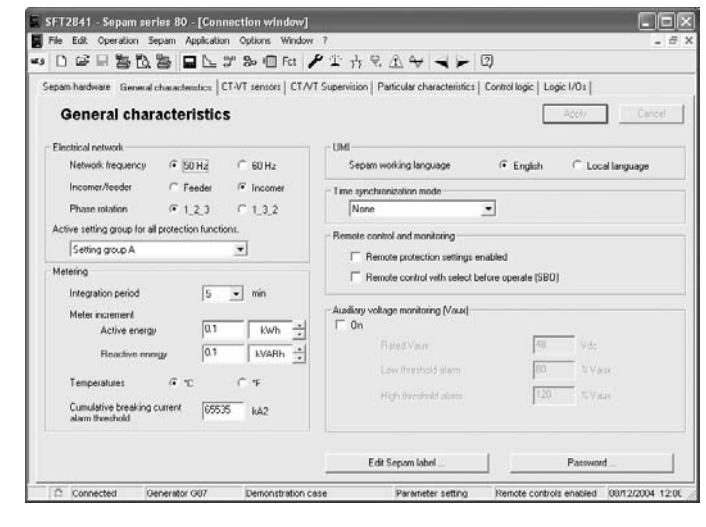

## **Программное обеспечение SFT2841 для конфигурирования и управления** Структура экранного окна

#### **Подробное описание различных экранов**

■ Э Идентификация: ввод пароля для доступа к заданию параметров и настройкам защиты (действует в течение 5 минут).

 Выбор нового применения из перечня файлов с заводскими настройками. Расширение файла соответствует выбираемому расширению.

Например, файл "appli.G87" используется для применения «Генератор 87».

 Открытие имеющегося применения, обычно находящегося в подкаталоге "Sepam" каталога "SFT2841". Тип применения можно выбрать, указав тип файла, например, с расширением «\*.S80» или «\*. G87». Если указать «\*.\*», будет отображен перечень всех имеющихся файлов.

**Е Сохранение применения: войдите в подкаталог "Sepam"** каталога "SFT2841" и укажите имя файла. Расширение файла будет добавлено автоматически.

■ В конфигурирование и вывод на печать текущего файла конфигурации (полностью или частично).

Предварительный просмотр файла конфигурации.

■ В Печать текущего экрана

 $\blacksquare$  Задание параметров Sepam:

Вкладка "Sepam hardware" (Аппаратная конфигурация).

 Вкладка "General characteristics" (Общие характеристики): настройки локальной сети, дистанционного контроля и управления, управление паролями, редактирование и печать заводской таблички Sepam.

 $\Box$  Вкладка "СТ/VT sensors": конфигурирование  $\Pi$  и ТН.

 Вкладка "CT/VT supervision": ввод в эксплуатацию и конфигурирование системы контроля ТТ и ТН.

 Вкладка "Particular characteristics" (Специальные характеристики):

задание параметров трансформатора и частоты вращения электродвигателя/генератора.

 Вкладка "Control logic" (Логика управления): настройка функций управления коммутационными аппаратами, логической селективности, останова генератора и снятия возбуждения, сброса и повторного включения нагрузки.

 Вкладка "Logic I/Os": управление назначением логических входов и выходов.

 $\boxed{\mathbb{L}}$  Функции защиты:

 Вкладка "Application" (Применение): отображение доступных для данного применения функций защиты на однолинейной графической схеме. При двойном щелчке по значку функции защиты открывается окно настроек данной функции.

 Вкладки для каждой из функций защиты: задание параметров каждой функции защиты, таблица для назначения выходов, светодиодных индикаторов и записи осциллограмм аварийных режимов.

■ Э⊳ Создание логических уравнений: см. описание в разделе «Функции управления и контроля»

 $\blacksquare$  $\blacksquare$  Logipam: настройка и использование программы Logipam. Параметры программы должны быть введены и подтверждены с помощью ПО SFT2885.

**• THE MATPULA УПРАВЛЕНИЯ: ИСПОЛЬЗУЕТСЯ ДЛЯ НАЗНАЧЕНИЯ** выходов, светодиодных индикаторов и сообщений, выдаваемых аппаратами защиты, логических входов и логических уравнений. Данная функция также позволяет создавать сообщения. См. раздел «Создание пользовательского сообщения»

Пример экрана отображения параметров аварийного срабатывания

**• Fct Специальные функции:** 

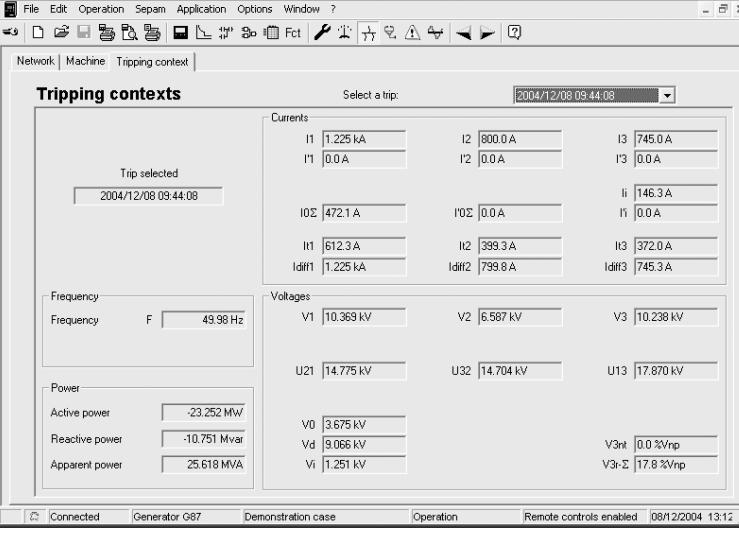

Вкладка "Rec": задание параметров функции записи осциллограмм аварийных режимов.

Вкладка "Mimic-based UMI" : задание параметров графического терминала пользователя.

 $\left| \right. \bullet \left| \right. \left| \right. \bullet \left| \right.$   $\left| \right. \bullet \left| \right. \left| \right. \bullet \left| \right. \bullet \left| \right. \bullet \left| \right. \bullet \left| \right. \bullet \left| \right. \bullet \left| \right. \bullet \left| \right. \bullet \left| \right. \bullet \left| \right. \bullet \left| \right. \bullet \left| \right. \bullet \left| \right. \bullet \left| \right. \bullet \left| \right. \bullet \left| \right. \bullet \left| \right. \bullet \left| \right. \bullet \left| \right. \bullet \left| \right. \bullet \left| \right. \bullet \left| \right.$ 

PE50153

 $□$  Вкладка "Diagnosis": общие характеристики, версия ПО, индикатор аварии и настройка внутренних часов Sepam.

 Вкладка "Input, output and LED status": отображение информации о состоянии и проверка входов, выходов и светодиодных индикаторов.

Вкладка "Remote indication status": состояние устройств дистанционной сигнализации.

 $\blacksquare$  (1) Основные измерения:

Вкладка "UIF": значения напряжения, тока и частоты.

SFT2841 - Sepam series 80 - [Connection window]

"Other" (1) (Прочие): значения мощности, энергии и частоты вращения.

Вкладка "Temperatures" (Температуры).

 $\blacksquare$   $\frac{1}{11}$  (1) Диагностика:

 Вкладка "Network" (Электросеть): небаланс и нарушение порядка чередования фаз, сдвиг фаз тока и напряжения, количество срабатываний из-за перегрузки фаз или замыкания на землю, суммарный коэффициент гармоник.

 Вкладка "Machine" (Электрическая машина): счетчика часов работы, значения дифференциального и рабочего тока, фазовый сдвиг I-I', напряжение третьей гармоники и величина тепловой перегрузки.

 $\Box$  Вкладка "Tripping context": параметры, зарегистрированные при пяти последних срабатываниях защиты.

 (1) Диагностика коммутационного оборудования: ток срабатывания тепловой защиты, реализованной путем вычисления температуры по время-токовым характеристикам, напряжение вспомогательного питания и характеристики автоматического выключателя.

 $\blacksquare$  (1) Обработка аварийных сообщений с выставленной датой и временем

 $\blacksquare$  $\frac{A_{\bigtriangledown}}{A}$  (1) Запись осциллограмм аварийных режимов: данная функция обеспечивает запись аналоговых сигналов и логических состояний. См. раздел «Запись осциллограмм рабочих режимов».

 $\blacksquare \blacktriangleleft \blacktriangleright$  Кнопки перемещения по экранам: см. предыдущую страницу.

 $\blacksquare$  Вызов встроенной системы оперативной консультативной информации. См. предыдущую страницу.

**(1)** Кнопки доступны только при подключении компьютера к устройству Sepam.

I . Idle

### **Работа с программой при отсутствии подключения к устройству Sepam**

### **Задание параметров Sepam и настроек защиты**

Процесс задания параметров устройства и настроек защиты с помощью ПО SFT2841 заключается в подготовке файла Sepam, содержащего всю информацию, необходимую для конкретного применения. Данный файл загружается в устройство Sepam при его вводе в эксплуатацию.

### **! ОСТОРОЖНО!**

#### **ОПАСНОСТЬ НЕПРАВИЛЬНОЙ РАБОТЫ ОБОРУДОВА-НИЯ!**

 Конфигурирование и настройку устройства разрешается выполнять только квалифицированным специалистам после внимательного изучения схемы системы защиты и руководства по монтажу.

Во время ввода в эксплуатацию вновь смонтированной

установки, а также в случае ее модификации, проверьте, что конфигурация и защитные функции устройства Sepam соответствуют схеме защищаемой цепи.

**Невыполнение данного требования может привести к повреждению оборудования.**

#### Порядок работы:

1. Создайте файл Sepam, соответствующий типу параметрируемого устройства Sepam (вновь созданный файл содержит значения параметров и настроек защиты Sepam, установленные на заводе). 2. Измените основные параметры Sepam и настройки функций защиты:

 вся информация, относящаяся к одной и той же функции, выводится на один экран;

 рекомендуется просматривать информацию о параметрах и регулировках в логическом порядке, последовательно вызывая экраны.

#### **Ввод параметров и настроек защиты**

 Поля для задания параметров и настроек соответствуют типу вводимых значений:

переключатели (отмечаются флажком);

поля ввода численных значений;

диалоговые окна прокрутки со списком позиций для выбора.

Вновь выбранные следует «Применить» или «Отметить» перед

тем, как переходить к следующему экрану.

 Программа контролирует правильность вводимых значений: при вводе неправильного значения выдается предупреждающее сообщение и указывается, какие значения являются допустимыми; значение, ставшее недопустимым в результате изменения какого-либо параметра, заменяется ближайшим к нему допустимым значением.

# **Программное обеспечение SFT2841 для конфигурирования и управления** Использование программного

обеспечения

### **Работа с программой при подключении к устройству Sepam**

#### **Меры предосторожности**

При подключении портативного ПК существует опасность электростатического разряда. Перед подключением кабеля CCA783 снимите электростатический заряд, дотронувшись до заземленного металлического корпуса.

#### **Подключение к устройству Sepam**

Подключите 9-контактный разъем типа SUB-D к одному из портов связи.

Настройка порта связи выполняется через функцию "Communication port" (Порт связи) меню "Options" (Опции).

 Подключите 6-контактный разъем типа MiniDin к круглому разъему, расположенному за защитной крышкой на передней панели Sepam или модуля DSM 303.

#### **Соединение с Sepam**

Соединение программы SFT2841 с устройством Sepam осуществляется двумя способами: Командой "Connection" (Соединение) в меню "File"(Файл);

■ Нажатием кнопки "Connect..." в первом окне, отображаемом при запуске SFT2841.

После установления соединения в строке состояния отображается слово "Connected" (Подключено) и в рабочей зоне становится возможном вызвать окно связи Sepam.

#### **Идентификация пользователя**

Окно для ввода пароля из четырех цифр вызывается:

 нажатием кнопки "Passwords" (Пароли) вкладки "General characteristics" (Общие характеристики);

выбором команды "Identification" (Идентификация) меню "Sepam".

При выборе команды "Return to Operating mode" (Возвращение в рабочий режим) вкладки "Passwords" окно ввода паролей закрывается, и пользователь лишается доступа к заданию параметров и настроек.

#### **Загрузка параметров и настроек защиты**

Загрузка файлов с параметрами и настройками возможна только в предварительно подключенное устройство Sepam в режиме задания параметров.

После установления соединения загрузка файлов параметров и настроек осуществляется следующим образом:

1. Выберите команду "Load Sepam" (Загрузка Sepam) меню "Sepam".

2. Выберите файл (с расширением \*.S80, \*.S81, \*.S82, \*.S84, \*.T81, \*.T82, \*.T87, \*.M81, \*.M87, \*.M88, \*.G82, \*.G87 или \*.G88, \*.B80, \*.B83, \*.C86 в зависимости от применения),

содержащий данные для загрузки.

#### **Возврат к заводским настройкам**

Данная операция возможна только в режиме задания параметров через меню "Sepam". Все общие характеристики Sepam, функции защиты и элементы матрицы управления принимают значения по умолчанию.

При возврате к заводским регулировкам логические уравнения не удаляются.

Они удаляются с помощью редактора логических уравнений.

#### **Выгрузка параметров и настроек защиты**

Параметры и настройки могут быть выгружены из подключенного Sepam только в рабочем режиме.

После установления соединения выгрузка файлов параметров и настроек осуществляется следующим образом:

- 1. Выберите команду "Unload Sepam" (Выгрузка Sepam) меню "Sepam".
- 2. Выберите файл \*.rpg, содержащий данные, которые следует выгрузить.
- 3. Подтвердите сообщение о выполнении операции.

### **Местное управление устройством Sepam**

Программа SFT2841 при подключении к Sepam обеспечивает выполнение всех функций местного управления, которыми обладает усовершенствованный терминал пользователя, а также позволяет:

 настраивать встроенные часы Sepam через вкладку "Sepam diagnosis" (Диагностика Sepam); задавать параметры записи осциллограмм аварийных режимов; включать/отключать функцию, находить файлы Sepam и запускать SFT2826;

 просматривать последние 250 аварийных сигналов Sepam с указанием их даты и времени; получать доступ к диагностическим данным Sepam через значок "Sepam" вкладки "Sepam diagnosis";

 изменять диагностические данные коммутационного аппарата в режиме задания параметров: после замены аппарата обнулять показания счетчика коммутаций и значение тока срабатывания тепловой защиты, реализованной путем вычисления температуры по время-токовым характеристикам.

# **Программное обеспечение SFT2841 для конфигурирования и управления** Создание пользовательского сообщения

Данная операция выполняется с помощью матрицы управления (через значок или меню "Application / Set control matrix" (Приложение/Настройка через матрицу управления"). После отображения матрицы управления выберите вкладку "Events" (События). Сделайте двойной щелчок мышью по пустой ячейке сообщения, которое требуется создать, либо по существующему сообщению, которое требуется изменить. Вновь появившийся экран позволяет: создать новое пользовательское сообщение, для чего необходимо щелкнуть кнопку "Create messages" (Создать сообщения). изменять создаваемое или уже существующее пользовательское сообщение:

- 1. Выберите номер сообщения в столбце "No."
- 2. Щелкните кнопку "Modify" (Изменить).

3. Введите текст в окне редактирования или создайте рисунок в окне растрового изображения.

- назначать данное сообщение строке матрицы управления:
- 1. Выберите сообщение, если оно еще не было выбрано.
- 2. В столбце "No." выберите номер предустановленного или

пользовательского сообщения.

- 3. Щелкните кнопку "Assign" (Назначить).
- 4. Подтвердите выбор, щелкнув кнопку "OK".

Пример экрана создания сообщений

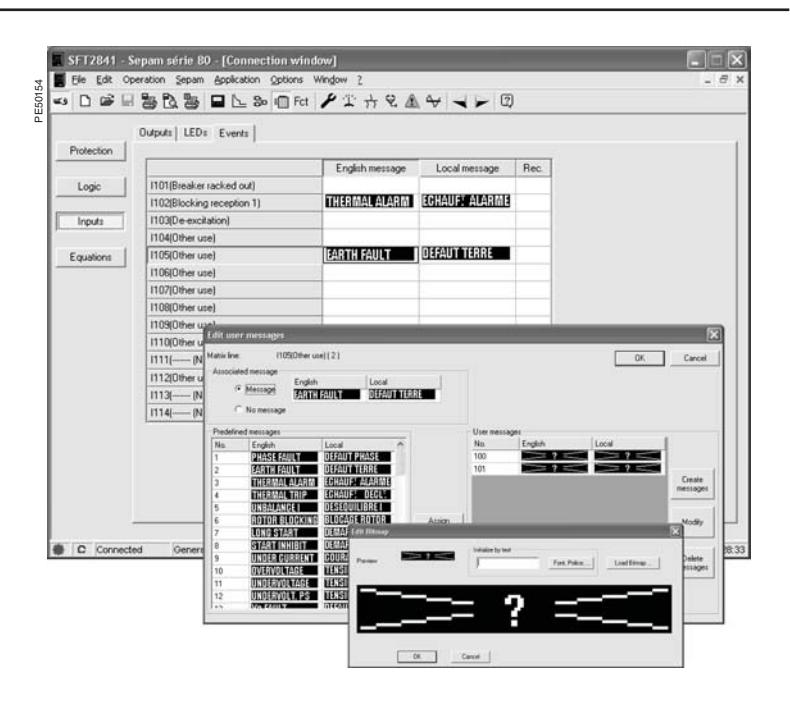

# **Программное обеспечение SFT2841 для конфигурирования и управления**

Запись осциллограмм аварийных

режимов

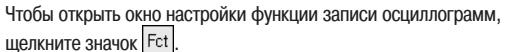

1. Запустите функцию.

- 
- 2. Задайте:
- количество записей;
- продолжительность каждой записи;
- количество отсчетов за период времени;

 количество предшествующих периодов (количество периодов времени, сохраненных в памяти до события, запускающего запись осциллограммы).

3. Составьте список логических входов/выходов, которые должны использоваться в процессе записи осциллограммы.

При изменении одного из параметров – количества записей и их продолжительности, количества предшествующих периодов – все, уже созданные записи, стираются (о чем выдается предупредительное сообщение). При изменении в списке логических входов/выходов записи не стираются.

4. Щелкните кнопку "Apply" (Применить).

Чтобы отобразить осциллограммы, щелкните кнопку . Выберите осциллограмму по дате и времени.

Запись осциллограммы вручную осуществляется следующим образом: щелкните кнопку "New recording" (Новая запись). В списке появится новый элемент с обозначением даты.

Отображение записей осуществляется следующим образом: выберите одну или несколько осциллограмм и щелкните кнопку "Retrieve" (Найти).

Программа SFT2826 отобразит файлы осциллограмм аварийных режимов, выбранных командой "Open" (Открыть) в меню "File" (Файл).

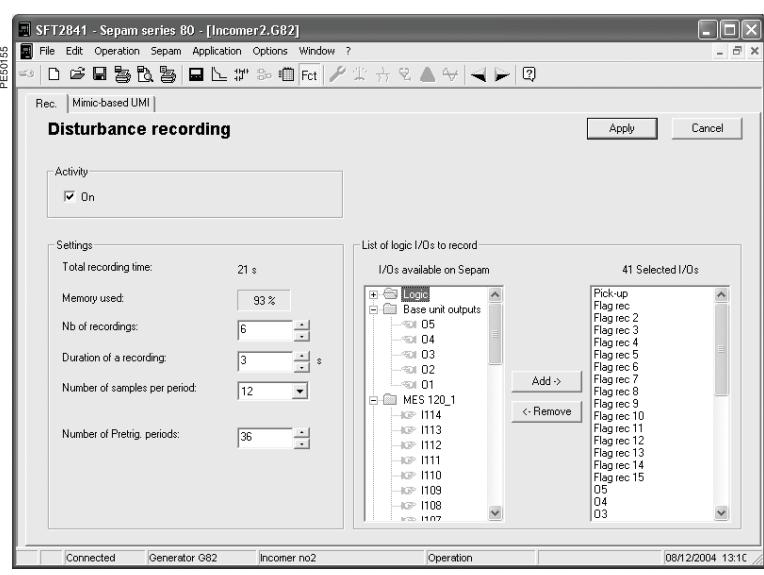

Пример окна настройки функции записи осциллограмм

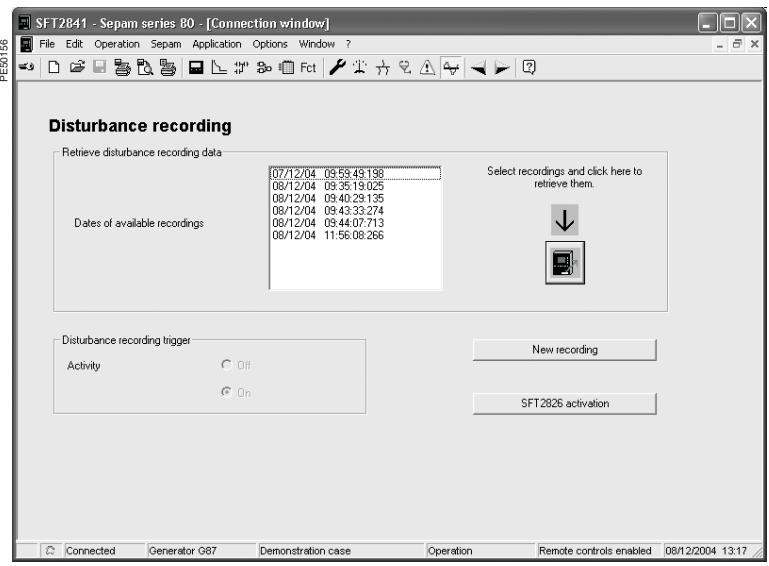

Пример окна со списком записанных осциллограмм

# **Программное обеспечение SFT2841 для конфигурирования и управления** Редактор логических уравнений

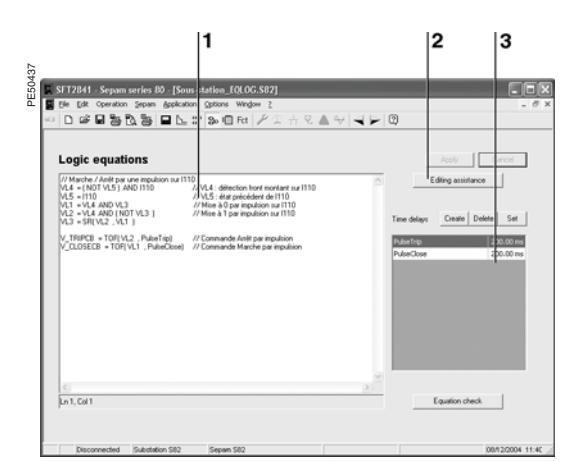

Экран редактора логических уравнений

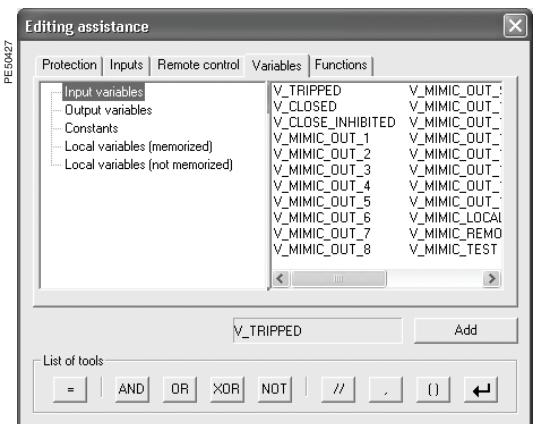

Окно помощи при вводе данных

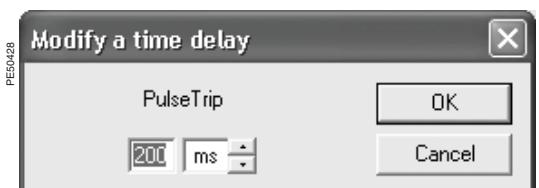

Окно задания выдержки времени

#### **Представление**

Редактор логических уравнений выполняет следующие функции:

- ввод и проверка логических уравнений;
- задание выдержек времени, используемых в логических уравнениях;
- загрузка логических уравнений в устройство Sepam.

Чтобы запустить редактор логических уравнений ПО SFT2841, щелкните по значку  $\boxed{35}$ . Редактор запускается, только если в файле конфигурации Sepam не была задана связь с программой Logipam.

#### **Редактор логических уравнений включает:**

- 1 зону ввода и отображения логических уравнений
- 2 кнопку для отображения окна помощи при вводе данных
- 3 окно задания выдержки времени

#### **Ввод логических уравнений:**

Синтаксис, требуемый для ввода логических уравнений, описан в разделе "Функции управления и контроля" руководства по эксплуатации устройства Sepam серии 80. Логические уравнения вводятся в текстовом виде:

или непосредственно в зону ввода логических уравнений;

или в окно помощи при вводе данных.

Окно помощи обеспечивает доступ к переменным, операторам и функциям через перечни и древовидные структуры. При нажатии "Add" (Добавить) выбранный элемент помещается в зону ввода логических уравнений.

#### **Проверка логических уравнений**

Синтаксис логических уравнений проверяется путем нажатия:

 кнопки "Equation check" (Проверка логических уравнений) во время ввода логических уравнений;

 кнопки "Apply" (Применить) при окончательном подтверждении введенных логических уравнений.

При отрицательном результате проверки отображается сообщение об ошибке. В сообщении указывается тип ошибки и строка, в которой содержится ошибка.

#### **Задание выдержек времени**

Значения выдержек времени могут быть введены непосредственно в логическое уравнение. Пример: V1 = TON (VL1,100), выдержка времени по переднему фронту (переход в состояние «1») для переменной VL1 устанавливается равной 100 мс.

Для большей наглядности процесса задания выдержек времени рекомендуется воспользоваться специальным окном задания выдержек времени, которое обеспечивает:

создание выдержки времени с отображением ее продолжительности и наименования

(используется при вводе выдержки времени в логическое уравнение);

■ улаление вылержки времени:

 регулировка продолжительности выдержки времени без необходимости изменений в зоне ввода логических уравнений;

 отображение списка выдержек времени, используемых в логических уравнениях, с указанием их наименований и продолжительности.

Пример:

Создание выдержки "SwitchOnDelay" продолжительностью 100 мс.

В зоне ввода данных выбираем выдержку времени V1 =TON(VL1, SwitchOnDelay).

#### **Загрузка логических уравнений в устройство Sepam**

Логические уравнения загружаются в подключенное устройство Sepam:

■ или щелчком по кнопке "Apply" (Применить);

 или при загрузке файла конфигурации, содержащего логические уравнения, созданные, когда ПК не был подключен к Sepam.

В обоих случаях загрузка приводит к кратковременной остановке работы Sepam и его автоматическому повторному запуску по окончании загрузки.

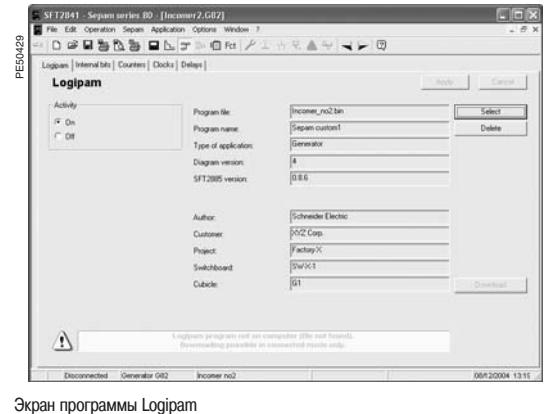

# **Программное обеспечение SFT2841 для конфигурирования и управления** Настройка и использование программы Logipam

### **Представление**

Экран "Logipam" программы SFT2841 позволяет:

- связать программу Logipam с конфигурацией Sepam;
- устанавливать параметры программы;
- отображать внутренние переменные для облегчения ее настройки ПО.

Параметры программы Logipam должны быть введены и подтверждены с помощью ПО SFT2885.

Чтобы открыть окно "Logipam" в программе SFT2841, щелкните по значку  $\left| \cdot \right|$ . Окно "Logipam" доступно, если устройство Sepam снабжено опцией Logipam и подключено к компьютеру. Если после этого устройство Sepam будет отсоединено от ПК, то окно "Logipam" будет продолжать отображаться. Файлы конфигурации, содержащие данные программы Logipam, можно загружать только в подключенные устройства Sepam с опцией SFT080.

В окне Logipam имеется пять вкладок:

"Logipam": выбор программы и режима ее использования;

 "Internal bits" (Переменные конфигурации): отображение состояния и задание битов конфигурации;

- "Counters" (Счетчики): просмотр текущих показаний и установка счетчиков;
- "Delays" (Выдержки времени): задание выдержек времени;
- $\blacksquare$  "Clocks" (Часы): установка часов.

#### **Связывание программы Logipam с конфигурацией Sepam**

Связывание программы Logipam с параметрами и настройками (конфигурацией) Sepam выполняется путем выбора программного файла с помощью кнопки "Select" (Выбрать) вкладки "Logipam".

Программы находятся в подкаталоге "Logipam" установочного каталога ПО SFT2841 (по умолчанию: C:\ProgramFiles\Schneider\SFT2841\Logipam). Файлы имеют расширение «.bin».

После выбора программы отображаются ее свойства (наименование, версия, автор, установочные характеристики и т.д.).

Кнопка "Apply" (Применить) используется следующим образом:

 Если ПК не соединен с Sepam, то при ее нажатии название программы Logipam сохраняется в файле конфигурации Sepam.

Программы загружаются в Sepam одновременно с файлом конфигурации.

 Если ПК соединен с Sepam, то при нажатии кнопки название программы Logipam сохраняется в файле конфигурации Sepam и загружается в устройство Sepam.

С помощью кнопки "Delete" (Удалить) можно отменить связь между программой Logipam и файлом конфигурации.

Если ПК соединен с Sepam, наименование программы Logipam удаляется из картриджа памяти Sepam при нажатии кнопки "Apply".

Можно выбрать следующие режимы работы программы Logipam:

On: программа запускается немедленно после загрузки;

 Off: программа не запускается и выходы программы остаются в состоянии «0». Выполнение программы Logipam временно откладывается, например, для завершения ее настройки.

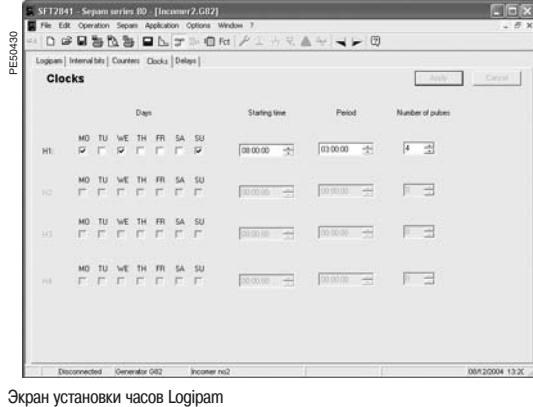

# **Программное обеспечение SFT2841 для конфигурирования и управления** Настройка и использование программы Logipam

### **Настройка программы Logipam**

Чтобы привести программу Logipam в соответствие с условиями применения, через вкладки окна «Logipam» программного обеспечения SFT2841 следует задать следующие параметры:

- значения переменных (битов) конфигурации;
- продолжительность выдержек времени; ■ уставки счетчиков:
- настройки часов.

Установленные значения сохраняются, как и все прочие параметры Sepam, либо в файл конфигурации при отсутствии соединения с Sepam, либо, при наличии соединения, непосредственно в памяти в Sepam.

### **Просмотр внутренних данных программы Logipam**

Чтобы проконтролировать правильность выполнения программы, через вкладки окна Logipam можно просмотреть следующие данные:

- значения переменных (битов) конфигурации;
- сохраняемые значения внутренних битов;
- несохраняемые значения внутренних битов;
- текущие показания счетчиков.

### **Обновление программы Logipam**

ПО SFT2841 постоянно контролирует, не используется ли более ранняя версия программы Logipam вместо версии, заданной в файле конфигурации. Если это происходит, то предлагается обновить версию через вкладку Logipam:

 или сохранив все настройки, выполненные с помощью ПО SFT2841 или с терминала пользователя Sepam;

или вернувшись к настройкам по умолчанию, сконфигурированным в программе.

### **Выгрузка программы Logipam**

Чтобы выгрузить программу Logipam из памяти Sepam, щелкните кнопку "Download" (Выгрузить) из вкладки "Logipam". Выгруженная программа может быть импортирована программным обеспечением SFT2885 для просмотра и изменения.

# Программное обеспечение SFT2841 для конфигурирования и управления Настройки по умолчанию

При первом включении Sepam использует записанные на заводе-изготовителе настройки по умолчанию. К ним можно вернуться в любое время, воспользовавшись функцией "Factory settings" (настройки по умолчанию) ПО SFT2841. Эти настройки также используются для инициализации установочных файлов ПО SFT2841.

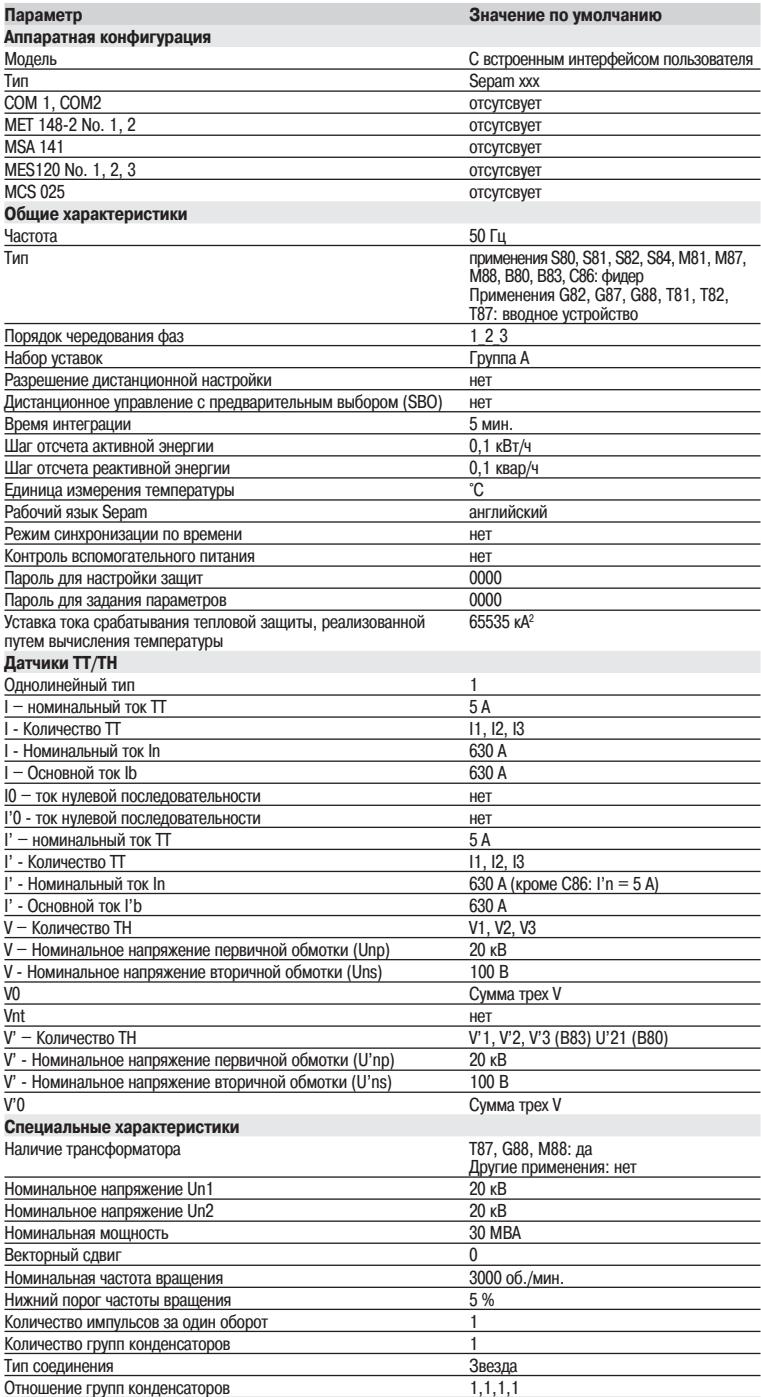

# **Программное обеспечение SFT2841 для конфигурирования и управления** Настройки по умолчанию

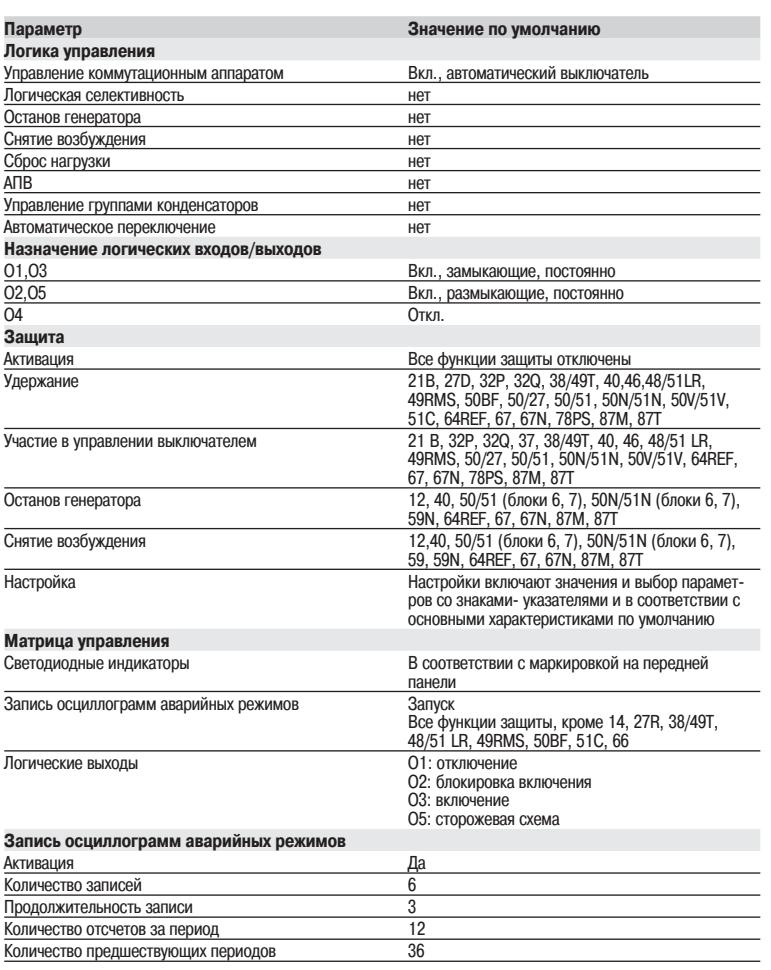

# **Программное обеспечение SFT2841 для конфигурирования и управления** Конфигурирование сети Sepam

#### **Окно связи**

Окно связи ПО SFT2841 позволяет:

Выбрать существующую или сконфигурировать новую сеть Sepam.

Настроить соединения в выбранной сети Sepam.

 Получить доступ к информации о параметрах, настройках и состоянии выбранного сетевого устройства Sepam.

### **Конфигурирование сети Sepam**

Для различных сетей Sepam может быть задано несколько конфигураций. Конфигурация сети Sepam идентифицируется по своему наименованию. Она сохраняется

на жестком диске компьютера в установочном каталоге SFT2841 (по умолчанию: C:\Program Files\Schneider\SFT2841\Net).

#### **Конфигурирование сети Sepam производится в два этапа:**

Конфигурирование сети связи.

Конфигурирование устройств Sepam.

#### **Конфигурирование сети связи**

- Для конфигурирования сети связи сначала требуется задать:
- Тип соединения между ПК и сетью Sepam.

Параметры связи соответствующие выбранному типу соединения:

прямое последовательное соединение;

- соединение через Ethernet TCP/IP;
- соединение через телефонный модем.

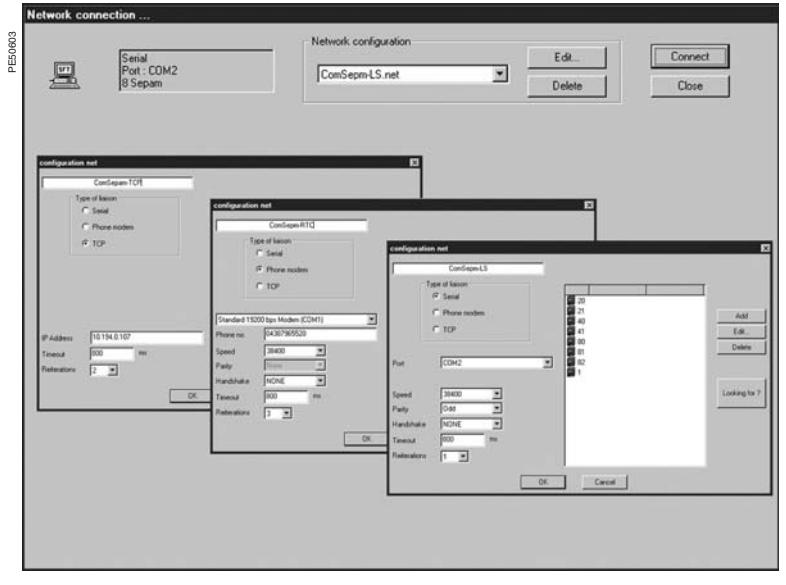

Окна конфигурирования сети связи, соответствующие типу соединения: последовательное соединение, через модем коммутируемой телефонной сети или Ethernet (TCP)

# **Программное обеспечение SFT2841 для конфигурирования и управления** Конфигурирование сети Sepam

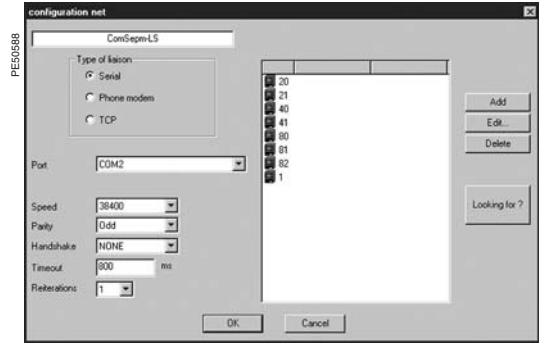

Окно конфигурирования последовательной сети связи

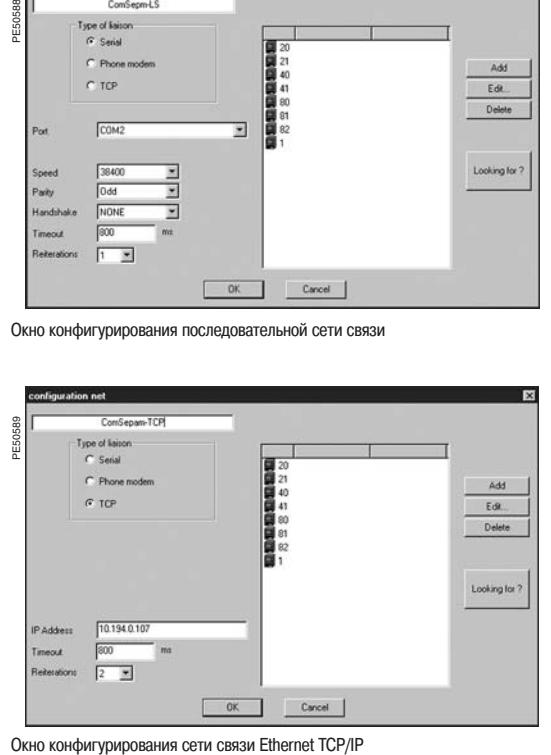

#### **Прямое последовательное соединение**

Устройства Sepam подключены к многоточечной оптоволоконной линии или шине RS 485. В зависимости от типа используемого последовательного порта ПК, он может быть подключен непосредственно к сети RS 485 (либо к оптоволоконному концентратору) или через преобразователь интерфейса RS 232/RS 485 (либо оптоволоконный конвертер).

- Необходимо задать следующие параметры связи:
- порт: наименование используемого последовательного порта ПК;
- скорость передачи: 4800, 9600, 19 200 или 38 400 бод;
- контроль: нет, проверка четности или нечетности;

 квитирование: нет, RTS (готовность к передаче) или RTS-CTS (готовность к передаче-приему);

- **время ожидания: 100 3000 мс;**
- $\blacksquare$  количество повторных попыток:  $1 6$ .

### **Соединение через Ethernet TCP/IP**

Устройства Sepam подключены к многоточечной сети RS 485 через шлюз Ethernet Modbus TCP/IP (например, шлюз EGX).

#### **Конфигурация шлюза Modbus TCP/IP**

См. руководство по эксплуатации используемого шлюза.

Шлюзу должен быть присвоен IP-адрес.

Параметры конфигурации шлюза RS 485 должны быть такими же, как параметры связи устройства Sepam:

скорость передачи: 4800, 9600,19 200 или 38 400 бод;

 $\blacksquare$  формат знака передаваемых данных: 8 информационных бит + 1 стоповый бит + контрольный бит (нет контроля, контроль четности, контроль нечетности).

#### **Задание параметров связи с помощью ПО SFT2841**

При конфигурировании сети Sepam с помощью ПО SFT2841 следует задать следующие параметры:

IP-адрес: IP-адрес удаленного шлюза Modbus TCP/IP;

■ время ожидания: 100 - 3000 мс:

Для большинства сетей достаточным явлется время ожидания от 800 мс до 1000 мс. Следует учитывать, что связь через шлюз TCP/IP может быть более медленной, если одновременно с Sepam доступ к связи Modbus TCP/IP понадобится другим приложениям. В этом случае продолжительность времени ожидания должна быть увеличена до 2- 3 секунд.

 $\blacksquare$  количество повторных попыток:  $1 - 6$ .

#### **Примечание 1.** ПО SFT2841 использует протокол связи Modbus TCP/IP.

Хотя для связи используется IP-протокол, использование SFT2841 возможно только в границах локальной сети Ethernet.

Работа ПО SFT2841 в глобальной сети не гарантируется, поскольку в нее могут входить маршрутизаторы или брандмауэры, отклоняющие протокол Modbus, что может привести к увеличению времени установления соединения до недопустимых для Sepam значений.

**Примечание 2.** ПО SFT2841 позволяет изменять настройки защиты устройства Sepam и непосредственно активировать его выходы. Доступ к данным операциям защищен паролем, поскольку они влияют на работу коммутационных аппаратов (включение и отключение), а следовательно, на безопасность людей и оборудования. Помимо использования пароля следует принять все возможные меры к защите локальных сетей E-LAN и S-LAN от несанкционированного доступа.

# **Программное обеспечение SFT2841 для конфигурирования и управления** Конфигурирование сети Sepam

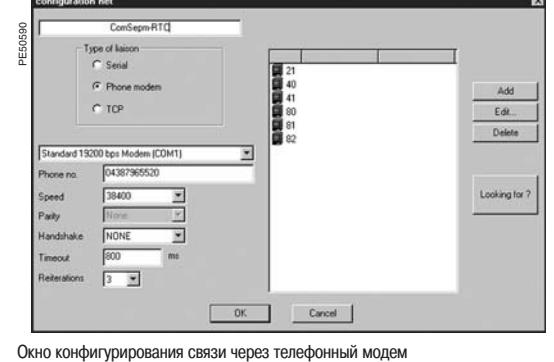

#### **Соединение через телефонный модем**

Устройства Sepam подключаются к многоточечной сети RS 485 через промышленный модем коммутируемой телефонной сети.

Данный модем явлется вызываемым. Модем следует настроить либо командами АТ с компьютера (с помощью программы HyperTerminal или конфигурационного ПО, поставляемого с модемом), либо с помощью переключателей на модеме (как описано в его руководстве по эксплуатации).

ПК может использовать как встроенный, так и внешний модем. Модем на стороне ПК всегда явлется вызывающим. Его следует установить и настроить, воспользовавшись процедурой настройки модемов Windows.

### **Настройка вызывающего модема с помощью ПО SFT2841**

Во время конфигурирования сети Sepam ПО SFT2841 показывает список всех модемов, установленных на ПК.

Необходимо задать следующие параметры связи:

- Модем: выберите один из модемов из списка, отображенного программой SFT2841.
- Телефонный номер: номер вызываемого модема.
- Скорость передачи: 4800, 9600, 19 200 или 38 400 бод.
- Контроль четности: отсутствует (не задается).

 Квитирование: нет, RTS (готовность к передаче) или RTS-CTS (готовность к передаче-приему).

■ Время ожидания: 100 - 3000 мс.

Данный способ связи более медленный, поскольку модемы вносят дополнительную задержку. Для большинства сетей со скоростью 38 400 бод вполне достаточно задать время ожидания от 800 мс до 1000 мс. В некоторых случаях из-за низкого качества телефонной сети требуется задать меньшую скорость (9600 или 4800 бод). В этом случае продолжительность времени ожидания должна быть увеличена до 2- 3 секунд.

 $\blacksquare$  Количество повторных попыток:  $1 - 6$ .

**Примечание.** Настройки скорости передачи и контроля четности, заданные средствами Windows, должны быть аналогичны настройкам, заданным с помощью SFT2841.

# **Программное обеспечение SFT2841 для конфигурирования и управления** Конфигурирование сети Sepam

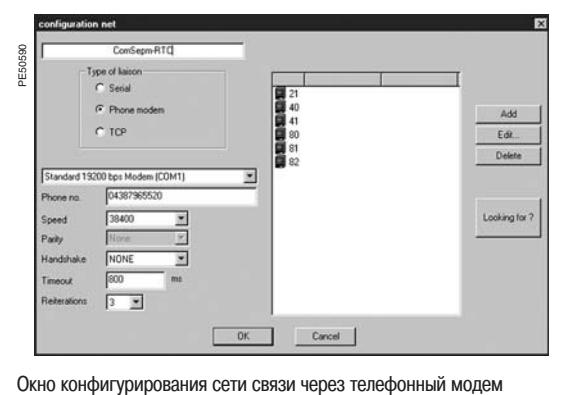

#### **Настройка вызываемого модема**

Модем на стороне Sepam всегда явлется вызываемым. Модем следует настроить или командами АТ с компьютера (с помощью программы HyperTerminal или конфигурационного ПО, поставляемого с модемом), или с помощью переключателей на модеме (как описано в его руководстве по эксплуатации).

#### **Модем интерфейса RS 485**

Параметры конфигурации модема интерфейса RS 485 должны быть такими же, как параметры связи устройства Sepam:

■ скорость передачи: 4800, 9600, 19 200 или 38 400 бод;

 $\blacksquare$  формат знака передаваемых данных: 8 информационных бит + 1 стоповый бит + контрольный бит (нет контроля, контроль четности, контроль нечетности).

#### **Интерфейс телефонной сети**

Современные модемы обладают расширенными функциями, такими как проверка качества телефонной линии, исправление ошибок и сжатие данных. Подобные функции неприменимы для связи между SFT2841 и Sepam, которая основана на протоколе Modbus RTU. Поэтому результат использования подобных модемов может быть прямо противоположным ожидаемому.

Исходя из этого, настоятельно рекомендуется:

 Отключить функции исправления ошибок, сжатия данных и контроля качества телефонной линии.

- Задать одинаковые скорости передачи для связи между:
- сетью Sepam и вызываемым модемом;
- вызываемым модемом (на стороне Sepam) и вызывающим (на стороне ПК);
- ПК и вызывающим модемом (см. таблицу ниже).

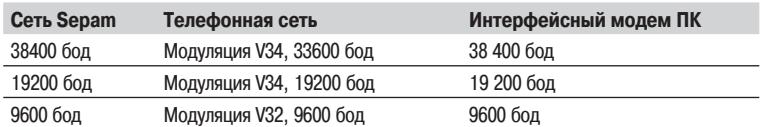

#### **"Промышленный профиль"**

В таблице ниже указаны основные характеристики модема на стороне Sepam. Данные характеристики соответствуют «промышленному профилю» конфигурации, который отличается от профиля конфигурации офисных модемов.

Модем следует настроить либо командами АТ с компьютера (с помощью программы HyperTerminal или конфигурационного ПО, поставляемого с модемом), либо с помощью переключателей на модеме (как описано в его руководстве по эксплуатации).

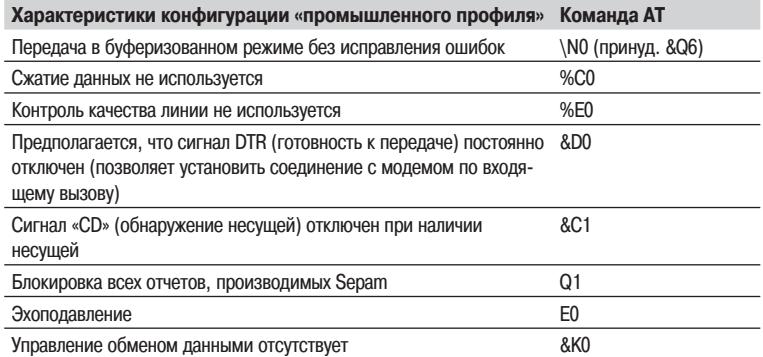

# **Программное обеспечение SFT2841 для конфигурирования и управления** Конфигурирование сети Sepam

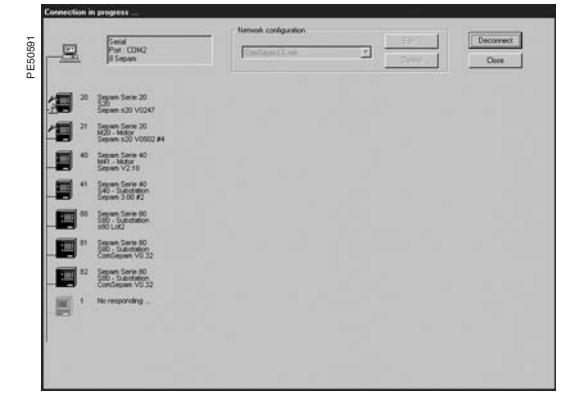

Сеть Sepam под управлением SFT2841

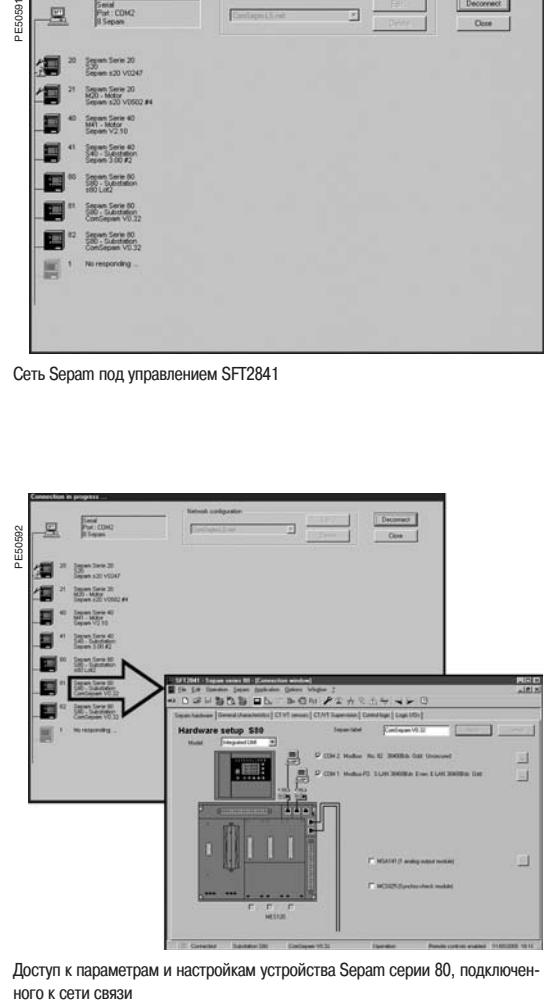

Доступ к параметрам и настройкам устройства Sepam серии 80, подключен-HOLO K CALN CBG3N

#### **Идентификация устройств Sepam, подключенных к сети связи**

Подключенные к сети связи устройства Sepam идентифицируются по их адресам на шине **Modbus** 

- Данные адреса могут быть заданы следующими способами:
- Последовательно, вручную:

 чтобы создать новое устройство с адресом Modbus, используемым по умолчанию, нажмите кнопку "Add" (Добавить);

- чтобы изменить адрес Modbus, нажмите кнопку "Edit" (Редактировать);
- чтобы удалить устройство из конфигурации, нажмите кнопку "Delete" (Удалить).
- Автоматически, запустив поиск всех подключенных устройств Sepam:

 чтобы запустить/остановить автоматический поиск устройств, нажмите кнопку "Automatic search"/"Stop search";

 при обнаружении программой SFT2841 устройства Sepam оно отображается на дисплее с указанием типа и Modbus-адреса;

 при обнаружении программой SFT2841 другого устройства (не Sepam) отображается его Modbus-адрес. При этом вместо типа устройства Sepam отображаются три вопросительных знака "???".

При нажатии кнопки "OK" окно с изображением терминала пользователя закрывается, а конфигурация сети Sepam сохраняется в файле.

#### **Получение информации об устройствах Sepam**

Чтобы установить соединение между ПК с SFT2841 и сетью Sepam, выберите файл конфигурации сети Sepam и нажмите кнопку "Connect" (Подключить). Сеть Sepam будет показана в окне связи. ПО SFT2841 отобразит все оборудование, соответствующее выбранной конфигурации. Каждое устройство Sepam отображается в виде пиктограммы:

- устройства Sepam серии 20 или 40, фактически подключенные к сети;
- устройства Sepam серии 80, фактически подключенные к сети;
- устройства Sepam, входящие в конфигурацию, но не подключенные к сети;
- прочие устройства, подключенные к сети.

Рядом с пиктограммой обнаруженного устройства Sepam отображаются следующие сведения:  $\blacksquare$  Modbus-адрес;

- тип применения и тип устройства Sepam;
- активные аварийные сообщения;
- имеющиеся незначительные/серьезные неисправности.

Чтобы получить информацию о параметрах, настройках и состоянии какого-либо устройства Sepam, щелкните по его пиктограмме. ПО SFT2841 установит двухточечное соединение с выбранным устройством.

#### **Описание**

В состав ПО SFT2841 входит редактор графических схем, позволяющий осуществлять местное управление устройствами Sepam серии 80 с терминала пользователя с помощью графических CX<sub>e</sub>M

Графическая однолинейная схема является упрощенным схематическим изображением электроустановки. Она представляет собой статический задний план, на который выводятся символы и результаты измерений.

Редактор графических схем позволяет:

■ создавать статичный задний план (128 х 240 пикселов) с помощью стандартных инструментов рисования:

■ создавать собственные или использовать предустановленные анимированные символы электротехнических устройств и других элементов;

■ назначать логические входы или внутренние состояния. при изменении которых изменяются анимированные символы. Например, логические входы назначаются для отображения символа состояния автоматического выключателя («включен»/«отключен»):

■ назначать логические выходы и внутренние состояния, которые активируются, когда коман-

да на включение или отключение передается с помощью символов на дисплее;

■ отображать на схеме измеренные значения тока, напряжения и мощности.

#### Символы, используемые на графической схеме

Графический терминал пользователя Sepam позволяет управлять устройствами и получать информацию о них с помощью символов на анимированной схеме. Существует три типа СИМВОЛОВ:

■ Статичные: для отображения электротехнических устройств, находящихся в одном состоянии и не требующих управления (например, трансформатора).

■ Анимированные символы с одним или двумя входами: для отображения электротехнических устройств, изменяющих свое изображение на схеме в зависимости от состояния входа, и которыми невозможно управлять с графического терминала Sepam.

Подобным символом обозначается, например, дистанционно управляемый выключатель-разъ**елинитель** 

■ Управляемые символы с одним или двумя входами/выходами: для отображения электротехнических устройств, изменяющих свое изображение на схеме в зависимости от состояния входа, и которыми можно управлять с графического терминала Sepam.

Подобным символом обозначается, например, автоматический выключатель.

Выходы символа используются для управления электромеханическим устройством: □ непосредственно через логические выходы Sepam;

□ с помощью функции управления коммутационным аппаратом:

□ с помощью логических уравнений или программы Logipam.

#### Местное управление с помошью символа

Символы типа "Управляемый - 1 вход/выход" и "Управляемый - 2 входа/выхода" позволяют пользователю управлять аппаратурой, которой назначены эти символы, с графического терминала пользователя.

#### Управляемые символы с двумя выходами

Символы типа "Управляемый - 2 входа/выхода" имеют два выхода для управления положением ВКЛ. и ОТКЛ. аппарата, отображаемого на схеме.

Команда на выходе управления графического терминала пользователя представляет собой импульс длительностью 300 мс.

#### Управляемые символы с одним выходом

Символы типа "Управляемый - 1 вход/выход" имеют один выход управления. Выход постоянно находится в состоянии, соответствующем последней поданной команде. Новая команда изменяет состояние выхода.

#### Блокировка команд

Символы типа "Управляемый - 1 вход/выход" и "Управляемый - 2 входа/выхода" имеют два входа запрета. При наличии единицы на этих входах команды включения и отключения аппарата блокируются. Этот позволяет осуществлять взаимную блокировку или другие виды запрета на передачу команд управления, которые учитываются терминалом пользователя.

#### Анимация символа

Состояние символов изменяется в зависимости от состояния их вхолов. Кажлому состоянию соответствует графическое изображение. Анимация осуществляется автоматически путем изменения изображения при смене состояния.

Входы символа назначаются непосредственно логическим входам Sepam для получения информации о состоянии аппарата, обозначенного символом.

### Анимированные символы с двумя входами

Символы типа "Анимированный - 2 входа" и "Управляемый - 2 входа/выхода" являются анимированными символами с 2 входами: один вход - для состояния ОТКЛ., другой - для состояния .<br>RКЛ

Это наиболее распространенный способ отображения состояния коммутационных аппаратов. Символ имеет три состояния, т.е три варианта отображения: ОТКЛ., ВКЛ., «неизвестно». Последний вариант используется, когда состояние входов не соответствует заданному и определить состояние аппарата невозможно.

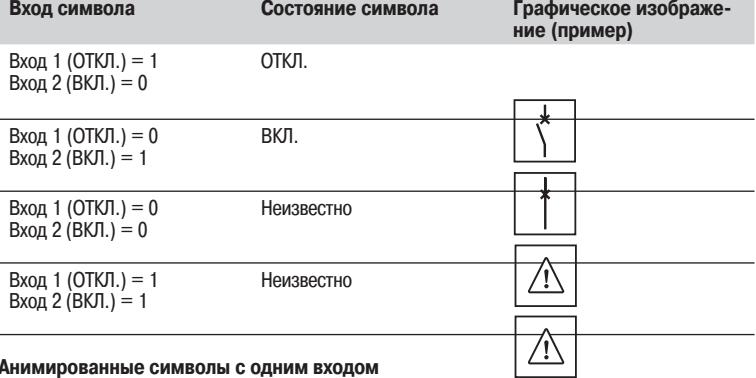

#### Анимированные символы с одним входом

Символы типа "Анимированный - 1 вход" и "Управляемый - 1 вход/выход" являются анимированными символами с одним входом. Состояние символа определяется состоянием его входа:

 $\blacksquare$  вход в состоянии «0» = неактивное состояние;

 $\blacksquare$  вход в состоянии «1» = активное состояние.

С помощью символов этого типа обеспечивается отображение простых данных, например, выкаченного положения автоматического выключателя.

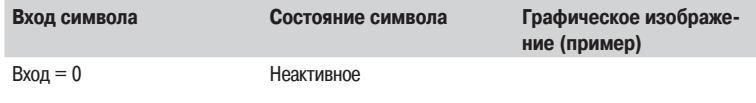

Активное

 $Bxo<sub>A</sub> = 1$ 

Выходы/выходы символа

символов и входы/выходы управляемых символов назначаются различным переменным Sepam.

#### Переменные Sepam, назначаемые входам символа

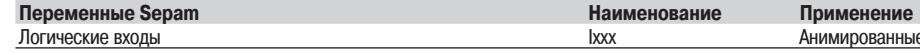

ነ

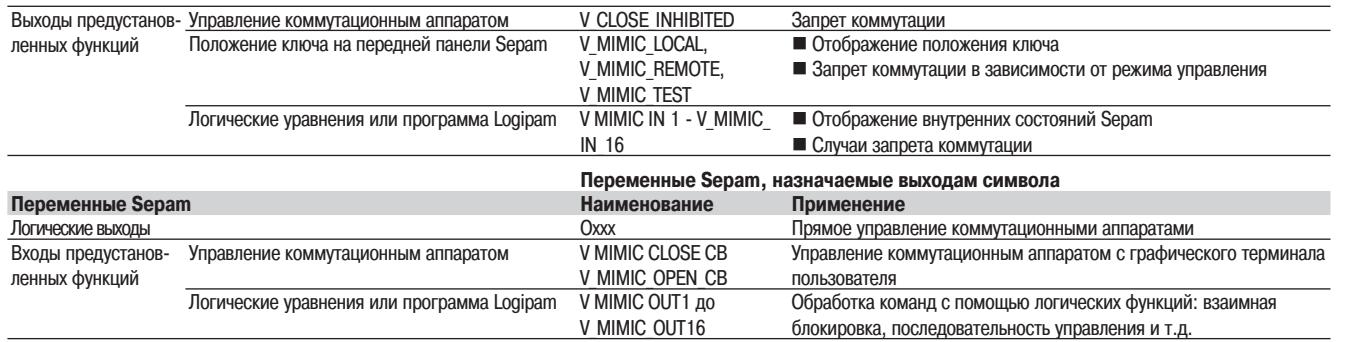

# **Программное обеспечение SFT2841 Редактор графических схем** Структура экранного окна

### **Главный экран редактора графических схем**

Главный экран, по умолчанию, состоит из следующих элементов:

- **1** Строка заголовка, включающая:
	- наименование приложения;
	- наименование документа;
	- кнопки управления окном.
- **2** Главное меню для доступа ко всем функциям.
- **3** Главная панель инструментов с контекстными значками для быстрого доступа к основным функциям.
- **4** Проводник графической схемы с перечнем отображаемых на текущей схеме символов и результатов измерений. Имеет собственную панель инструментов.
- **5** Зона редактора схем, отображаемых на дисплее графического терминала пользователя. В этой зоне пользователь может размещать символы и результаты измерений.
- **6** Библиотека символов, используемых на графических схемах. Имеет собственную панель инструментов.

#### **Значки главной панели инструментов**

Выбрать новую схему из библиотеки

Открыть имеющуюся схему

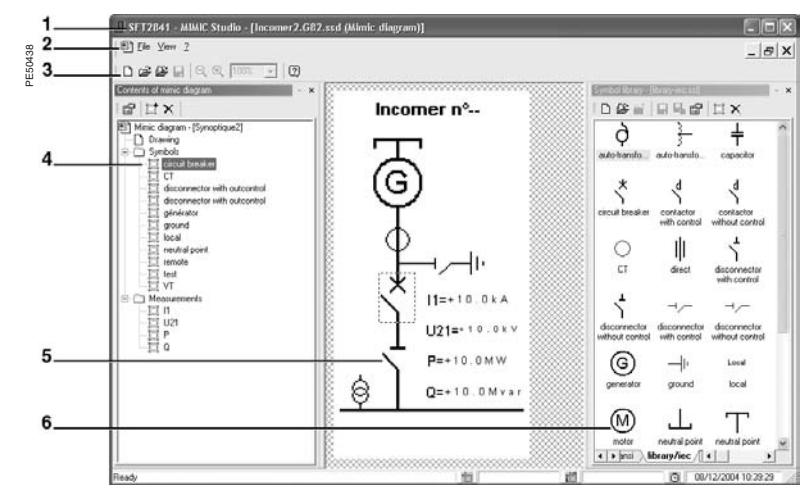

Открыть библиотеку символов

Сохранить схему

Уменьшить или увеличить изображение

 Выбрать масштаб (в %). Масштаб можно ввести, набрав числовое значение Помощь

е символы, отображающие состояние аппарата

Структура экранного окна

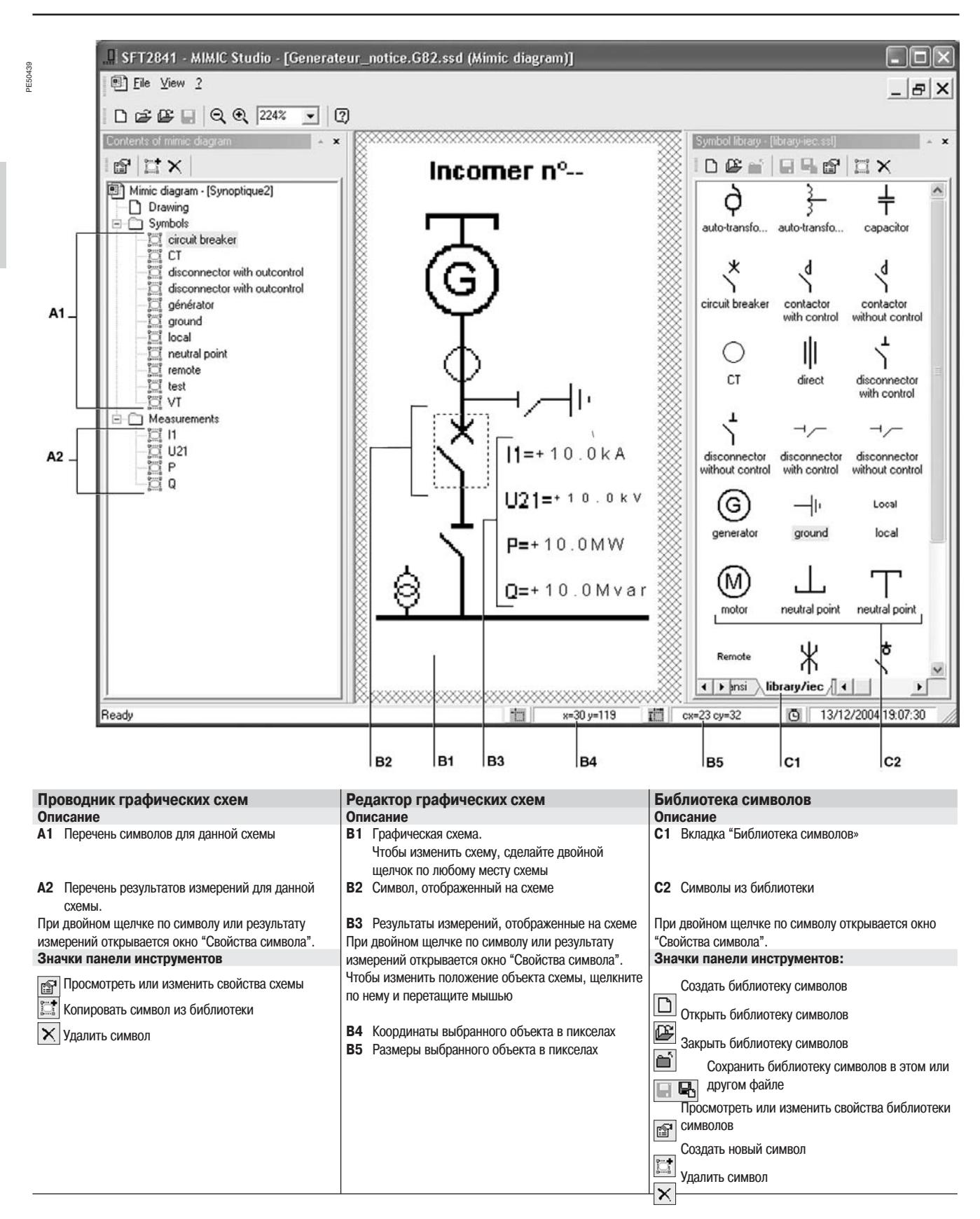

### Применение

Применение редактора графических схем может осуществляться на трех уровнях сложности: ■ «стандартном», когда предварительно составленная схема адаптируется для выполнения

- конкретной задачи:
- «детальном», когда предварительно составленная схема изменяется и дополняется для выполнения конкретной залачи:
- «конструкторском», когда составляется новая схема.

#### Стандартное применение

Данный режим является наиболее простым и должен использоваться в первую очередь. Адап-

- тация предварительно созданной схемы производится в следующем порядке: 1. Выберите шаблон схемы из библиотек IEC (МЭК) или ANSI.
- 2. Задайте свойства схемы:
- составьте графическое изображение схемы;
- при необходимости задайте входы и выходы символов.
- 3. Сохраните схему.
- 4. Выйдите из редактора графических схем.

#### Детальное применение

Изменение и дополнение предварительно созданной схемы производится в следующем порядке:

- 1. Выберите шаблон схемы из библиотек IEC (МЭК) или ANSI.
- 2. Добавьте на схему имеющийся графический символ или результат измерения.
- 3. Задайте свойства схемы:
- составьте графическое изображение схемы;
- выберите новые результаты измерений, которые должны отображаться;
- при необходимости задайте входы и выходы символов.
- 4. Сохраните схему.
- 5. Выйдите из редактора графических схем.

#### Конструкторское применение

Чтобы создать совершенно новую схему, требуется владеть всеми функциями редактора графических схем. Создание новой схемы выполняется в следующем порядке:

- 1. Создайте новые символы в библиотеке символов.
- 2. Задайте свойства новых символов.
- 3. Если необходимо, создайте новые шаблоны схем в главном окне.
- 4. Создайте новую схему:
- добавьте символы;
- результаты измерений;
- создайте задний план схемы.
- 5. Задайте свойства схемы:
- выберите новые результаты измерений, которые должны отображаться;
- при необходимости задайте входы и выходы символов.
- 6. Сохраните схему.
- 7. Выйдите из редактора графических схем.

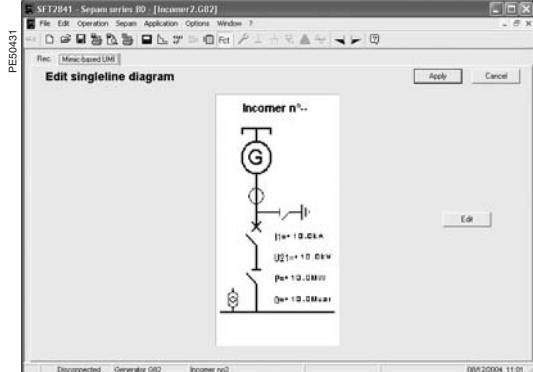

Доступ к редактору графических схем

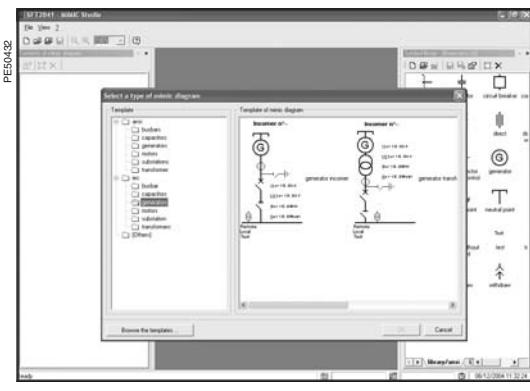

Выбор шаблона схемы

#### **Запуск из редактора графических схем**

Доступ к редактору схем возможен только на экране аппаратной конфигурации ПО SFT2841. Устройство Sepam серии 80 было сконфигурировано с графическим терминалом пользователя. Чтобы открыть редактор графических схем, щелкните значок Fct и выберите вкладку "Mimicbased UMI".

Чтобы запустить редактор, щелкните кнопку "Edit".

Чтобы вернуться в другие окна ПО SFT2841, сверните или закройте окно редактора графических схем.

При запуске редактора графических схем выполняется следующее:

если данный Sepam уже включен в какую-либо схему, то эта схема открывается;

■ если данный Sepam не включен ни в какую схему, то открывается окно выбора шаблонов

схем в одной из двух имеющихся библиотек:

схем, выполненных по стандарту МЭК 60617;

схем, выполненных по стандарту ANSI Y32.2-1975.

#### **Выбор шаблона схемы**

Окно выбора шаблона схемы открывается:

при первом запуске редактора графических схем;

- командой «File/New» (Файл/Новый);
- $\blacksquare$  щелчком по значку  $\blacksquare$

В состав ПО входят две библиотеки шаблонов схем:

соответствующих стандарту МЭК 60617;

соответствующих стандарту ANSI Y32.2-1975.

Для каждого применения Sepam в библиотеках имеется по нескольку шаблонов, представляющих собой наиболее часто используемые однолинейные схемы.

Другие шаблоны схем можно выбрать, щелкнув кнопку "Browse the templates" (Поиск шаблонов).

Для отображения имеющихся шаблонов схем откройте какой-либо подкаталог, например, "Substations" (Подстанции).

При этом в окне "Template of mimic diagram" будет отображено несколько шаблонов схем.

Чтобы выбрать шаблон схемы, щелкните мышью по его изображению и незамедлительно подтвердите выбор нажатием кнопки ОК.

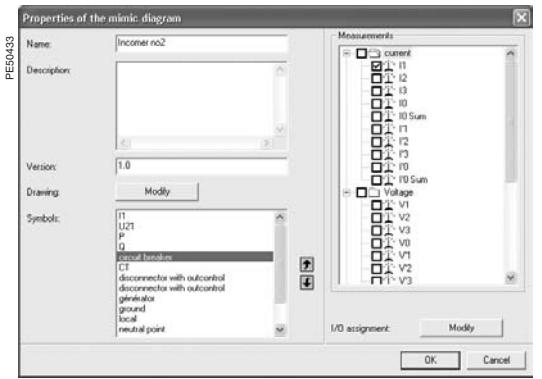

Окно задания свойств графической схемы

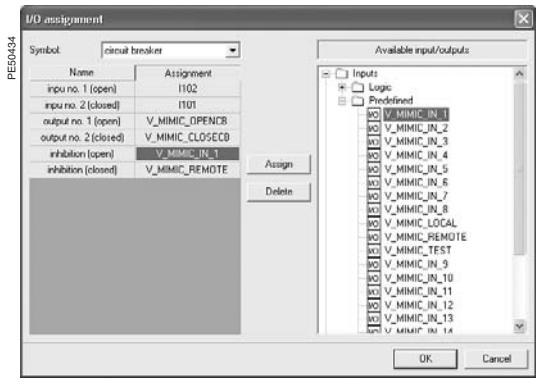

Назначение входов/выходов

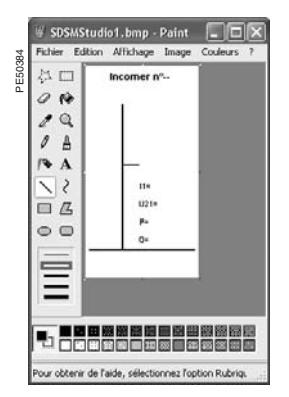

Создание залнего плана схемы

### Задание свойств графической схемы

Для каждой схемы следует задать свойства, определяющие ее работу. Щелкните значок [ [ чтобы открыть окно "Properties of the mimic diagram" (Свойства графической схемы).

Залание свойств схемы производится в четыре этапа:

- 1. Определение основных свойств схемы: наименования, описания и версии.
- 2. Внесение изменений в схему.
- 3. Проверка соответствия результатов измерений, отображаемых в предустановленных полях с перечнем значений, измеряемых Sepam.
- 4. Назначение входов/выходов анимированным/управляемым символам, составляющим схему.

#### Внесение изменений в схему

Щелкните кнопку «Modify» (Изменить). Будет запущен установленный на ПК графический редактор (по умолчанию - MS Paint), который отобразит задний план без символов и полей индикации результатов измерений.

Средства графического редактора позволяют дорабатывать схему, например, вводить текст или изменять заголовок.

#### Проверка отображаемых на схеме результатов измерений

На схеме каждый символ типа «измерение» по умолчанию связан с соответствующим измерением, выполняемым Sepam.

Например, символ "11" связан с измеряемым Sepam током первой фазы (11).

Можно отображать значения результатов дополнительных измерений, которые выбираются в окне "Measurements" (Измерения).

#### Назначение логических входов/выходов

С помощью клавиши "Modify" (Изменить) открывается окно "I/O assignment" (Назначение входов/выходов), в котором можно контролировать и изменять значения переменных Sepam, назначенных каждому входу и выходу каждого символа. Изменение назначения входов и выходов символов схемы производится в следующем порядке:

- 1. Выберите символ.
- 2. При необходимости, выберите вход символа, который требуется изменить.
- 3. Выберите требуемую входную переменную Sepam из имеющихся входов (входу символа нельзя назначить выходную переменную Sepam):
- щелкните кнопку «Assign» (Назначить), чтобы связать переменную Sepam с входом символа;
- щелкните кнопку «Delete» (Удалить), чтобы снять назначение входа символа.
- 4. При необходимости, аналогичным образом назначьте выход символа.
- 5. Подтвердите изменения, щелкнув кнопку ОК.
- 6. Выберите следующий символ и выполните операции, указанные выше.

#### Изменение заднего плана схемы

Задний план представляет собой фон без символов и полей индикации результатов измерений

- Его можно изменить с помощью установленного на ПК графического редактора (по умолчанию - MS Paint):
- добавить текст или изменить заголовок схемы;
- добавить описания нового оборудования;
- составить однолинейную схему и ввести новые символы.

#### Графический редактор запускается:

- через окно "Diagram properties" (Свойства схемы);
- двойным щелчком по изображению схемы в главном окне редактора графических схем. Перел тем как вернуться в релактор графических схем, сохраните новый рисунок в окне используемого графического редактора.

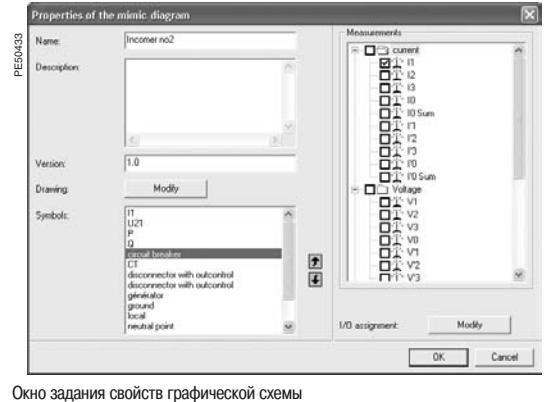

**Добавление на схему имеющегося символа**

Добавление имеющегося символа на схему производится в следующем порядке:

- 1. Выберите символ из библиотек символов.
- 2. Добавьте выбранный символ на схему, щелкнув значок  $\mathbb{R}^+$ проводника графических схем. Новый символ будет отображен в верхнем левом углу схемы.
- 3. Добавьте графические элементы, соединяющие новый символ с уже имеющимися на схеме.
- 4. Правильно расположите новый символ на схеме:
- выделите новый символ, щелкнув по нему левой кнопкой мыши;
- удерживая кнопку нажатой, перетащите новый символ в требуемое место схемы.
- Для точного размещения символа можно задать его координаты:
- откройте окно "Symbol properties" (Свойства символа);
- $\blacksquare$  измените значения координат символа  $(X, Y)$  в зоне "Specific" (Специальные);
- подтвердите новые координаты, щелкнув кнопку OK.
- 5. Проверьте анимацию нового символа:
- откройте окно "Symbol properties" (Свойства символа);

 измените состояние символа: введите данные в поле "VALUE" (ЗНАЧЕНИЕ) зоны "Specific" (Специальные);

 подтвердите новое состояние, щелкнув кнопку OK, после чего проверьте новое изображение символа на схеме.

#### **Добавление на схему результата измерения**

На схеме могут отображаться результаты следующих измерений:

- $■$  тока: 11, 12, 13, 1'1, 1'2, 1'3, 10, 10Σ, ТО, 1'0Σ
- напряжения: V1, V2, V3, V0, U21, U32, U13, V'1, V'2, V'3, V'0, U'21, U'32, U'13
- мощности: P, Q, S, Cos ϕ.

Добавление на схему результата измерения производится в следующем порядке:

1. Отобразите свойства схемы, щелкнув значок  $\mathbb{B}$  в проводнике графических схем.

2. В перечне "Measurements" (Измерения) выделите щелчком поле измерения, которое следует добавить, и подтвердите нажатием кнопки ОК.

- 3. Новый результат измерения будет отображен в верхнем левом углу схемы.
- $\blacksquare$  измените схему, добавив описание нового измерения, например, " $10 =$ ".

Правильно расположите новый результат измерения на схеме:

выделите новый результат измерения, щелкнув по нему левой кнопкой мыши;

- удерживая кнопку нажатой, перетащите новый символ в требуемое место схемы.
- Для точного размещения результата измерения можно задать его координаты:
- откройте окно "Symbol properties" (Свойства символа);
- измените значения координат результата измерения (X, Y) в зоне "Specific" (Специальные);
- подтвердите новые координаты, щелкнув кнопку OK.
- 5. Измените размер вновь созданного результата измерения:
- откройте окно "Symbol properties" (Свойства символа);

 измените размер отображаемого результата измерения путем ввода нового значения в поле "Size" (Размер) зоны "Specific" (Специальные)

 подтвердите новый размер щелкнув кнопку OK, после чего проверьте новое изображение результата измерения на схеме.

#### **Удаление со схемы символа или результата измерения**

Для удаления со схемы символа или результата измерения необходимо:

1. Выбрать в проводнике графической схемы символ или измерение, которые следует удалить. 2. Удалить символ или результат измерения, щелкнув значок  $\vert \times \vert$ в проводнике графической схемы.
### Применение

## **Программное обеспечение SFT2841 Редактор графических схем** Применение

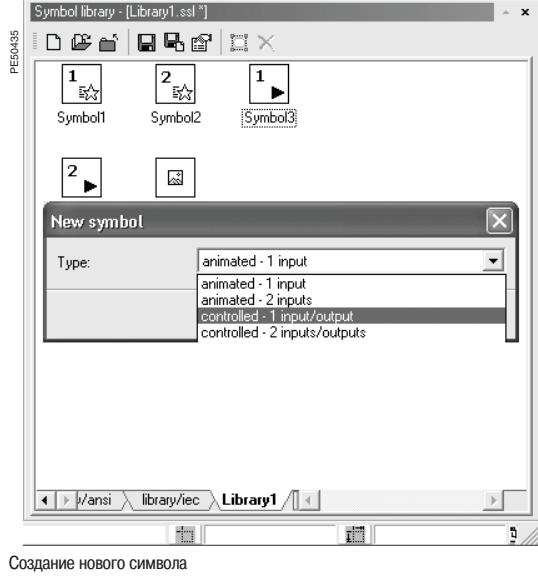

#### **Создание нового символа**

В окне "Symbol library" (Библиотека символов) представлены две библиотеки предварительно созданных символов:

- библиотека символов в соответствии со стандартом МЭК;
- библиотека символов в соответствии со стандартом ANSI.

Внутри этих библиотек создавать символы нельзя. Каждый символ отображается в виде пиктограммы.

Порядок создания нового символа:

1. Создайте новую библиотеку, щелкнув значок  $\boxed{\phantom{a}}$ , или выберите уже созданную библиотеку. 2. Создайте символ в библиотеке, щелкнув кнопку  $\sum_{k=0}^{\infty}$ .

3. Выберите тип символа в окне "New symbol" (Новый символ) из пяти доступных типов (см. таблицу ниже).

Вновь созданный символ отображается в библиотеке со значком, используемым по умолчанию.

4. Задайте свойства символа, для чего сделайте по нему двойной щелчок. Откроется окно "Symbol properties", в котором можно настроить изображение символа и назначить его входы и выходы.

См. раздел «Определение свойств символа».

#### **Пять типов символов**

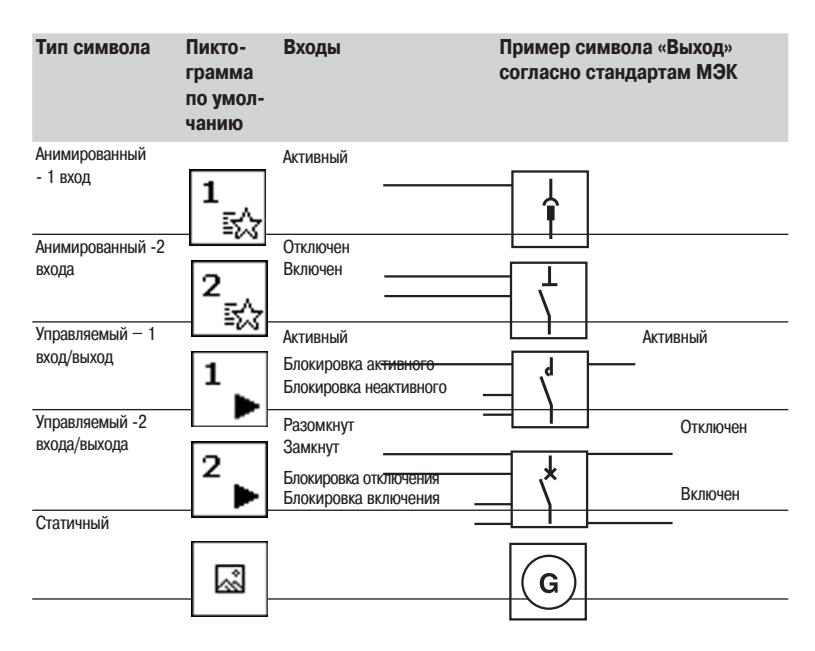

## **Программное обеспечение SFT2841 Редактор графических схем** Применение

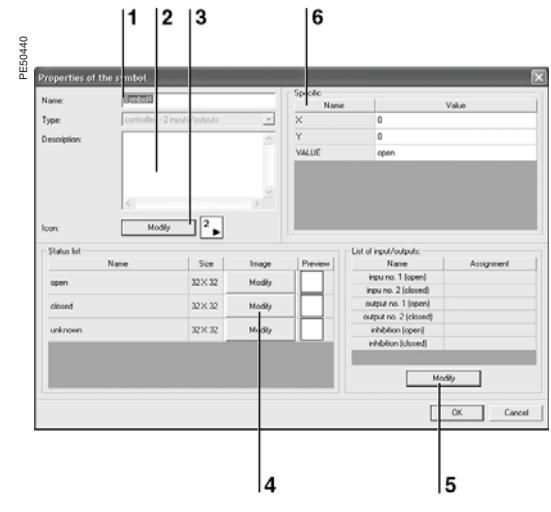

Окно определения свойств символа

1 Название символа

2 Описание символа

3 Изменение пиктограммы

4 Изменение изображения состояний символа

5 Изменение назначения входов/выходов

6 Размещение и проверка символа на схеме

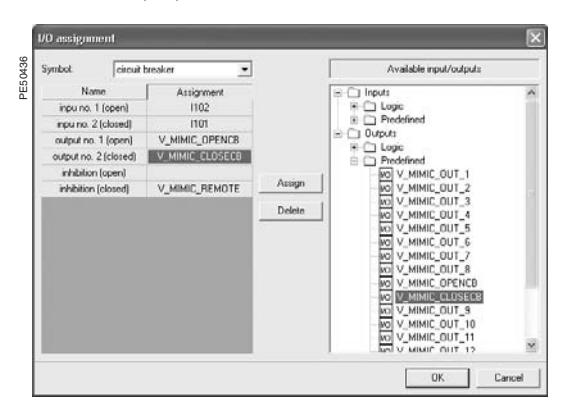

Окно назначения входов/выходов

#### **Определение свойств символа**

Свойства символа задаются в окне "Symbol properties".

- Задание свойств символа производится в четыре этапа:
- 1. Определение основных свойств символа: имени и описания.
- 2. Изменение пиктограммы символа.
- 3. Изменение изображения состояний символа.
- 4. Назначение связанных с символом входов и выходов.

#### **Изменение пиктограммы символа**

Пиктограммой является изображение в библиотеке символов.

Запустите графический редактор, нажав кнопку "Modify" (Изменить) **"3"**. Средствами графического редактора измените изображение символа (формат 32 х 32 пиксела). Перед тем как перейти к следующему этапу, сохраните новый рисунок в окне графического редактора.

#### **Изменение изображения состояний символа**

Анимированные или управляемые символы могут быть представлены на графической схеме в двух или трех состояниях.

Каждому состоянию соответствует графическое изображение.

Запустите графический редактор, нажав кнопку "Modify" (Изменить) **"4"**. Будет показано изображение состояния символа, которое можно свободно менять.

Перед тем как перейти к следующему этапу, сохраните новый рисунок в окне графического редактора.

#### **Назначение связанных с символом входов и выходов**

Нажмите кнопку «Modify» (Изменить) **"5"**. Откроется окно "I/O assignment", позволяющее назначать переменные Sepam каждому входу и выходу символа.

Чтобы назначить вход символа, необходимо выполнить следующее:

1. Выберите вход символа.

2. Выберите требуемую входную переменную Sepam из имеющихся входов (входу символа нельзя назначить выходную переменную Sepam).

3. Щелкните кнопку «Assign» (Назначить), чтобы связать переменную Sepam с входом символа. Назначение выхода символа производится аналогичным образом.

#### **Создание нового шаблона графической схемы**

Можно создать собственный шаблон графической схемы и использовать его наряду с шаблонами графических схем, имеющихся в библиотеках IEC и ANSI.

Создание шаблона графической схемы осуществляется следующим образом:

- 1. Выберите команду "File / Save as…" (Файл / Сохранить как...)
- 2. Откройте каталог SDSMStudio\Template.

3. При необходимости, создайте собственный каталог в дополнение к существующим каталогам IEC и \ANSI.

4. Введите имя файла схемы (с расширением .sst)

5. Задайте тип файла "Document template (\*.sst)" (Шаблон документа \*.sst)

6. Сохраните графическую схему.

При запуске редактора графических схем новые шаблоны предварительно составленных схем будут представлены в созданном Вами каталоге или каталоге "Others" (Прочие).

# **Содержание**

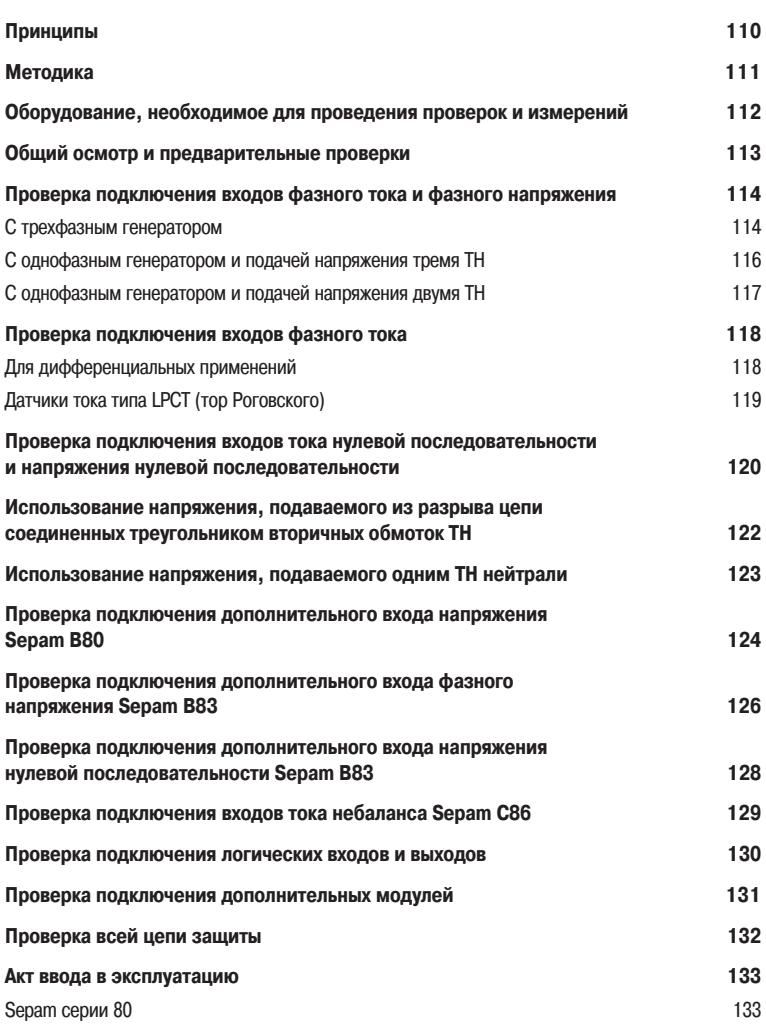

**3**

### **Принципы**

#### **! ОПАСНО!**

#### **ОПАСНОСТЬ ПОРАЖЕНИЯ ЭЛЕКТРИЧЕСКИМ ТОКОМ, ВОЗНИКНОВЕНИЯ ДУГИ ИЛИ ВОЗГОРАНИЯ!**

 Ввод оборудования в эксплуатацию разрешается выполнять только квалифицированным специалистам. Перед выполнением монтажа следует внимательно изучить весь комплект технической документации.

 КАТЕГОРИЧЕСКИ ЗАПРЕЩАЕТСЯ работать в одиночку. При вводе оборудования в эксплуатацию тщательно соблюдайте требования инструкций по мерам безопасности при работе с высоким напряжением.

 Работайте в средствах индивидуальной защиты. **Несоблюдение данных указаний может привести к получению травм вплоть до смертельного исхода.**

#### **Тестирование реле защиты**

Реле защиты тестируются перед вводом в эксплуатацию с целью максимального увеличения технической готовности электроустановки и сведения к минимуму ее отказов. Задача состоит в том, чтобы учитывая, что реле являются основным звеном функциональной схемы защитного оборудования, определить разумный объем тестов.

Таким образом, электромеханические и полупроводниковые реле, обладающие не полностью воспроизводимыми рабочими характеристиками, должны систематически подвергаться подробному тестированию. Оно позволяет не только оценить их пригодность к использованию, но также дает возможность проверить из состояние и рабочие характеристики.

#### **Конструкция оборудования Sepam позволяет отказаться от подобного тестирования, поскольку:**

 использование цифровых технологий обеспечивает воспроизводимость заявленных рабочих параметров;

каждая из функций Sepam была полностью проверена на заводе;

 наличие системы внутреннего самотестирования позволяет постоянно получать сведения о состоянии электронных элементов и работе функций (автоматическими тестами проверяется, например, уровень напряжения смещения, целостность цепи приема аналоговых значений, состояние встроенной памяти, а также определяется, все ли уставки находятся в пределах допусков), и обеспечивает, тем самым, высокий уровень эксплуатационной готовности оборудования.

**Таким образом, устройство Sepam готово к работе и при вводе в эксплуатацию не требует никаких дополнительных проверок.**

#### **Проверки устройства Sepаm при вводе в эксплуатацию**

Проверка устройства Sepam при вводе в эксплуатацию сводится к ограниченному числу операций, а именно:

 общему осмотру с проверкой соответствия выполненных подключений инструкции по монтажу и электрическим схемам;

 проверке соответствия введенных значений основных параметров и настроек защит таблице настроек;

 проверке подключения входов тока и напряжения путем подачи на реле вторичных токов и напряжений;

 проверке подключения логических входов и выходов путем моделирования входной информации и принудительного изменения состояний выходов;

 проверке всей цепи защиты (включая возможные логические функции, задаваемые пользователем);

проверке подключения дополнительных модулей MET 148-2, MSA 141 и MSC025.

Описание этих проверок приводится на последующих страницах.

#### Основные принципы

■ Проверки проводятся, когда ячейка среднего напряжения полностью обесточена, а средневольтный автоматический выключатель находится в выкаченном состоянии (разомкнут и отсоединен).

■ Схема тестируемого оборудования должна оставаться неизменной: запрещается любое, даже временное, изменение электромонтажа с целью облегчения проведения проверки.

Основным инструментом пользователя Sepam является специализированное ПО SFT2841. В частности, оно используется для проведения проверок при вводе в эксплуатацию. Проверки, описанные в настоящем руководстве, основаны на применении данной программы. Без использования ПО SFT2841 подобные проверки можно провести с усовершенствованного терминала пользователя.

Для каждого Sepam:

.<br>■ проверки выполняются в соответствии с аппаратной конфигурацией устройства и активизированными функциями

(ниже указан полный перечень проверок);

■ результаты проверок заносите в прилагаемый акт ввода в эксплуатацию.

#### Проверка подключения входов тока и напряжения

Проверка подключения входов тока и напряжения заключается в подаче вторичных токов и напряжений на реле. Она выполняется в зависимости от:

■ типа подключенных к устройству Sepam датчиков тока и напряжения, в частности, для измерения тока и напряжения нулевой последовательности;

пипа генератора, используемого при проверках: трехфазный или однофазный;

типа устройства Sepam.

Для каждой проверки будут приведены:

■ детальное описание процедуры выполнения;

проверочная схема для подключения соответствующего испытательного генератора.

#### Выбор проводимых проверок

В таблице ниже перечислены все проводимые проверки с указанием страницы, на которой они **ОПИСЫВАЮТСЯ** 

■ основные проверки, проводимые в зависимости от типа измерительных датчиков и типа используемого генератора;

■ дополнительные проверки устройств Sepam некоторых модификаций, проводимые с использованием однофазного или трехфазного генератора.

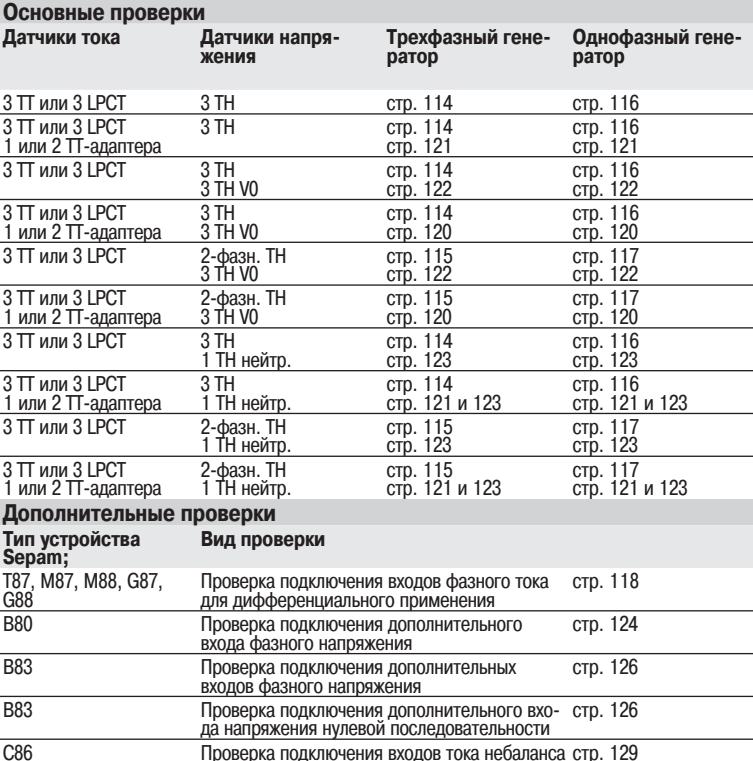

### **Оборудование, необходимое для проведения проверок и измерений**

#### **Генераторы**

- Генератор переменного синусоидального напряжения и тока:
- частота 50 или 60 Гц (в зависимости от страны использования);
- регулирование тока до 5 A (действующее значение);
- регулирование напряжения до значения номинального линейного напряжения на вторичной
- обмотке ТН;
- регулирование сдвига фаз (напряжения, тока);
- трехфазный или однофазный.
- Генератор постоянного напряжения:

 регулирование от 48 до 250 В постоянного тока для согласования с уровнем напряжения тестируемого входа.

#### **Принадлежности**

- Кабель с вилочным разъемом под установленную проверочную клеммную коробку "Ток".
- Кабель с вилочным разъемом под установленную проверочную клеммную коробку "Напря-
- жение".
	- Кабель с зажимами, захватами или щупами.

#### **Измерительные приборы (встроенные в генератор или используемые отдельно)**

Амперметр с диапазоном измерения 0 – 5 А (действующее значение). Вольтметр с диапазоном измерения 0 - 230 В (действующее значение).

Фазометр (если значение сдвига фаз тока и напряжения не указывается на генераторе).

#### **Требования к компьютеру**

Минимальная конфигурация ПК:

- Microsoft Windows 98 / NT4.0 / 2000 / XP;
- процессор Pentium 133 МГц;
- $\Box$  Память 64 Мбайт (32 Мбайт для Windows 98);
- 64 Mбайт свободного дискового пространства;
- привод CD-ROM;
- программное обеспечение SFT2841;
- последовательный кабель CCA783 для подключении Sepam к ПК.

#### **Документация**

 Полная схема соединений Sepam и дополнительных модулей с указанием: подключений входов фазного тока к соответствующим ТТ через проверочную клеммную

коробку;

подключения входа тока нулевой последовательности;

 подключений входов фазного напряжения к соответствующим ТН через проверочную клеммную коробку;

 подключения входа напряжения нулевой последовательности к соответствующим ТН через проверочную клеммную коробку;

подключения логических входов и выходов;

- подключения датчиков температуры;
- подключения аналогового выхода;
- подключения модуля контроля синхронизма.
- Перечень оборудования и инструкции по его монтажу.
- Распечатанные таблицы с указанием параметров и настроек Sepam.

### **Общий осмотр и предварительные проверки**

#### **Проверки перед подачей напряжения**

Помимо проверки механического состояния оборудования, проверьте по схемам и спецификациям, составленным изготовителем:

 заводскую маркировку с обозначением типа оборудования на устройствах Sepam и дополнительных модулях;

правильность заземления Sepam (через вывод 13

20-контактного разъема  $(\textbf{E})$  и через зажим функционального заземления на задней панели Sepam);

 правильность подключения вспомогательного питания (зажим 11: «плюс», зажим 2: «минус»).

 наличие перемычки DPC (обнаружение подключения разъема) между зажимами 19-20 20-контактного разъема  $(\epsilon)$ ;

 $\blacksquare$  наличие тороидального  $\Pi$  для измерения тока нулевой последовательности или/и дополнительных модулей, присоединяемых к Sepam (если используются);

 наличие проверочных клеммных коробок со стороны входов тока и входов напряжения;

 правильность подключения зажимов Sepam к контактам проверочных клеммных коробок.

#### **Соединения**

Проверьте надежность соединений (при отсутсвии напряжения). Разъемы Sepam должны быть правильно подключены, резьбовые соединения - затянуты.

#### **Подача напряжения**

Включите источник вспомогательного питания. Убедитесь, что в течение приблизительно 6 секунд происходит запуск устройства Sepam:

 загорается зеленый светодиодный индикатор «ON» и красный светодиодный индикатор;

красный индикатор гаснет;

**В взводится контакт сторожевой схемы.** 

На дисплее отображается первый экран – экран измерения фазного тока.

#### **Запуск ПО SFT2841 на ПК**

1. Включите ПК и дождитесь, пока он загрузится.

2. Кабелем CCA783 подключите последовательный порт RS 232

компьютера к порту связи на передней панели Sepam.

3. Запустите ПО SFT2841, щелкнув соответствующий значок.

4. Выберите устройство Sepam для проверки.

#### **Идентификация Sepam**

1. Проверьте заводской номер Sepam, указанный в табличке на правой боковой панели базового устройства или на задней стороне дверцы передней панели.

2. Проверьте маркировку с указанием типа применения на таблич-

ке, наклеенной на картридж Sepam.

3. Проверьте тип Sepam и версию его микропрограммного

обеспечения с помощью экрана "Sepam Diagnosis" (Диагностика Sepam) ПО SFT2841 .

4. Занесите результаты в акт ввода в эксплуатацию.

#### **Определение вводимых параметров и настроек защиты**

Все вводимые параметры и настройки Sepam должны быть определены заранее проектной организацией в соответствии с его применением и утверждены закзачиком.

Данный вопрос должен быть проработан с максимальной тщательностью, при этом следует уделять внимание и обеспечению селективности защиты.

Все значения параметров и настроек защиты Sepam, задаваемые при вводе в эксплуатацию, могут быть представлены:

 в виде бумажной документации (т.е. распечатки файла параметров и настроек защиты, созданного программой SFT2841);

в виде файла, который загружается в Sepam с помощью ПО SFT2841.

#### **Проверка значений параметров и настроек защиты**

Проверка выполняется перед тем, как вводить в Sepam параметры и настройки. Следует убедиться, что вводимые данные соответствуют указанным в таблицах.

Подобная проверка не имеет целью установить правильность определения этих параметров и настроек.

1. Просмотрите параметры и настройки в логическом порядке, последовательно вызывая экраны ПО SFT2841.

2. На каждом экране сравните значения, введенные в Sepam, со значениями, записанными в таблицах параметров и настроек.

3. Исправьте неверно введенные параметры и настройки согласно инструкциям, приведенным в подразделе «Применение» раздела «Программное обеспечение SFT2841» настоящего руководства.

#### **Результаты проверки**

После проведения проверки и записи результатов не следует изменять параметры и настройки. Они считаются установленными окончательно.

Все последующие проверки следует проводить только при этих значениях параметров и настроек защиты. Изменять параметры и настройки для облегчения проведения проверок запрещается.

## **Проверка подключения входов фазного тока и фазного напряжения** С трехфазным генератором

#### **Порядок выполнения**

1. Подключите трехфазный генератор напряжения и тока к соответствующим разъемам проверочных коробок, как показано на схеме, и в зависимости от количества трансформаторов напряжения, подключаемых к Sepam.

**Проверочная схема с тремя ТН, подключенными к Sepam**

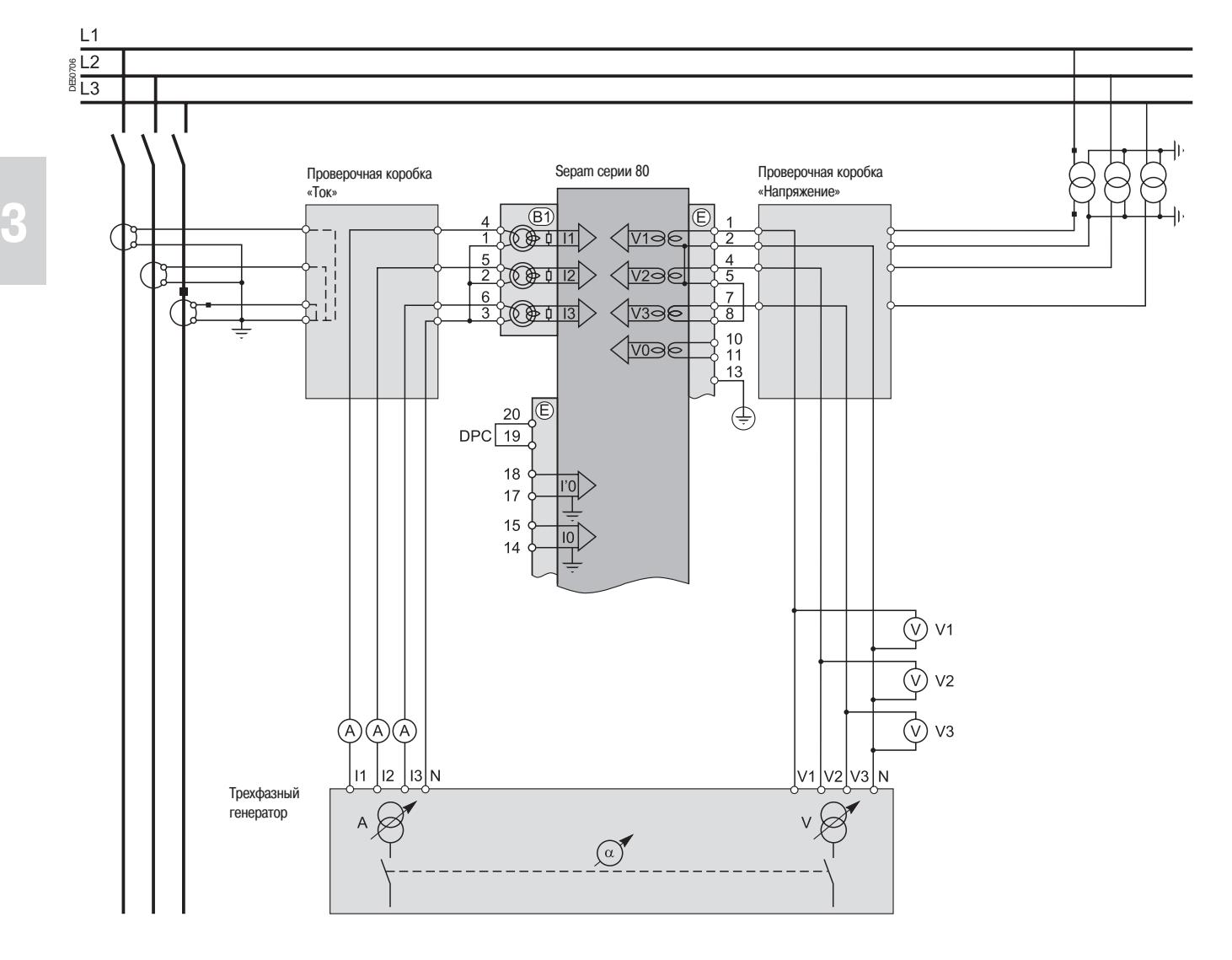

### Проверка подключения входов фазного тока и напряжения С трехфазным генератором

#### Проверочная схема с двумя ТН. подключенными к Sepam

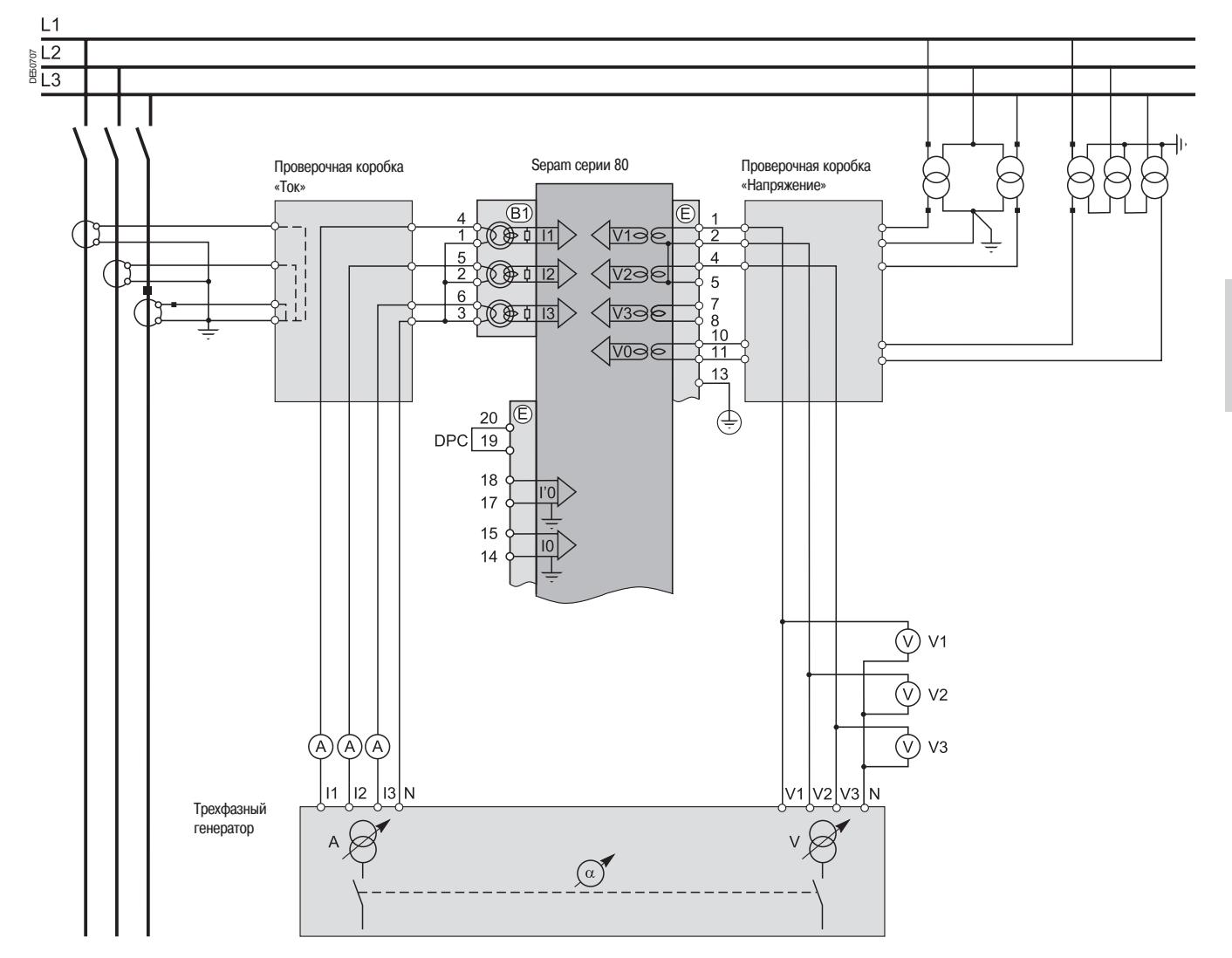

2. Включите генератор.

3. Подайте с генератора три одинаковых напряжения V1-N, V2-N и V3-N, равных номинальному напряжению вторичной обмотки TH (Vns = Uns/ $\sqrt{3}$ ).

4. Подайте от генератора три одинаковых тока 11, 12 and 13, равных номинальному току вторичной обмотки ТТ (1 А или 5 А) и находящихся в фазе с поданными напряжениями (сдвиг фаз между напряжением и током генератора: α1(V1-N, 11) = α2(V2-N, 12) = α3(V3-N, 13) = 0°). 5. Проверьте с помощью ПО SFT2841:

■ будет измеренное значение каждого из фазных токов 11, 12, 13 приблизительно равно номинальному току первичной обмотки  $\Pi$ ;

■ будет ли измеренное значение каждого из фазных напряжений V1, V2, V3 приблизительно равно номинальному фазному напряжению первичной обмотки ТН (Vnp = Unp/ $\sqrt{3}$ );

■ близко ли к 0° измеренное значение каждого фазового сдвига ф1 (V1, I1), ф2(V2, I2) и  $\varphi$ 3(V3, 13) между токами 11, 12 и 13 и соответствующими им напряжениями V1, V2 и V3.

## Проверка подключения входов фазного тока и фазного напряжения С однофазным генератором и подачей напряжения тремя TH

#### Порядок выполнения

1. Подключите однофазный генератор напряжения и тока к соответствующим разъемам проверочных коробок, как показано на схеме.

#### Проверочная схема

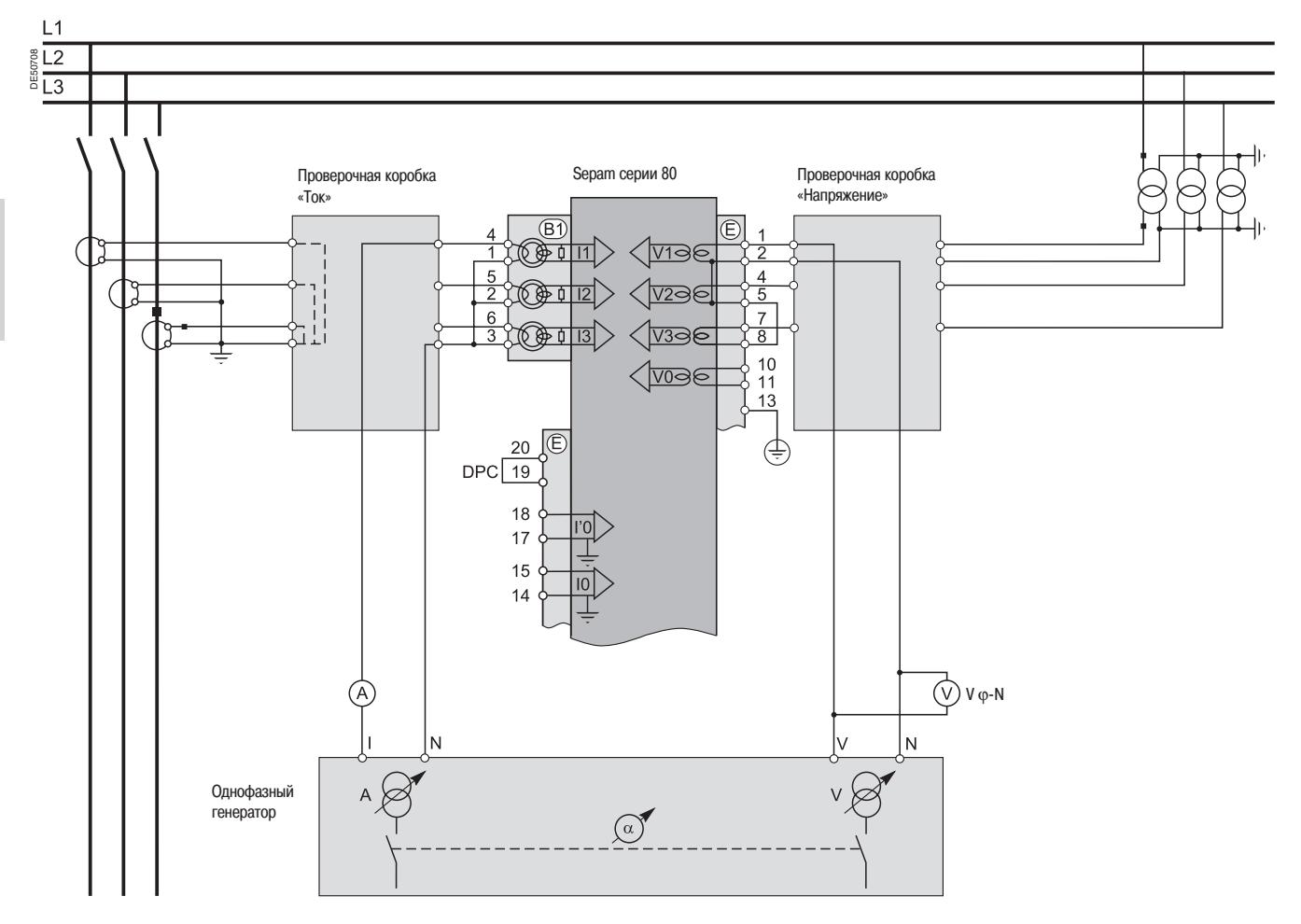

#### 2. Включите генератор.

3. Через проверочную коробку подайте с генератора на зажимы входа фазного напряжения 1 устройства Sepam напряжение V-N, равное номинальному фазному напряжению вторичной обмотки ТН (Vns = Uns/ $\sqrt{3}$ ).

4. Через проверочную коробку подайте от генератора на зажимы входа фазного тока 1 устройства Sepam ток I, равный номинальному току вторичной обмотки ТТ (1 А или 5 А) и находящийся в фазе с поданным напряжением V-N (фазовый сдвиг генератора:  $\alpha$ (V-N, I) = 0°).

5. Проверьте с помощью ПО SFT2841:

■ будет ли измеренное значение фазного тока 11 приблизительно равно номинальному току первичной обмотки  $\Pi$ :

■ будет ли измеренное значение фазного напряжения V1 приблизительно равно номинальному фазному напряжению первичной обмотки ТН (Vnp = Unp/ $\sqrt{3}$ );

 $\blacksquare$  близко ли к 0° измеренное значение фазового сдвига ф1 (V1, 11) между током 11 и напряжением V1.

6. Проведите такую же проверку (круговой перестановкой) напряжений, токов и фазовых сдвигов для второй и третьей фаз: 12, V2, ф2(V2,12) и 13, V3, ф(V3,13).

## Проверка подключения входов фазного тока и фазного напряжения С однофазным генератором и подачей напряжения двумя TH

#### **Описание**

Данная проверка проводится в случае, когда напряжение подается двумя ТН. Их первичные обмотки соединены между фазами подаваемого напряжения. Это означает, что напряжение нулевой последовательности формируется вне Sepam (в разрыве цепи соединенных треугольником трех вторичных обмоток трансформаторов напряжения) и не может использоваться для защиты. Порядок выполнения

1. Подключите однофазный генератор напряжения и тока к соответствующим разъемам проверочных коробок, как показано на схеме.

#### Проверочная схема

2. Включите генератор.

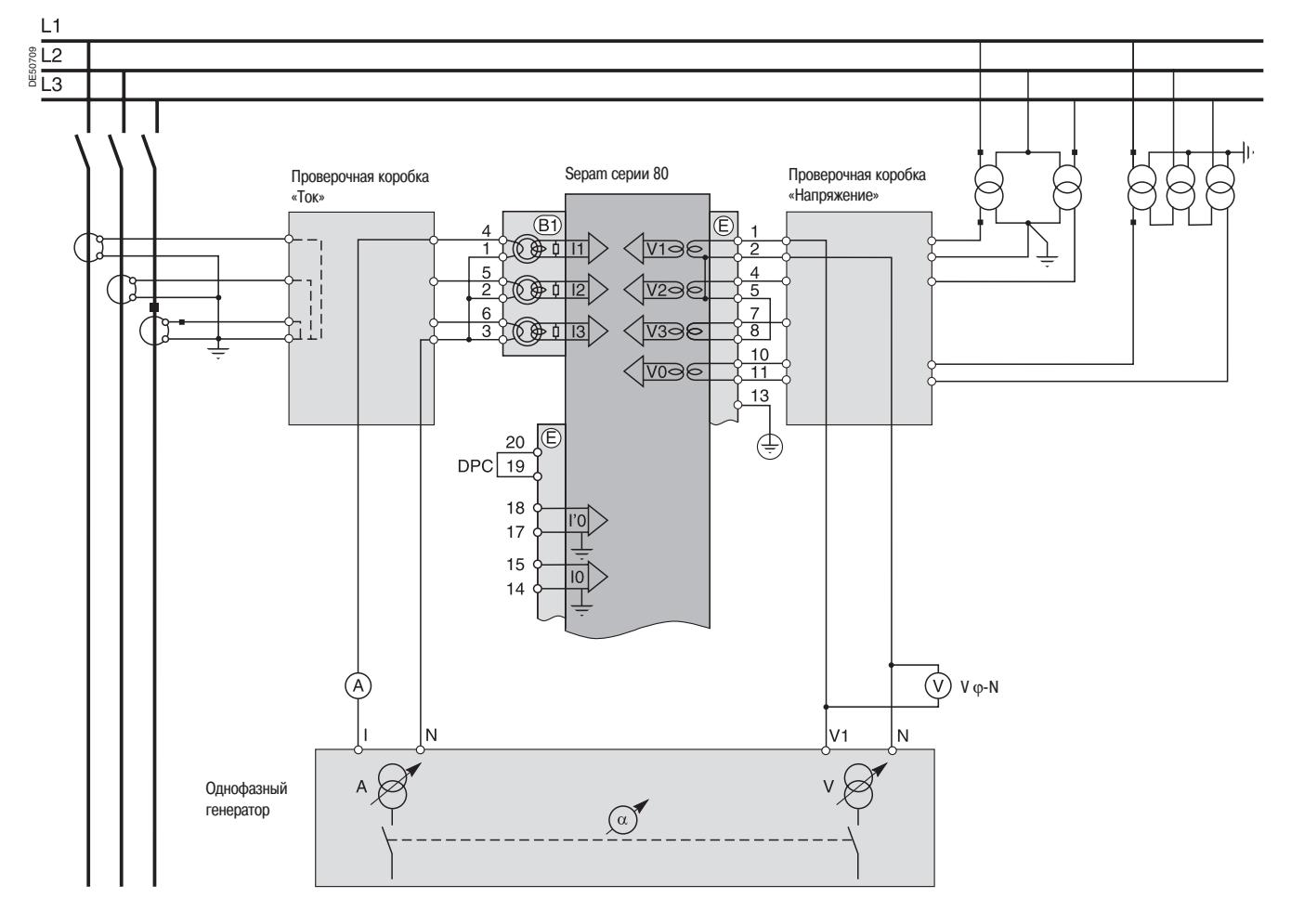

3. Через проверочную коробку подайте с генератора на зажимы 1-2 входов напряжения устройства Sepam напряжение, равное  $\sqrt{3}/2$  номинального линейного напряжения вторичной обмотки ТН  $\sqrt{3}$ Uns/2)

4. Через проверочную коробку подайте с генератора на зажимы входа фазного тока 1 устройства Sepam ток I, равный номинальному току вторичной обмотки TT (1 А или 5 А) и находящийся в фазе с поданным напряжением V-N (фазовый сдвиг генератора:  $\alpha$ (V-N,  $I = 0^{\circ}$ ).

5. Проверьте с помощью ПО SFT2841:

■ будет ли измеренное значение фазного тока 11 приблизительно равно номинальному току первичной обмотки TT (Inp);

**• будет ли измеренное значение фазного напряжения V1 прибли**зительно равно номинальному фазному напряжению первичной обмотки ТН (Vnp = Unp/ $\sqrt{3}$ );

 $\blacksquare$  близко ли к 0° измеренное значение фазового сдвига  $\varphi$ 1(V1,I1) между током 11 и напряжением V1.

6. Аналогичным образом проверьте значения I2, V2, ф2(V2, I2):

■ через проверочную коробку подайте с генератора параллельно

на зажимы 1-2 и 4-2 входов напряжения устройства Sepam напряжение V-N, равное  $\sqrt{3}$ Uns/2; ■ через проверочную коробку подведите на вход фазного тока 2 устройства Sepam ток I, равный 1 А или 5 А и находящийся в противофазе с напряжением V-N ( $\alpha$ (V-N, I) = 180°);

■ проверьте, выполняются ли условия: I2  $\cong$  Inp, V2  $\cong$  Vnp = Unp/ $\sqrt{3}$  и  $\varphi$ 2  $\cong$  0°. При отсутствии напряжения нулевой последовательности: V3 = 0, U32 =  $\sqrt{3}$ Unp/2.

7. Проведите таким же образом проверку значений 13, V3,  $\varphi$ 3(V3, 13):

■ через проверочную коробку подайте с генератора на зажимы 1-2 и 4-2 входов напряжения устройства Sepam напряжение V-N, равное  $\sqrt{3}$ Uns/2;

■ через проверочную коробку подведите на вход фазного тока 3 устройства Sepam ток I, равный 1 А или 5 А и находящийся в фазе с напряжением V-N ( $\alpha$ (V-N, I) = 0°);

■ проверьте, выполняются ли условия:  $12 \approx$  lnp, V2  $\approx$  Vnp = Unp/ $\sqrt{3}$  и  $\varphi$ 2  $\approx$  0°. При отсутствии напряжения нулевой последовательности :V3 = 0, U32 =  $\sqrt{3}$ Unp/2.

# **Проверка подключения входов фазного тока**

для дифференциальных применений

#### **Описание**

Данная проверка проводится в случае применения дифференциальной защиты (для электродвигателя, трансформатора или блока «трансформатор – электродвигатель»). Она дополняет проверку подключения входов фазного тока и фазного напряжения. Основная задача – проверить подключение второго входа тока устройства Sepam.

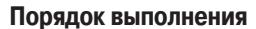

1. Подключите выходы тока генератора к соответствующим разъемам проверочных коробок, как показано на схеме.

#### **Проверочная схема**

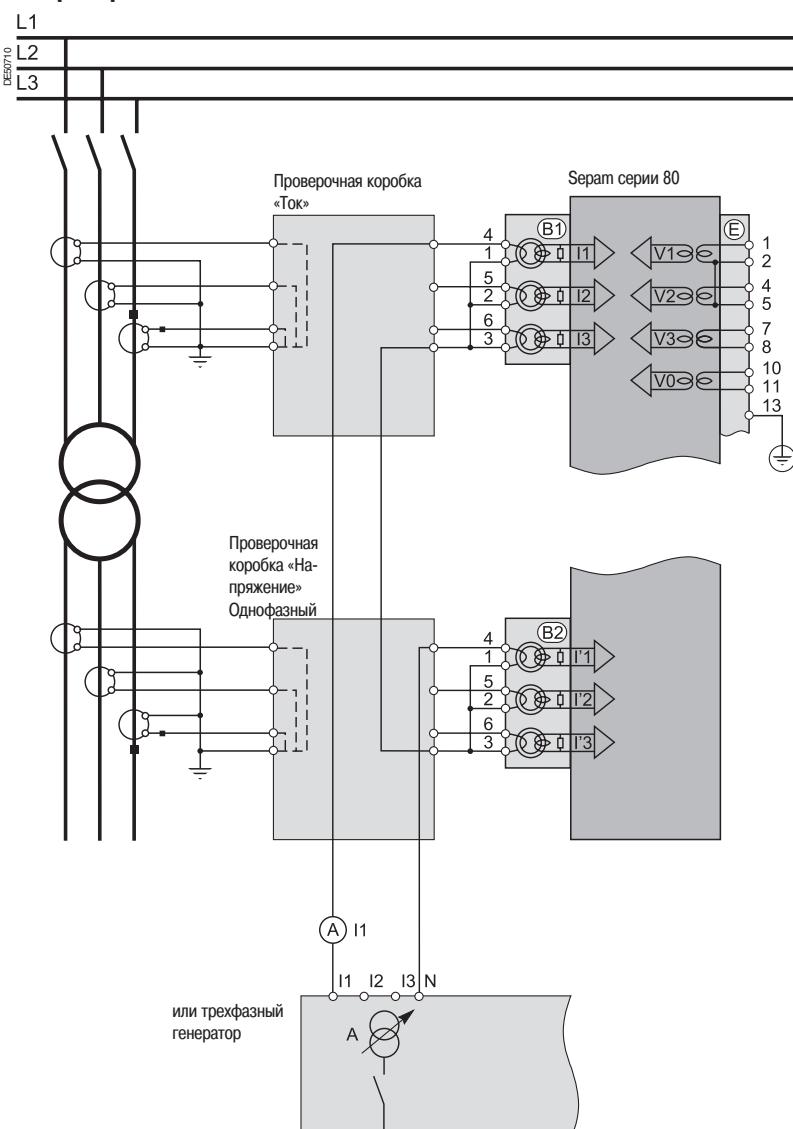

Если вторичные обмотки ТТ, подсоединенные к каждому из токовых входов Sepam, рассчитаны на разный номинальный ток (1 А и 5 А или 5 А и 1 А), то установите ток, равный меньшему значению. В этом случае измеренное значение фазных токов (I1,I2, I3) или (I' 1,I'2, I'3) будет, соответственно, равным номинальному первично-**METHEM MANUS THE SET THE SET THE SET THE SET THE SET THE SET THE SET THAN BEAT SHOW THE SET SHOWS THAN BEH**<br>SEN BOORD SEPARN, рассчитаны на разный номинальный то<br>5 А или 5 А и 1 А), то установите ток, равный меньшему зна

2. Включите генератор.

3. Через проверочные коробки подайте, как показано на схеме, последовательно на подключенные в противофазе входные зажимы тока фазы 1  $(B1)$  и  $(B2)$  устройства Sepam ток I, равный номинальному вторичному току трансформаторов тока ТТ (1 А или 5 А). 4. Проверьте с помощью ПО SFT2841:

будет ли измеренное значение фазного тока I1 приблизительно равно номинальному току

первичной обмотки (In)  $\Pi$ , подключенного к разъему  $(B1)$  устройства Sepam;

 будет ли измеренное значение фазного тока I1 приблизительно равно номинальному току первичной обмотки (In)  $\Pi$ , подключенного к разъему (В2) устройства Sepam;

 $\blacksquare$  близко ли к 0° измеренное значение фазового сдвига  $\Theta(11, 1'1)$  между токами 11 и 1'1. 5. Проведите такую же проверку значений токов I2 и I'2, I3 и I'3, а также сдвига фаз θ между токами I2-I'2 и I3-I'3, переключив подачу тока на вход тока второй, а затем и третьей фазы каждого разъема Sepam.

### **Проверка подключения входов фазного тока** Датчики тока типа LPCT (тор Роговского)

#### **Измерение фазных токов с помощью датчиков типа LPCT**

 Три датчика типа LPCT подключатся к розеткам RJ45 разъема ССА 671, который устанавливается на задней панели устройства Sepam и обозначается (В1) и/или (В2).

 Подключение только одного или двух датчиков типа LPCT не допускается, поскольку это приводит к переходу устройства Sepam в аварийный режим работы.

 Измеряемый датчиками типа LPCT номинальный ток первичной обмотки In является основным параметром Sepam и задается с помощью микропереключателей на разъеме ССА 671.

#### **Ограничения применения датчиков типа LPCT**

Датчики типа LPCT не используются для следующих измерений: измерение значений фазного тока с помощью Sepam Т87, М88 и G88 с функцией дифференциальной защиты трансформатора ANSI 87T (разъемы  $(B1)$  и  $(B2)$ );

**измерение значений фазного тока с помощью Sepam B83**  $(na$ зъем  $(B1)$ :

 $\blacksquare$  измерение небаланса тока с помощью Sepam С86 (разъем  $\textcircled{\textsc{B2}}$ ) ).

#### **Порядок выполнения**

**При проверке подключений входов фазного тока могут быть использованы как ТТ, так и датчики типа LPCT. При этом изменяется только схема подачи тока на вход Sepam и значение подаваемого тока.**

Для проверки подключения входа тока к датчикам LPCT помимо стандартной тестовой коробки необходимо использовать адаптер АСЕ 917. Адаптер АСЕ 917 устанавливается:

между стандартной проверочной коробкой «Ток»

■ и разъемом датчика LPCT:

встроенным в разъем Sepam ССА671,

или через вспомогательный разъем ССА 613.

Адаптер АСЕ 917 настраивается в соответствии со значениями тока, установленными на разъеме ССА 671: положение регулировочного колесика адаптера АСЕ 917 должно соответствовать номеру микропереключателя разъема ССА 671, установленного в положение «1».

Величина тока зависит от значения номинального тока первичной обмотки, установленного на разъеме ССА 671 и заданного в качестве основного параметра Sepam, а именно:

■ 1 А для следующих значений в амперах: 25, 50, 100, 133, 200, 320, 400, 630

■ 5 А для следующих значений в амперах: 125, 250, 500, 666, 1000, 1600, 2000, 3150.

#### **Проверочная схема (без вспомогательного разъема CCA613)**

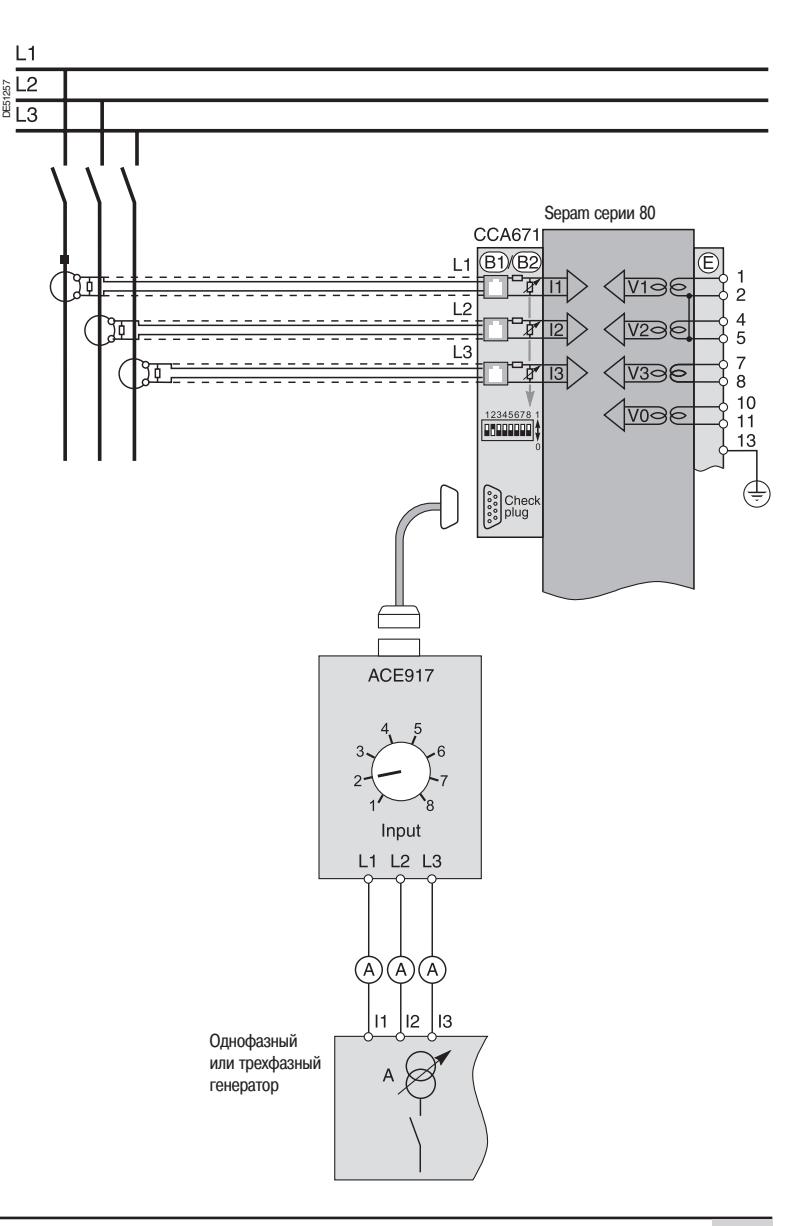

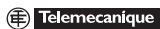

**3**

### **Проверка подключения входов тока и напряжения нулевой последовательности**

#### **Описание**

Данная проверка проводится в случае, когда напряжение нулевой последовательности подается из разрыва цепи соединенных треугольником вторичных обмоток трех ТН, а ток нулевой последовательности измеряется специальным датчиком, таким как:

датчик тока нулевой последовательности CSH 120 или CSH 200;

 промежуточный кольцевой тороидальный ТТ CSH 30 (может быть размещен либо во вторичной обмотке одного ТТ на 1 А или 5

А, охватывая три фазных проводника, либо в цепи нейтрали трех фазных ТТ на 1 А или 5 А);

 другой тороидальный датчик тока нулевой последовательности, подключенный к адаптеру АСЕ 990.

#### **Порядок выполнения**

1. Соберите указанную схему:

#### подключите выходы напряжения генератора к разъемам соответствующей проверочной коробки;

 соедините одним проводом выходы тока генератора I1 и N для подачи тока первичной обмотки датчика тока нулевой последовательности или ТТ, причем этот провод должен проходить сквозь датчик или ТТ в направлении Р1-Р2 (Р1 - сторона сборных шин, Р2 - сторона кабеля).

#### **Проверочная схема**

**Примечание.** Количество ТТ/ТН, подключенных ко входам фазного тока/напряжения устройства Sepam, указано в качестве примера и при реальной проверке не учитывается.

Устройства Sepam серии 80 снабжены двумя независимыми друг от друга входами тока нулевой последовательности, которые могут подключаться к датчику, установленному либо на кабелях питания, либо на кабеле заземления бака трансформатора, либо на нейтрали трансформатора, либо на

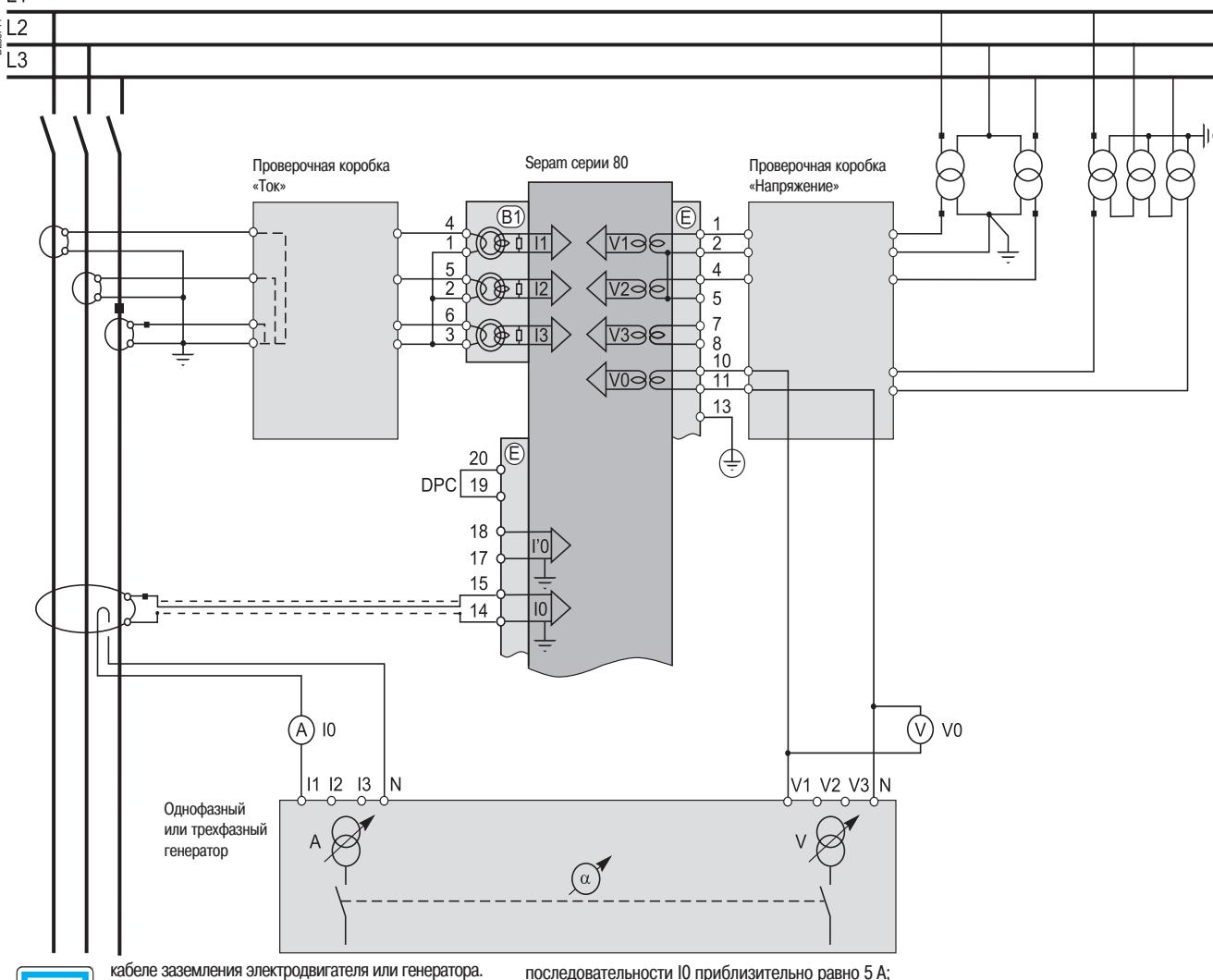

кабеле заземления электродвигателя или генератора. В некоторых случаях измерение значения угла ф0 или ϕ'0 невозможно или из-за неудобного положения датчика тока (например, на кабеле заземления бака трансформатора или на заземлении нейтрали), или

из-за того, что необходимо или возможно произвести только одно из двух измерений: V0 или I0. В данном случае следует ограничиться проверкой измеренного значения тока нулевой последовательности I0 или I'0.  $\begin{bmatrix} \frac{38}{12} & 0 \end{bmatrix}$  от онвозиможно или из-за неудобного положения с трансформатора или на заземлении нейтрали), из-за того, что необходимо или возможно произвести только од<br>из двух измерений: V0 или I0. В данном с

2. Включите генератор.

3. Подайте напряжение V-N, равное номинальному напряжению в

разрыве цепи вторичных обмоток ТН, соединенных треугольником.

4. Подведите ток I, равный 5 А и находящийся в фазе с поданным

напряжением (фазовый сдвиг генератора:  $\alpha$ (V-N, I) = 0°).

5. Проверьте с помощью ПО SFT2841:

 близко ли к 0° измеренное значение фазового сдвига ϕ1 (V1,I1) между током I1 и напряжением V1.

6. Проведите аналогичную проверку, подключив вход I'0. В этом случае измеряемый сдвиг фаз между током I'0 и напряжением V0 обозначается как ϕ'0(V0, I'0). 7. Отключите генератор.

будет ли измеренное значение напряжения нулевой последовательности V0 приблизительно

равно номинальному фазному напряжению первичной обмотки ТН (Vnp = Unp/ $\sqrt{3}$ ):

### Проверка подключения входов тока и напряжения нулевой последовательности

#### **Описание**

Данная проверка проводится, когда ток нулевой последовательности измеряется специальным латчиком, таким как:

датчик тока нулевой последовательности CSH 120 или CSH 200; промежуточный кольцевой тороидальный TT CSH 30 (может быть размещен либо во вторичной обмотке одного П на 1 А или 5

А, охватывая три фазных проводника, либо в цепи нейтрали трех фазных ТТ на 1 А или 5 А); ■ другой тороидальный датчик тока нулевой последовательности,

присоединенный к адаптеру АСЕ 990;

■ если значение напряжения нулевой последовательности вычисляется в Sepam или не может быть рассчитано (например, в случае схемы с двумя TH с соединенными первичными обмотками) и, следовательно, не может быть использовано для защиты.

#### Порядок выполнения

1. Соберите указанную схему:

соедините одним проводом выходы тока генератора 11 и N для подачи тока первичной обмотки датчика тока нулевой последовательности или  $\Pi$ , причем провод должен проходить сквозь датчик или ТТ в направлении Р1-Р2 (Р1 - сторона сборных шин, Р2 - со сторона кабеля). при необходимости, подключите зажимы выхода напряжения генератора к контактам проверочной клеммной коробки «Напряжение» так, чтобы напряжение подавалось только на вход напряжения 1-й фазы устройства Sepam. Таким образом, получим напряжение нулевой последовательности V0 = V1.

#### Проверочная схема

Примечание. Количество ТГ/ТН, подключенных ко входам фазного тока устройства Sepam, указано в качестве примера и при реальной проверке не учитывается.

Устройства Sepam серии 80 снабжены двумя независимыми друг от друга входами тока нулевой последовательности, которые могут подключаться к датчику, установленному либо на кабелях питания, либо на кабеле заземления бака трансформатора, либо на нейтрали

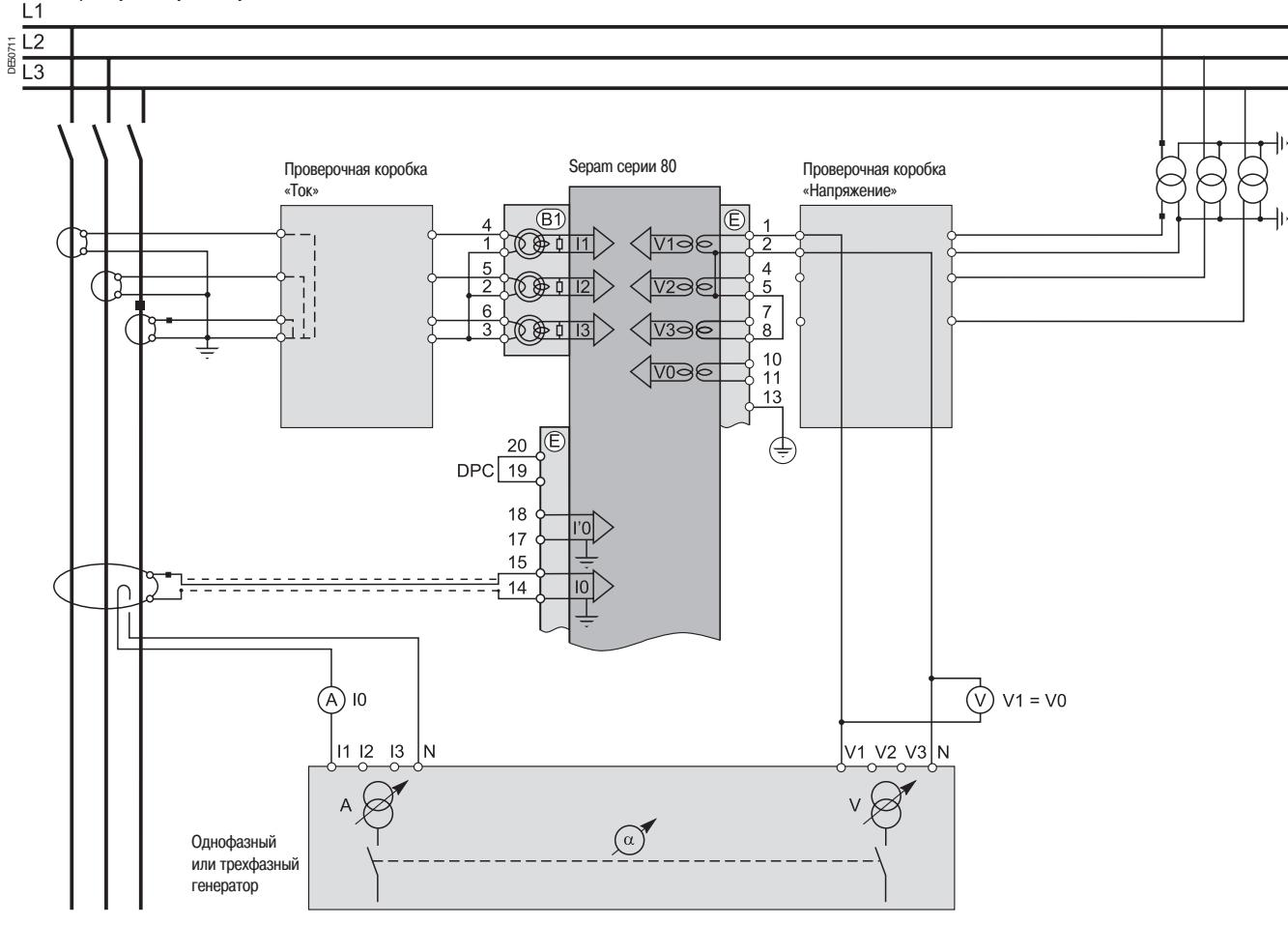

трансформатора, либо на кабеле заземления электродвигателя или генератора. В некоторых случаях измерение значения угла ф0 или ф'0 не-

возможно или из-за неудобного положения датчика тока (например, на кабеле заземления бака трансформатора или на заземлении нейтрали), или из-за того, что необходимо или возможно произвести только одно из двух измерений: V0 или I0. В данном случае следует ограничиться проверкой измеренного значения тока нулевой последовательности Ю или І'О. 2. Включите генератор.

3. При необходимости, подайте напряжение V-N, равное

номинальному фазному напряжению вторичной обмотки (Vns = Uns/ $\sqrt{3}$ ).

4. Подведите ток І. равный 5 А и находящийся в фазе с поданным напряжением V-N (фазовый сдвиг генератора:  $\alpha$ (V-N, I) = 0°).

5. Проверьте с помощью ПО SFT2841:

■ будет ли измеренное значение измеренного тока нулевой последовательности Ю приблизительно равно 5 А:

■ будет ли рассчитанное значение напряжения нулевой последовательности V0 приблизительно равно номинальному фазному напряжению первичной обмотки ТН (Vnp = Unp/ $\sqrt{3}$ );

■ близко ли к 0° измеренное значение фазового сдвига ф1 (V1, 11) между током 11 и напряжением V1.

6. Проведите аналогичную проверку, подключив вход I'О. В этом случае измеряемый сдвиг фаз между током l'0 и напряжением V0 обозначается как φ'0(V0, l'0).

### **Проверка подключения входов**

**напряжения нулевой последовательности** Использование напряжения, подаваемого из разрыва цепи соединенных треугольником вторичных обмоток ТН

#### **Описание**

Данная проверка проводится в случае, когда напряжение нулевой последовательности подается из разрыва цепи соединенных треугольником вторичных обмоток трех ТН, а ток нулевой последовательности рассчитывается в Sepam или не может быть рассчитан (например, в схеме с двумя ТТ) и, следовательно, не может быть использован для защиты.

#### **Порядок выполнения**

1. Соберите указанную схему:

 подключите выходы напряжения генератора к зажимам проверочной клеммной коробки «Напряжение» так, чтобы напряжение подавалось только на вход напряжения нулевой последовательности устройства Sepam;

 при необходимости, подключите зажимы выхода тока генератора к контактам проверочной клеммной коробки «Ток» таким образом, чтобы ток подавался только на вход тока 1-й фазы устройства Sepam. Таким образом, получим ток нулевой последовательности I0Σ= I1.

#### **Проверочная схема**

**Примечание.** Количество ТН, подключенных ко входам фазного напряжения устройства Sepam, указано в качестве примера и при реальной проверке не учитывается.

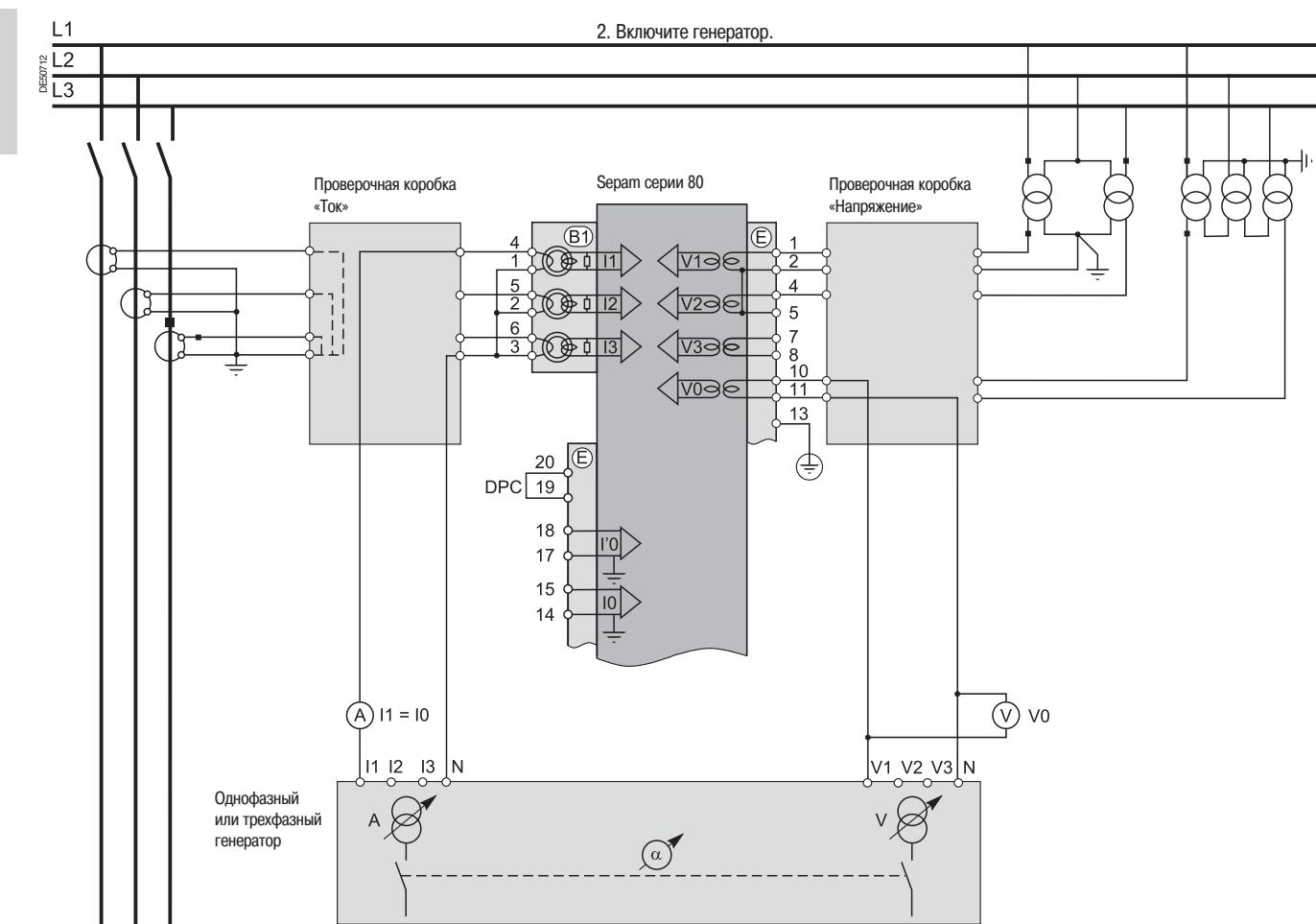

3. Подайте напряжение V-N, равное номинальному напряжению в разрыве цепи вторичных обмоток ТН, соединенных треугольником ( в зависимости от схемы, Uns/√3 или Uns/3). 4. При необходимости, подведите ток I, равный номинальному току вторичной обмотки ТТ (1 А или 5 А) и находящийся в фазе с поданным напряжением (фазовый сдвиг генератора:  $\alpha$ (V-N,  $I$ ) =  $0^{\circ}$ ).

5. Проверьте с помощью ПО SFT2841:

 будет ли измеренное значение напряжения нулевой последовательности V0 приблизительно равно номинальному фазному напряжению первичной обмотки ТН (Vnp = Unp/ $\sqrt{3}$ ); будет ли измеренное значение фазного тока I1 приблизительно равно номинальному току первичной обмотки ТТ;

 $\blacksquare$  близко ли к 0° измеренное значение фазового сдвига  $\phi$ 0Σ (V0,I0Σ) между током I0Σ и напряжением V0.

# **Проверка подключения входов напряжения нулевой последовательности** Использование напряжения, подаваемого одним ТН нейтрали

#### **Описание**

Данная проверка проводится, когда вход напряжения нулевой последовательности Sepam подключается к одному трансформатору напряжения ТН, установленному на нейтрали электродвигателя или генератора (в этом случае трансформатор напряжения является трансформатором мощности).

#### **Порядок выполнения**

1. Подключите выходы напряжения генератора к зажимам проверочной клеммной коробки «Напряжение» так, чтобы напряжение подавалось только на вход напряжения нулевой последовательности устройства Sepam.

#### **Проверочная схема**

**Примечание.** Количество ТТ/ТН, подключенных ко входам фазного тока/напряжения устройства Sepam, указано в качестве примера и при реальной проверке не учитывается.

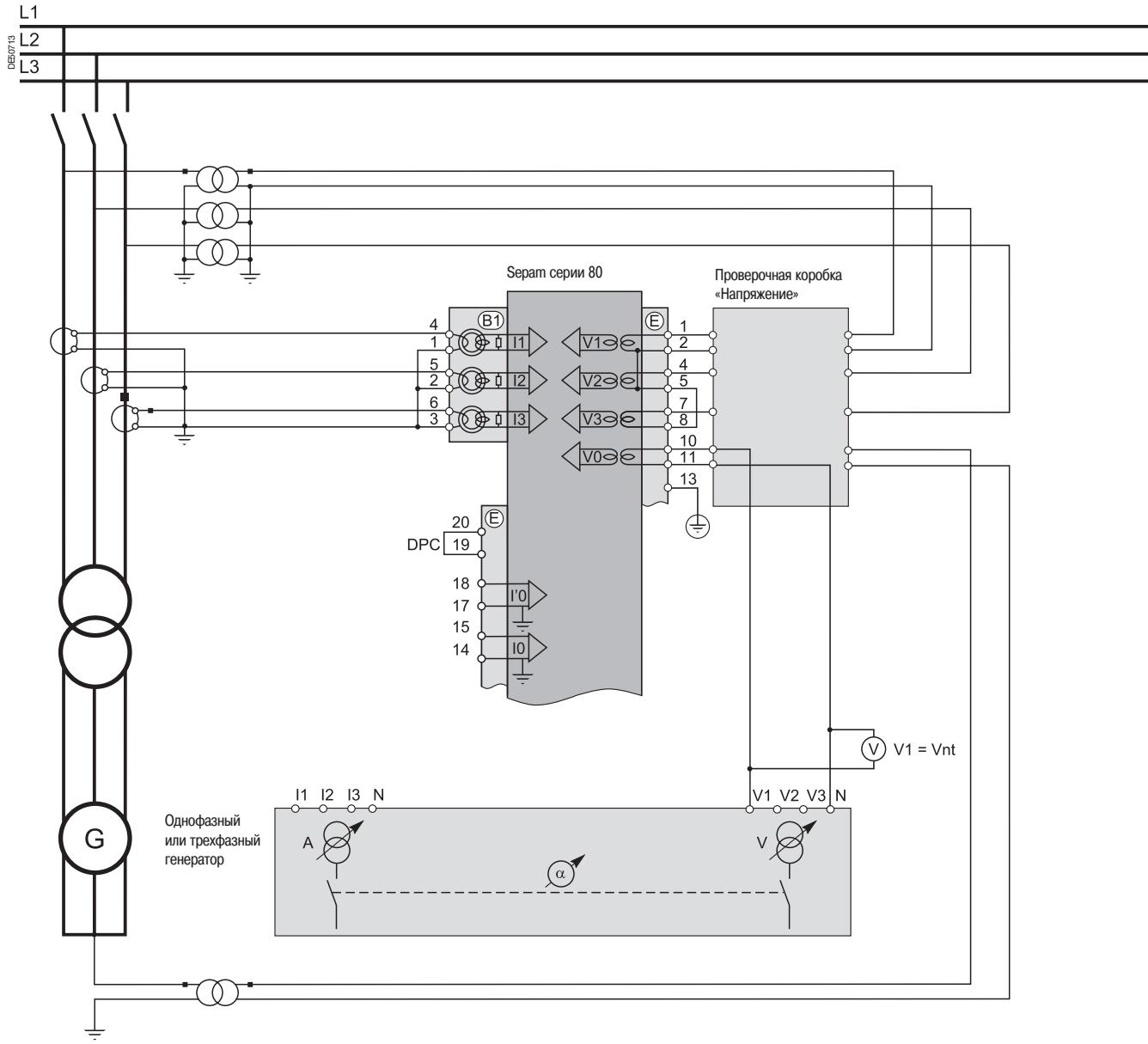

2. Включите генератор.

3. Подайте напряжение V-N, равное номинальному напряжению вторичной обмотки ТН нейтрали (Vnts).

4. Проверьте с помощью ПО SFT2841, будет ли измеренное значение измеренного напряжения нейтрали Vnt приблизительно равно номинальному фазному напряжению первичной обмотки ТН (Vnts).

## **Проверка подключения дополнительного входа напряжения Sepam B80**

#### **Описание**

Данная проверка проводится на устройствах Sepam В80 и заключается в измерении дополнительного фазного напряжения, независимо от проверки подключения основных входов напряжения.

Дополнительное фазное напряжение, измеряемое Sepam В80, является либо фазным напряжением V'1, либо линейным напряжением U'21, в зависимости от подключенного ТН и заданных параметров устройства Sepam.

Поскольку измеряемое дополнительное напряжение не связано со значениями токов, измеряемых Sepam В80, то для проверки подключения дополнительного входа напряжения Sepam В80 подача тока не требуется.

#### **Порядок выполнения**

Подключите однофазный генератор напряжения к соответствующим разъемам проверочной коробки по соответствующей схеме в зависимости от напряжения:

 проверочная схема 1: устройство Sepam B80 измеряет три основных фазных напряжения и одно дополнительное фазное напряжение;

 проверочная схема 2: устройство Sepam B80 измеряет два основных фазных напряжения, основное напряжение нулевой последовательности и дополнительное фазное напряжение.

#### **Проверочная схема 1**

1. Включите генератор.

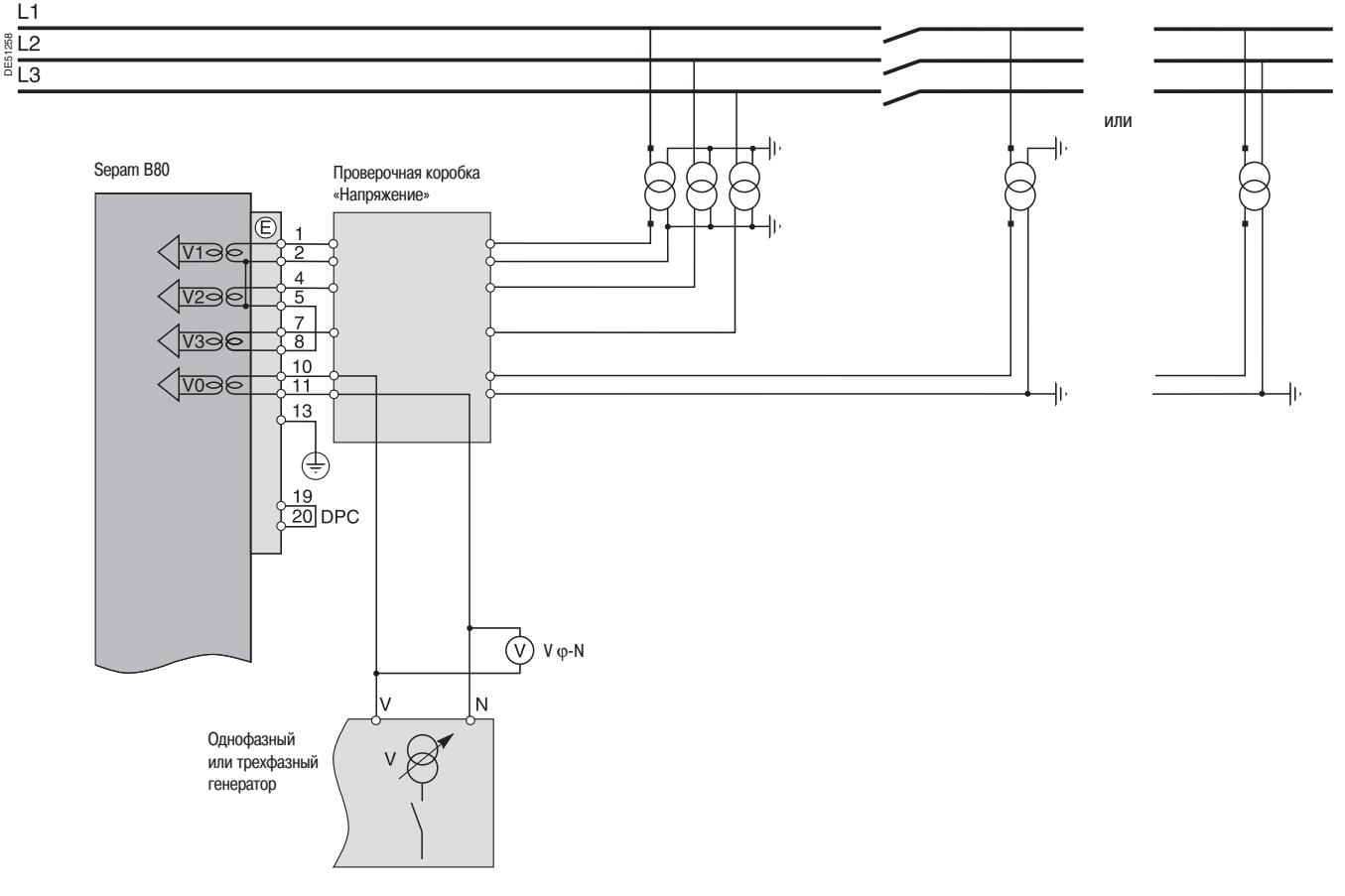

2. Подайте напряжение V-N, равное дополнительному номинальному напряжению вторичной обмотки ТН (V'ns = U'ns/3).

3. Проверьте с помощью ПО SFT2841, будет ли измеренное напряжение V'1 или U'21 приблизительно равно номинальному фазному напряжению первичной обмотки ТН (V'np = U'np/3). 4. Отключите генератор.

## **Проверка подключения дополнительного входа напряжения Sepam B80**

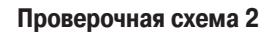

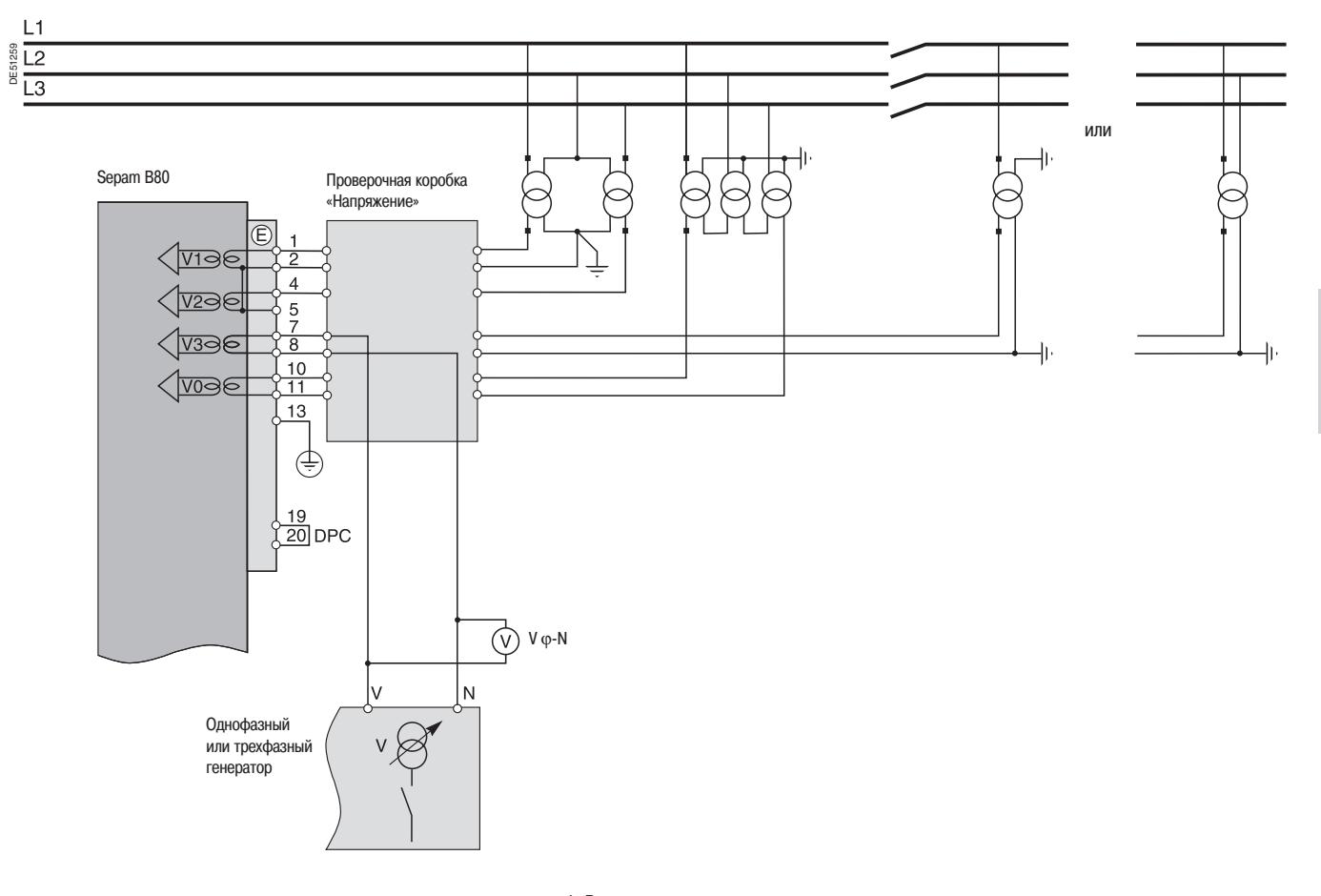

1. Включите генератор.

2. Подайте напряжение V-N, равное дополнительному номинальному напряжению вторичной обмотки ТН (V'ns = U'ns/ $\sqrt{3}$ ).

3. Проверьте с помощью ПО SFT2841, будет ли измеренное напряжение V'1 или U'21 приблизительно равно номинальному фазному напряжению первичной обмотки ТН (V'np = U'np/ $\sqrt{3}$ ).

### **Проверка подключения дополнительного входа фазного напряжения Sepam B83**

#### **Описание**

Данная проверка проводится на устройствах Sepam В83 и заключается в измерении дополнительного фазного напряжения, независимо от проверки подключения основных входов напряжения. Поскольку измеряемое дополнительное напряжение не связано со значениями токов, измеряемых Sepam В83, то для проверки подключения дополнительного входа фазного напряжения Sepam В83 подача тока не требуется.

#### **Порядок выполнения**

1. Включите генератор.

Подключите генератор напряжения к соответствующим разъемам проверочной коробки по соответствующей схеме в зависимости от количества ТН, подключенных к Sepam.

#### **Проверочная схема с тремя дополнительными ТН**

**Проверка с использованием трехфазного генератора**

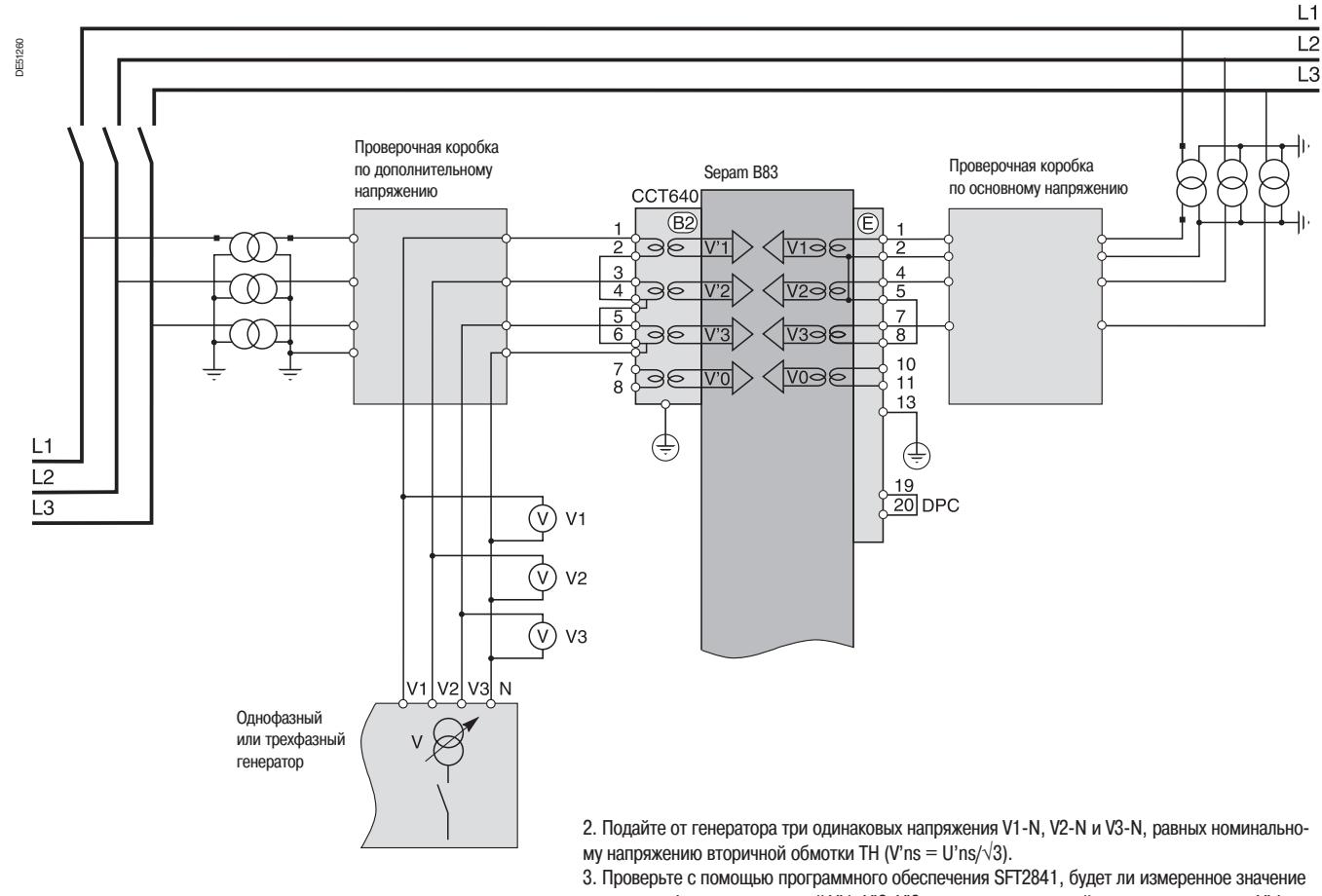

каждого из фазных напряжений V'1, V'2, V'3 и напряжения прямой последовательности V'd приблизительно равно номинальному фазному напряжению первичной обмотки ТН (V'np = U'np/√3).

4. Отключите генератор.

#### **Проверка с использованием однофазного генератора**

1. Включите генератор.

2. Через проверочную коробку подайте с выхода первой фазы генератора на вход напряжения первой фазы Sepam напряжение V-N, равное номинальному фазному напряжению вторичных обмоток дополнительных ТН (V'ns = U'ns/√3).

3. Проверьте с помощью ПО SFT2841, будет ли измеренное напряжение V'1 приблизительно равно номинальному фазному напряжению первичной обмотки ТН (V'np = U'np/ $\sqrt{3}$ ).

4. Аналогичным образом (круговым переключением) выполните проверку значений V'2 и V'3 для второй и третьей фазы.

5. Отключите генератор.

**3**

### **Проверка подключения дополнительного входа фазного напряжения Sepam B83**

#### **Проверочная схема с двумя дополнительными ТН**

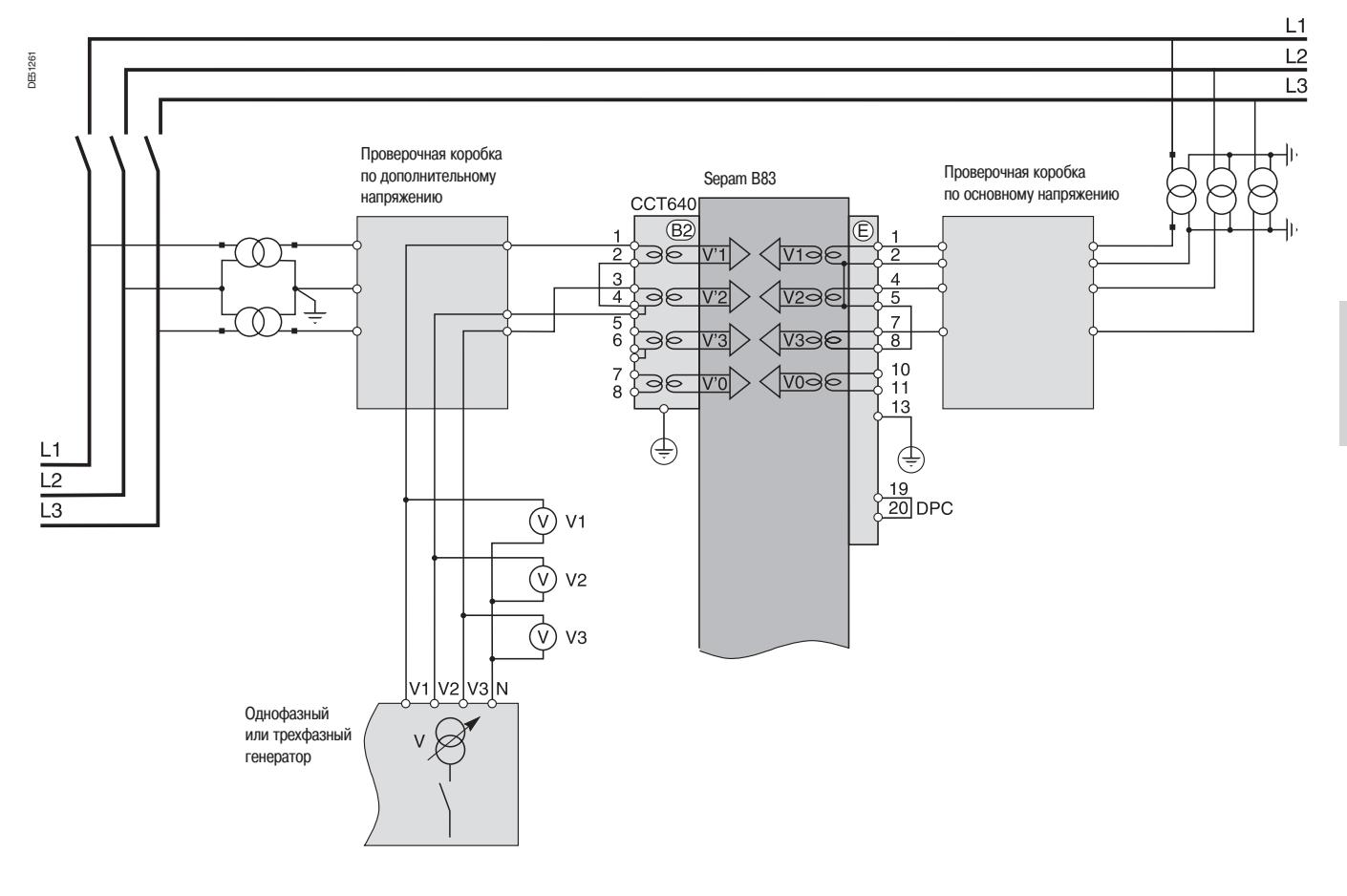

#### **Проверка с использованием трехфазного генератора**

1. Включите генератор.

2. Подайте от генератора три одинаковых напряжения V1-N, V2-N и V3-N, равных номинальному напряжению вторичной обмотки дополнительного ТН (V'ns = U'ns/√3).

3. Проверьте с помощью ПО SFT2841:

 $\blacksquare$  будет ли измеренное значение каждого из фазных напряжений V'1, V'2, V'3 и напряжения прямой последовательности V'd приблизительно равно номинальному фазному напряжению первичной обмотки ТН (V'np = U'np/√3);

 $\blacksquare$  будет ли каждое из линейных напряжений U'21, U'32, U'13 равно номинальному линейному напряжению первичной обмотки ТН (U'np).

4. Отключите генератор.

#### **Проверка с использованием однофазного генератора**

1. Включите генератор.

2. Через проверочную коробку подайте с генератора на входы напряжения 1 и 5 устройства Sepam напряжение V-N, равное номинальному фазному напряжению вторичных обмоток дополнительных ТН (V'ns = U'ns/ $\sqrt{3}$ ).

3. Проверьте с помощью ПО SFT2841, будет ли измеренное напряжение U'21 приблизительно равно номинальному фазному напряжению первичной обмотки ТН (V'np = U'np/ $\sqrt{3}$ ). 4. Через проверочную коробку подайте с генератора на входы напряжения 3 и 5 устройства Sepam напряжение V-N, равное номинальному фазному напряжению вторичных обмоток дополнительных ТН (V'ns = U'ns/ $\sqrt{3}$ ).

5. Проверьте с помощью ПО SFT2841, будет ли измеренное напряжение U'32 приблизительно равно номинальному фазному напряжению первичной обмотки ТН (V'np = U'np/ $\sqrt{3}$ ). 6. Отключите генератор.

## **Проверка подключения дополнительного входа напряжения нулевой последовательности Sepam B83**

#### **Описание**

Данная проверка проводится на устройствах Sepam В83 и заключается в измерении дополнительного напряжения, независимо от проверки подключения основных входов напряжения. Поскольку измеряемое дополнительное напряжение нулевой последовательности не связано со значениями токов, измеряемых Sepam В83, то для проверки подключения дополнительного входа напряжения нулевой последовательности Sepam В83 подача тока не требуется.

#### **Порядок выполнения**

1. Подключите однофазный генератор напряжения к соответствующим разъемам проверочной коробоки, как показано на схеме.

#### **Проверочная схема**

2. Включите генератор.

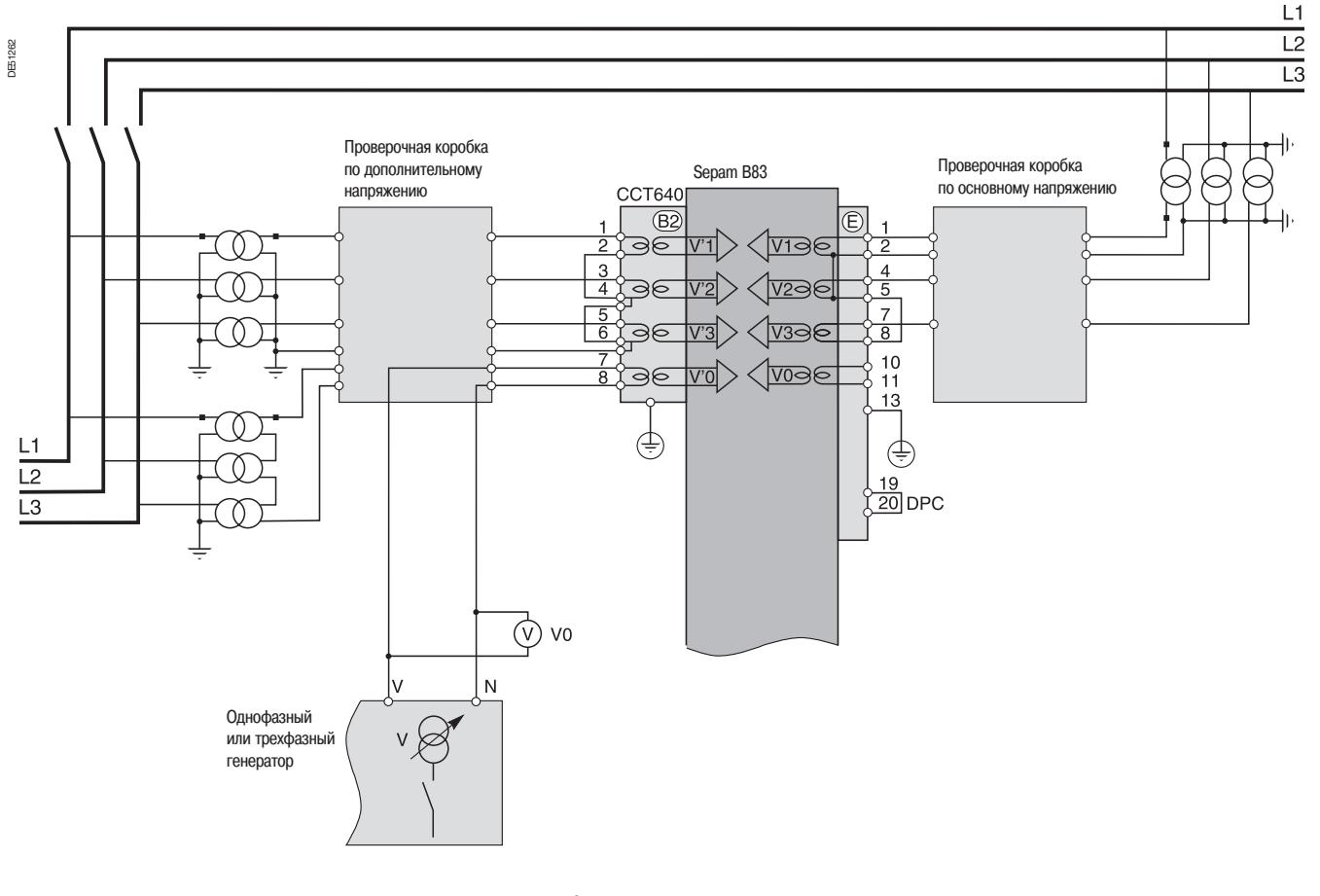

3. Подайте напряжение V-N, равное номинальному напряжению в разрыве цепи вторичных обмоток ТН, соединенных треугольником (в зависимости от схемы, U'ns/√3 или U'ns/3). 4. Проверьте с помощью ПО SFT2841, будет ли измеренное напряжение нулевой последовательности V'0 приблизительно равно номинальному фазному напряжению первичной обмотки TH (V'np = U'np/ $\sqrt{3}$ ).

DE51263

### **Проверка подключения входов тока небаланса Sepam C86**

#### **Описание**

Данная проверка проводится на устройствах Sepam С86 и заключается в измерении токов небаланса конденсаторных батарей, независимо от проверки подключения входов фазного тока. Поскольку токи небаланса конденсаторных батарей не связаны со значениями напряжений, измеряемых Sepam С86, то для проверки подключения входа тока небаланса Sepam С86 подача напряжения не требуется.

#### **Порядок выполнения**

1. Подключите однофазный генератор напряжения к соответствующим разъемам проверочной коробки, как показано на схеме.

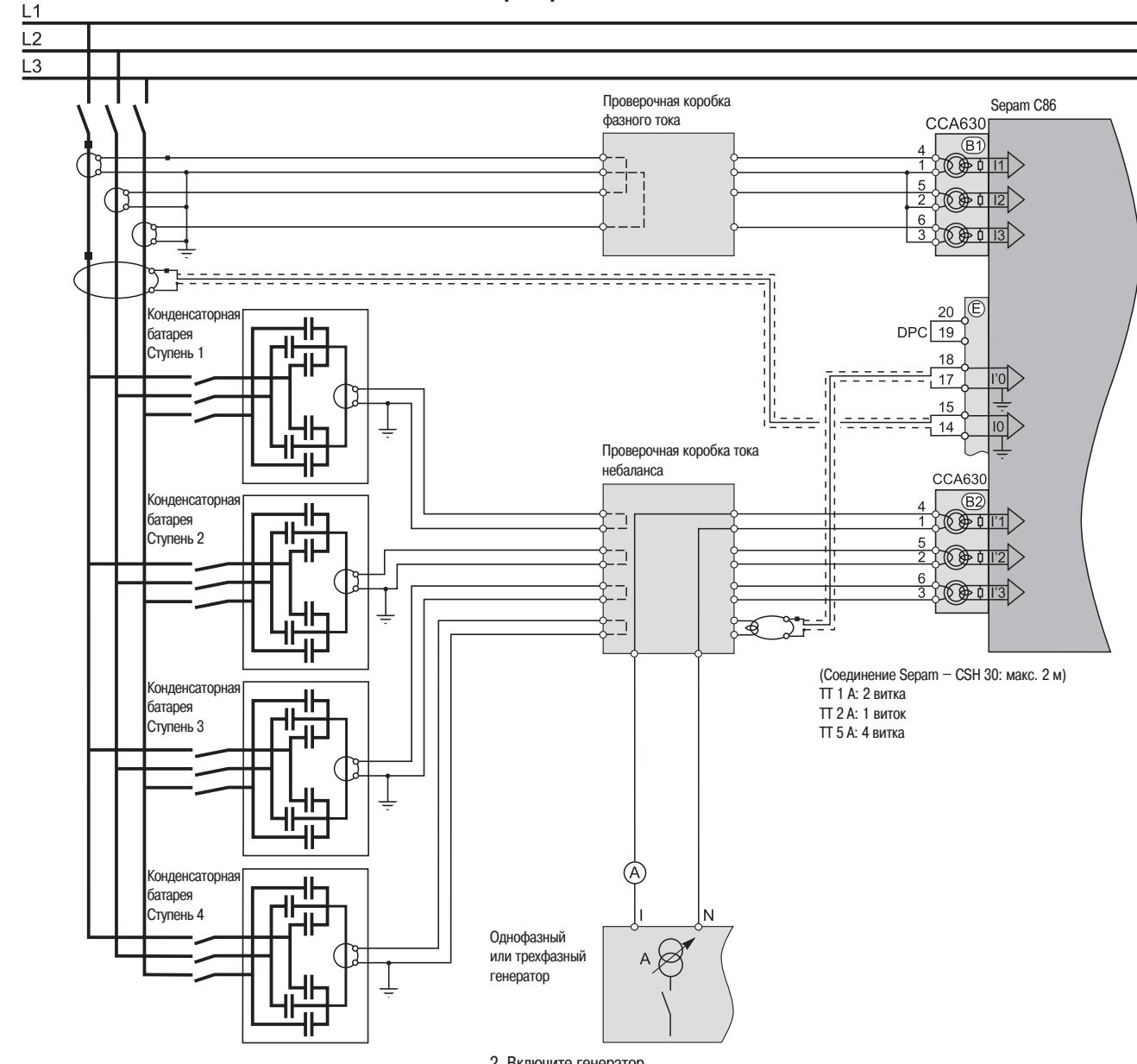

**Проверочная схема**

2. Включите генератор.

3. Через проверочную коробку подайте с генератора на вход тока небаланса ступени 1 устройства Sepam ток, равный току вторичной обмотки ТТ (1 А или 5 А).

4. С помощью ПО SFT2841 проверьте, будет ли измеренное значение тока небаланса I'1 приблизительно равно номинальному току вторичной обмотки ТТ.

5. С помощью кругового переключения измерьте значения токов небаланса ступеней 2, 3 и 4:

- I'2, I'3 и I'0.
- 6. Отключите генератор.

**3**

### **Проверка подключения логических входов и выходов**

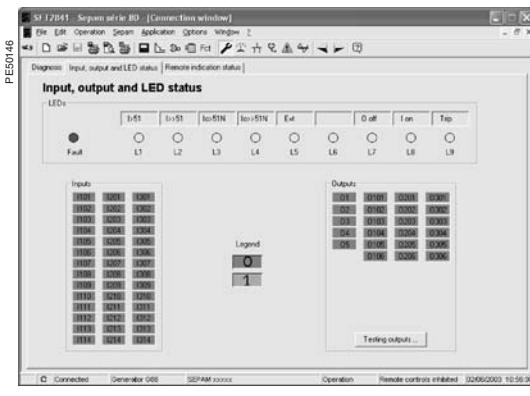

#### Экран "Состояние входов, выходов и светодиодных индикаторов" программы SFT2841

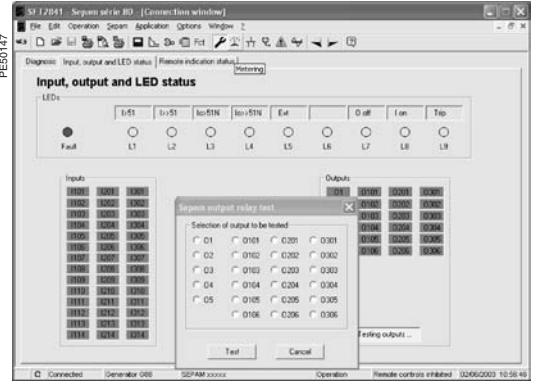

Экран "Тестирование релйных выходов" программы SFT2841

#### **Проверка подключения логических входов**

#### **Порядок выполнения**

Для каждого входа выполните следующие действия:

**1. При наличии напряжения на входе** накоротко замкните контакт, выдающий на вход логическую информацию.

**2. При отсутствии напряжения на входе** подайте с генератора постоянного напряжения на контакт, соединенный с выбранным входом, напряжение соответствующей полярности и уровня.

**3. Проверьте изменение состояния входа** по экрану "Состояние входов, выходов и светодиодных индикаторов" ПО SFT2841.

4. При необходимости, по окончании проверки, нажмите кнопку "Reset" (Сброс) в программе SFT 2841, чтобы стереть все сообщения и отключить все выходы.

### **Проверка подключения логических выходов**

#### **Порядок выполнения**

Данная проверка проводится с помощью функции "Output relay test" (Тестирование релейных выходов), запускаемой из экрана "Состояние входов, выходов и светодиодных индикаторов" ПО SFT2841.

Проверки подлежат все выходы, за исключением выхода O5, если он используется сторожевой схемой.

1. Выполнение данной проверки возможно после ввода пароля для доступа к заданию параметров.

2. Активируйте все релейные выходы кнопками на экране программы SFT2841. Состояние выходов должно измениться в течение пяти секунд.

3. Проверьте изменение состояния каждого релейного выхода по срабатыванию подключенной к нему аппаратуры (перед этим питание аппаратуры должно быть включено и она должна быть готова к работе), либо подключите вольтметр к выходным контактам (при замыкании контакта напряжение становится равным нулю).

4. По окончании проверки нажмите кнопку "Reset" (Сброс) в программе SFT 2841, чтобы стереть все сообщения и отключить все выходы.

### **Проверка подключения дополнительных модулей**

### **Модуль MET 148-2 для подключения датчиков температуры**

Функция контроля датчиков температуры реализована в устройствах Sepam T81, T82, T87, M81, M87, M88, G82, G87, G88, C86. Функция следит за состоянием всех входящих в конфигурацию датчиков с положительным температурным коэффициентом. В случае короткого замыкания или разрыва цепи датчика температуры выдается сообщение "RTD FAULT".

Для идентификации неисправного датчика(ов):

1. Выведите на дисплей окно ПО SFT2841 со значениями температуры, измеренными датчиками.

2. Просмотрите информацию на экране:

 $\blacksquare$  если вместо значения температуры отображается "\*\*\*\*".

значит, в цепи этого датчика имеется короткое замыкание (или T  $< -35$  °C);

 $\blacksquare$  если вместо значения температуры отображается "-\*\*\*\*", значит, цепь этого датчика разорвана (или T > 205 °C).

### **Модуль аналогового выхода MSA 141**

1. С помощью ПО SFT2841 выберите измерение, результаты которого выдаются в виде сигнала аналогового выхода.

2. Выполните выбранное измерение, подав соответствующий ток

или напряжение. 3. Проверьте соответствие результата измерения, отображаемого

Sepam и индицируемого устройством, подключенным к аналоговому выходу.

### **Модуль входов напряжения MCS 025**

#### **Порядок выполнения**

1. Подключите однофазный генератор напряжения к соответствующим разъемам проверочной коробки, как показано на схеме.

#### **Проверочная схема**

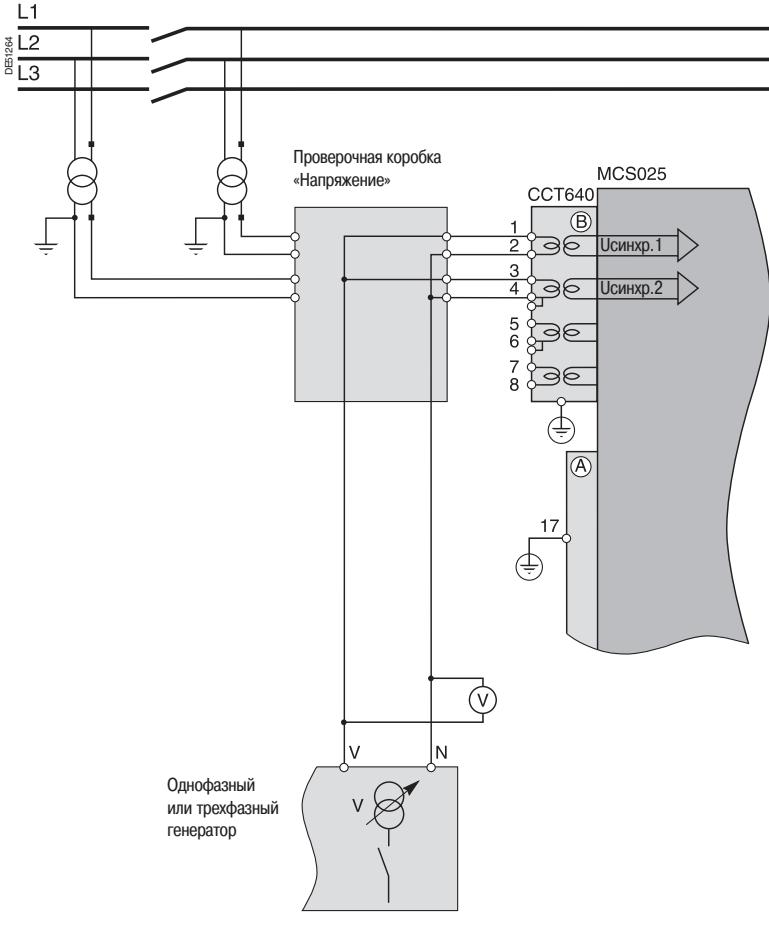

2. Включите генератор.

3. Подайте напряжение V-N, равное номинальному напряжению вторичной обмотки Vns синхр.1 (Vns синхр.1 = Uns синхр1/3) параллельно на входные зажимы двух синхронизируемых напряжений.

4. Проверьте с помощью ПО SFT 2841:

 $\blacksquare$  равны ли нулю измеренные расхождения по напряжению (dU), по частоте (dF) и фазе по (dPhi).

 получает ли назначенный функции проверки синхронизма логический вход Sepam серии 80 команду на включение, выданную модулем MCS 025 (на экране "Состояние входов, выходов и светодиодных индикаторов" этот логический вход должен находиться в состоянии «1»). 5. С помощью ПО SFT2841 проверьте для других устройств Sepam серии 80, получают ли их логические входы, назначенные для функции проверки синхронизма, команды на включение, выданные модулем MCS 025 (на экране "Состояние входов, выходов и светодиодных индикаторов" данные логические входы должны находиться в состоянии «1»). 6. Отключите генератор.

### **Проверка всей цепи защиты**

#### **Принцип**

Для проверки всей цепи защиты следует смоделировать аварийную ситуацию, в которой устройство Sepam отключает коммутационный аппарат.

#### **Порядок выполнения**

1. Выберите одну из функций защиты, вызывающую отключение коммутационного аппарата, а также связанную с ней функцию или функции программируемой логики (в зависимости от расположения их компонентов в цепи защиты).

2. Подайте ток и/или напряжение, приводящий(е) к срабатыванию данной функции защиты.

3. Проверьте отключение коммутационного аппарата и срабатывание компонентов программируемой логики.

**По завершении проверок, требующих подачи токов и напряжений, закройте крышками проверочные клеммные коробки.**

## **Акт ввода в эксплуатацию**

Sepam серии 80

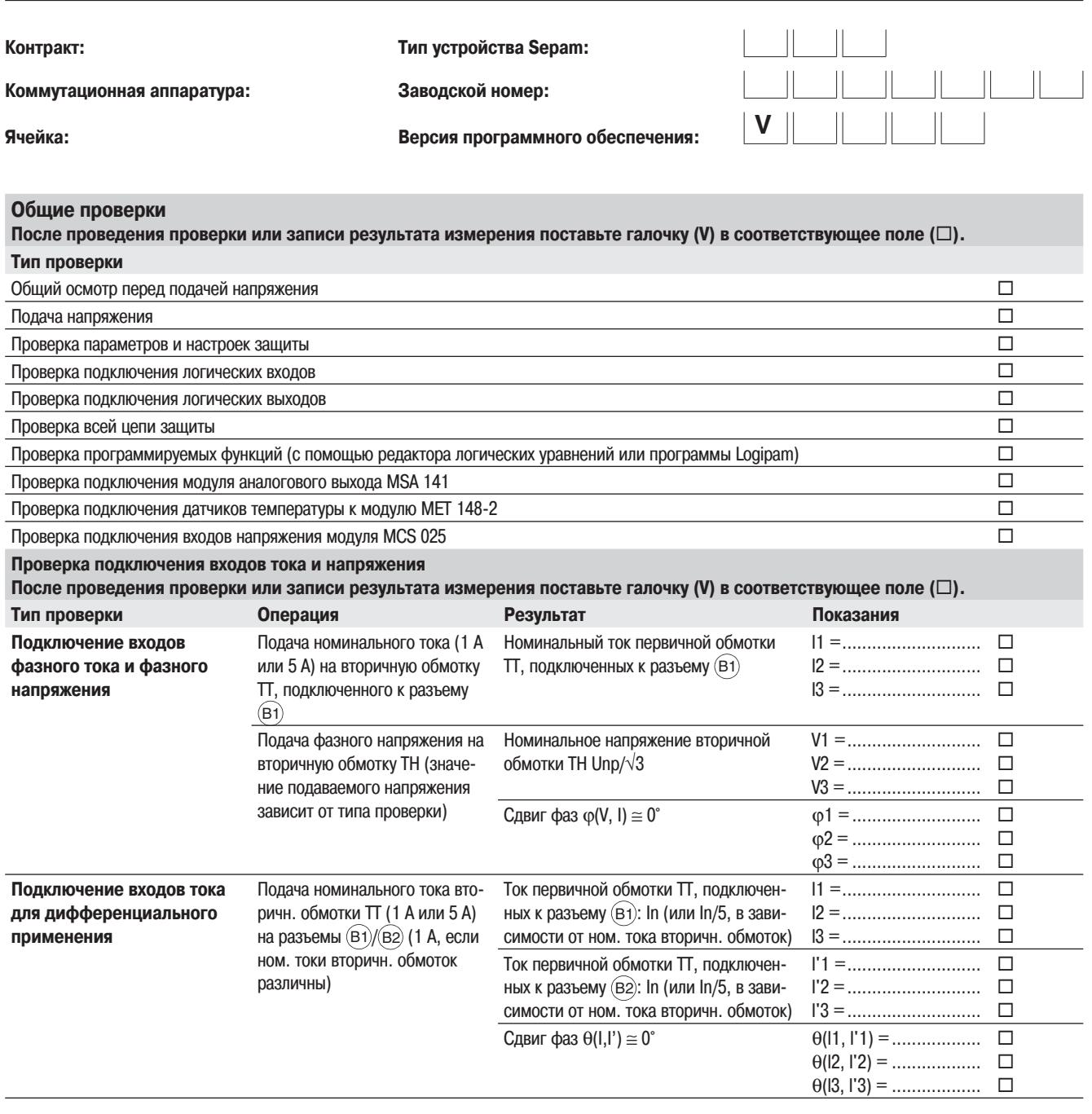

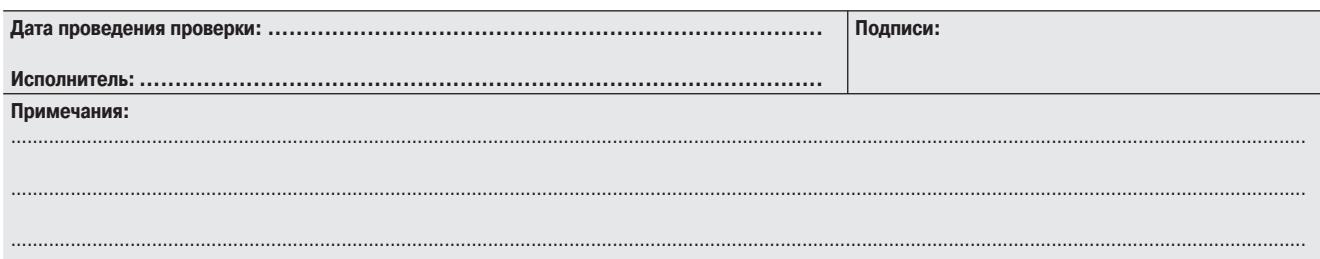

### Акт ввода в эксплуатацию

Sepam серии 80

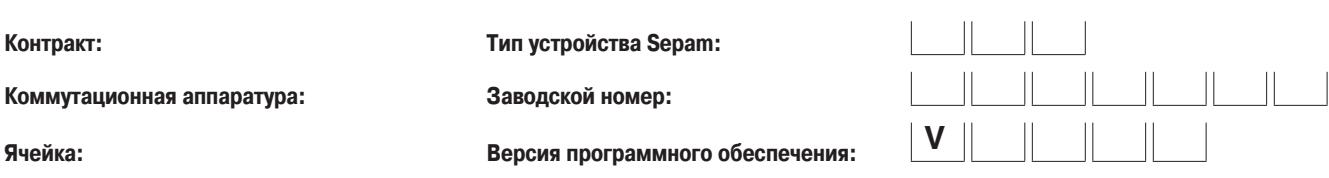

Проверка входов тока нулевой последовательности и напряжения нулевой последовательности После проведения проверки или записи результата измерения поставьте галочку (V) в соответствующее поле ( $\Box$ ).

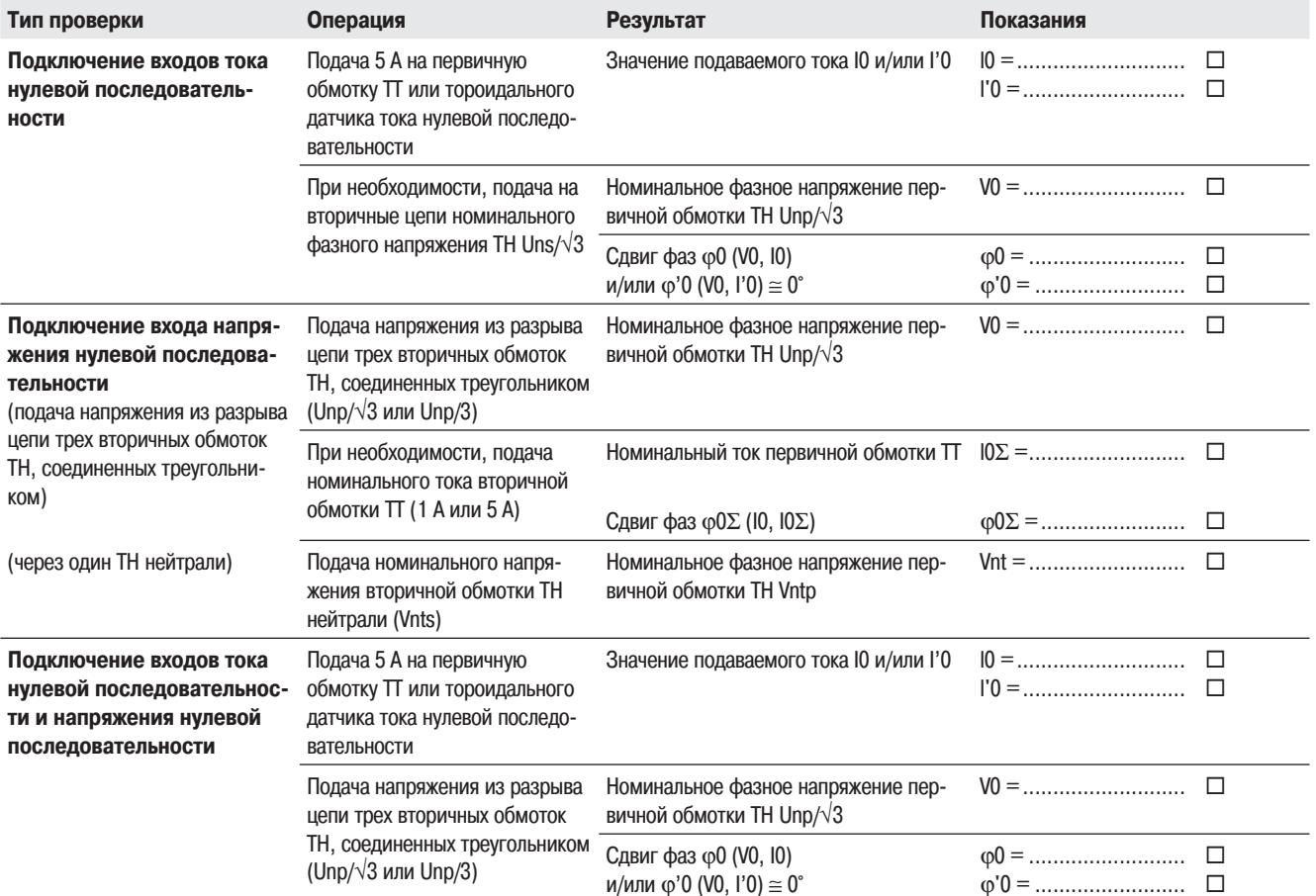

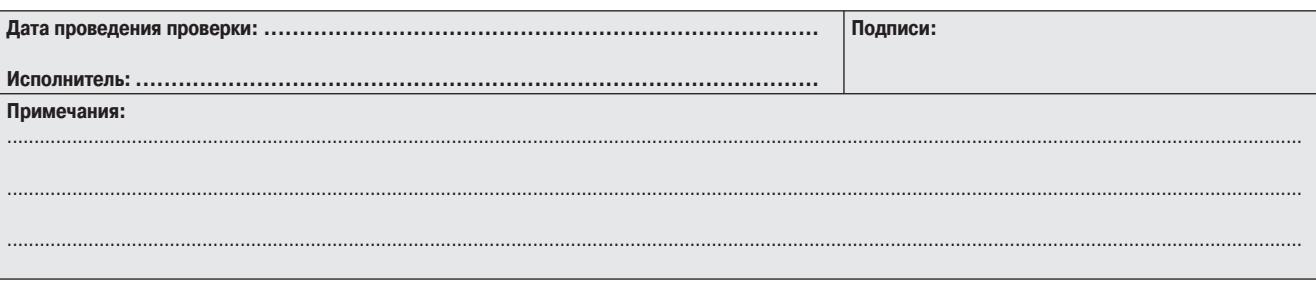

## **Акт ввода в эксплуатацию**

Sepam серии 80

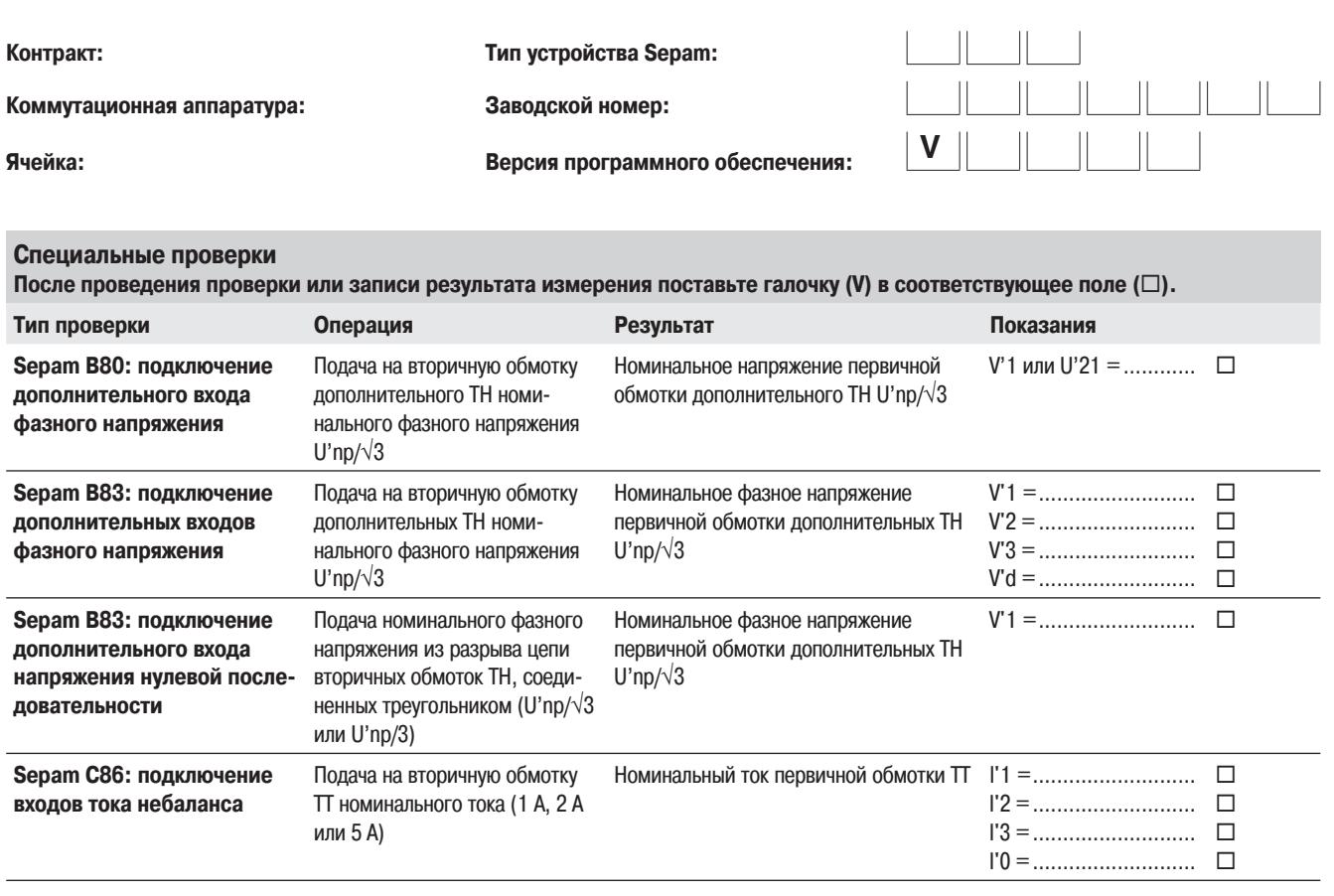

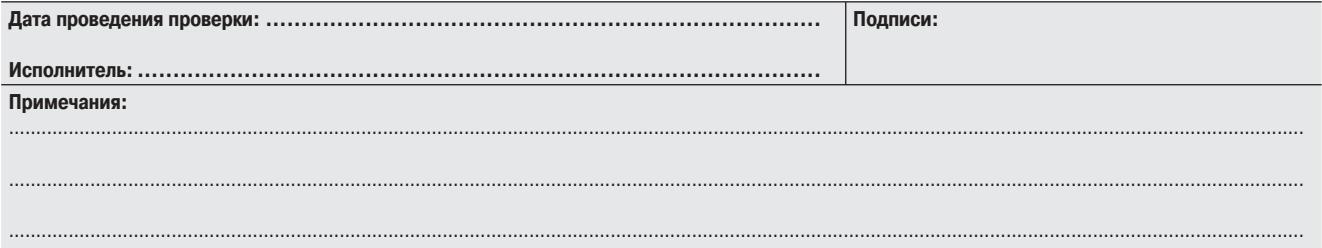

## **Содержание**

**Поиск и устранение неисправностей 138 Замена базового устройства. Замена элемента питания 142**

## **Поиск и устранение неисправностей**

#### **Устройство Sepam не включается:**

не горит ни один светодиодный индикатор;

отсутствует индикация на дисплее.

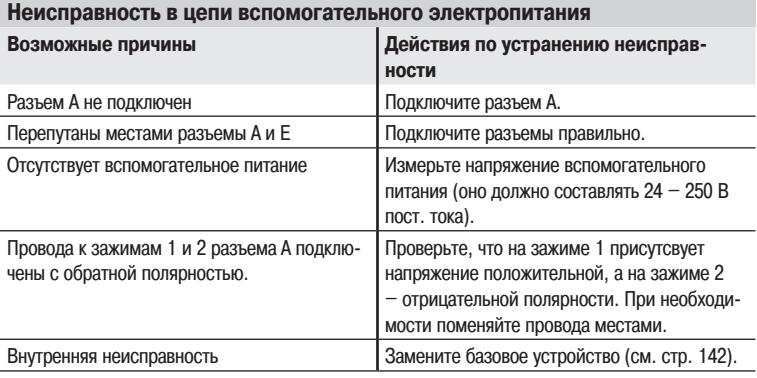

### **Поиск и устранение неисправностей**

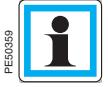

Сообщение о серьезной неисправности сбрасывается только после ее устранения и повторного включения устройтсва Sepam.

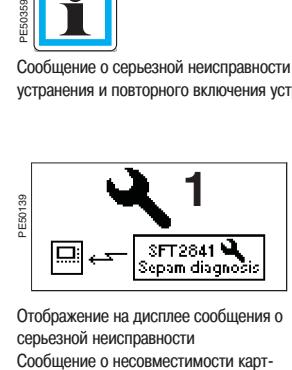

Отображение на дисплее сообщения о серьезной неисправности<br>Сообщение о несовместимости карт-

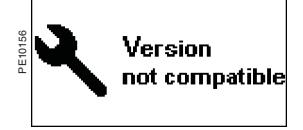

риджа памяти с базовым устройством

#### **Серьезная неисправность: устройство Sepam находится**

- **в аварийном режиме**
- Светится индикатор «ON» на передней панели терминала пользователя.
- $\blacksquare$  Светится индикатор  $\mathbb{R}$  на передней панели терминала пользователя или
- мигает индикатор  $\mathbb{R}$  усовершенствованного выносного терминала пользователя DSM 303.
- Светится зеленый индикатор на задней панели.
- Светится красный индикатор на задней панели.

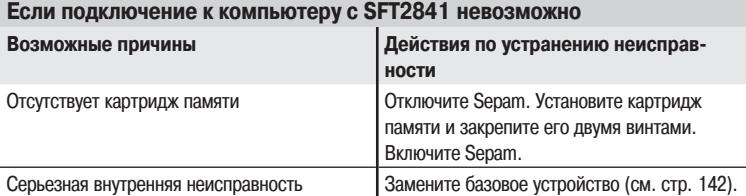

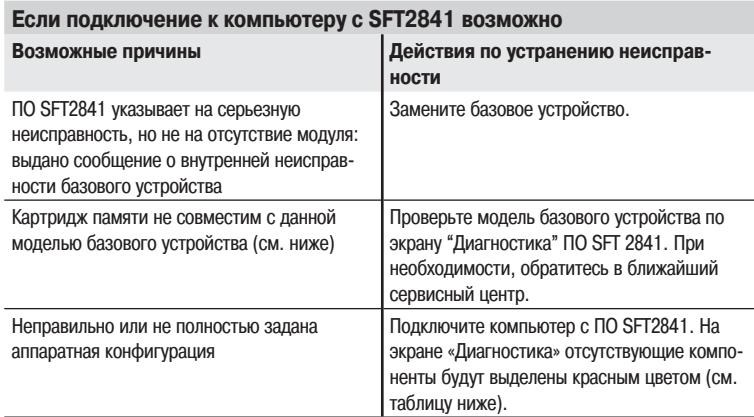

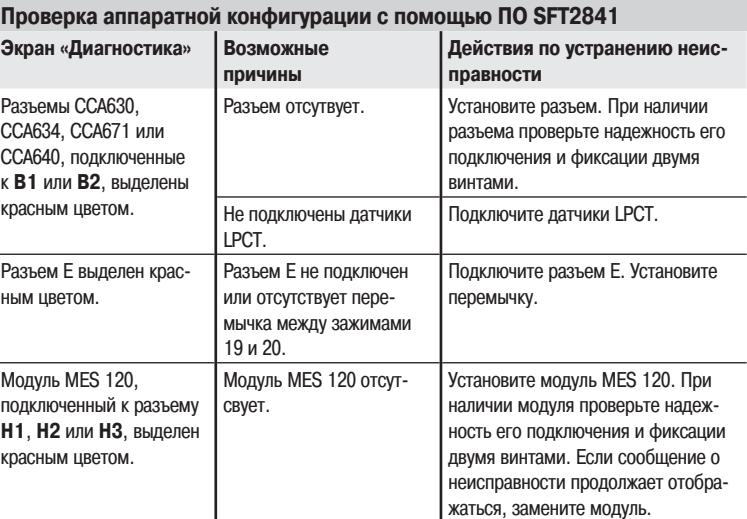

#### **Правила совместимости картриджа с базовым устройством**

Цифра в первой позиции условного обозначения версии ПО базового устройства должна быть больше или равна цифре в первой позиции условного обозначения версии приложения, записанного на картридже.

Пример. Версия ПО базового устройства V1.05 (старший разряд равен 1) и версия приложения V2.00 (старший разряд равен 2) не совместимы. В этом случае отображается сообщение о серьезной неисправности, показанное слева.

### **Поиск и устранение неисправностей**

**2** PE50139 SFT2841<sup>V</sup> |⊟ .<br>dia Отображение на дисплее сообщения об отсутствии связи между модулями Отображение на дисплее сообщения

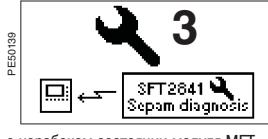

о нерабочем состоянии модуля MET 148-2

Отображение на дисплее сообщения о

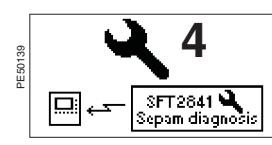

нерабочем состоянии модуля MSA 141

#### **Незначительная неисправность: ухудшение работы Sepam**

- Светится индикатор «ON» на передней панели терминала пользователя
- $\blacksquare$  Мигает индикатор  $\mathbb{Q}$  на передней панели терминала пользователя.
- Светится зеленый индикатор на задней панели.
- Светится красный индикатор на задней панели.

#### **Отсутствие связи между модулями**

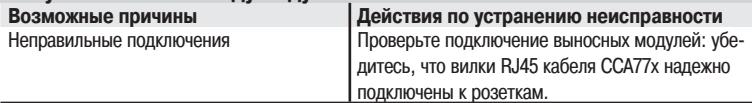

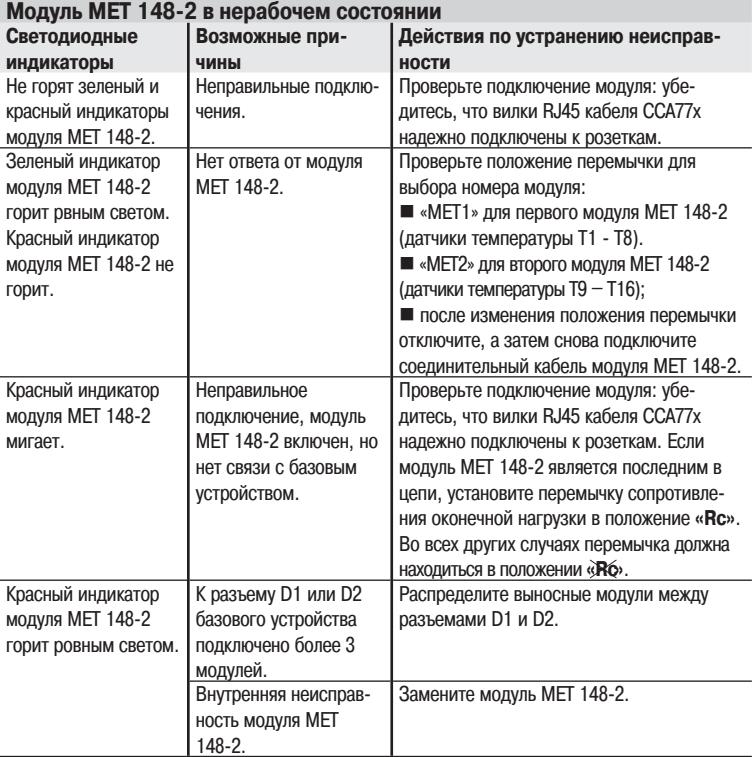

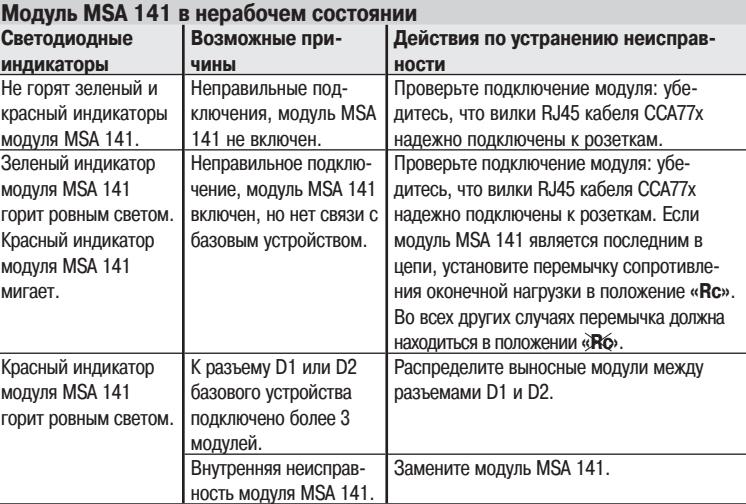

**4**

Техническое обслуживание

### **Поиск и устранение неисправностей**

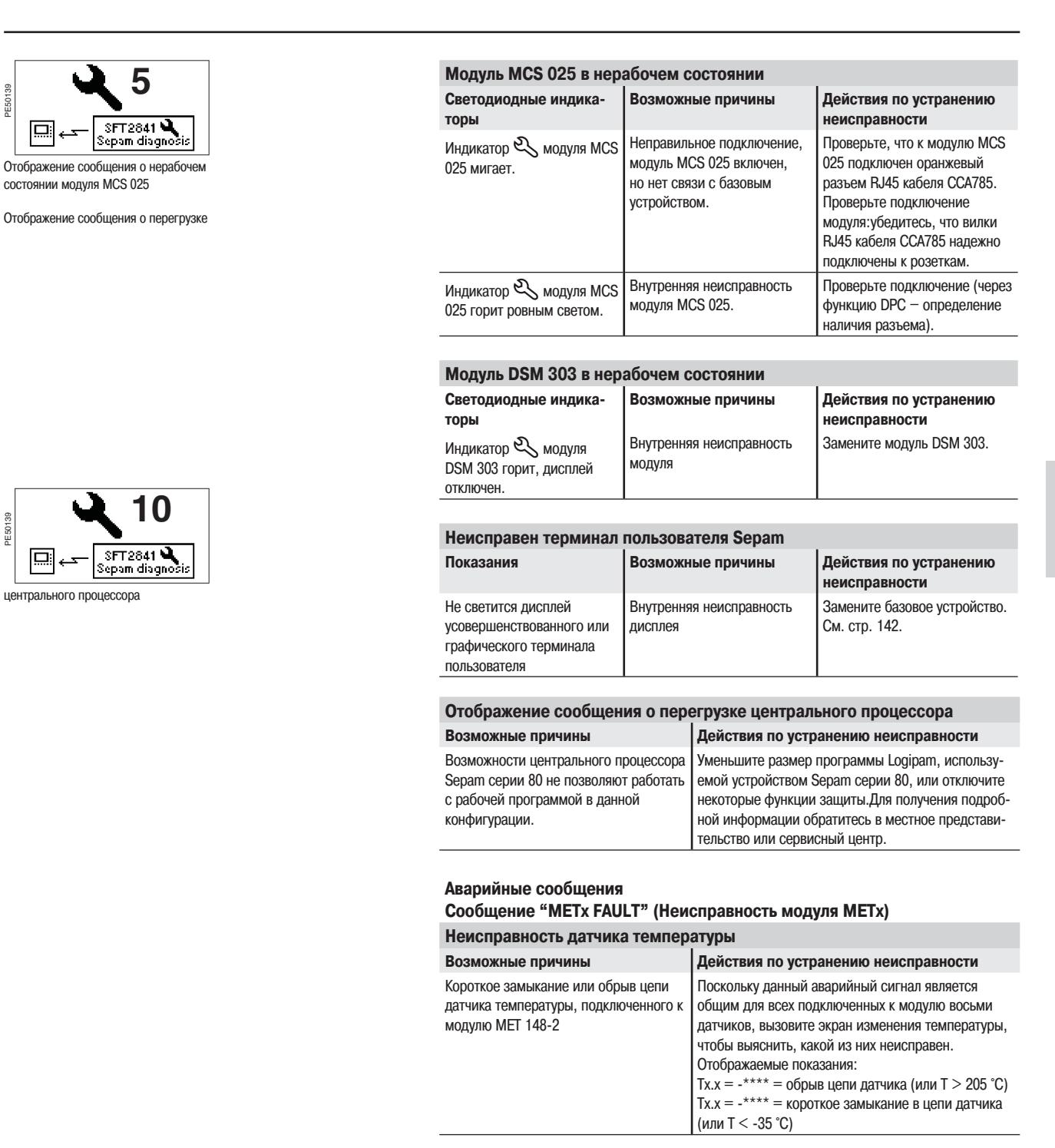

#### **Сообщение "BATTERY LOW" (Элемент питания разряжен)**

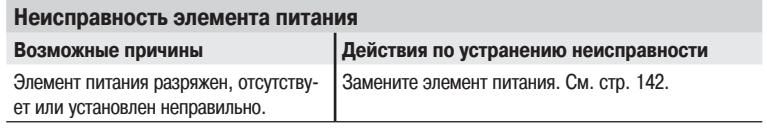

## Замена базового устройства Замена элемента питания

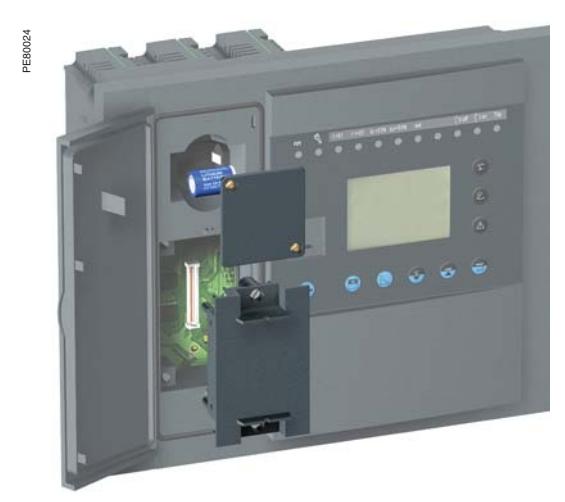

Картридж памяти, устанавливаемый на передней панели

#### Замена базового устройства

Сменный картридж памяти снимается и устанавливается на передней панели, что сокращает продолжительность выполнения операций технического обслуживания.

При неисправности базового устройства:

1. Отключите питание устройтсва Sepam и отсоедините его разъемы.

2. Извлеките картридж.

3. Замените неисправное базовое устройство резервным (без картриджа). Установите старый картридж в новое базовое устройство.

4. Подключите разъемы и включите питание устройства Sepam.

Если картридж совместим с базовым устройством (см. стр. 133), то устройство Ѕерат остается в рабочем состоянии со всем стандартными и установленными пользователем функциями. Задавать заново параметры и настройки защиты не требуется.

#### Замена элемента питания

#### Характеристики

Литиевый элемент питания размером 1/2АА на 3,6 В и емкостью 0,8 Ач. Рекомендуемые модели:

SAFT LS14250;

SONNENSCHEIN SL-350/S.

#### Утилизация элемента питания

Использованные элементы питания следует сдавать для последующей утилизации в сертифицированные организации (требование Директивы 91/157/ЕЕС ОЈ L78  $\overline{\mathbb{X}}$  от 26.03.91 ло аккумуляторам и элементам питания, содержащим опасные вещества; с изменениями, изложенными в Директиве 98/101/EEC OJ L1 от 05.01.1999).

#### Порядок замены

- 1. Отверните два крепежных винта и откройте крышку отсека для элемента питания.
- 2. Соблюдая полярность, установите элемент питания требуемого типа.
- 3. Установите на место защитную крышку и закрепите ее двумя винтами.
- 4. Сдайте использованный элемент питания для утилизации.

Примечание. Замену можно производить, не отключая питание устройтсва Sepam.
**Примечания**

**Примечания**

# **Schneider Electric в странах СНГ**

# **Азербайджан**

**Баку** AZ 1008, ул. Гарабах, 22 Тел.: (99412) 496 93 39 Факс: (99412) 496 22 97

#### **Беларусь**

**Минск** 220004, пр-т Победителей, 5, офис 502 Тел.: (37517) 203 75 50 Факс: (37517) 203 97 61

# **Казахстан**

**Алматы** 050050, ул. Табачнозаводская, 20 Швейцарский Центр Тел.: (327) 295 44 20 Факс: (327) 295 44 21

**Астана** ул. Бейбитшилик, 18 Бизнес центр «Бейбитшилик 2002», офис 402 Тел.: (3172) 91 06 69 Факс: (3172) 91 06 70

**Атырау** 060002, ул. Абая, 2-А Бизнес центр «Сутас С», офис 407 Тел.: (3122) 32 31 91, 32 66 70 Факс: (3122) 32 37 54

# **Россия**

**Волгоград** 400001, ул. Профсоюзная, 15/1, офис 12 Тел.: (8442) 93 08 41

**Воронеж** 394026, пр-т Труда, 65 Тел.: (4732) 39 06 00 Тел./факс: (4732) 39 06 01

**Екатеринбург** 620219, ул. Первомайская, 104, офисы 311, 313 Тел.: (343) 217 63 37, 217 63 38 Факс: (343) 349 40 27

**Иркутск** 664047, ул. Советская, 3 Б, офис 312 Тел./факс: (3952) 29 00 07

**Казань** 420107, ул. Спартаковская, 6, этаж 7 Тел.: (843) 526 55 84 / 85 / 86 / 87 / 88

**Калининград** 236040, Гвардейский пр., 15 Тел.: (4012) 53 59 53 Факс: (4012) 57 60 79

**Краснодар** 350020, ул. Коммунаров, 268, офисы 316, 314 Тел./факс: (861) 210 06 38, 210 06 02

**Москва** 129281, ул. Енисейская, 37 Тел.: (495) 797 40 00 Факс: (495) 797 40 02

**Нижний Новгород** 603000, пер. Холодный, 10 А, офис 1.5 Тел.: (8312) 78 97 25 Тел./факс: (8312) 78 97 26

**www.schneider#electric.ru**

## **Новосибирск**

630005, Красный пр-т, 86, офис 501 Тел.: (383) 358 54 21, 227 62 54 Тел./факс: (383) 227 62 53

#### **Самара**

443096, ул. Коммунистическая, 27 Тел./факс: (846) 266 50 08, 266 41 41, 266 41 11

#### **Санкт#Петербург**

198103, ул. Циолковского, 9, корпус 2 А Тел.: (812) 320 64 64 Факс: (812) 320 64 63

#### **Уфа**

450064, ул. Мира, 14, офисы 518, 520 Тел.: (347) 279 98 29 Факс: (347) 279 98 30

### **Хабаровск**

680011, ул. Металлистов, 10, офис 4 Тел.: (4212) 78 33 37 Факс: (4212) 78 33 38

## **Туркменистан**

**Ашгабат** 744017, Мир 2/1, ул. Ю. Эмре, «Э.М.Б.Ц.» Тел.: (99312) 45 49 40 Факс: (99312) 45 49 56

## **Украина**

**Днепропетровск** 49000, ул. Глинки, 17, 4 этаж Тел.: (380567) 90 08 88 Факс: (380567) 90 09 99

**Донецк** 83023, ул. Лабутенко, 8 Тел./факс: (38062) 345 10 85, 345 10 86

#### **Киев**

04070, ул. Набережно-Крещатицкая, 10 А Корпус Б Тел.: (38044) 490 62 10 Факс: (38044) 490 62 11

**Львов** 79000, ул. Грабовского, 11, к. 1 Офис 304 Тел./факс: (380322) 97 46 14

**Николаев** 54030, ул. Никольская, 25 Бизнес-центр «Александровский», офис 5 Тел./факс: (380512) 48 95 98

**Одесса** 65079, ул. Куликово поле, 1, офис 213 Тел./факс: (38048) 728 65 55

**Симферополь** 95013, ул. Севастопольская, 43/2 Офис 11 Тел./факс: (380652) 44 38 26

#### **Харьков** 61070, ул. Ак. Проскуры, 1 Бизнес-центр «Telesens», офис 569 Тел.: (380577) 19 07 49 Факс: (380577) 19 07 79

**SEPED303003RU 06/2007**

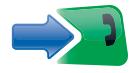

ЦЕНТР ПОДДЕРЖКИ

Тел.: 8 (800) 200 64 46 (многоканальный)<br>(495) 797 32 32

**КЛИЕНТОВ** 

Факс:  $(495)$  797 40 02 ru.csc@ru.schneider-electric.com<br>www.schneider-electric.ru